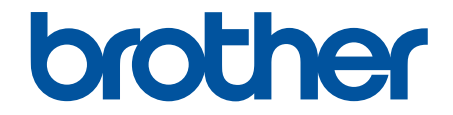

# **Guia On-line do Utilizador**

**ADS-4300N ADS-4700W ADS-4900W** 

# <span id="page-1-0"></span> $\triangle$  Página inicial > Índice

# Índice

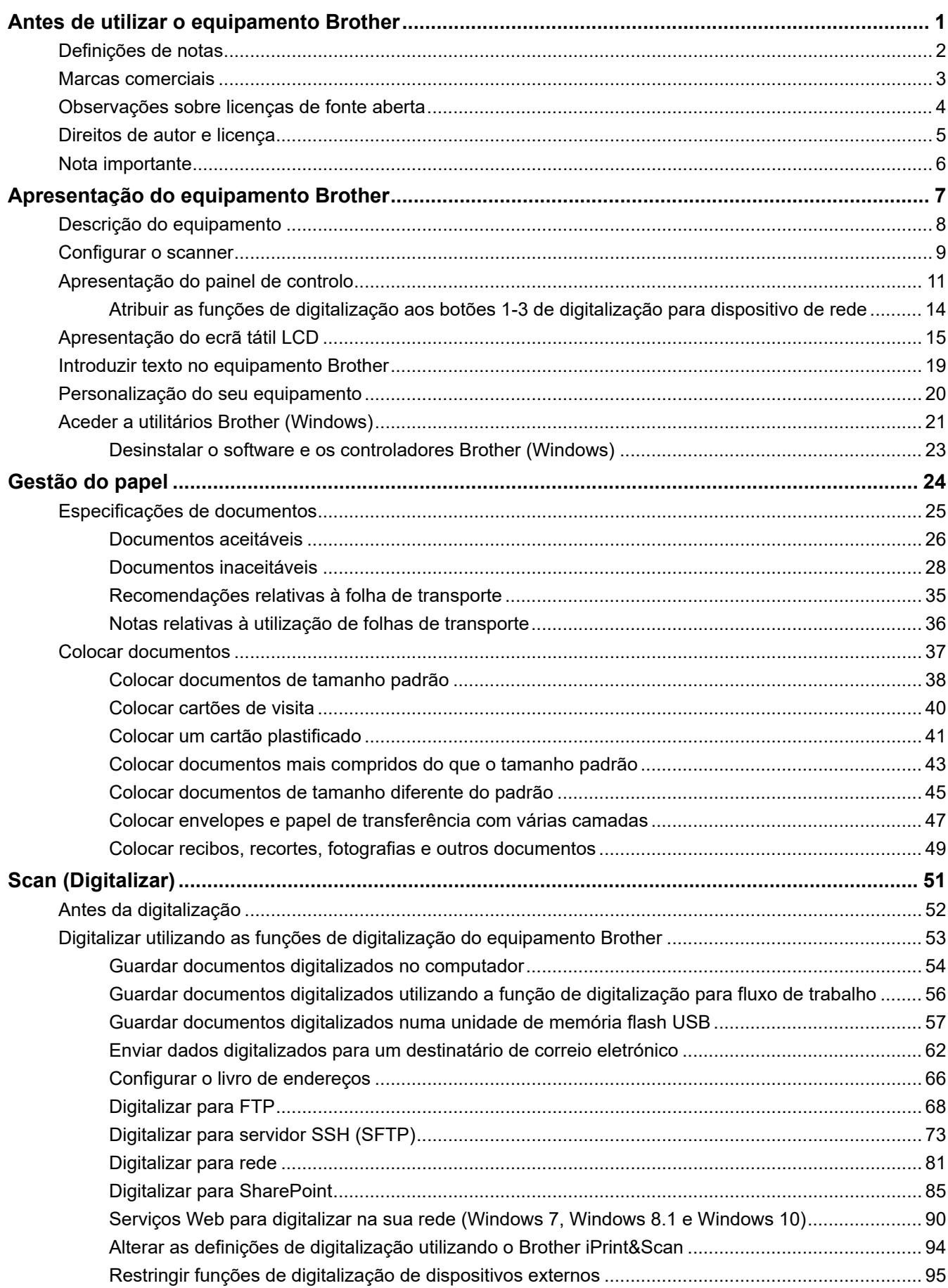

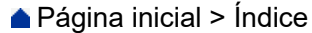

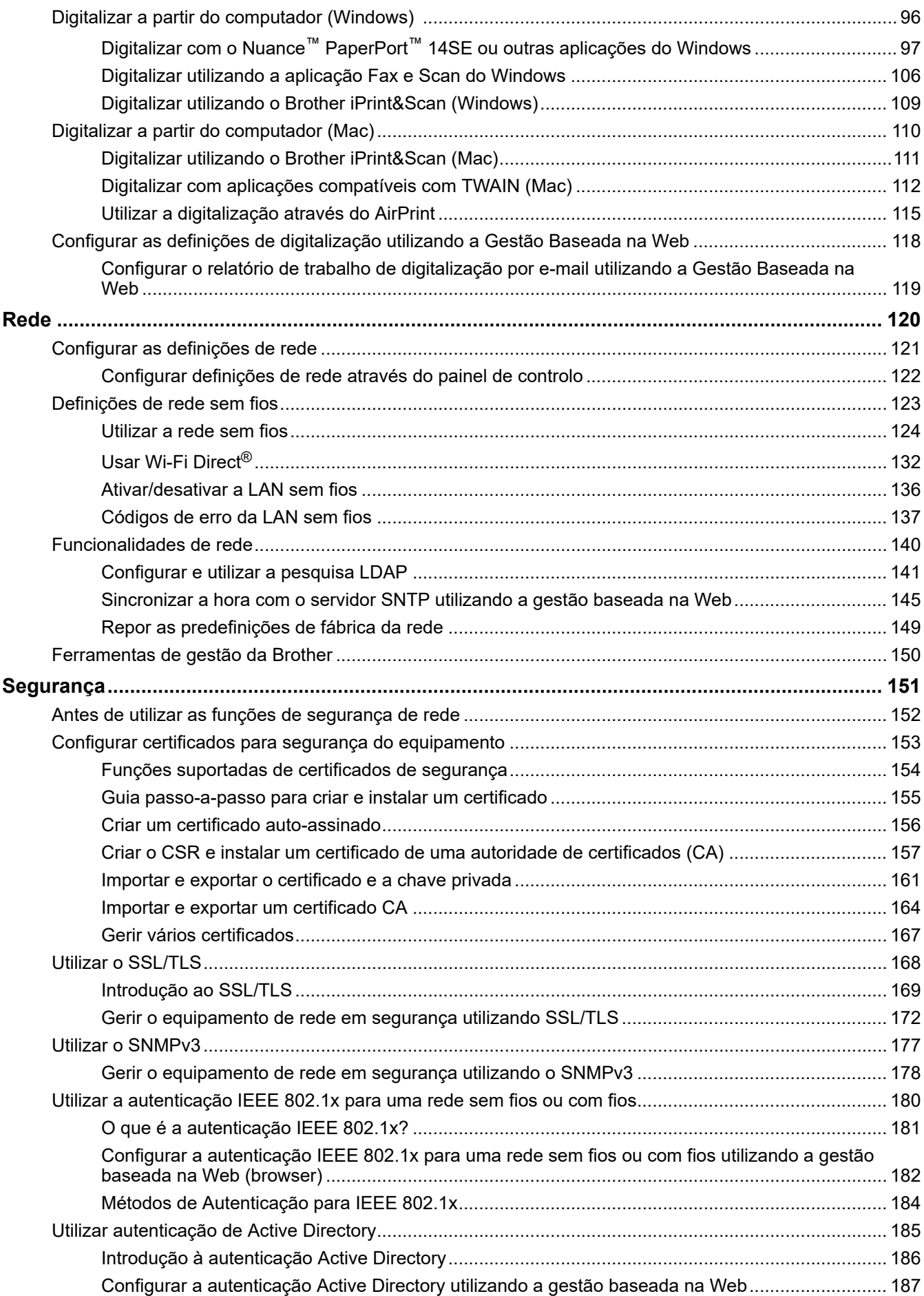

 [Página inicial](#page-1-0) > Índice

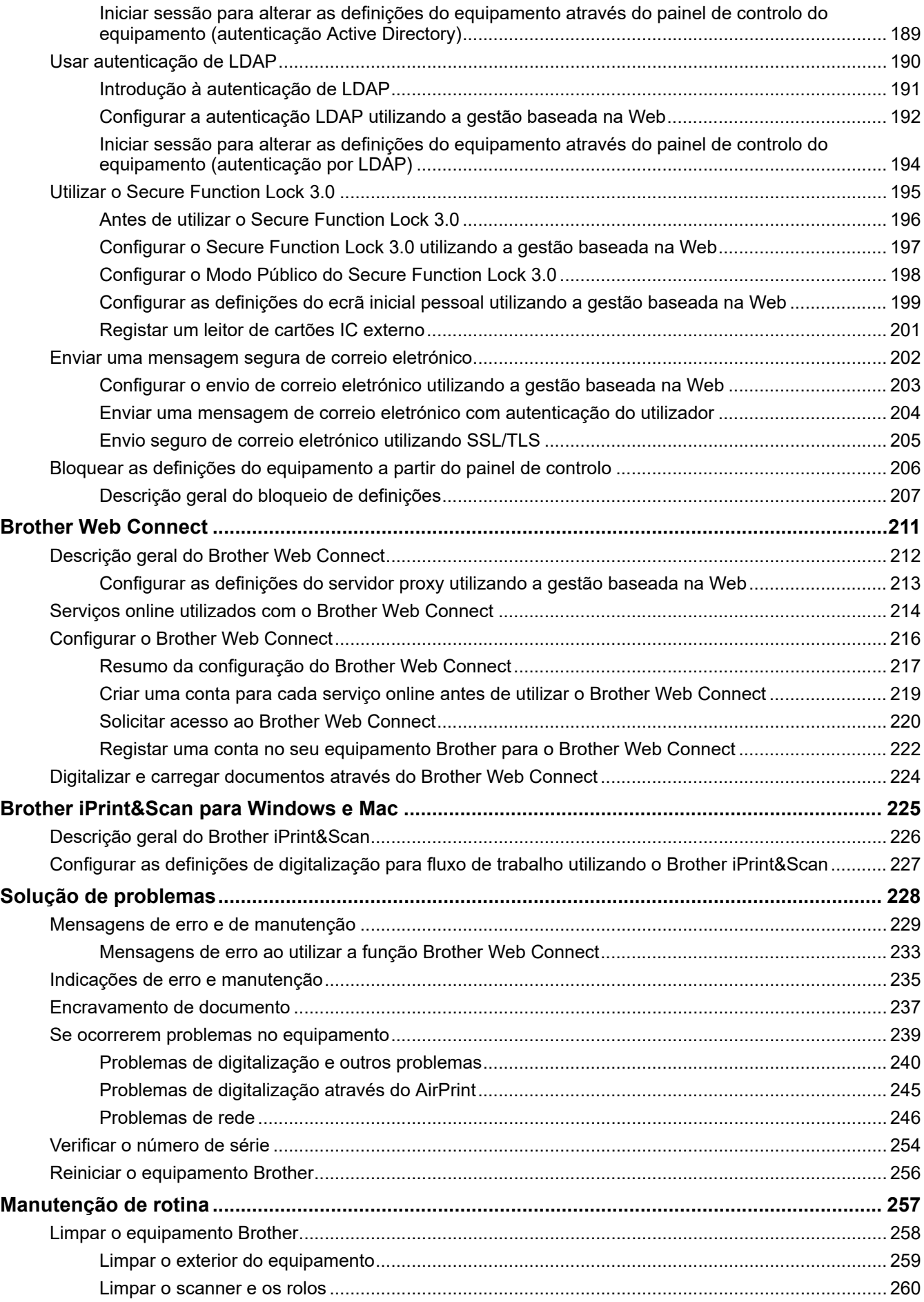

 [Página inicial](#page-1-0) > Índice

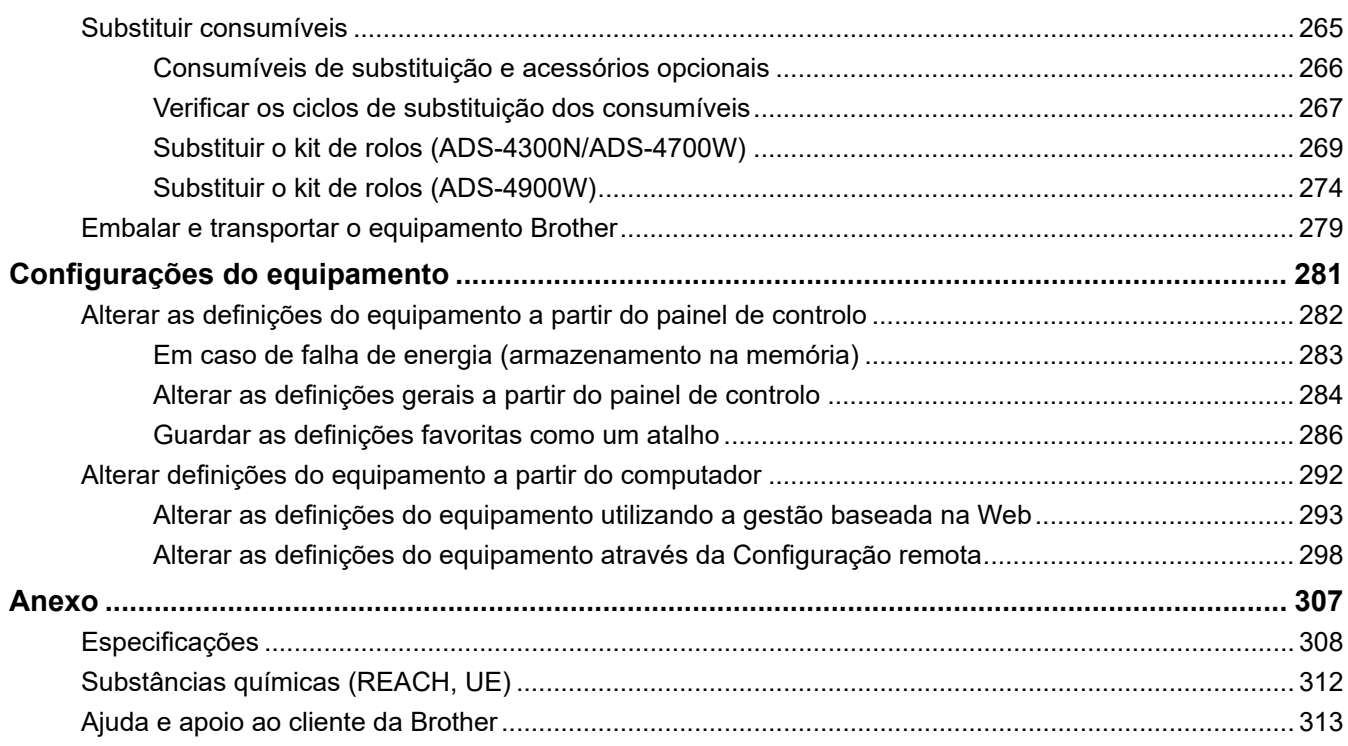

<span id="page-5-0"></span> [Página inicial](#page-1-0) > Antes de utilizar o equipamento Brother

- [Definições de notas](#page-6-0)
- [Marcas comerciais](#page-7-0)
- [Observações sobre licenças de fonte aberta](#page-8-0)
- [Direitos de autor e licença](#page-9-0)
- [Nota importante](#page-10-0)

<span id="page-6-0"></span> [Página inicial](#page-1-0) > [Antes de utilizar o equipamento Brother](#page-5-0) > Definições de notas

# **Definições de notas**

Ao longo deste Manual do Utilizador, são utilizados os seguintes símbolos e convenções:

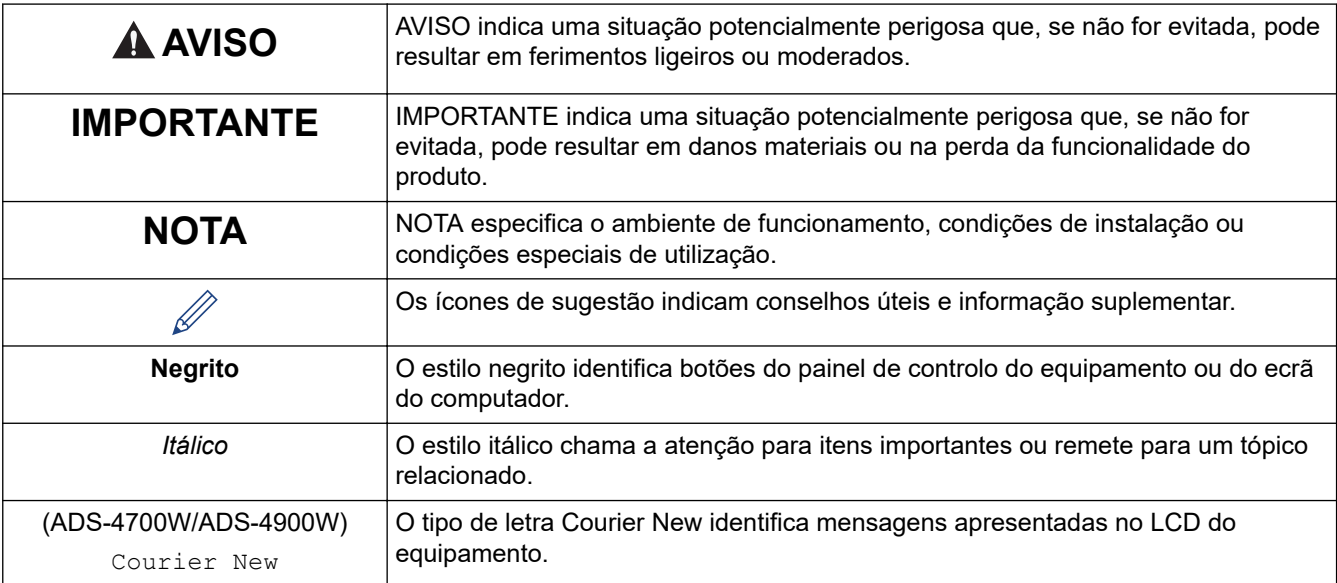

#### **Informações relacionadas**  $\blacktriangledown$

<span id="page-7-0"></span> [Página inicial](#page-1-0) > [Antes de utilizar o equipamento Brother](#page-5-0) > Marcas comerciais

# **Marcas comerciais**

Apple, App Store, AirPrint, Mac, macOS, iPadOS, iPad, iPhone, iPod touch e Safari são marcas comerciais da Apple Inc., registadas nos EUA e noutros países.

Kofax, Kofax Power PDF, Kofax Express, Kofax VRS Elite e PaperPort são marcas comerciais ou marcas registadas da Kofax ou das suas filiais nos EUA e/ou noutros países.

Wi-Fi®, Wi-Fi Alliance® e Wi-Fi Direct® são marcas registadas da Wi-Fi Alliance®.

WPA™, WPA2™, WPA3™ e Wi-Fi Protected Setup™ são marcas comerciais da Wi-Fi Alliance®.

OpenText e ISIS são marcas comerciais ou marcas registadas da OpenText.

A marca nominativa Bluetooth® é uma marca comercial registada propriedade da Bluetooth SIG, Inc. e qualquer utilização desta marca por parte da Brother Industries, Ltd. é efetuada sob licença. As outras marcas comerciais e designações comerciais pertencem aos respetivos proprietários.

EVERNOTE é uma marca comercial da Evernote Corporation, estando a sua utilização sujeita a licença.

Android, Google Drive, Google Play e Google Chrome são marcas comerciais da Google LLC.

Intel é uma marca comercial da Intel Corporation nos EUA e/ou noutros países.

Cada empresa cujo software é mencionado neste manual possui um Contrato de Licença de Software específico que abrange os seus programas.

#### **Quaisquer denominações comerciais e nomes de produtos constantes em produtos da Brother, documentos afins e quaisquer outros materiais são marcas comerciais ou marcas registadas das respetivas empresas.**

#### **Informações relacionadas**

<span id="page-8-0"></span> [Página inicial](#page-1-0) > [Antes de utilizar o equipamento Brother](#page-5-0) > Observações sobre licenças de fonte aberta

# **Observações sobre licenças de fonte aberta**

Este produto inclui software open source (de código aberto).

Para ver as observações sobre licenças de código aberto e informações sobre direitos de autor, aceda à página de **Manuais** correspondente ao seu modelo em [support.brother.com/manuals](https://support.brother.com/g/b/midlink.aspx?content=ml).

#### **Informações relacionadas**

<span id="page-9-0"></span> [Página inicial](#page-1-0) > [Antes de utilizar o equipamento Brother](#page-5-0) > Direitos de autor e licença

# **Direitos de autor e licença**

©2021 Brother Industries, Ltd. Todos os direitos reservados.

# **Informações relacionadas**

<span id="page-10-0"></span> [Página inicial](#page-1-0) > [Antes de utilizar o equipamento Brother](#page-5-0) > Nota importante

# **Nota importante**

- Os manuais mais recentes estão disponíveis em [support.brother.com/manuals.](https://support.brother.com/manuals/)
- Procure o controlador e atualizações do software Brother em [support.brother.com.](https://support.brother.com/g/b/midlink.aspx)
- Para manter o desempenho do equipamento atualizado, procure a atualização de firmware mais recente em [support.brother.com.](https://support.brother.com/g/b/midlink.aspx) Caso contrário, algumas das funções do equipamento poderão não estar disponíveis.
- Não utilize este produto fora do país onde o adquiriu, dado que fazê-lo pode constituir uma infração dos regulamentos de telecomunicações sem fios e de energia do país em questão.
- Quando substituir ou eliminar o seu equipamento, a Brother recomenda vivamente que o reponha nas predefinições de fábrica para remover todas as informações pessoais.
- Nem todos os modelos estão disponíveis em todos os países.
- Neste *Manual do Utilizador*, são utilizadas ilustrações do ADS-4300N, salvo indicação em contrário.
- Os ecrãs neste *Manual do Utilizador* são apenas para fins ilustrativos e podem ser diferentes dos ecrãs reais.
- Salvo indicação em contrário, os ecrãs apresentados neste manual são do Windows 10 e do macOS v11.0.x. Os ecrãs que aparecem no seu computador podem variar em função do sistema operativo.
- O conteúdo deste guia e as especificações do produto estão sujeitos a alteração sem aviso prévio.

#### **Informações relacionadas**

- [Antes de utilizar o equipamento Brother](#page-5-0)
- **Tópicos relacionados:**
- [Reiniciar o equipamento Brother](#page-260-0)

<span id="page-11-0"></span> [Página inicial](#page-1-0) > Apresentação do equipamento Brother

- [Descrição do equipamento](#page-12-0)
- [Configurar o scanner](#page-13-0)
- [Apresentação do painel de controlo](#page-15-0)
- [Apresentação do ecrã tátil LCD](#page-19-0)
- [Introduzir texto no equipamento Brother](#page-23-0)
- [Personalização do seu equipamento](#page-24-0)
- [Aceder a utilitários Brother \(Windows\)](#page-25-0)

<span id="page-12-0"></span> [Página inicial](#page-1-0) > [Apresentação do equipamento Brother](#page-11-0) > Descrição do equipamento

# **Descrição do equipamento**

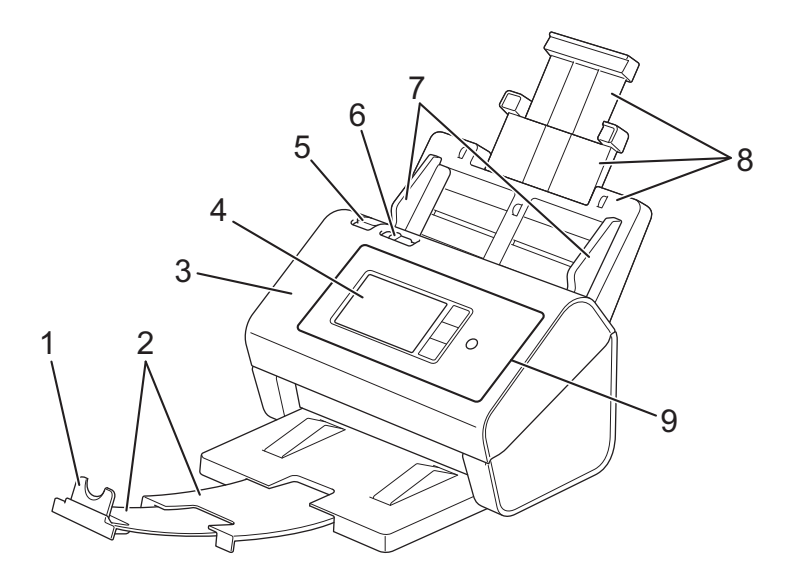

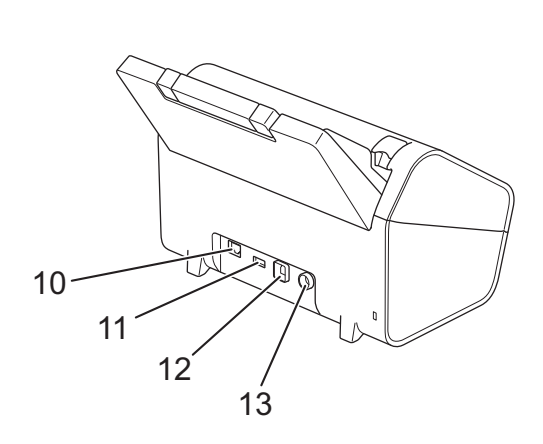

- **1. Fixador de documentos**
- **2. Bandeja de saída extensível**
- **3. Tampa frontal**
- **4. Ecrã tátil LCD (ADS-4700W/ADS-4900W)**
- **5. Patilha de desbloqueio da tampa frontal**
- **6. Interruptor de separação de documentos**
- **7. Guias de papel**
- **8. Alimentador automático de documentos (ADF) extensível**
- **9. Painel de controlo**
- **10. Porta de cabo Ethernet**
- **11. Porta USB 2.0 (para ligar uma unidade de memória flash USB)**
- **12. Porta USB 3.0 (para ligar a um computador)**
- **13. Conetor do transformador de corrente**

## **Informações relacionadas**

<span id="page-13-0"></span> [Página inicial](#page-1-0) > [Apresentação do equipamento Brother](#page-11-0) > Configurar o scanner

# **Configurar o scanner**

1. Instale firmemente o ADF até que encaixe no devido lugar.

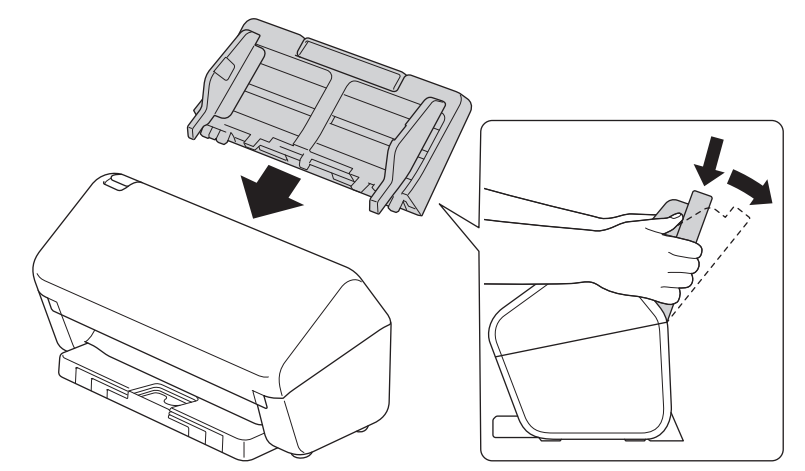

2. Abra a bandeja extensível do ADF.

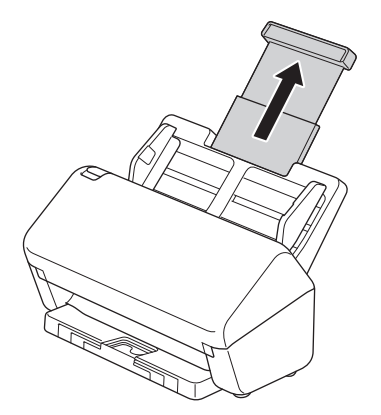

3. Regule a bandeja de saída para corresponder ao comprimento das páginas do documento.

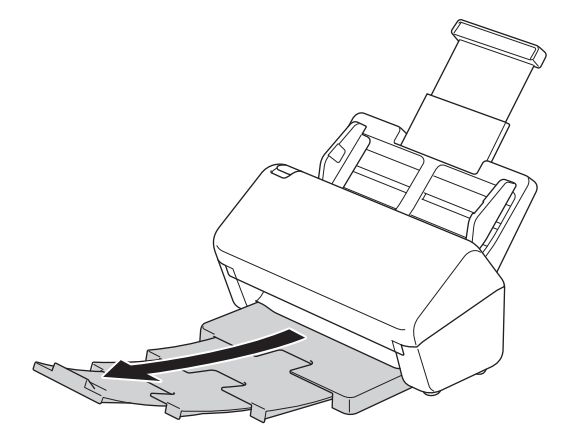

• (ADS-4900W) Para documentos de formato Legal, prima o botão de desbloqueio (1) e abra a bandeja de saída. (Papel de formato Legal não está disponível em algumas regiões.)

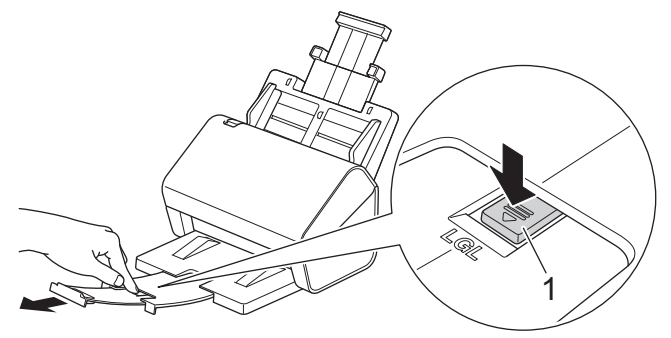

- Se a bandeja de saída estiver ligeiramente mais aberta do que o tamanho do documento, as páginas poderão não estar na ordem original quando as recuperar da bandeja de saída.
- 4. Levante e abra o fixador de documentos (1).

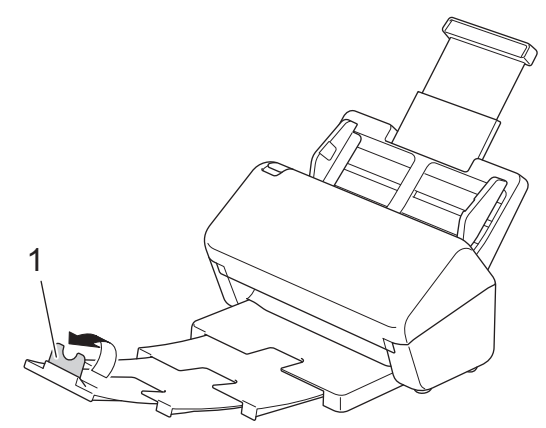

# **AVISO**

Não utilize o ADF como pega para transportar o scanner.

# **Informações relacionadas**

<span id="page-15-0"></span> [Página inicial](#page-1-0) > [Apresentação do equipamento Brother](#page-11-0) > Apresentação do painel de controlo

# **Apresentação do painel de controlo**

### >> ADS-4300N

[>> ADS-4700W/ADS-4900W](#page-16-0)

#### **ADS-4300N**

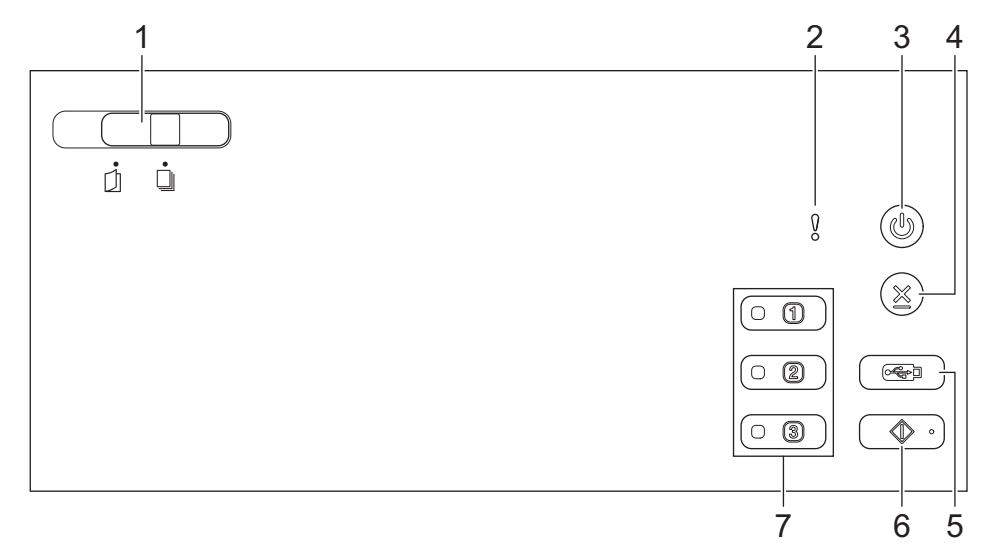

#### **1. Interruptor de separação de documentos**

 **(modo individual manual)/ (modo de alimentação contínua)**

Deslize para selecionar o modo de alimentação do scanner.

#### **2. Indicador de erro (com LED)**

Fica intermitente quando o equipamento deteta um erro.

**3. (Ligar/desligar) (com LED)**

Prima  $(\mathbb{I})$  para ligar o equipamento.

Prima sem soltar  $(\mathbb{I})$  para desligar o equipamento.

## **4.**  $(\%)$  (Parar)

Prima para parar ou cancelar a sua ação atual e regressar ao modo Pronto.

#### **5. (Digitalizar para USB)**

Prima para digitalizar para uma unidade de memória flash USB.

#### **6.**  $\left(\sqrt[3]{\ }\right)$  (Digitalizar para PC)

Prima para digitalizar para o computador.

Instale uma aplicação de digitalização (por exemplo, Brother iPrint&Scan) e configure as definições na aplicação antes de digitalizar a partir do equipamento.

#### **7. Botões de digitalização para dispositivo de rede**

Prima um destes botões de atalho para executar uma função "Digitalizar para", depois de a ter atribuído. Pode atribuir uma destas funções "Digitalizar para" para a utilizar como atalho.

- Digitalizar para FTP/SFTP
- Digitalizar para rede
- Digitalizar para PC (ligação de rede)
- Digit. WS

<span id="page-16-0"></span>Para obter mais informações sobre a configuração das funções "Digitalizar para" >> Informações *relacionadas*

## **ADS-4700W/ADS-4900W**

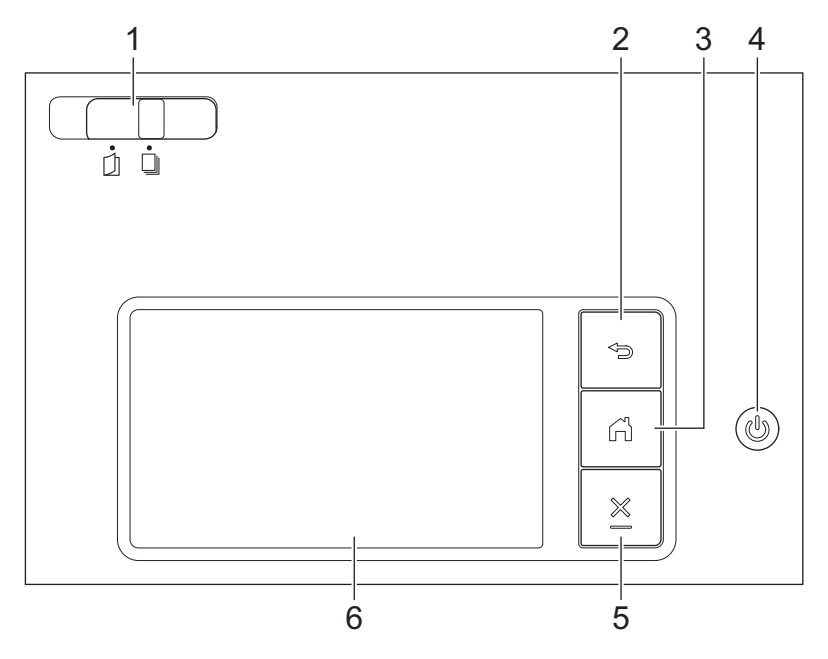

#### **1. Interruptor de separação de documentos**

 **(modo individual manual)/ (modo de alimentação contínua)**

Deslize para selecionar o modo de alimentação do scanner.

**2. (Anterior)**

Prima este botão para regressar ao ecrã ou menu anterior.

#### **3. (botão Página inicial)**

Prima para regressar ao ecrã inicial e ao modo Pronto.

**4. (Ligar/desligar) (com LED)**

Prima  $(\mathbb{I})$  para ligar o equipamento.

Prima sem soltar  $(\mathbb{U})$  para desligar o equipamento. O visor LCD apresenta [A encerrar] e permanece aceso durante alguns segundos até se apagar.

# **5. (Parar)**

Prima para parar ou cancelar a sua ação atual e regressar ao modo Pronto.

#### **6. Ecrã tátil LCD**

Aceda aos menus e opções ao premir o ecrã tátil.

#### **Informações relacionadas**

- [Apresentação do equipamento Brother](#page-11-0)
	- [Atribuir as funções de digitalização aos botões 1-3 de digitalização para dispositivo de rede](#page-18-0)

#### **Tópicos relacionados:**

- [Digitalizar para FTP](#page-72-0)
- [Digitalizar para servidor SSH \(SFTP\)](#page-77-0)
- [Digitalizar para rede](#page-85-0)
- [Guardar documentos digitalizados no computador](#page-58-0)

• [Serviços Web para digitalizar na sua rede \(Windows 7, Windows 8.1 e Windows 10\)](#page-94-0)

<span id="page-18-0"></span> [Página inicial](#page-1-0) > [Apresentação do equipamento Brother](#page-11-0) > [Apresentação do painel de controlo](#page-15-0) > Atribuir as funções de digitalização aos botões 1-3 de digitalização para dispositivo de rede

# **Atribuir as funções de digitalização aos botões 1-3 de digitalização para dispositivo de rede**

#### **Modelos Relacionados**: ADS-4300N

Atribua as seguintes funções de digitalização para rede a cada botão de digitalização para dispositivo de rede se pretender utilizá-los como botões de atalho:

- Digitalizar para FTP/SFTP
- Digitalizar para rede
- Digitalizar para PC (ligação de rede)
- Digit. WS
- 1. Inicie o seu browser.
- 2. Introduza "https://endereço IP do equipamento" na barra de endereço do seu browser (em que "endereço IP do equipamento" é o endereço IP do equipamento).

Por exemplo:

https://192.168.1.2

3. Se necessário, introduza a palavra-passe no campo **Login (Iniciar sessão)** e clique em **Login (Iniciar sessão)**.

É possível encontrar a palavra-passe predefinida para gerir as definições deste equipamento na parte posterior do equipamento, com a menção "**Pwd**".

4. Aceda ao menu de navegação e clique em **Scan (Digitalizar)** > **Scan to Network Device (Digitalizar para dispositivo de rede)**.

Inicie a partir de  $\equiv$  se o menu de navegação não for apresentado do lado esquerdo do ecrã.

- 5. Em **Network Device1 (Dispositivo de rede 1)**, clique no menu pendente **Type (Tipo)** e selecione a função de digitalização que pretende atribuir ao botão 1 de digitalização para dispositivo de rede.
- 6. Selecione um nome de perfil na lista pendente **Destination (Destino)**.
- 7. Repita estes passos para configurar os botões 2 e 3 de digitalização para dispositivo de rede.
- 8. Clique em **Submit (Enviar)**.

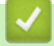

#### **Informações relacionadas**

• [Apresentação do painel de controlo](#page-15-0)

<span id="page-19-0"></span> [Página inicial](#page-1-0) > [Apresentação do equipamento Brother](#page-11-0) > Apresentação do ecrã tátil LCD

# **Apresentação do ecrã tátil LCD**

**Modelos Relacionados**: ADS-4700W/ADS-4900W

# **Ecrãs iniciais**

O seu equipamento possui oito ecrãs com separadores (denominados ecrã iniciais). Cada ecrã inicial suporta até oito ícones que podem ser utilizados para funções, definições do equipamento e atalhos. É possível colocar um total de 57 ícones nos ecrã iniciais conforme necessário.

O ecrã inicial principal pode ser selecionado entre os vários ecrãs iniciais.

Utilize o menu [Definições de admin.] para agrupar os nomes nos separadores e reorganizar os ícones.

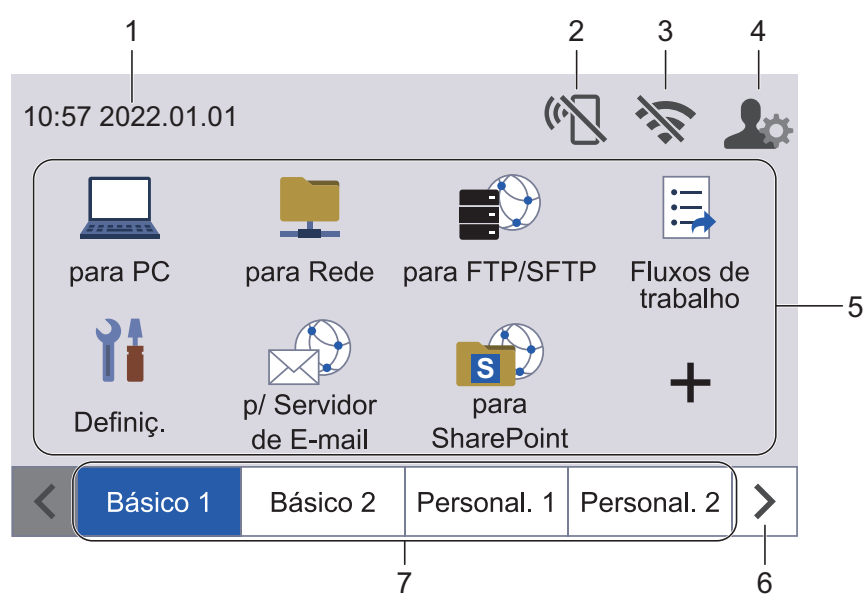

#### 1. **Data e hora**

Apresenta a data e a hora definidas no equipamento.

Esta área também é utilizada para apresentar mensagens de erro e manutenção.

#### 2. **(Estado da rede Wi-Fi Direct)**

Prima para configurar as definições de Wi-Fi Direct.

Os seguintes ícones indicam o estado de Wi-Fi Direct:

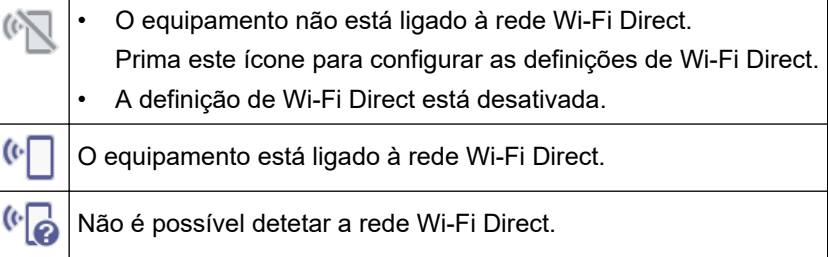

## 3. **(Estado da ligação sem fios)**

Cada ícone da tabela que se segue apresenta o estado da rede sem fios:

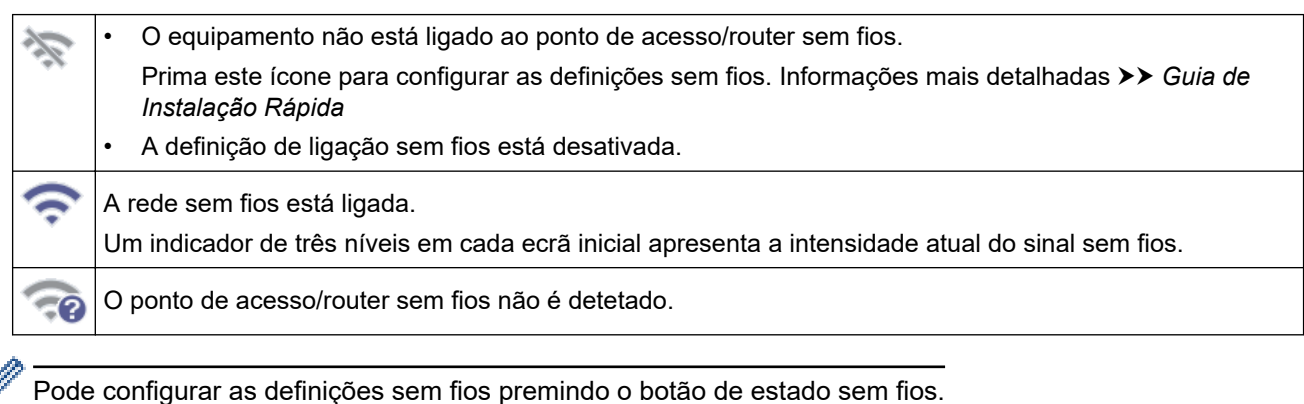

#### 4. **(Definições de Admin)**

Prima para aceder ao menu [Definições de admin.].

# **NOTA**

ℒ

Se necessário, introduza a palavra-passe que utiliza para gerir este equipamento na gestão baseada na Web e depois prima  $[OK]$ .

#### 5. **Ícones de função, ícones de definição e ícones de atalho**

As descrições seguintes explicam as funções e os ícones básicos. As funções disponíveis variam em função do modelo.

• ([Definiç.])

Prima para aceder ao menu de configurações.

• ([para PC])

Prima para aceder à função de digitalização para PC.

• ([para Rede])

Prima para aceder à função de digitalização para rede.

 $\blacksquare$  ([para FTP/SFTP])

Prima para aceder à função de digitalização para FTP/SFTP.

• ([Fluxos de trabalho])

Prima para aceder à função de digitalização para fluxo de trabalho.

As definições têm de ser configuradas de antemão no iPrint&Scan.

 $\left(\binom{n}{k}\right)$  ([p/ Servidor de E-mail])

Prima para aceder à função de digitalização para servidor de correio eletrónico.

 $\left(\begin{matrix} 1 \\ 8 \end{matrix}\right)$  ([para SharePoint])

Prima para aceder à função de digitalização para SharePoint.

• ([para USB])

Prima para aceder à função de digitalização para USB.

• ([para Web])

Prima para ligar o equipamento a um serviço de Internet.

 $\bigcirc$  ([Aplicações])

Prima para ligar o equipamento ao serviço de aplicações da Brother.

• (Atalhos)

Prima para criar atalhos para operações utilizadas com frequência, como digitalização para PC, digitalização para servidor de correio eletrónico, digitalização para USB ou outras funções. Pode digitalizar rapidamente utilizando as opções definidas como "Atalhos".

#### 6. **Botões de deslocamento dos separadores**

Prima para ver e aceder a todos os separadores.

7. **Separadores do ecrã inicial**

Prima para ver o ecrã inicial.

• Se uma mensagem de erro ou notificação for apresentada na barra de informações, prima a área de mensagens para visualizar os detalhes.

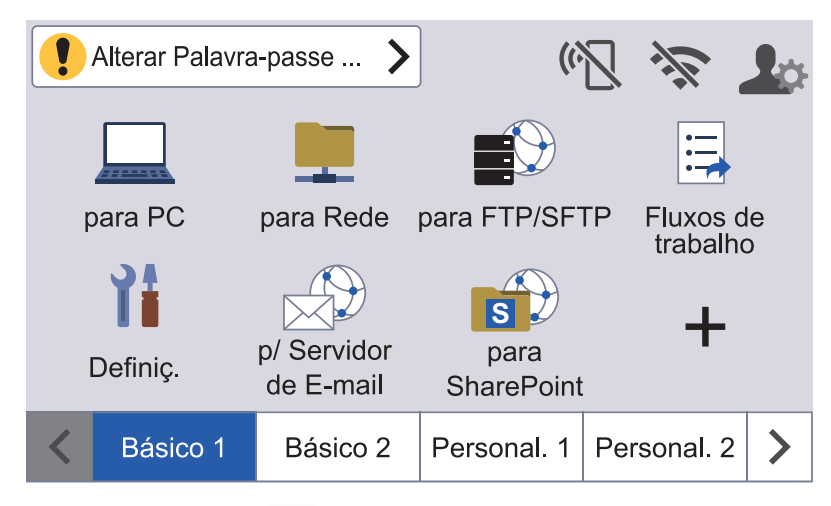

- O ícone de aviso  $\bullet$  é apresentado quando existe uma mensagem de erro ou manutenção.
- O ícone de informação  $\bullet$  é apresentado quando existem sugestões úteis ou informações suplementares disponíveis.
- Este produto utiliza um tipo de letra da ARPHIC TECHNOLOGY CO., LTD.

#### **Início de digitalização automática**

A funcionalidade de início de digitalização automática permite-lhe começar a digitalizar automaticamente assim que um documento é colocado no ADF.

Para utilizar a funcionalidade de início de digitalização automática, tem primeiro de criar um atalho de início de digitalização automática e de ativar depois a definição "Inic. digitalização auto" em "Configuração geral":

- 1. Prima > para ver o separador [Personal. 6] e prima-o.
- 2. Prima  $\rightarrow$  para adicionar o atalho de início de digitalização automática.
- 3. Selecione a função do atalho (por exemplo, Digitalizar para PC).
- 4. Prima [Guard c/o atalho]. Quando o visor LCD apresentar [Estas definições serão guardadas como atalho.], prima [OK].
- 5. Introduza o nome do atalho e prima [OK]. Quando o LCD apresentar [Criar um atalho de toque único?], prima [OK].
- 6. Prima  $\prod_{i=1}^{n}$  ([Definiç.]) para aceder ao menu de configurações. Prima [Configuração geral] > [Modo digitalização auto] e selecione [Ligado].

# **NOTA**

Apenas é possível guardar um único perfil de início de digitalização automática de cada vez.

### **Menu de definições**

Prima  $\prod_{i=1}^{n}$  ([Definiç.]) para ver e aceder a todas as definições do equipamento.

[Configuração geral]

Prima para aceder ao menu de definições gerais.

[Definições de atalhos]

Prima para definir atalhos. Se não tiver adicionado atalhos, esta opção não está disponível e não pode ser selecionada.

• [Rede]

Prima para aceder às definições de rede.

- [Informaç. equipamento] Prima para ver as informações do equipamento.
- [Configuração inicial]

```
Prima para aceder aos menus [Data e hora], [Repor] e [Idioma local].
```
### **Informações relacionadas**

<span id="page-23-0"></span> [Página inicial](#page-1-0) > [Apresentação do equipamento Brother](#page-11-0) > Introduzir texto no equipamento Brother

# **Introduzir texto no equipamento Brother**

**Modelos Relacionados**: ADS-4700W/ADS-4900W

Quando tiver de introduzir texto no equipamento Brother, um teclado aparece no ecrã tátil.

- Os carateres que estão disponíveis podem variar consoante o país.
- O esquema do teclado pode diferir de acordo com a função que estiver a definir.

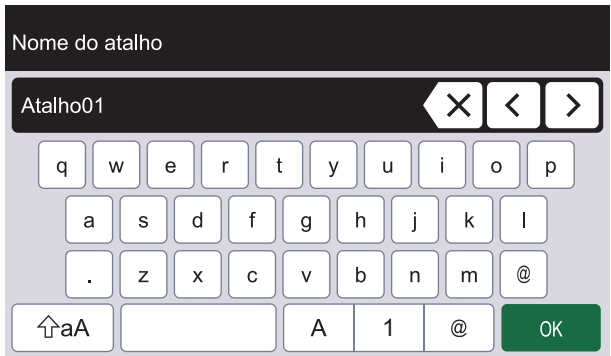

- para selecionar letras, números e carateres especiais. • Prima  $\overline{A}$ 1  $@$
- Prima  $\alpha$ aA para selecionar letras minúsculas e maiúsculas.

#### **Introduzir espaços**

Para introduzir um espaço, prima

#### **Fazer correções**

Se tiver introduzido um caráter incorreto e quiser alterá-lo, prima  $\langle x|$ e introduza o caráter correto.

#### **Informações relacionadas**

<span id="page-24-0"></span> [Página inicial](#page-1-0) > [Apresentação do equipamento Brother](#page-11-0) > Personalização do seu equipamento

# **Personalização do seu equipamento**

#### **Modelos Relacionados**: ADS-4700W/ADS-4900W

O menu [Definições de admin.] permite personalizar os nomes dos ecrãs iniciais e a disposição dos ícones nos ecrãs.

O menu [Definições do Ecrã de início] oferece as seguintes funções:

- Alterar os nomes dos separadores dos ecrãs iniciais
- Adicionar, remover e reposicionar os ícones nos ecrãs iniciais
- Definir o ecrã inicial principal
- Selecionar a cor de fundo do ecrã

O menu [Definições de admin.] permite gerir as permissões e as restrições.

O menu [Gestão de restrições] oferece as seguintes funções:

- Restrição de utilizadores
	- Secure Function Lock (bloqueio de funções de segurança)
	- Autenticação do Active Directory
	- Autenticação de LDAP
- Bloqueio de definições (estão disponíveis definições detalhadas)

Para obter mais informações >> Informações relacionadas Segurança e Bloquear as definições do *equipamento a partir do painel de controlo*

#### **Informações relacionadas**

- **Tópicos relacionados:**
- [Segurança](#page-155-0)
- [Bloquear as definições do equipamento a partir do painel de controlo](#page-210-0)

<span id="page-25-0"></span> [Página inicial](#page-1-0) > [Apresentação do equipamento Brother](#page-11-0) > Aceder a utilitários Brother (Windows)

# **Aceder a utilitários Brother (Windows)**

**Brother Utilities** é um iniciador de aplicações que oferece um acesso prático a todas as aplicações da Brother instaladas no computador.

- 1. Execute uma das seguintes ações:
	- Windows 10

Clique em > **Brother** > **Brother Utilities**.

• Windows 8.1

Desloque o ponteiro do rato para o canto inferior esquerdo do ecrã **Início** e clique em  $\bigodot$  (se utilizar um dispositivo com controlo tátil, deslize para cima a partir do fundo do ecrã **Início** para fazer aparecer o ecrã **Aplicações**).

Quando aparecer o ecrã **Aplicações**, toque ou clique em (**Brother Utilities**).

Windows 7

Clique em **(Iniciar)** > **Todos os Programas** > **Brother** > **Brother Utilities**.

2. Selecione o seu equipamento.

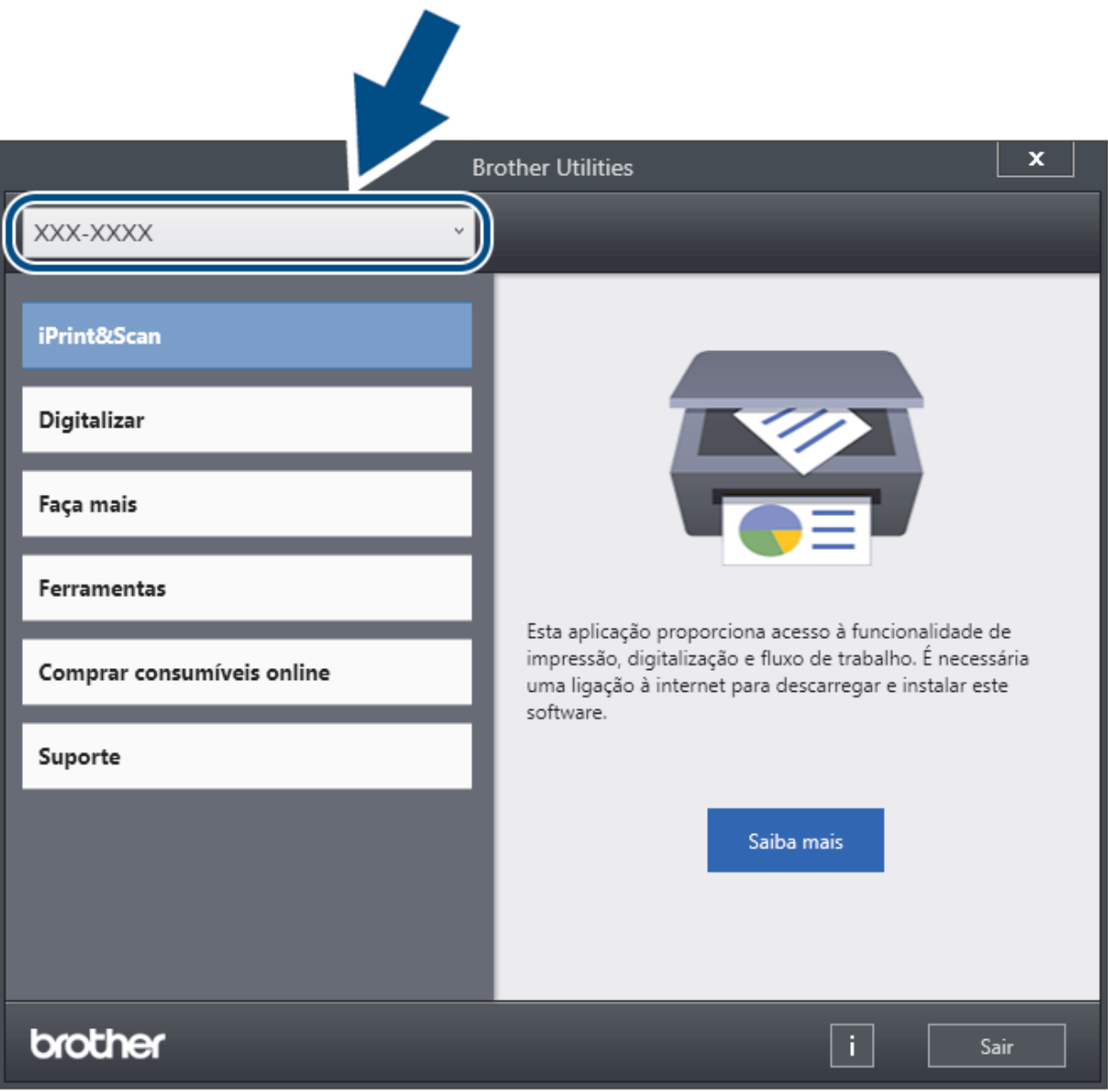

3. Selecione a operação que pretende utilizar.

# **Informações relacionadas**

- [Apresentação do equipamento Brother](#page-11-0)
	- [Desinstalar o software e os controladores Brother \(Windows\)](#page-27-0)

<span id="page-27-0"></span> [Página inicial](#page-1-0) > [Apresentação do equipamento Brother](#page-11-0) > [Aceder a utilitários Brother](#page-25-0) [\(Windows\)](#page-25-0) > Desinstalar o software e os controladores Brother (Windows)

# **Desinstalar o software e os controladores Brother (Windows)**

- 1. Execute uma das seguintes ações:
	- Windows 10

Clique em > **Brother** > **Brother Utilities**.

Windows 8.1

Desloque o ponteiro do rato para o canto inferior esquerdo do ecrã **Início** e clique em (+) (se utilizar um dispositivo com controlo tátil, deslize para cima a partir do fundo do ecrã **Início** para fazer aparecer o ecrã **Aplicações**).

Quando aparecer o ecrã Aplicações, toque ou clique em  $\frac{2}{\alpha}$ , **Brother Utilities**).

Windows 7

Clique em **(Iniciar)** > **Todos os Programas** > **Brother** > **Brother Utilities**.

2. Clique na lista pendente e selecione o nome do seu modelo (se ainda não estiver selecionado). Clique em **Ferramentas** na barra de navegação do lado esquerdo e clique em **Desinstalar**.

Siga as instruções da caixa de diálogo para desinstalar o software e os controladores.

#### **Informações relacionadas**

• [Aceder a utilitários Brother \(Windows\)](#page-25-0)

<span id="page-28-0"></span> [Página inicial](#page-1-0) > Gestão do papel

# **Gestão do papel**

- [Especificações de documentos](#page-29-0)
- [Colocar documentos](#page-41-0)

<span id="page-29-0"></span> [Página inicial](#page-1-0) > [Gestão do papel](#page-28-0) > Especificações de documentos

# **Especificações de documentos**

- [Documentos aceitáveis](#page-30-0)
- [Documentos inaceitáveis](#page-32-0)
- [Recomendações relativas à folha de transporte](#page-39-0)
- [Notas relativas à utilização de folhas de transporte](#page-40-0)

<span id="page-30-0"></span> [Página inicial](#page-1-0) > [Gestão do papel](#page-28-0) > [Especificações de documentos](#page-29-0) > Documentos aceitáveis

# **Documentos aceitáveis**

Não coloque documentos com várias espessuras de página ou diferentes qualidades de papel ao mesmo tempo.

### **Papel padrão**

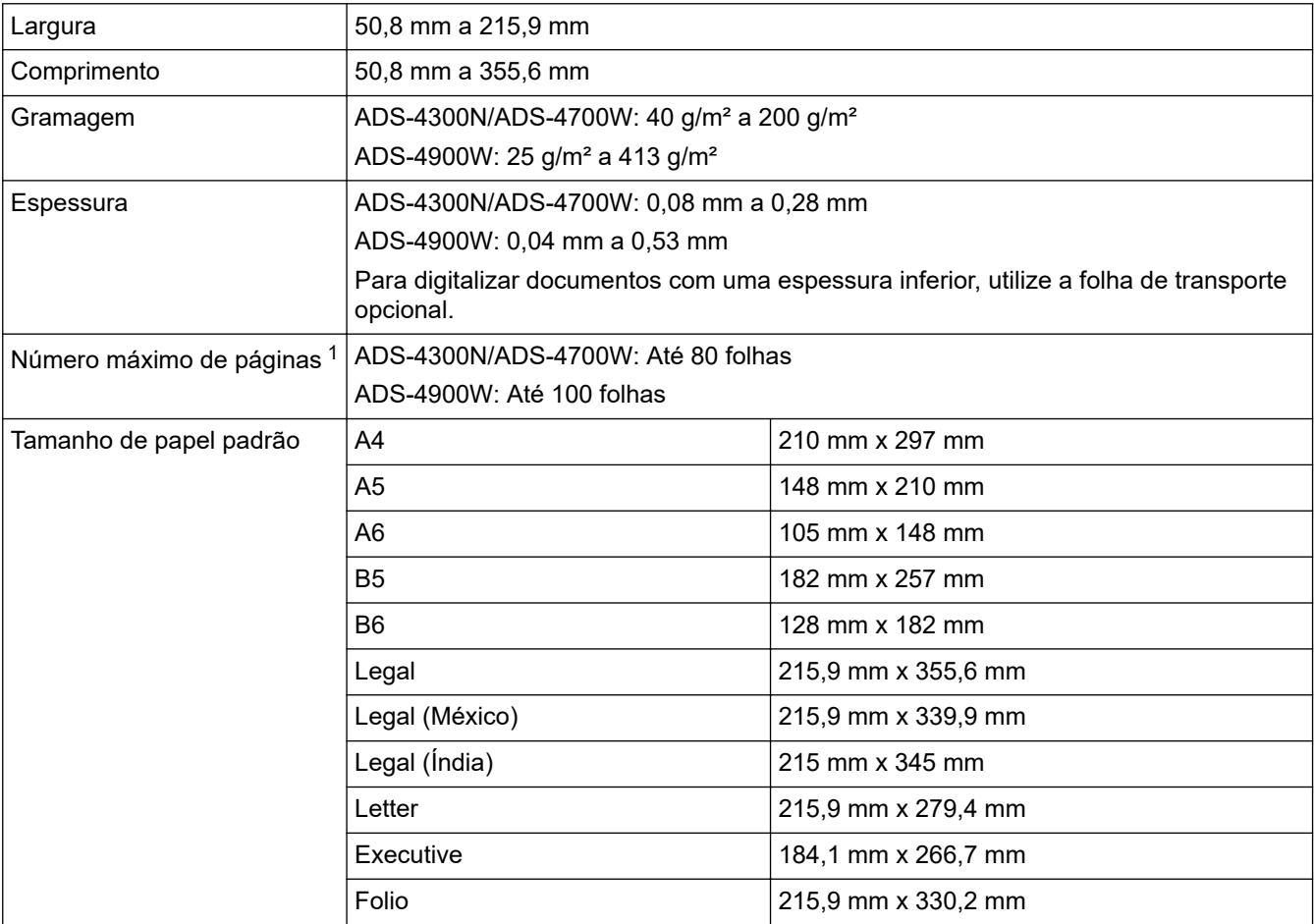

#### **Cartão plastificado**

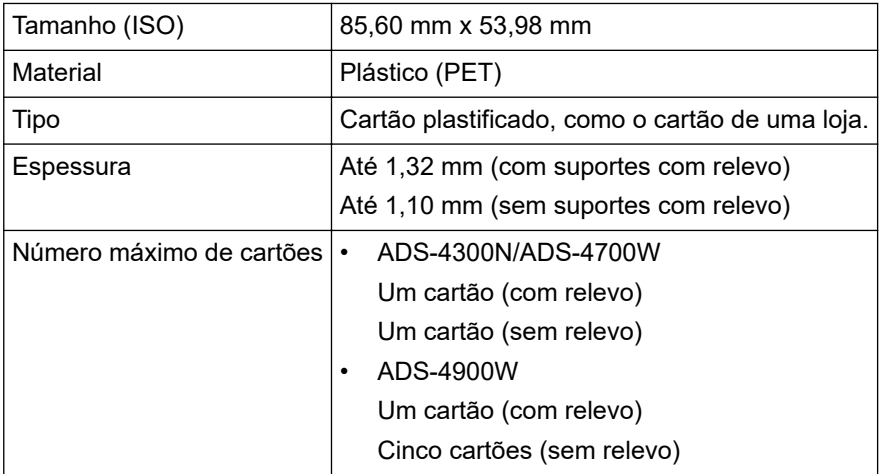

Alguns tipos de cartões com relevo podem não ser corretamente digitalizados.

Ø

<sup>1</sup> Ao utilizar papel simples de 80 g/m².

# **Informações relacionadas**

• [Especificações de documentos](#page-29-0)

<span id="page-32-0"></span> [Página inicial](#page-1-0) > [Gestão do papel](#page-28-0) > [Especificações de documentos](#page-29-0) > Documentos inaceitáveis

# **Documentos inaceitáveis**

Os seguintes tipos de documentos podem não ser corretamente digitalizados:

- Documentos com papel químico
- Documentos escritos a lápis
- Documentos com uma espessura irregular, como envelopes
- Documentos com um enrolamento ou vincos acentuados
- Documentos que utilizam papel vegetal
- Documentos que utilizam papel revestido
- Fotografias (papel fotográfico)
- Documentos impressos em papel picotado
- Documentos impressos em papel de formato pouco habitual (nem quadrados nem retangulares)
- Documentos com fotografias, notas ou autocolantes anexados
- Documentos que utilizam papel autocopiativo
- Documentos que utilizam papel de folha solta ou qualquer papel com furos
- Documentos com agrafos ou clipes de papel
- Documentos com tinta húmida
- Tecidos, folhas metálicas ou acetatos
- Suportes brilhantes ou espelhados
- Documentos que excedam as espessuras recomendadas

### **IMPORTANTE**

- Os papéis sem carbono contêm substâncias químicas que podem danificar os rolos (por exemplo, o rolo de recolha). Se ocorrerem encravamentos de papel com frequência, limpe o rolo travão e o rolo de recolha. A vida útil do rolo travão e do rolo de recolha pode ser reduzida em comparação com a digitalização de papel produzido à base de madeira.
- Ao digitalizar papel produzido à base de madeira, a vida útil do rolo travão e do rolo de recolha pode ser reduzida em comparação com a digitalização de papel produzido sem madeira.
- O rolo travão e o rolo de recolha podem sofrer danos quando uma fotografia ou nota adesiva no documento toca nestes componentes durante a digitalização.
- A superfície do documento pode sofrer danos ao digitalizar papéis brilhantes, como fotografias.
- Os danos causados pela utilização de quaisquer documentos não suportados com o seu equipamento Brother podem não ser cobertos pela garantia.

#### **Informações relacionadas**

- [Especificações de documentos](#page-29-0)
	- [Capacidade de papel do alimentador automático de documentos \(ADF\)](#page-33-0)
	- [Áreas do documento que não devem ser perfuradas](#page-35-0)
	- [Deteção de alimentação múltipla](#page-36-0)
	- [Digitalizar um lote combinado](#page-37-0)

#### **Tópicos relacionados:**

• [Limpar o scanner e os rolos](#page-264-0)

<span id="page-33-0"></span> [Página inicial](#page-1-0) > [Gestão do papel](#page-28-0) > [Especificações de documentos](#page-29-0) > [Documentos](#page-32-0) [inaceitáveis](#page-32-0) > Capacidade de papel do alimentador automático de documentos (ADF)

# **Capacidade de papel do alimentador automático de documentos (ADF)**

>> ADS-4300N/ADS-4700W >> ADS-4900W

## **ADS-4300N/ADS-4700W**

A quantidade de folhas que pode colocar no ADF depende do tamanho do papel e da gramagem do papel.

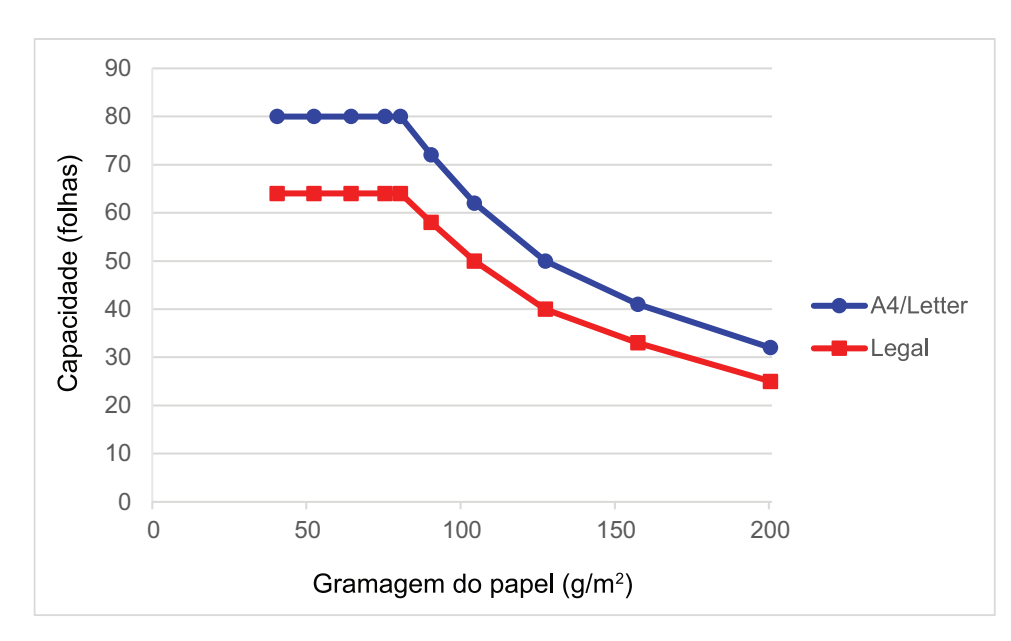

## **Correlação entre capacidade (folhas) e gramagem do papel**

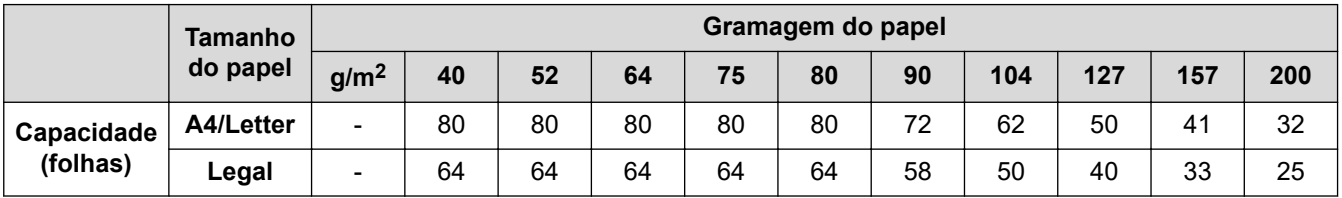

#### **ADS-4900W**

A quantidade de folhas que pode colocar no ADF depende do tamanho do papel e da gramagem do papel.

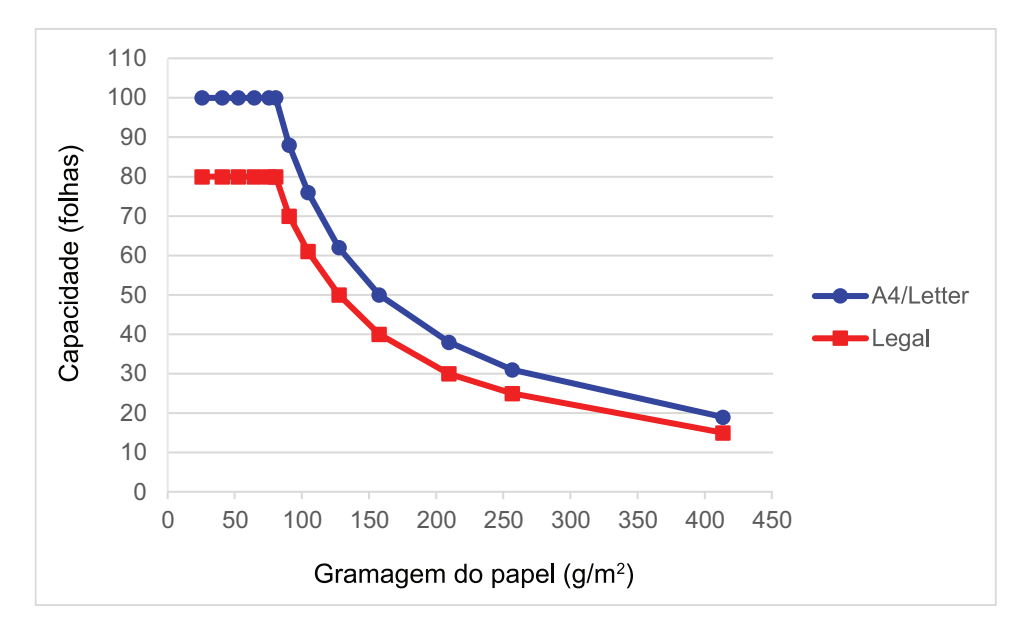

# **Correlação entre capacidade (folhas) e gramagem do papel**

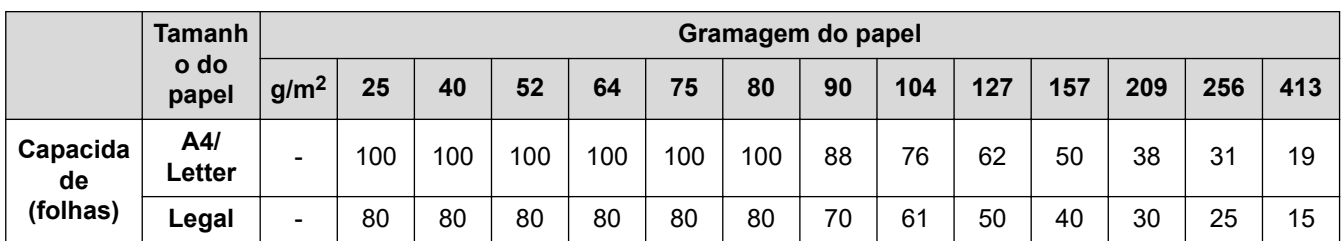

### **Informações relacionadas**

• [Documentos inaceitáveis](#page-32-0)

<span id="page-35-0"></span> [Página inicial](#page-1-0) > [Gestão do papel](#page-28-0) > [Especificações de documentos](#page-29-0) > [Documentos inaceitáveis](#page-32-0) > Áreas do documento que não devem ser perfuradas

# **Áreas do documento que não devem ser perfuradas**

Evite perfurar ou fazer furos na área a sombreado mostrada na ilustração. Fazê-lo dará origem a um erro de digitalização.

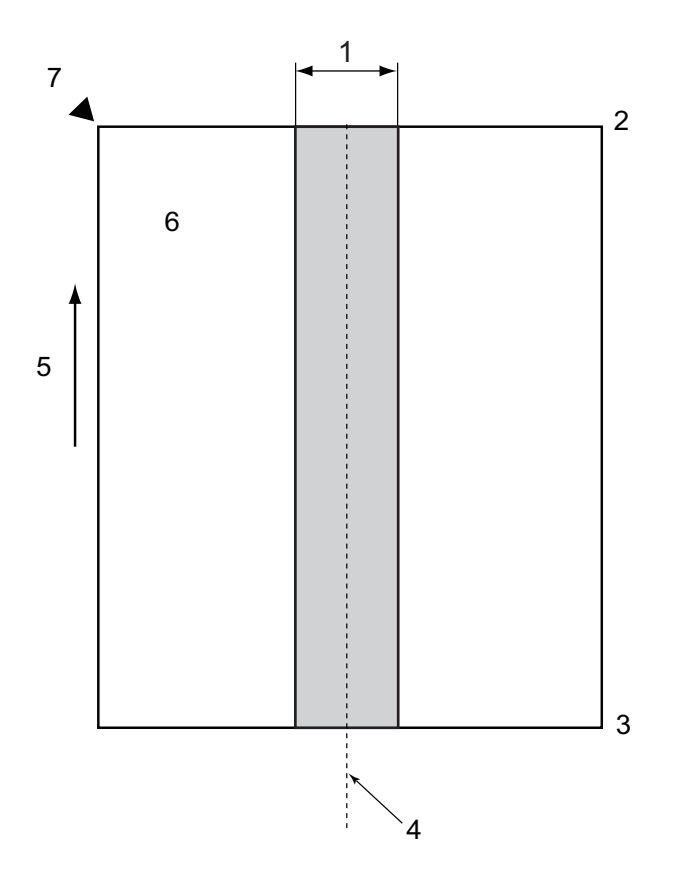

- 1. ADS-4900W: 45 mm ADS-4300N/ADS-4700W: 80 mm
- 2. Cima
- 3. Baixo
- 4. Centro
- 5. Direção de alimentação
- 6. Frente

k

- 7. Ponto de referência
	- Esta condição aplica-se quando o documento é colocado no centro do rolo de recolha.
	- Se houver furos ou outro papel colado ou fixo na área a sombreado, a deteção de alimentação múltipla pode não ser efetuada. Para obter mais informações sobre a deteção de alimentação múltipla >> *Informações relacionadas*

#### **Informações relacionadas**

• [Documentos inaceitáveis](#page-32-0)

#### **Tópicos relacionados:**

• [Deteção de alimentação múltipla](#page-36-0)
[Página inicial](#page-1-0) > [Gestão do papel](#page-28-0) > [Especificações de documentos](#page-29-0) > [Documentos inaceitáveis](#page-32-0) > Deteção de alimentação múltipla

# **Deteção de alimentação múltipla**

Uma alimentação múltipla verifica-se quando são alimentadas duas ou mais páginas através do ADF em simultâneo ou quando são detetados documentos de comprimentos diferentes.

A deteção de alimentação múltipla verifica a existência de documentos sobrepostos, o comprimento dos documentos ou ambos. Devem ser supridas as seguintes condições para evitar acionar a deteção de alimentação múltipla:

- ADS-4300N/ADS-4700W
	- Todas as páginas do documento colocado no ADF devem ter a mesma gramagem.

A gramagem do papel deve situar-se entre 40 g/m² e 200 g/m².

- A área de 80 mm no centro do documento deve estar livre de perfurações ou furos e não deve ter outros documentos fixos à mesma.
- O documento tem de ser colocado no centro do rolo de recolha.
- Todas as páginas do documento têm de apresentar uma largura superior a 80 mm.
- ADS-4900W
	- Todas as páginas do documento colocado no ADF devem ter a mesma gramagem.

A gramagem do papel deve situar-se entre 35 g/m² e 413 g/m².

- A área de 45 mm no centro do documento deve estar livre de perfurações ou furos e não deve ter outros documentos fixos à mesma.
- O documento tem de ser colocado no centro do rolo de recolha.
- A digitalização de documentos espessos, como cartões de plástico, pode resultar incorretamente em erros de alimentação múltipla. Se isso acontecer, desative a deteção de alimentação múltipla.
- Não é possível detetar uma alimentação múltipla quando o equipamento está regulado para  $\lceil \cdot \rceil$  (modo individual manual).
- Se o papel do documento for demasiado fino ou a largura dos documentos for demasiado estreita, o sensor pode não ser capaz de detetar uma alimentação múltipla.

#### **Informações relacionadas**

• [Documentos inaceitáveis](#page-32-0)

 [Página inicial](#page-1-0) > [Gestão do papel](#page-28-0) > [Especificações de documentos](#page-29-0) > [Documentos inaceitáveis](#page-32-0) > Digitalizar um lote combinado

# **Digitalizar um lote combinado**

As seguintes condições aplicam-se ao digitalizar um lote combinado de documentos com diferentes gramagens de papel, coeficientes de fricção ou formatos de papel. Certifique-se de que testa primeiro algumas folhas para verificar se os documentos podem ser digitalizados.

#### **Direção do papel**

Alinhe a direção da fibra do papel com a direção de alimentação.

#### **Gramagem do papel**

Utilize as seguintes gramagens do papel:

- ADS-4300N/ADS-4700W
- 40 g/m² a 200 g/m²
- ADS-4900W

25 g/m² a 413 g/m²

#### **Coeficiente de fricção**

Recomendamos a utilização do mesmo tipo de papel do mesmo fabricante. Quando são combinados papéis de fabricantes/marcas diferentes, isto afeta o desempenho de alimentação, dado que aumenta a diferença no coeficiente de fricção.

Recomendamos a utilização de coeficientes de fricção entre 0,35 e 0,6 (valor de referência para o coeficiente de fricção do papel).

#### **Posição do documento**

Utilize formatos de papel que se ajustem aos 45 mm de largura do rolo de recolha no centro.

#### **Formato do papel**

Quando digitaliza um conjunto combinado com diferentes formatos, não alimentar os documentos a direito pode causar problemas, como encravamentos de papel ou partes da imagem em falta.

Recomendamos que verifique cuidadosamente os documentos antes de os digitalizar e que também verifique a imagem se o documento estiver torto.

Ao digitalizar um lote combinado com diferentes formatos, é mais provável que os documentos fiquem tortos durante a alimentação devido ao facto de as guias de papel não tocarem em todas as folhas.

#### **Documentos que não podem ser digitalizados num lote combinado**

Os seguintes tipos de documentos não podem ser combinados no mesmo lote:

- Papel sem carbono
- Papel sulfite/apergaminhado
- Documentos perfurados
- Papel térmico
- Papel carbonado
- Papel de acetato
- Papel vegetal
- Papel sintético
- Documentos dobrados ou danificados
- Papel fino
	- ADS-4300N/ADS-4700W
	- Inferior a 40 g/m²
	- ADS-4900W Inferior a 25 g/m²

#### **Como digitalizar um lote combinado**

Coloque o documento no ADF por ordem decrescente de formato de papel, com as folhas de maior dimensão no fim e as de menor dimensão no início.

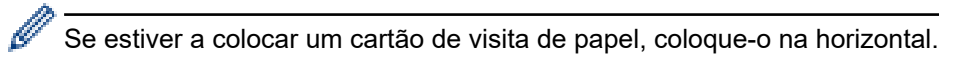

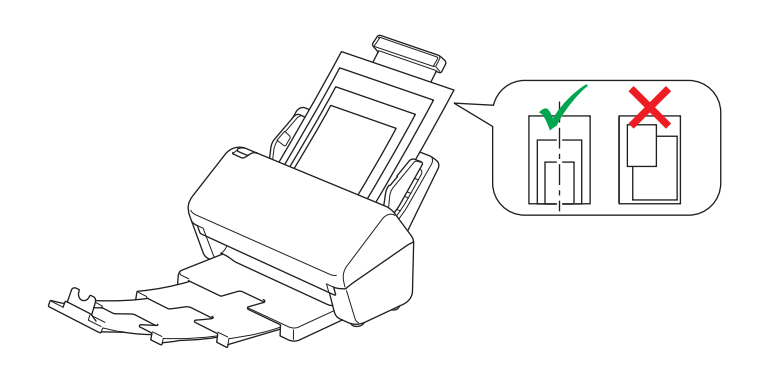

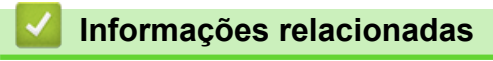

• [Documentos inaceitáveis](#page-32-0)

 [Página inicial](#page-1-0) > [Gestão do papel](#page-28-0) > [Especificações de documentos](#page-29-0) > Recomendações relativas à folha de transporte

### **Recomendações relativas à folha de transporte**

A Brother recomenda a utilização de uma folha de transporte opcional para digitalizar os seguintes documentos:

- Documentos com papel químico
- Documentos escritos a lápis
- Documentos com uma largura inferior a 50,8 mm
- Documentos com um comprimento inferior a 50,8 mm
- Folhas de papel com espessura inferior a  $0.08$  mm<sup>1</sup>
- Documentos com uma espessura irregular, como envelopes
- Documentos com um enrolamento ou vincos acentuados
- Documentos dobrados ou danificados
- Documentos que utilizam papel vegetal
- Documentos que utilizam papel revestido
- Fotografias (papel fotográfico)
- Documentos impressos em papel picotado
- Documentos impressos em papel de formato pouco habitual (nem quadrados nem retangulares)
- Documentos com fotografias, notas ou autocolantes anexados
- Documentos que utilizam papel autocopiativo
- Documentos que utilizam papel de folha solta ou qualquer papel com furos

# **AVISO**

Para evitar cortar-se, não passe nem raspe a mão ou os dedos ao longo da margem da folha de transporte.

### **IMPORTANTE**

- Para evitar deformações, não exponha a folha de transporte a luz solar direta nem a coloque num local sujeito a temperaturas e humidade elevadas.
- Para evitar danificar a folha de transporte, não a dobre nem a puxe. Não utilize uma folha de transporte danificada, dado que tal pode produzir resultados incorretos de digitalização.

- [Especificações de documentos](#page-29-0)
- **Tópicos relacionados:**
- [Consumíveis de substituição e acessórios opcionais](#page-270-0)

<sup>1</sup> (ADS-4900W) Utilize a folha de transporte quando a espessura do documento for de 0,04 mm ou inferior.

 [Página inicial](#page-1-0) > [Gestão do papel](#page-28-0) > [Especificações de documentos](#page-29-0) > Notas relativas à utilização de folhas de transporte

# **Notas relativas à utilização de folhas de transporte**

- Para evitar encravamentos de documentos, não coloque a folha de transporte opcional ao contrário. Consulte as instruções impressas na própria folha de transporte para obter mais informações.
- Para evitar encravamentos de documentos, não coloque vários documentos pequenos na folha de transporte em simultâneo. Insira apenas um documento de cada vez na folha de transporte.
- Não escreva na folha de transporte, dado que as letras podem ficar visíveis nos documentos digitalizados. Se a folha de transporte ficar suja, limpe-a com um pano seco.
- Não deixe documentos na folha de transporte durante períodos prolongados de tempo; a impressão dos documentos pode trespassar para a folha de transporte.
- **Se utilizar quaisquer dos documentos não suportados e danificar o equipamento Brother, os danos podem não ser cobertos pela garantia.**

#### **Informações relacionadas**

• [Especificações de documentos](#page-29-0)

#### **Tópicos relacionados:**

• [Consumíveis de substituição e acessórios opcionais](#page-270-0)

<span id="page-41-0"></span> [Página inicial](#page-1-0) > [Gestão do papel](#page-28-0) > Colocar documentos

### **Colocar documentos**

O ADF suporta várias páginas e alimenta cada folha individualmente. Utilize papel de 80 g/m² e folheie sempre as folhas antes de as colocar no ADF.

### **IMPORTANTE**

- Certifique-se de que os documentos que têm tinta ou líquido corretor estão completamente secos.
- NÃO puxe o documento enquanto este estiver a ser alimentado.
- NÃO utilize papel ondulado, enrugado, dobrado, rasgado, agrafado ou com clipes, cola ou fita-cola.
- NÃO utilize cartão ou tecido.
- [Colocar documentos de tamanho padrão](#page-42-0)
- [Colocar cartões de visita](#page-44-0)
- [Colocar um cartão plastificado](#page-45-0)
- [Colocar documentos mais compridos do que o tamanho padrão](#page-47-0)
- [Colocar documentos de tamanho diferente do padrão](#page-49-0)
- [Colocar envelopes e papel de transferência com várias camadas](#page-51-0)
- [Colocar recibos, recortes, fotografias e outros documentos](#page-53-0)

<span id="page-42-0"></span> [Página inicial](#page-1-0) > [Gestão do papel](#page-28-0) > [Colocar documentos](#page-41-0) > Colocar documentos de tamanho padrão

### **Colocar documentos de tamanho padrão**

1. Certifique-se de que o interruptor de separação de documentos está regulado para  $\Box$  (modo de alimentação contínua).

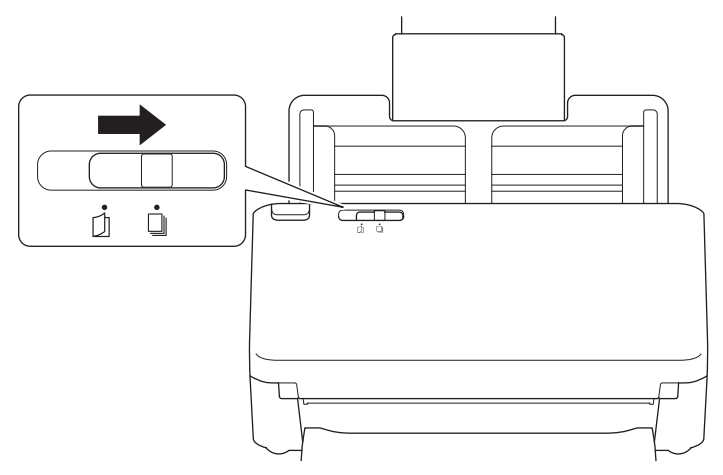

2. Ajuste cuidadosamente as guias de papel (1) para se adaptarem à largura do documento.

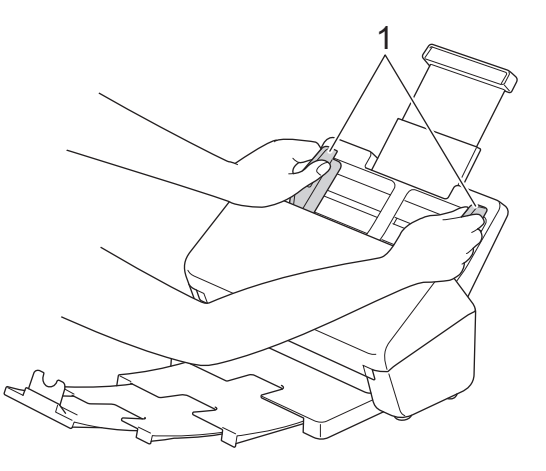

3. Folheie as folhas várias vezes ao longo da margem mais comprida e da margem mais curta.

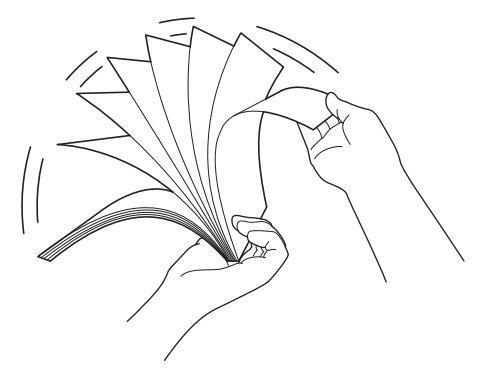

4. Alinhe as margens das páginas.

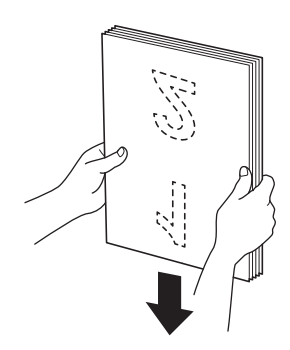

5. Coloque o documento, *virado para baixo* e *com a margem superior primeiro* no ADF, entre as guias de papel, até o sentir tocar no interior do equipamento. Alimente páginas finas de forma lenta e cuidadosa para evitar que a margem fique dobrada.

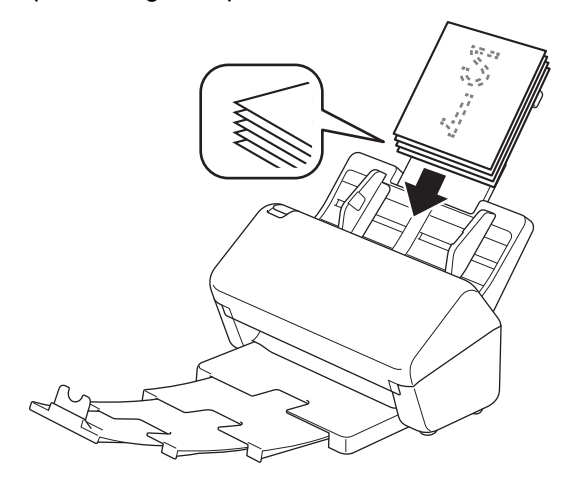

(ADS-4900W) Para documentos de formato Legal, prima o botão de desbloqueio (1) e abra a bandeja de saída. (Papel de formato Legal não está disponível em algumas regiões.)

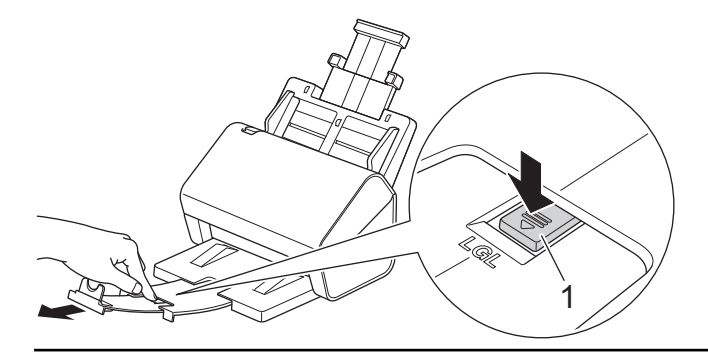

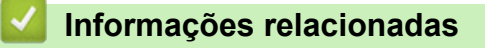

<span id="page-44-0"></span> [Página inicial](#page-1-0) > [Gestão do papel](#page-28-0) > [Colocar documentos](#page-41-0) > Colocar cartões de visita

### **Colocar cartões de visita**

1. Certifique-se de que o interruptor de separação de documentos está regulado para  $\|\;\|$  (modo de alimentação contínua).

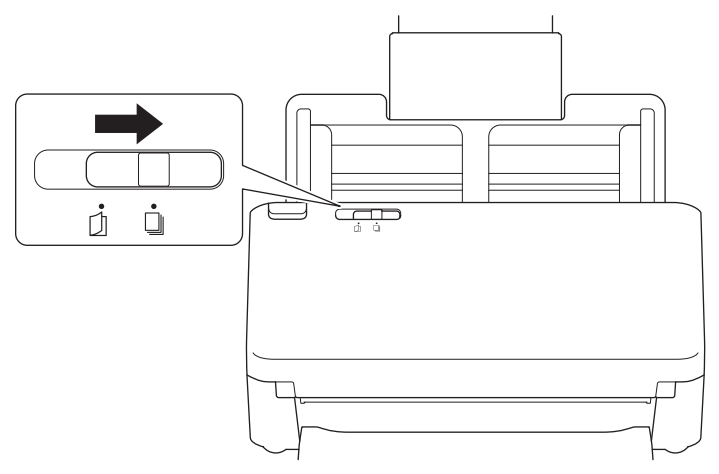

2. Ajuste cuidadosamente as guias de papel (1) para se adaptarem à largura do documento.

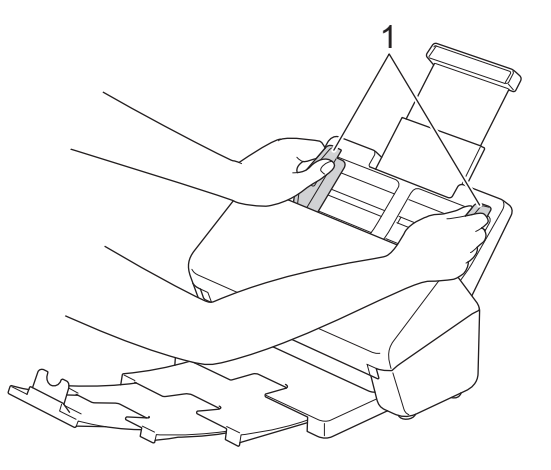

3. Coloque o cartão, *virado para baixo* e *com a margem superior primeiro* no ADF, entre as guias de papel, até o sentir tocar no interior do equipamento.

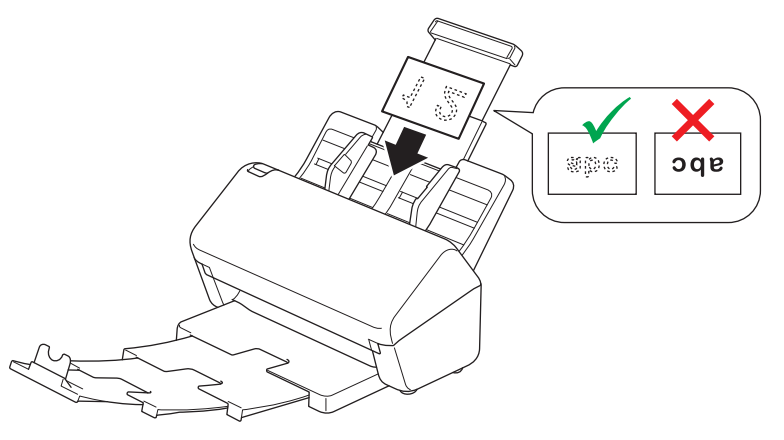

Pode colocar a seguinte quantidade de cartões de visita de cada vez: Até 30 cartões (espessura total inferior a 8 mm)

#### **Informações relacionadas**

<span id="page-45-0"></span> [Página inicial](#page-1-0) > [Gestão do papel](#page-28-0) > [Colocar documentos](#page-41-0) > Colocar um cartão plastificado

# **Colocar um cartão plastificado**

1. Certifique-se de que o interruptor de separação de documentos está regulado para  $\|\;\|$  (modo de alimentação contínua).

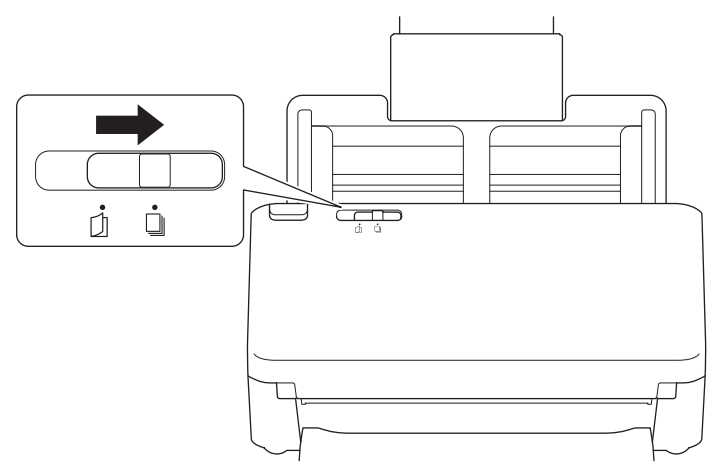

2. Ajuste cuidadosamente as guias de papel (1) para se adaptarem à largura do documento.

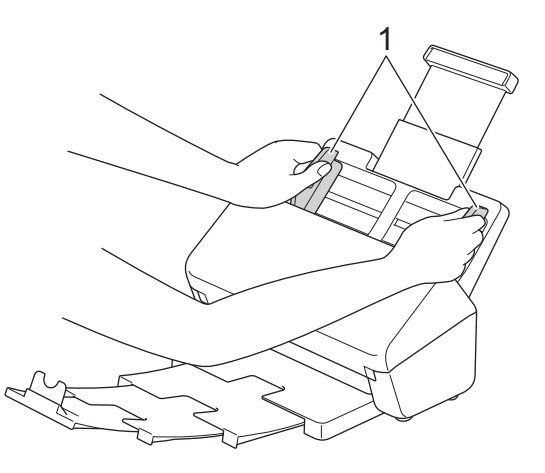

3. Coloque o cartão, *virado para baixo* e *com a margem superior primeiro* no ADF, entre as guias de papel, até o sentir tocar no interior do equipamento.

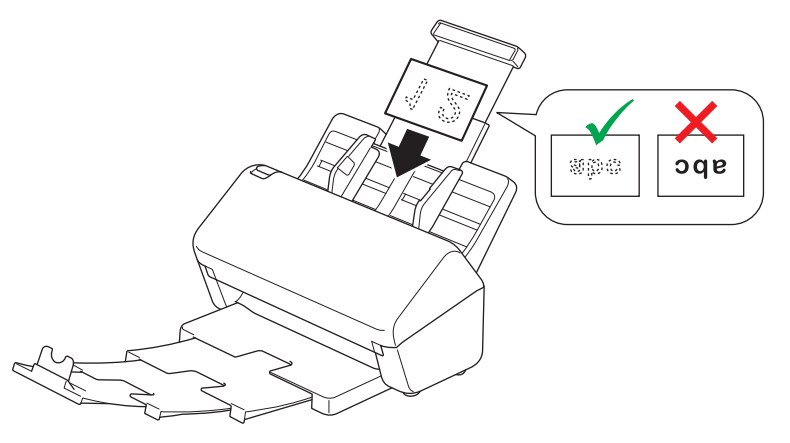

- Coloque apenas um cartão plastificado (com suportes com relevo) de cada vez.
- Alguns tipos de cartões plastificados podem ficar riscados quando são digitalizados.
- Cartões rígidos podem não ser corretamente alimentados.
- Se a superfície do cartão estiver suja com marcas de gordura (por exemplo, dedadas) ou semelhantes, limpe a sujidade antes de digitalizar.

# **Informações relacionadas**

<span id="page-47-0"></span> [Página inicial](#page-1-0) > [Gestão do papel](#page-28-0) > [Colocar documentos](#page-41-0) > Colocar documentos mais compridos do que o tamanho padrão

# **Colocar documentos mais compridos do que o tamanho padrão**

Certifique-se de que os documentos que têm tinta ou líquido corretor estão completamente secos.

1. Certifique-se de que o interruptor de separação de documentos está regulado para  $\|\cdot\|$  (modo de alimentação contínua).

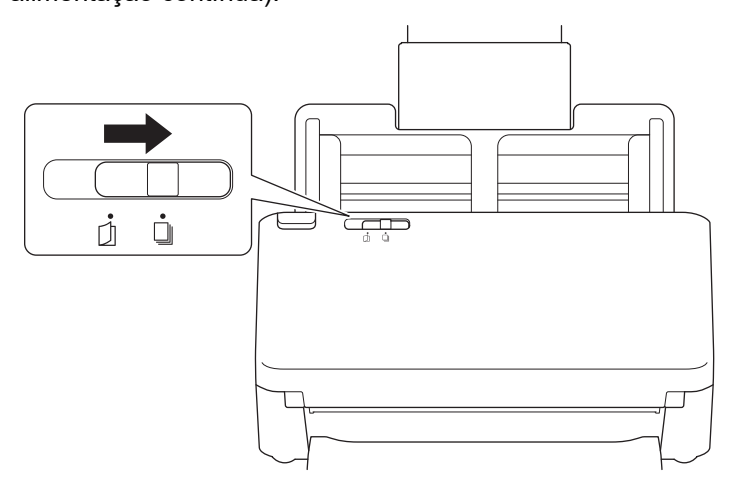

2. Ajuste cuidadosamente as guias de papel (1) para se adaptarem à largura do documento.

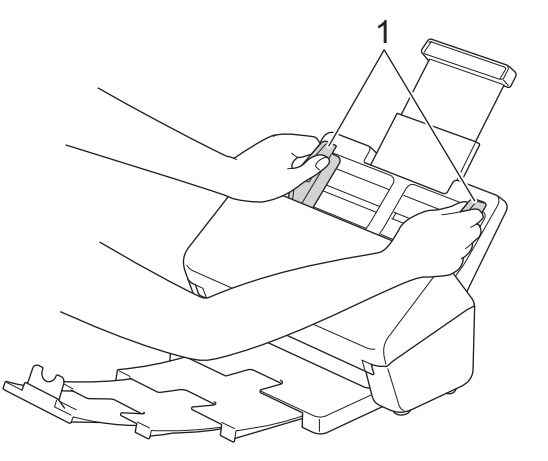

3. Coloque o documento, *virado para baixo* e *com a margem superior primeiro* no ADF, entre as guias de papel, até o sentir tocar no interior do equipamento.

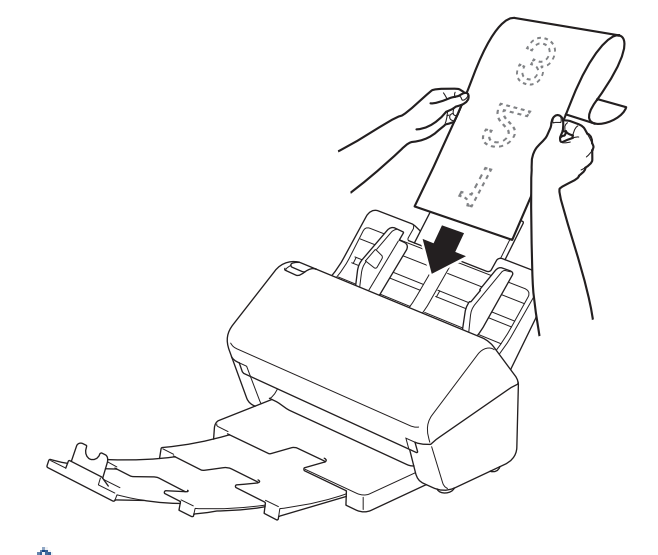

- Coloque apenas um documento de cada vez.
- Apoie o documento com a mão se o documento for mais comprido do que o ADF extensível.

4. Feche o fixador de documentos (1).

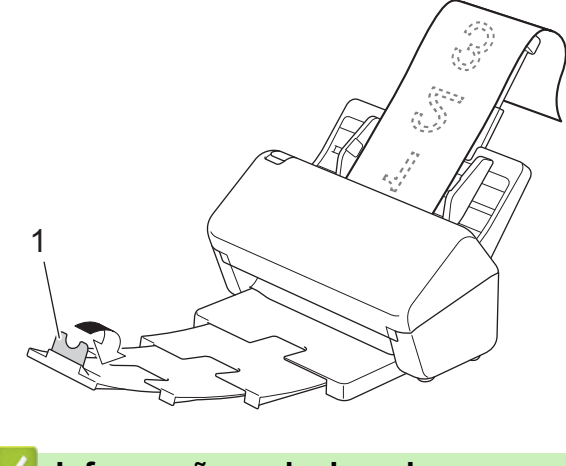

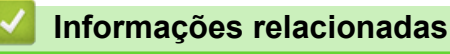

<span id="page-49-0"></span> [Página inicial](#page-1-0) > [Gestão do papel](#page-28-0) > [Colocar documentos](#page-41-0) > Colocar documentos de tamanho diferente do padrão

# **Colocar documentos de tamanho diferente do padrão**

1. Deslize o interruptor de separação de documentos para a esquerda e confirme que está regulado para  $\Box$ (modo individual manual).

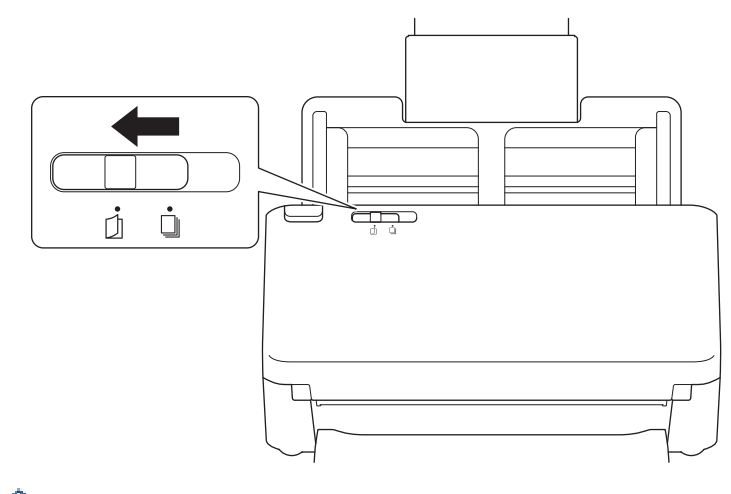

Quando o equipamento está no modo individual manual, a deteção de alimentação múltipla não está disponível.

2. Dobre o documento a meio, como ilustrado.

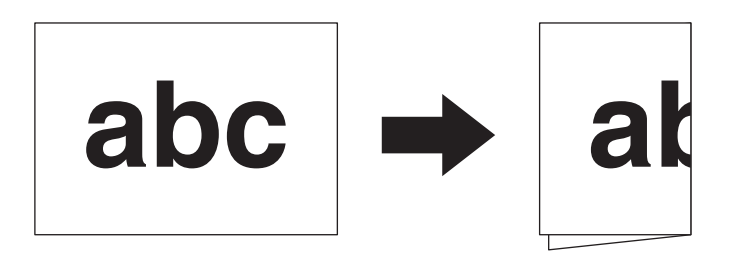

3. Ajuste cuidadosamente as guias de papel (1) para se adaptarem à largura do documento.

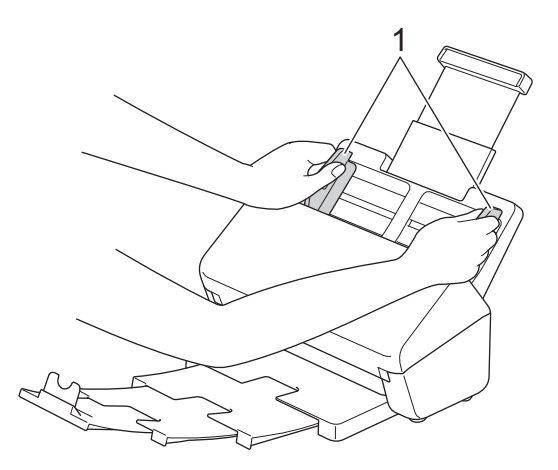

4. Coloque o documento, *virado para baixo* e *com a margem superior primeiro* no ADF, entre as guias de papel, até o sentir tocar no interior do equipamento.

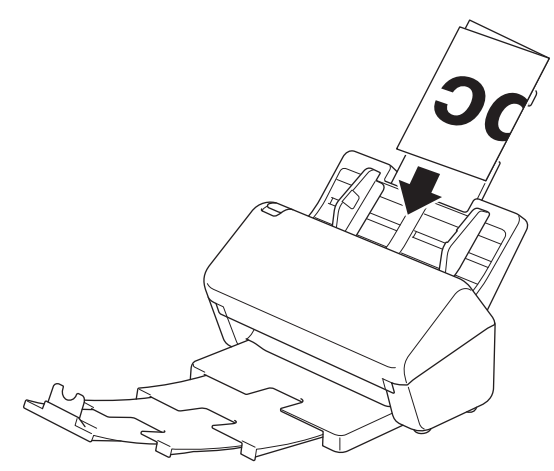

### **IMPORTANTE**

NÃO deslize o interruptor de separação de documentos enquanto estiver a digitalizar. Fazê-lo pode danificar o equipamento.

# **NOTA**

Quando terminar, deslize o interruptor de separação de documentos para a direita e confirme que está regulado para  $\Box$  (modo de alimentação contínua).

#### **Informações relacionadas**

<span id="page-51-0"></span> [Página inicial](#page-1-0) > [Gestão do papel](#page-28-0) > [Colocar documentos](#page-41-0) > Colocar envelopes e papel de transferência com várias camadas

# **Colocar envelopes e papel de transferência com várias camadas**

1. Deslize o interruptor de separação de documentos para a esquerda e confirme que está regulado para ΓЛ (modo individual manual).

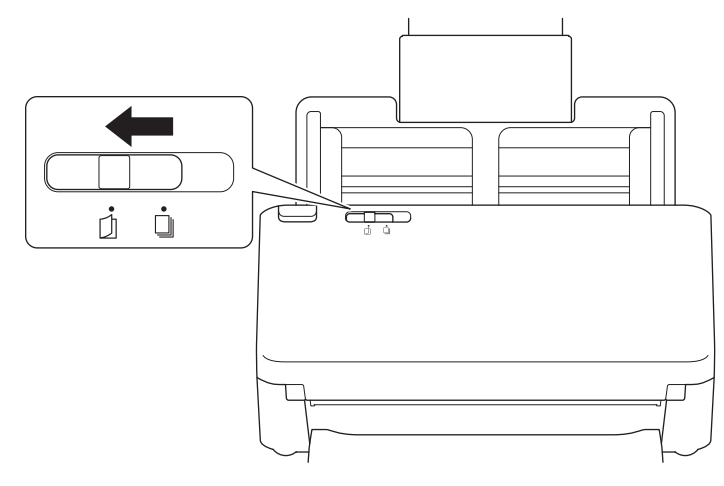

Quando o equipamento está no modo individual manual, a deteção de alimentação múltipla não está disponível.

2. Ajuste cuidadosamente as guias de papel (1) para se adaptarem à largura do envelope ou papel de transferência.

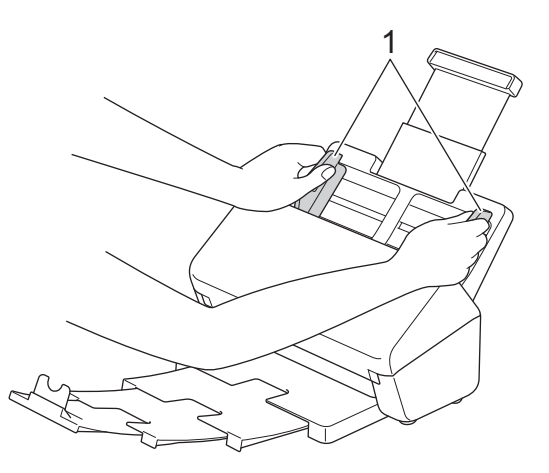

3. Coloque o envelope ou papel de transferência, *virado para baixo* e *com a margem superior primeiro* no ADF, entre as guias de papel, até o sentir tocar no interior do equipamento.

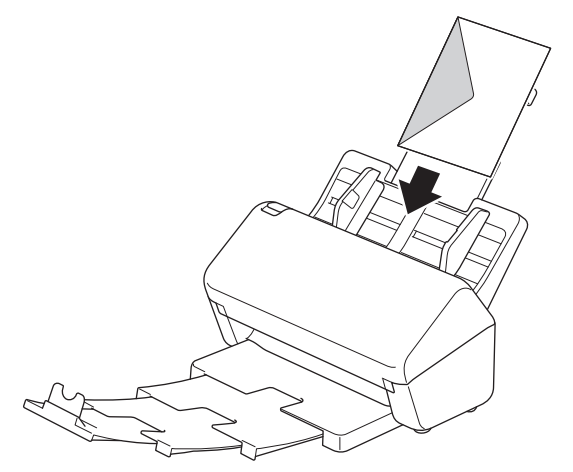

### **IMPORTANTE**

NÃO deslize o interruptor de separação de documentos enquanto estiver a digitalizar. Fazê-lo pode danificar o equipamento.

# **NOTA**

Quando terminar, deslize o interruptor de separação de documentos para a direita e confirme que está regulado para  $\Box$  (modo de alimentação contínua).

### **Informações relacionadas**

<span id="page-53-0"></span> [Página inicial](#page-1-0) > [Gestão do papel](#page-28-0) > [Colocar documentos](#page-41-0) > Colocar recibos, recortes, fotografias e outros documentos

# **Colocar recibos, recortes, fotografias e outros documentos**

- Certifique-se de que os documentos que têm tinta ou líquido corretor estão completamente secos.
- É necessária uma folha de transporte ao digitalizar documentos de tamanho irregular. A folha de transporte não é fornecida com o equipamento e tem de ser encomendada em separado.

Para obter mais informações, visite o site local da Brother ou contacte o revendedor Brother da sua área.

1. Certifique-se de que o interruptor de separação de documentos está regulado para  $\|\cdot\|$  (modo de alimentação contínua).

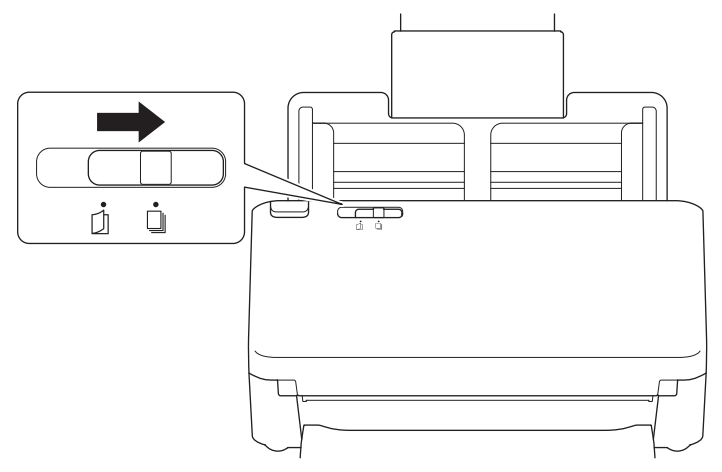

2. Insira o documento na folha de transporte opcional.

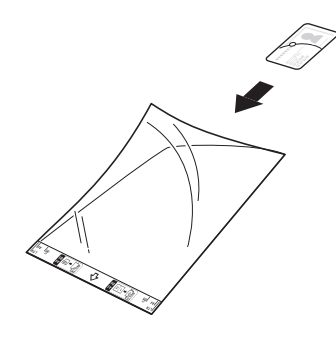

- 
- Coloque o documento no centro da folha de transporte e alinhe a margem superior do documento com a margem superior da folha de transporte.
- Se o recibo for mais comprido do que a folha de transporte, pode efetuar duas dobras no recibo para que fique sobreposto quando o introduz na folha de transporte.

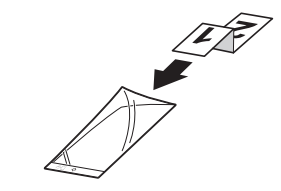

3. Ajuste as guias de papel (1) para se adaptarem à largura da folha de transporte.

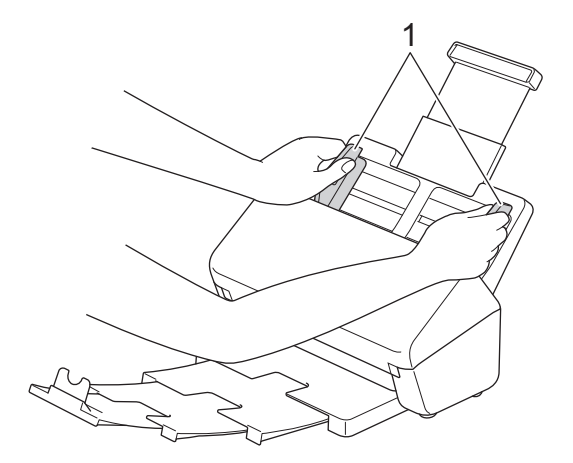

4. Coloque a folha de transporte no ADF, entre as guias de papel, até a sentir tocar no interior do equipamento.

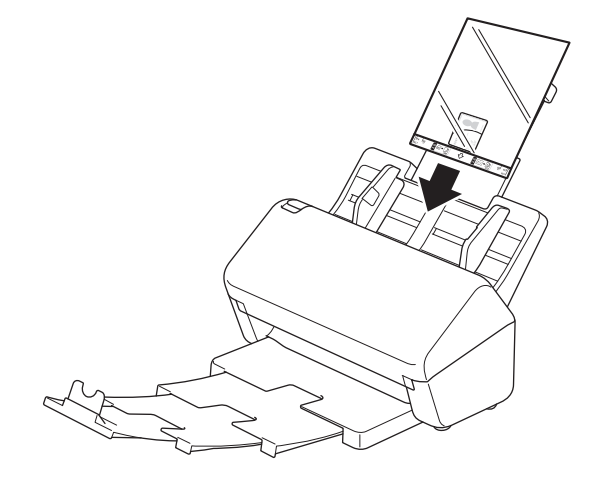

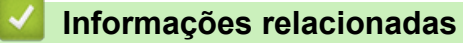

<span id="page-55-0"></span> [Página inicial](#page-1-0) > Scan (Digitalizar)

# **Scan (Digitalizar)**

- [Antes da digitalização](#page-56-0)
- [Digitalizar utilizando as funções de digitalização do equipamento Brother](#page-57-0)
- [Digitalizar a partir do computador \(Windows\)](#page-100-0)
- [Digitalizar a partir do computador \(Mac\)](#page-114-0)
- [Configurar as definições de digitalização utilizando a Gestão Baseada na Web](#page-122-0)

<span id="page-56-0"></span> [Página inicial](#page-1-0) > [Scan \(Digitalizar\)](#page-55-0) > Antes da digitalização

# **Antes da digitalização**

Para digitalizar sem utilizar o painel de controlo do equipamento, descarregue e instale uma das seguintes aplicações para dispositivos móveis ou computador:

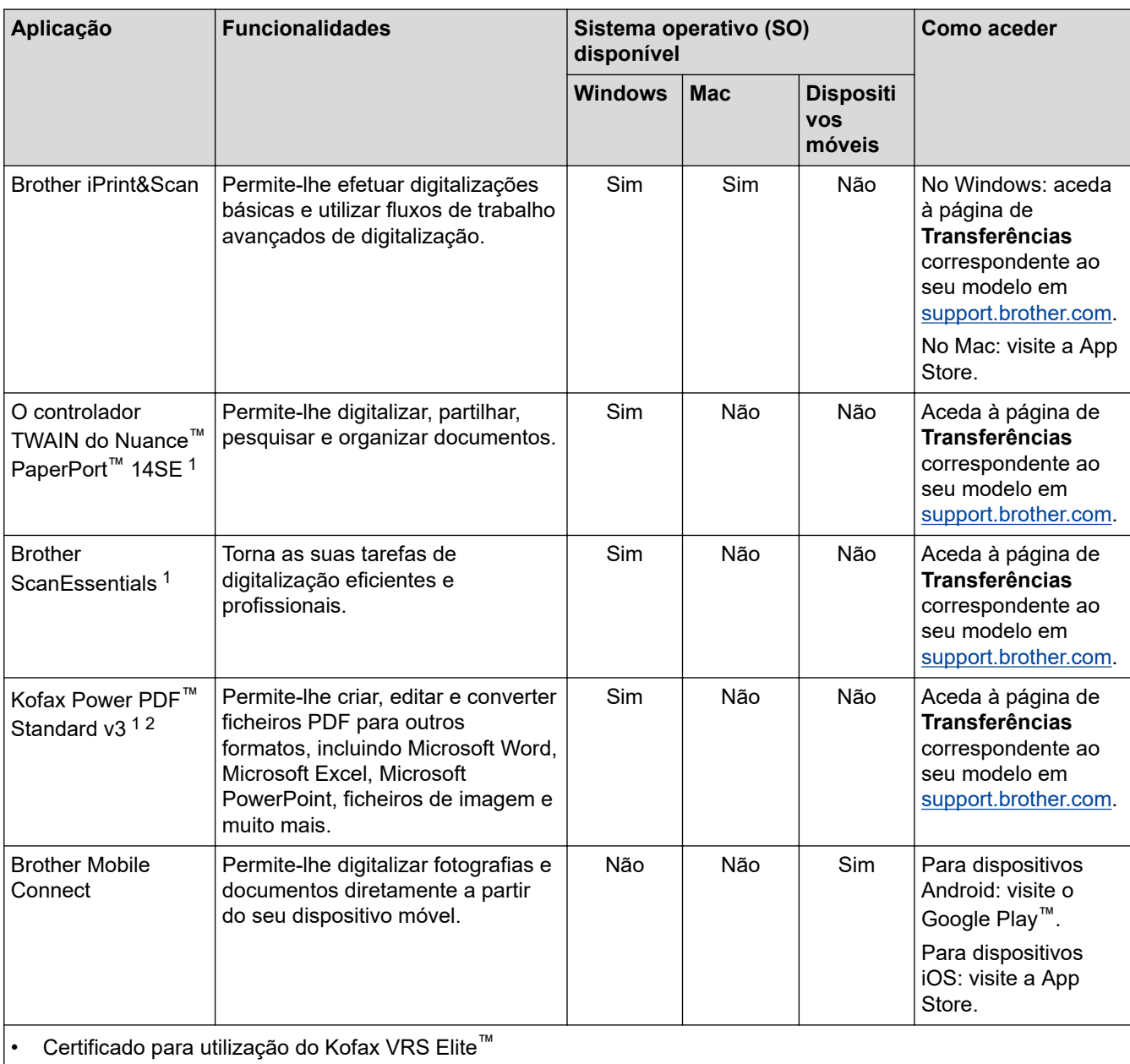

• Certificado para utilização do Kofax Express™

#### **Informações relacionadas**

• [Scan \(Digitalizar\)](#page-55-0)

<sup>1</sup> tem de estar instalado no computador.

<sup>2</sup> Se lhe for pedido que introduza um número de série ao iniciar a aplicação, verifique a etiqueta com o número de série colada no scanner.

<span id="page-57-0"></span> [Página inicial](#page-1-0) > [Scan \(Digitalizar\)](#page-55-0) > Digitalizar utilizando as funções de digitalização do equipamento Brother

# **Digitalizar utilizando as funções de digitalização do equipamento Brother**

- [Guardar documentos digitalizados no computador](#page-58-0)
- [Guardar documentos digitalizados utilizando a função de digitalização para fluxo de](#page-60-0) [trabalho](#page-60-0)
- [Guardar documentos digitalizados numa unidade de memória flash USB](#page-61-0)
- [Enviar dados digitalizados para um destinatário de correio eletrónico](#page-66-0)
- [Configurar o livro de endereços](#page-70-0)
- [Digitalizar para FTP](#page-72-0)
- [Digitalizar para servidor SSH \(SFTP\)](#page-77-0)
- [Digitalizar para rede](#page-85-0)
- [Digitalizar para SharePoint](#page-89-0)
- [Serviços Web para digitalizar na sua rede \(Windows 7, Windows 8.1 e Windows 10\)](#page-94-0)
- [Alterar as definições de digitalização utilizando o Brother iPrint&Scan](#page-98-0)
- [Restringir funções de digitalização de dispositivos externos](#page-99-0)

<span id="page-58-0"></span> [Página inicial](#page-1-0) > [Scan \(Digitalizar\)](#page-55-0) > [Digitalizar utilizando as funções de digitalização do equipamento](#page-57-0) [Brother](#page-57-0) > Guardar documentos digitalizados no computador

### **Guardar documentos digitalizados no computador**

>> ADS-4300N

>> ADS-4700W/ADS-4900W

### **ADS-4300N**

Utilize o Brother iPrint&Scan para alterar as definições de digitalização, como a resolução, o tamanho do ficheiro ou a definição de cor.

**Windows** 

Aceda à página de **Transferências** correspondente ao seu modelo em [support.brother.com](https://support.brother.com/g/b/midlink.aspx) para descarregar a aplicação mais recente.

• Mac

Descarregue e instale o Brother iPrint&Scan a partir da App Store.

- 1. Coloque o documento.
- 2. Prima  $\left( \quad \circledast \quad \circ \right)$  (Digitalizar para PC) no painel de controlo.

O equipamento inicia a digitalização.

### **ADS-4700W/ADS-4900W**

- 1. Coloque o documento.
- 2. Prima [para PC].
- 3. Se vários computadores estiverem ligados ao equipamento, prima ▲ ou ▼ para apresentar o computador de destino no qual pretende guardar e depois prima essa opção.
- 4. Para alterar as definições de digitalização, prima [Opções].
- 5. Prima [Repor AP Kit MF?] > [Fonte interna].
- 6. Selecione as definições de digitalização que pretende alterar.

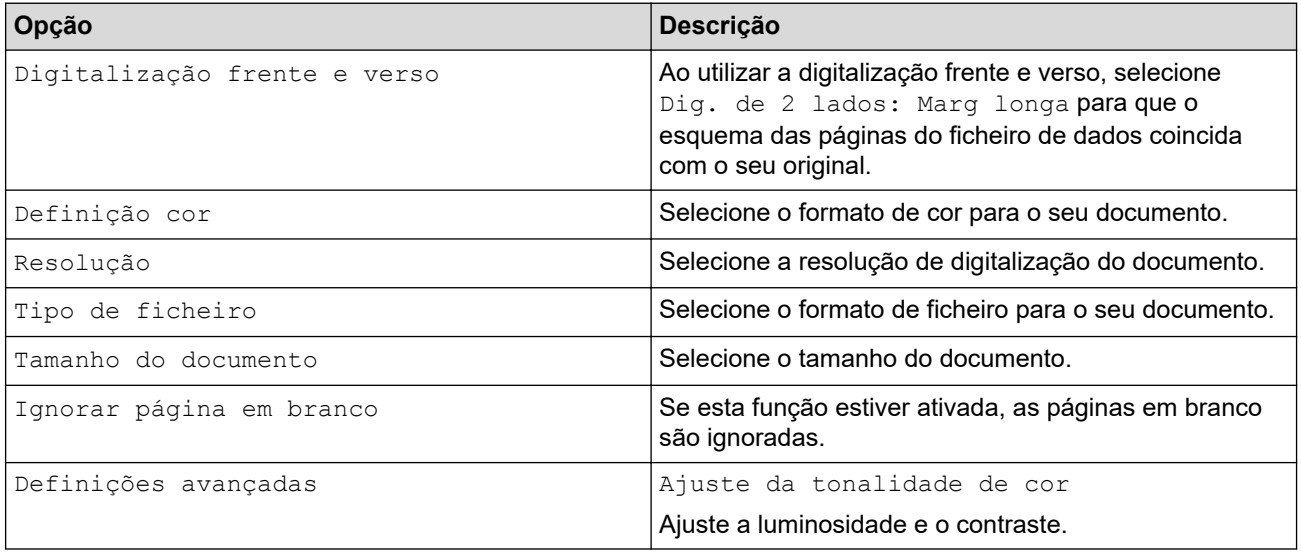

Para guardar as definições como um atalho, prima  $\lceil$ Guard  $c$ o atalho].

7. Prima [Iniciar].

O equipamento inicia a digitalização.

- [Digitalizar utilizando as funções de digitalização do equipamento Brother](#page-57-0)
- **Tópicos relacionados:**
- [Alterar as definições de digitalização utilizando o Brother iPrint&Scan](#page-98-0)

<span id="page-60-0"></span> [Página inicial](#page-1-0) > [Scan \(Digitalizar\)](#page-55-0) > [Digitalizar utilizando as funções de digitalização do equipamento](#page-57-0) [Brother](#page-57-0) > Guardar documentos digitalizados utilizando a função de digitalização para fluxo de trabalho

# **Guardar documentos digitalizados utilizando a função de digitalização para fluxo de trabalho**

**Modelos Relacionados**: ADS-4700W/ADS-4900W

É necessário configurar de antemão as definições de digitalização para fluxo de trabalho utilizando o Brother iPrint&Scan (para Windows e Mac).

1. Coloque o documento.

Ø

- 2. Prima [Fluxos de trabalho].
- 3. Selecione o destino no qual pretende guardar os documentos digitalizados. Se vários computadores estiverem ligados ao equipamento, prima  $\blacktriangle$  ou  $\blacktriangledown$  para apresentar o computador de destino no qual pretende guardar e depois prima essa opção.
- 4. Selecione o fluxo de trabalho.
- 5. Prima [Iniciar].

Para guardar as definições como um atalho, prima [Guard c/o atalho].

O equipamento inicia a digitalização.

#### **Informações relacionadas**

• [Digitalizar utilizando as funções de digitalização do equipamento Brother](#page-57-0)

<span id="page-61-0"></span> [Página inicial](#page-1-0) > [Scan \(Digitalizar\)](#page-55-0) > [Digitalizar utilizando as funções de digitalização do equipamento](#page-57-0) [Brother](#page-57-0) > Guardar documentos digitalizados numa unidade de memória flash USB

### **Guardar documentos digitalizados numa unidade de memória flash USB**

Para evitar danificar a unidade ou os dados guardados na unidade de memória flash USB, NÃO a retire enquanto o equipamento estiver a digitalizar para a mesma.

>> ADS-4300N [>> ADS-4700W/ADS-4900W](#page-63-0)

#### **ADS-4300N**

- 1. Execute uma das seguintes ações:
	- Windows

Execute **(a F** (Brother Utilities); em seguida, clique na lista pendente e selecione o nome do seu modelo (se ainda não estiver selecionado). Clique em **Ferramentas** na barra de navegação do lado esquerdo e clique em **Configuração remota**.

• Mac

Na barra de menus **Finder**, clique em **Ir** > **Aplicações** > **Brother**, selecione o nome do seu modelo e faça duplo clique no ícone **Brother Remote Setup**.

Se aparecer a caixa de diálogo "Descobrir dispositivos", selecione o nome do seu modelo e clique em **Ligar**.

Se o equipamento estiver ligado através de uma rede, recomendamos que utilize a gestão baseada na Web para configurar as definições de digitalização.

2. Selecione **Digitalizar para USB** no painel de navegação e configure as definições de digitalização conforme necessário.

#### **Windows**

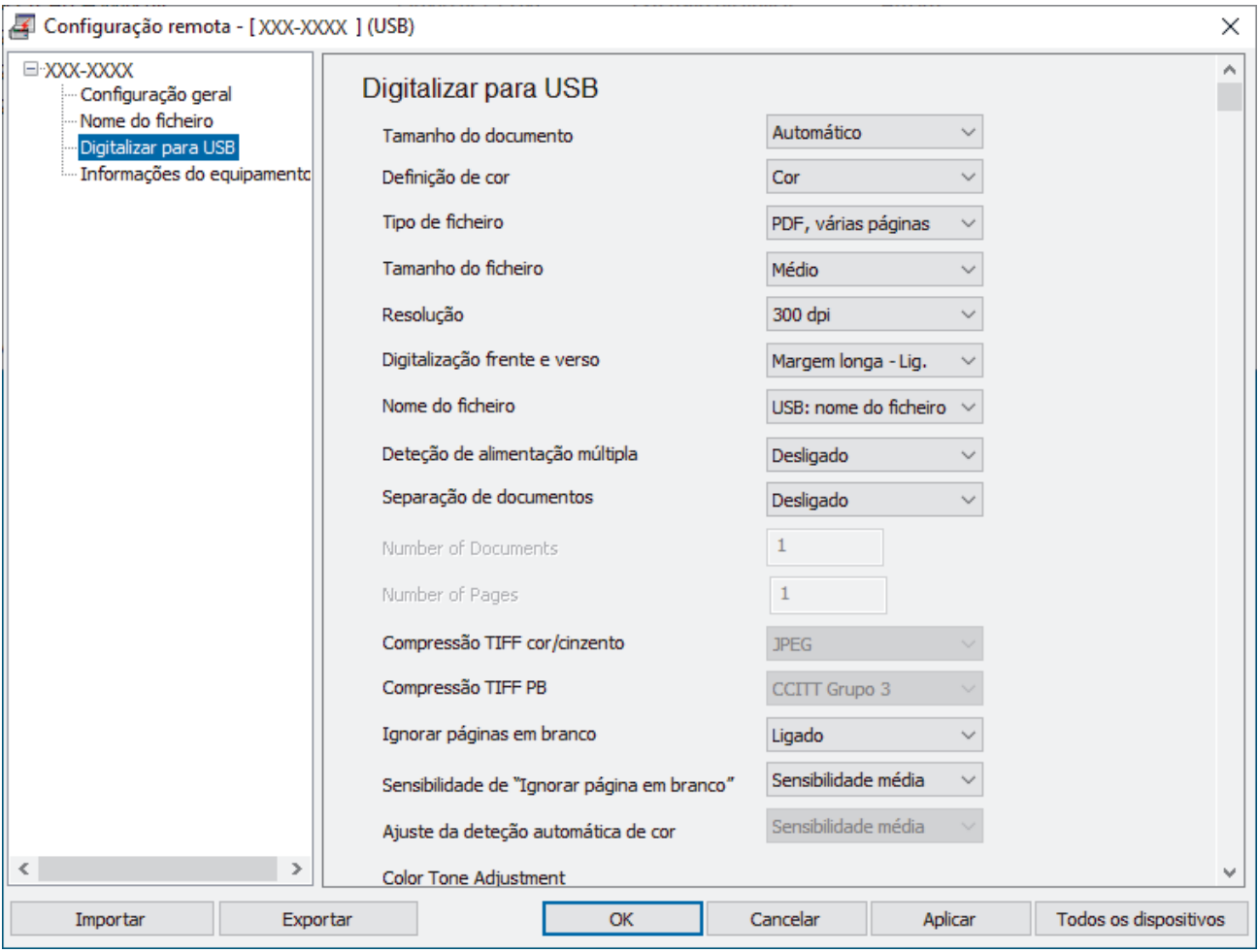

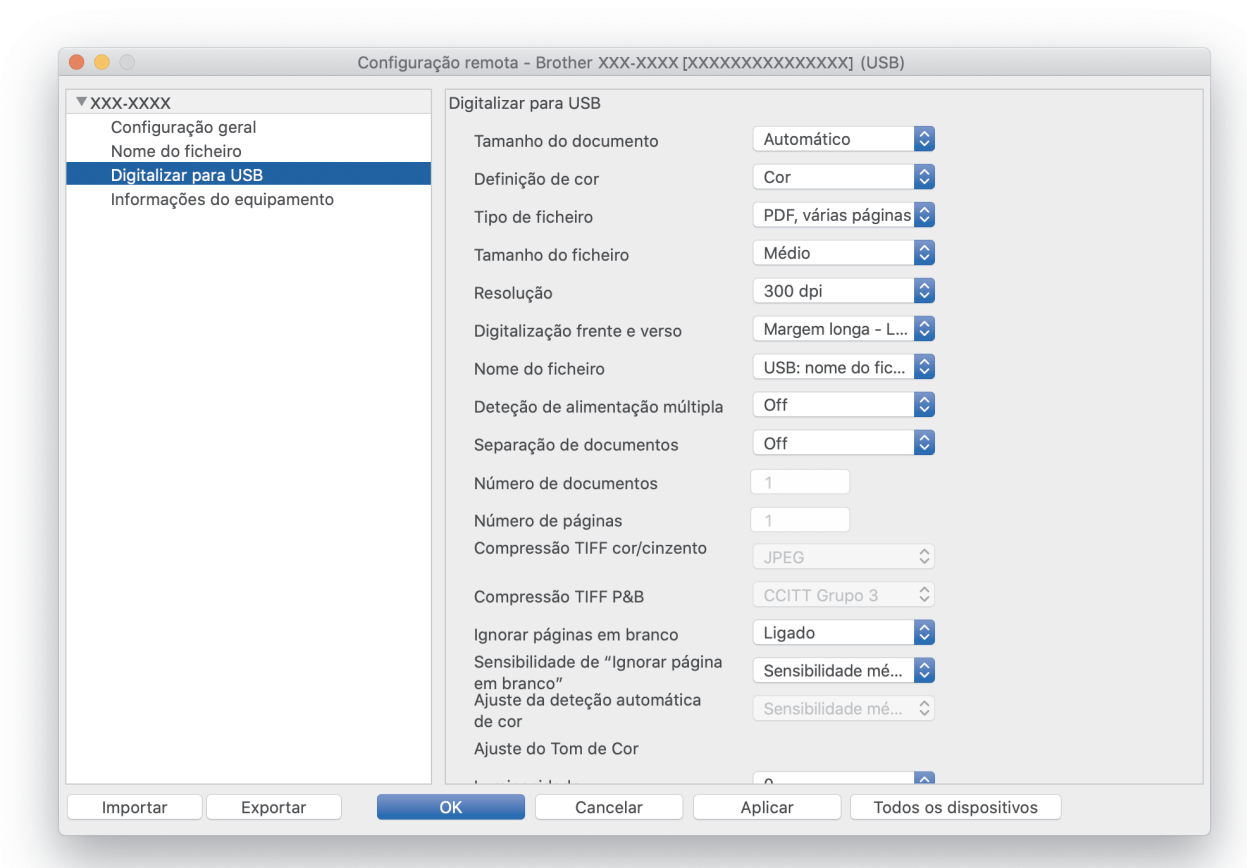

- 3. Clique em **OK** para fechar a janela da Configuração remota.
- 4. Insira uma unidade de memória flash USB no equipamento.
- 5. Coloque o documento.

<span id="page-63-0"></span>**Mac**

6. Prima  $\left(\begin{array}{c} \sqrt{\alpha} & \sqrt{\alpha} \\ \sqrt{\alpha} & \sqrt{\alpha} \end{array}\right)$  (Digitalizar para USB) no painel de controlo.

O equipamento inicia a digitalização e os dados digitalizados são guardados na unidade de memória flash USB.

#### **ADS-4700W/ADS-4900W**

- 1. Coloque o documento.
- 2. Insira uma unidade de memória flash USB no equipamento.

O ecrã de digitalização para USB aparece automaticamente. Se o ecrã de digitalização para USB não aparecer, prima o separador [Básico 2] no ecrã inicial e depois prima [para USB].

3. Para alterar as definições de digitalização, prima [Opções]. Configure as definições que se seguem:

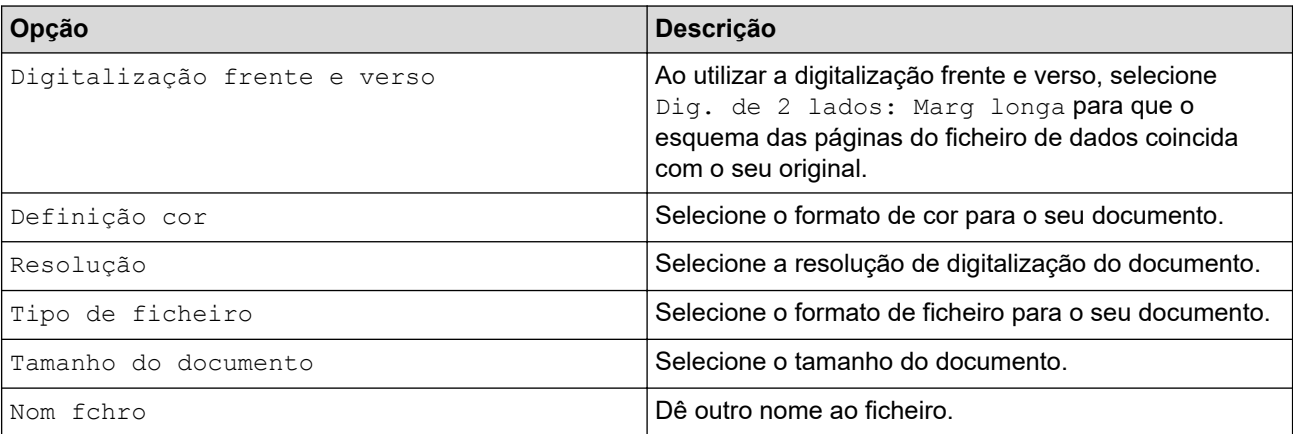

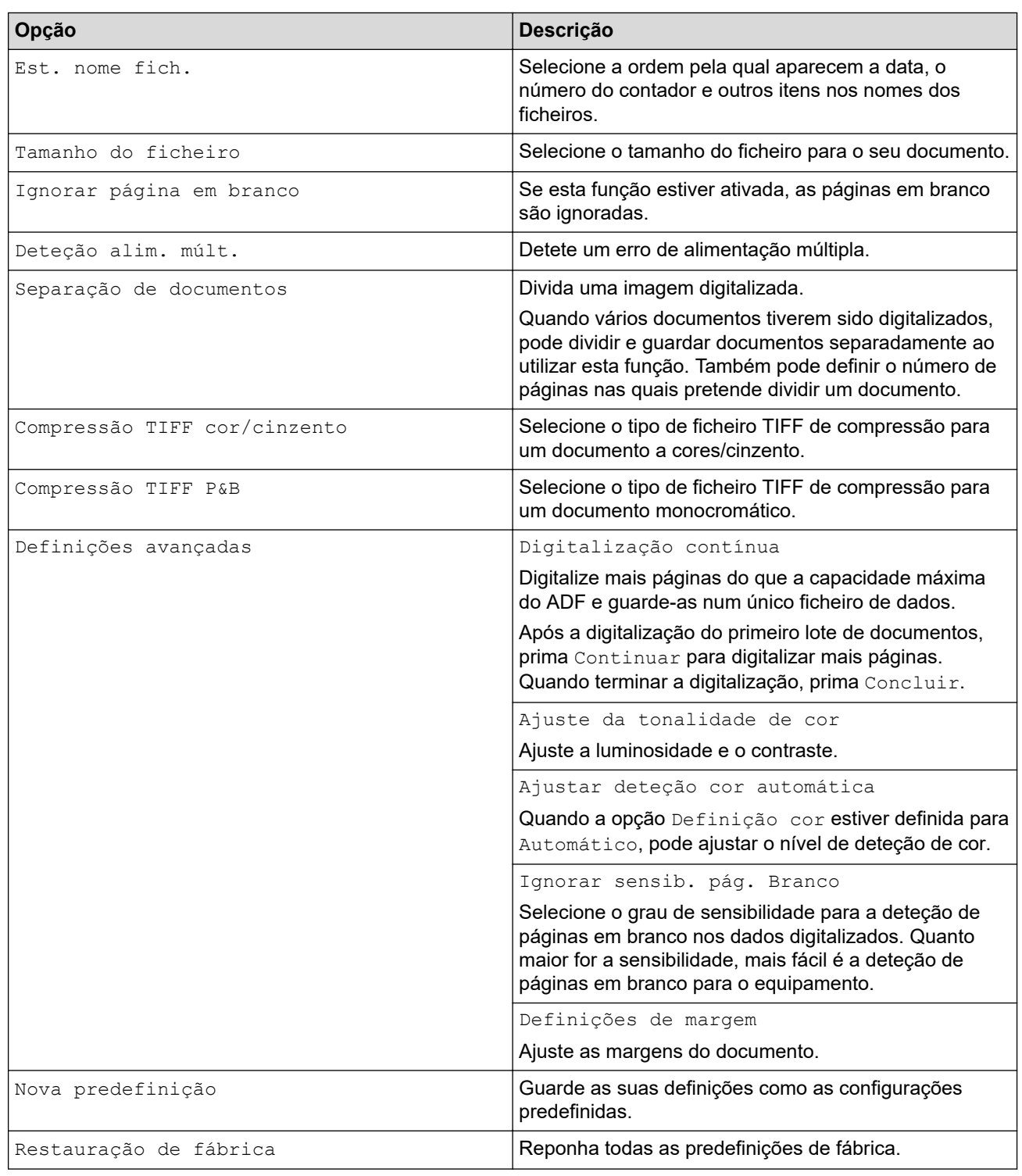

- Para guardar as definições como um atalho, prima [Guard c/o atalho].
- Para selecionar [Papel comprido (estreito)] ou [Papel comprido (normal)] em [Tamanho do documento], utilize as seguintes definições:
	- [Digitalização frente e verso]: [Desligado]
	- [Definição cor]: diferente de [Automático] ([Cor], [Cinza] ou [Preto e branco])
	- [Resolução]: inferior a 300 ppp
	- [Ignorar página em branco]: [Desligado]
- Se tiver selecionado "PDF assinado" na definição [Tipo de ficheiro], tem de configurar as definições do certificado através da gestão baseada na Web.

Ø

<sup>4.</sup> Prima [Iniciar].

O equipamento inicia a digitalização e os dados digitalizados são guardados na unidade de memória flash USB.

### **Informações relacionadas**

• [Digitalizar utilizando as funções de digitalização do equipamento Brother](#page-57-0)

#### **Tópicos relacionados:**

• [Aceder à gestão baseada na Web](#page-299-0)

<span id="page-66-0"></span> [Página inicial](#page-1-0) > [Scan \(Digitalizar\)](#page-55-0) > [Digitalizar utilizando as funções de digitalização do equipamento](#page-57-0) [Brother](#page-57-0) > Enviar dados digitalizados para um destinatário de correio eletrónico

### **Enviar dados digitalizados para um destinatário de correio eletrónico**

#### **Modelos Relacionados**: ADS-4700W/ADS-4900W

Envie os dados digitalizados diretamente do seu equipamento para um destinatário de correio eletrónico sem utilizar um computador. Esta função permite que o equipamento digitalize documentos e os envie para um endereço de correio eletrónico sem que esteja ligado a um computador. Para enviar os dados digitalizados como um anexo diretamente para a sua aplicação predefinida de correio eletrónico utilizando o software iPrint&Scan no computador, está disponível a função de digitalização para anexo de correio eletrónico.

- Para enviar dados digitalizados para um destinatário de correio eletrónico, tem de configurar o equipamento para comunicar com a rede e o servidor de correio eletrónico, utilizado para enviar e receber mensagens.
- Pode configurar estes itens através da gestão baseada na Web.
- Para utilizar a função de digitalização para servidor de correio eletrónico, é necessário que o equipamento esteja ligado a uma rede e tenha acesso a um servidor SMTP. Irá necessitar das seguintes definições de correio eletrónico SMTP para poder continuar:
	- Endereço do servidor
	- Número de porta
	- Nome de utilizador
	- Tipo de encriptação (SSL ou TLS)
	- Certificado do servidor de correio eletrónico (se utilizado)

Se não conhecer estas definições, contacte o seu fornecedor de serviços de correio eletrónico ou o administrador de rede.

- 1. Coloque o documento.
- 2. Prima [p/ Servidor de E-mail].
	- Se tiver registado o seu endereço de correio eletrónico juntamente com a sua identificação de utilizador, a opção [p/ Meu E-mail] aparece quando iniciar sessão no equipamento utilizando o Secure Function Lock (bloqueio de funções de segurança), a autenticação Active Directory ou a autenticação LDAP.
		- Para enviar dados digitalizados para o seu endereço de correio eletrónico, prima [p/ Meu E-mail]. Quando o seu endereço de correio eletrónico aparecer no LCD, prima [Seg.].
	- Para ativar esta função na gestão baseada na Web, aceda ao menu de navegação e clique em **Scan (Digitalizar)** > **Scan to E-mail Server (Digit. p/ Serv. E-mail)**. No campo **Send to My E-mail (Enviar p/ Meu e-mail)**, selecione **On (Ligado)**.
- 3. Execute uma das seguintes ações para introduzir o endereço de correio eletrónico de destino:
	- Para introduzir manualmente o endereço de correio eletrónico, prima [Manual] e introduza o endereço de correio eletrónico no teclado do LCD. Quando terminar, prima [OK].
	- Se o endereço de correio eletrónico estiver guardado no livro de endereços do equipamento, prima [Livro de endereços] e selecione o endereço de correio eletrónico. Prima [OK].
- 4. Confirme o endereço de correio eletrónico e prima [Seg.].
- 5. Para alterar as definições de digitalização, prima [Opções]. Configure as definições que se seguem:

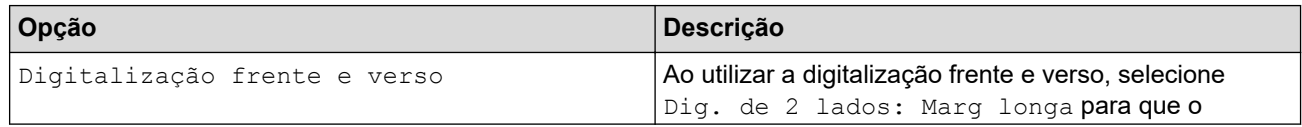

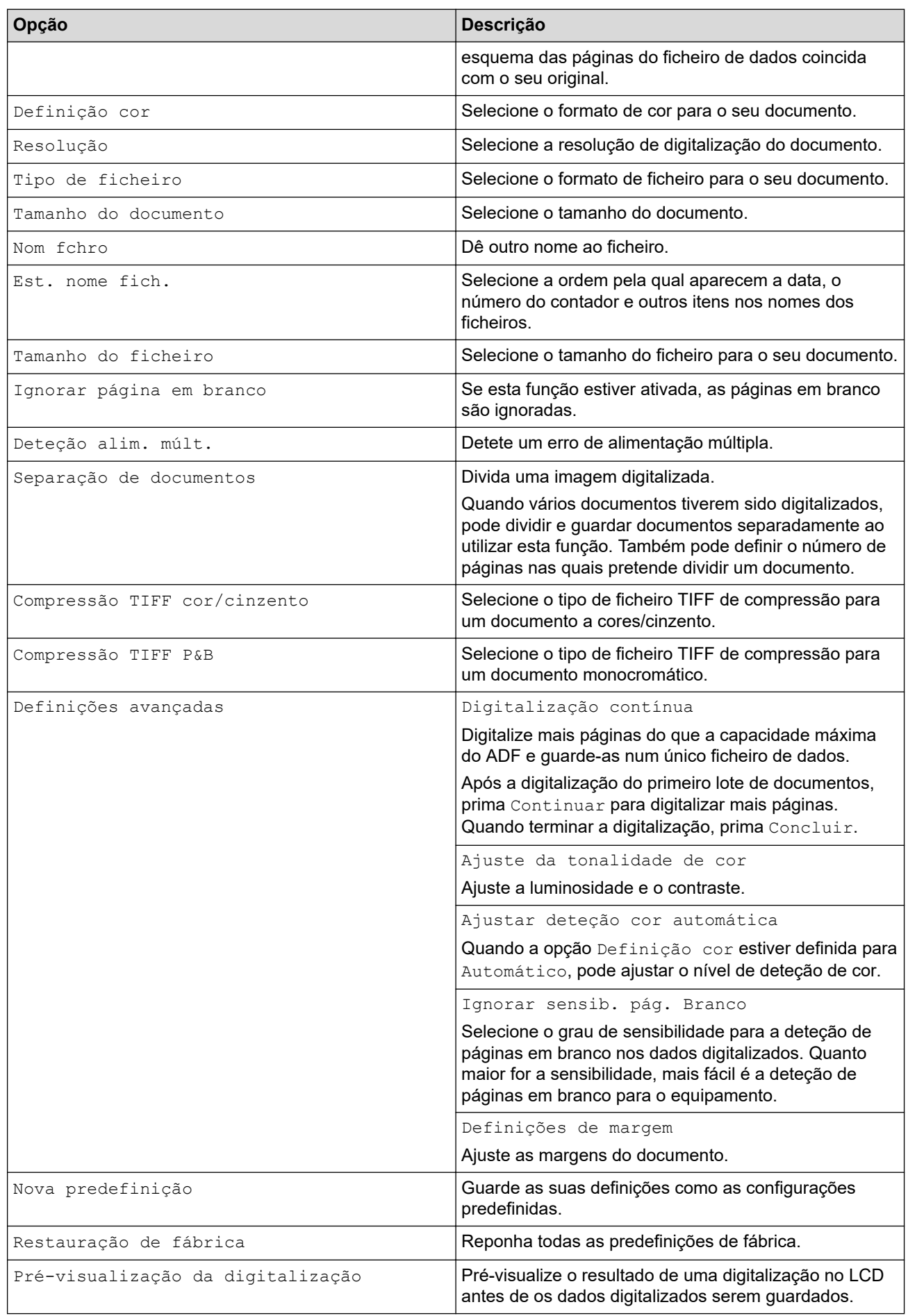

- Para guardar as definições como um atalho, prima [Guard c/o atalho].
	- Para pré-visualizar os resultados da digitalização antes de os respetivos dados serem guardados, prima **B** e depois prima [Pré-visualizar]. O equipamento digitaliza o documento e apresenta os resultados digitalizados no LCD. Se os resultados da digitalização estiverem corretos, prima [Iniciar] para os guardar e concluir o processamento.
	- A opção [Pré-visualização da digitalização] não está disponível se:
		- O formato do documento estiver configurado para "Papel comprido"
		- A cor estiver definida para "Preto e branco"
		- O tipo do ficheiro estiver definido para "TIFF"

#### 6. Prima [Iniciar].

O equipamento inicia a digitalização.

- [Digitalizar utilizando as funções de digitalização do equipamento Brother](#page-57-0)
	- [Utilizar o correio de verificação da transmissão](#page-69-0)

<span id="page-69-0"></span> [Página inicial](#page-1-0) > [Scan \(Digitalizar\)](#page-55-0) > [Digitalizar utilizando as funções de digitalização do equipamento](#page-57-0) [Brother](#page-57-0) > [Enviar dados digitalizados para um destinatário de correio eletrónico](#page-66-0) > Utilizar o correio de verificação da transmissão

# **Utilizar o correio de verificação da transmissão**

**Modelos Relacionados**: ADS-4700W/ADS-4900W

Utilize o correio de verificação da transmissão (TX) para pedir uma notificação do computador de destino de que a sua mensagem de correio eletrónico foi recebida e processada. Utilize a gestão baseada na Web para ativar a função de verificação. Quando **Request Delivery Notification (Send) (Pedir notificação de entrega (Enviar))** está definido para **On (Ligado)**, a sua mensagem de correio eletrónico contém um campo adicional que é automaticamente preenchido com a data e hora de receção da mensagem.

- 1. Inicie o seu browser.
- 2. Introduza "https://endereço IP do equipamento" na barra de endereço do seu browser (em que "endereço IP do equipamento" é o endereço IP do equipamento).

Por exemplo:

https://192.168.1.2

3. Se necessário, introduza a palavra-passe no campo **Login (Iniciar sessão)** e clique em **Login (Iniciar sessão)**.

É possível encontrar a palavra-passe predefinida para gerir as definições deste equipamento na parte posterior do equipamento, com a menção "**Pwd**".

4. Aceda ao menu de navegação e clique em **E-mail (Correio eletrónico)** > **E-mail Send (Envio de correio eletrónico)**.

Inicie a partir de  $\equiv$  se o menu de navegação não for apresentado do lado esquerdo do ecrã.

- 5. No campo **Request Delivery Notification (Send) (Pedir notificação de entrega (Enviar))**, clique em **On (Ligado)**.
- 6. Clique em **Submit (Enviar)**.
	- Notificação de disposição da mensagem (MDN, Message Disposition Notification)

Este campo solicita o estado da mensagem de correio eletrónico após a entrega através do sistema de transporte SMTP (Simple Mail Transfer Protocol, protocolo simples de transferência de correio). Após o destinatário ter recebido a mensagem, estes dados são utilizados quando o equipamento ou o utilizador lê a mensagem recebida. Por exemplo, se a mensagem for aberta e lida, o destinatário envia uma notificação para o equipamento ou para o utilizador remetente original.

O destinatário tem de ativar o campo MDN para conseguir enviar um relatório de notificação; caso contrário, o pedido será ignorado.

• Este equipamento Brother não consegue receber mensagens de correio eletrónico. Para utilizar a função de verificação da transmissão, tem de redirecionar a notificação de resposta para um endereço de correio eletrónico diferente. Configure o endereço de correio eletrónico utilizando a gestão baseada na Web. Aceda à gestão baseada na Web, aceda ao menu de navegação e depois clique em **E-mail (Correio eletrónico)** > **E-mail (Correio eletrónico)**, clique em **SMTP** e confirme o **Device E-mail Address (Endereço de correio eletrónico do dispositivo)**. Introduza o endereço de correio eletrónico no qual pretende receber a notificação.

- [Enviar dados digitalizados para um destinatário de correio eletrónico](#page-66-0)
- **Tópicos relacionados:**
- [Aceder à gestão baseada na Web](#page-299-0)

<span id="page-70-0"></span> [Página inicial](#page-1-0) > [Scan \(Digitalizar\)](#page-55-0) > [Digitalizar utilizando as funções de digitalização do equipamento](#page-57-0) [Brother](#page-57-0) > Configurar o livro de endereços

# **Configurar o livro de endereços**

**Modelos Relacionados**: ADS-4700W/ADS-4900W

O livro de endereços permite selecionar um endereço de correio eletrónico para enviar diretamente os dados digitalizados.

- [Digitalizar utilizando as funções de digitalização do equipamento Brother](#page-57-0)
	- [Registar um endereço de correio eletrónico utilizando a gestão baseada na Web](#page-71-0)

<span id="page-71-0"></span> [Página inicial](#page-1-0) > [Scan \(Digitalizar\)](#page-55-0) > [Digitalizar utilizando as funções de digitalização do equipamento](#page-57-0) [Brother](#page-57-0) > [Configurar o livro de endereços](#page-70-0) > Registar um endereço de correio eletrónico utilizando a gestão baseada na Web

# **Registar um endereço de correio eletrónico utilizando a gestão baseada na Web**

**Modelos Relacionados**: ADS-4700W/ADS-4900W

Pode registar até 300 endereços de correio eletrónico e introduzir um nome para cada endereço.

- 1. Inicie o seu browser.
- 2. Introduza "https://endereço IP do equipamento" na barra de endereço do seu browser (em que "endereço IP do equipamento" é o endereço IP do equipamento).

Por exemplo:

https://192.168.1.2

3. Se necessário, introduza a palavra-passe no campo **Login (Iniciar sessão)** e clique em **Login (Iniciar sessão)**.

É possível encontrar a palavra-passe predefinida para gerir as definições deste equipamento na parte posterior do equipamento, com a menção "**Pwd**".

#### 4. Aceda ao menu de navegação e clique em **Address Book (Livro de endereços)**.

Inicie a partir de  $\equiv$  se o menu de navegação não for apresentado do lado esquerdo do ecrã.

- 5. No campo **E-mail Address (Endereço de correio eletrónico)**, introduza um endereço de correio eletrónico.
- 6. No campo **Name (Nome)**, introduza um nome.
- 7. Clique em **Submit (Enviar)**.

- [Configurar o livro de endereços](#page-70-0)
- **Tópicos relacionados:**
- [Aceder à gestão baseada na Web](#page-299-0)
<span id="page-72-0"></span> [Página inicial](#page-1-0) > [Scan \(Digitalizar\)](#page-55-0) > [Digitalizar utilizando as funções de digitalização do equipamento](#page-57-0) [Brother](#page-57-0) > Digitalizar para FTP

# **Digitalizar para FTP**

Digitalize documentos diretamente para um servidor FTP quando precisar de partilhar a informação digitalizada. Para mais facilidade, configure perfis diferentes para guardar os seus destinos de Digitalizar para FTP favoritos.

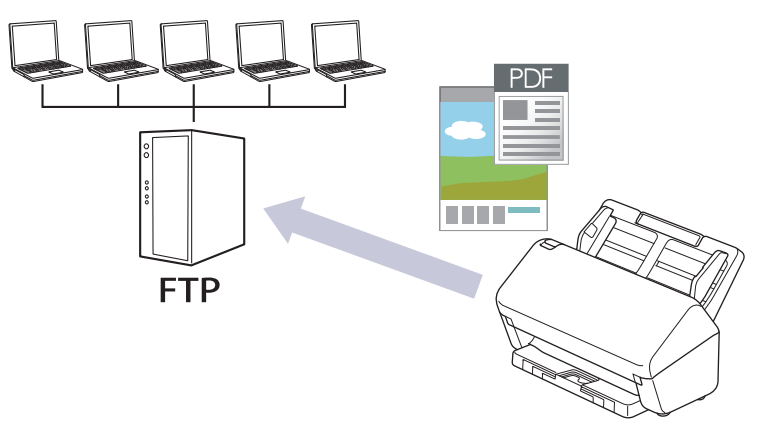

- [Configurar um perfil de digitalização para FTP](#page-73-0)
- [Carregar dados digitalizados para um servidor FTP](#page-76-0)

<span id="page-73-0"></span> [Página inicial](#page-1-0) > [Scan \(Digitalizar\)](#page-55-0) > [Digitalizar utilizando as funções de digitalização do equipamento](#page-57-0) [Brother](#page-57-0) > [Digitalizar para FTP](#page-72-0) > Configurar um perfil de digitalização para FTP

## **Configurar um perfil de digitalização para FTP**

Configure um perfil de "Digitalizar para FTP" para digitalizar e carregar os dados digitalizados diretamente para um servidor FTP.

Recomendamos o Microsoft Internet Explorer 11.0 ou mais recente/Microsoft Edge para Windows, Safari 12.0 ou mais recente para Mac, Google Chrome™ para Android (4.x ou mais recente) e Google Chrome™/Safari para iOS (10.x ou mais recente). Certifique-se de que o JavaScript e os "cookies" estão sempre ativados, independentemente do browser que utilizar.

1. Inicie o seu browser.

2. Introduza "https://endereço IP do equipamento" na barra de endereço do seu browser (em que "endereço IP do equipamento" é o endereço IP do equipamento).

Por exemplo:

Ø

https://192.168.1.2

3. Se necessário, introduza a palavra-passe no campo **Login (Iniciar sessão)** e clique em **Login (Iniciar sessão)**.

É possível encontrar a palavra-passe predefinida para gerir as definições deste equipamento na parte posterior do equipamento, com a menção "**Pwd**".

4. Aceda ao menu de navegação e clique em **Scan (Digitalizar)** > **Scan to FTP/SFTP/Network (Digitalizar para FTP/SFTP/rede)** ou **Scan to FTP/SFTP/Network/SharePoint (Digit. p/ FTP/SFTP/Rede/SharePoint)**.

Inicie a partir de  $\equiv$  se o menu de navegação não for apresentado do lado esquerdo do ecrã.

- 5. Selecione a opção **FTP** e clique em **Submit (Enviar)**.
- 6. Clique no menu **Scan to FTP/SFTP/Network Profile (Perfil de digitalização para FTP/SFTP/rede)** ou **Scan to FTP/SFTP/Network/SharePoint Profile (Digit. p/ FTP/SFTP/Rede/Perfil SharePoint)**.
- 7. Selecione o perfil que pretende configurar ou alterar.

A utilização dos carateres ?, /, \, ", :, <, >, | ou \* pode causar um erro de envio.

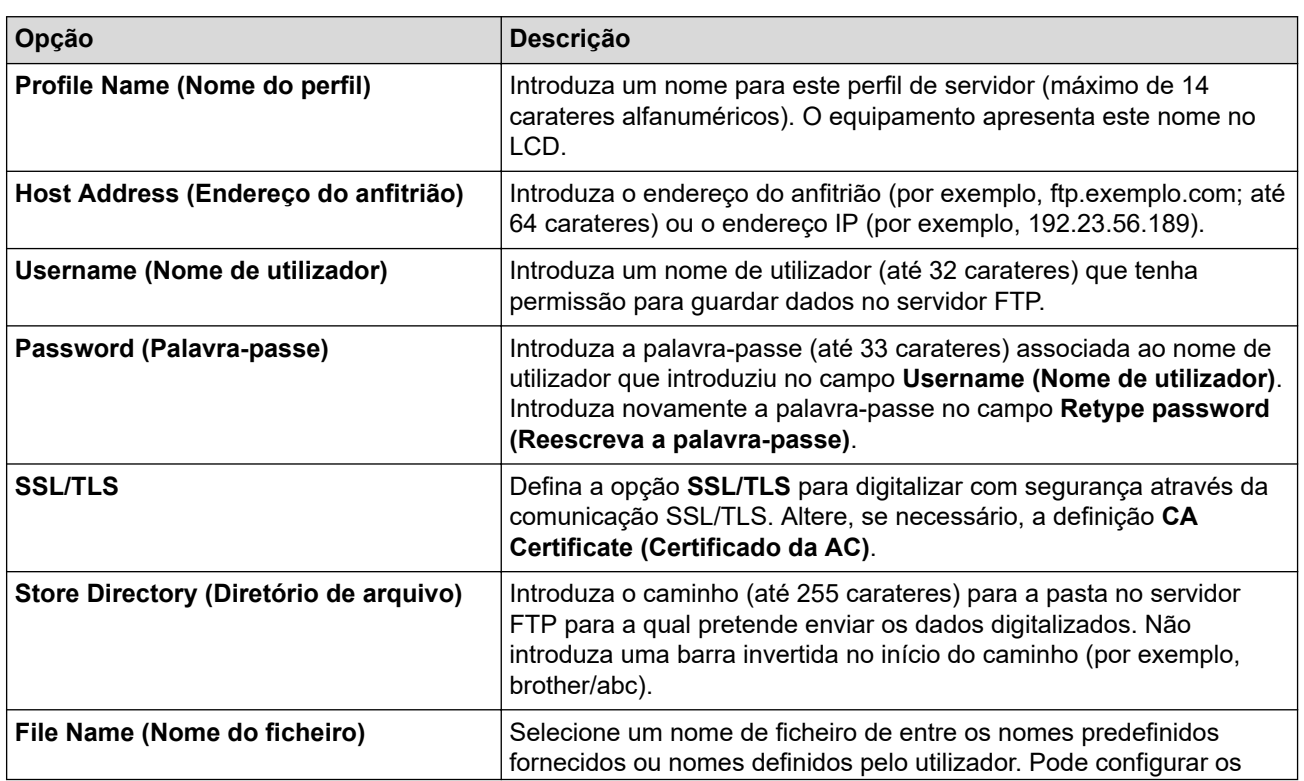

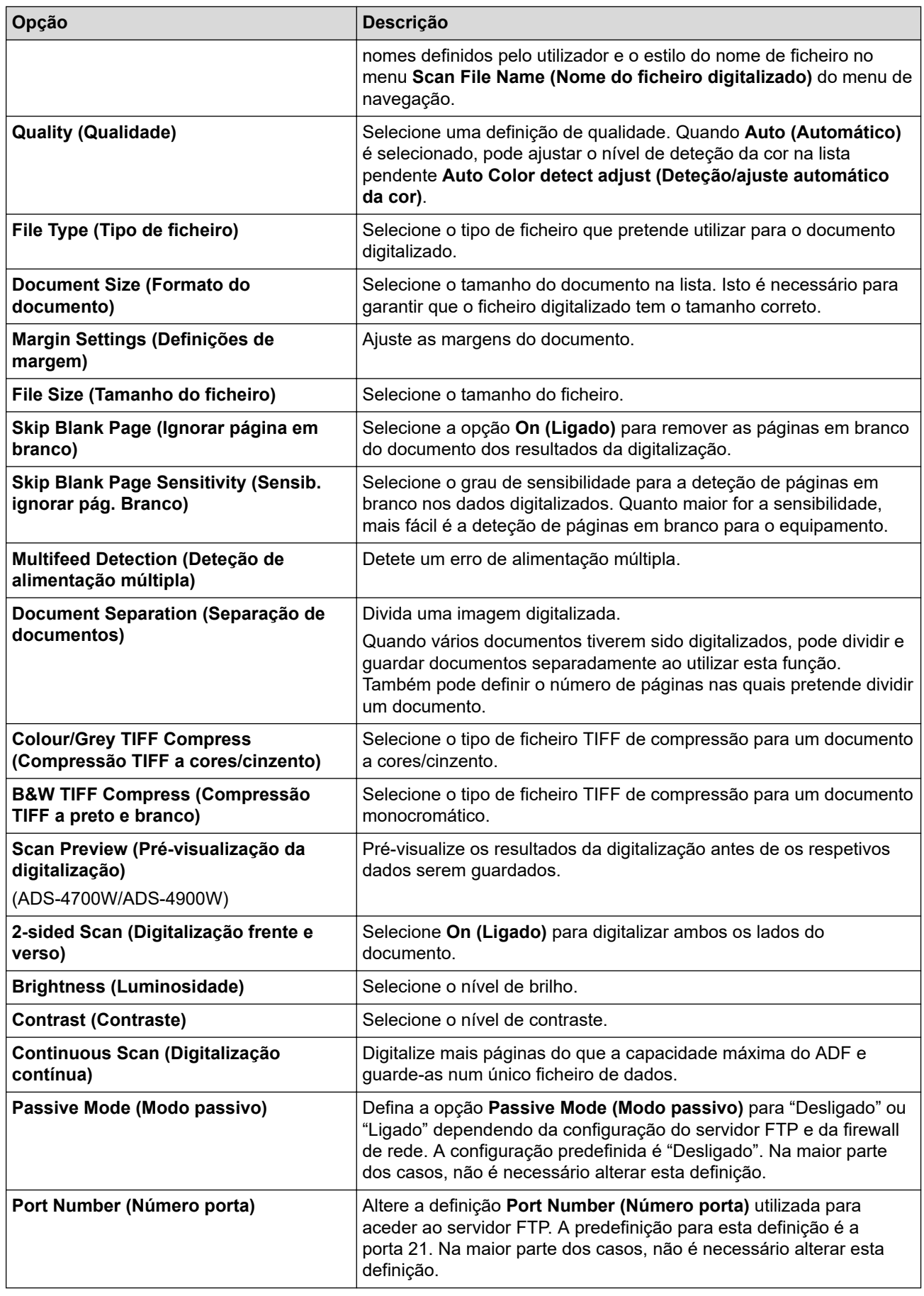

## 8. Clique em **Submit (Enviar)**.

#### **Informações relacionadas** ╿┙

• [Digitalizar para FTP](#page-72-0)

## **Tópicos relacionados:**

• [Aceder à gestão baseada na Web](#page-299-0)

<span id="page-76-0"></span> [Página inicial](#page-1-0) > [Scan \(Digitalizar\)](#page-55-0) > [Digitalizar utilizando as funções de digitalização do equipamento](#page-57-0) [Brother](#page-57-0) > [Digitalizar para FTP](#page-72-0) > Carregar dados digitalizados para um servidor FTP

## **Carregar dados digitalizados para um servidor FTP**

>> ADS-4300N >> ADS-4700W/ADS-4900W

### **ADS-4300N**

- 1. Coloque o documento.
- 2. Prima o botão que atribuiu à função de digitalização para FTP,  $\begin{pmatrix} 0 & 0 \end{pmatrix}$ ,  $\begin{pmatrix} 0 & 2 \end{pmatrix}$  ou  $\begin{pmatrix} 0 & 0 \end{pmatrix}$

O equipamento inicia a digitalização.

### **ADS-4700W/ADS-4900W**

- 1. Coloque o documento.
- 2. Prima [para FTP/SFTP].
- 3. Os perfis de servidor que tiver configurado com a gestão baseada na Web são apresentados na lista. Selecione o perfil que pretende. Se o perfil não estiver completo (por exemplo, se não tiver um nome de conta para início de sessão ou uma palavra-passe, ou se a qualidade ou o tipo de ficheiro não tiverem sido especificados), ser-lhe-á solicitado que introduza as informações que faltam.
	- Para pré-visualizar os resultados da digitalização antes de os respetivos dados serem guardados, prima  $\Box$  e depois prima [Pré-visualizar]. O equipamento digitaliza o documento e apresenta os resultados digitalizados no LCD. Se os resultados da digitalização estiverem corretos, prima [Iniciar] para os guardar e concluir o processamento.
		- A opção [Pré-visualização da digitalização] não está disponível se:
			- O formato do documento estiver configurado para "Papel comprido"
			- A cor estiver definida para "Preto e branco"
			- O tipo do ficheiro estiver definido para "TIFF"

#### 4. Prima [Iniciar].

O equipamento inicia a digitalização.

### **Informações relacionadas**

• [Digitalizar para FTP](#page-72-0)

<span id="page-77-0"></span> [Página inicial](#page-1-0) > [Scan \(Digitalizar\)](#page-55-0) > [Digitalizar utilizando as funções de digitalização do equipamento](#page-57-0) [Brother](#page-57-0) > Digitalizar para servidor SSH (SFTP)

# **Digitalizar para servidor SSH (SFTP)**

Utiliza o protocolo Secure Shell para estabelecer um fluxo de dados privado e seguro ao digitalizar documentos para um destino de rede. Para maior comodidade, configure perfis diferentes para guardar os seus destinos favoritos de digitalização para SFTP.

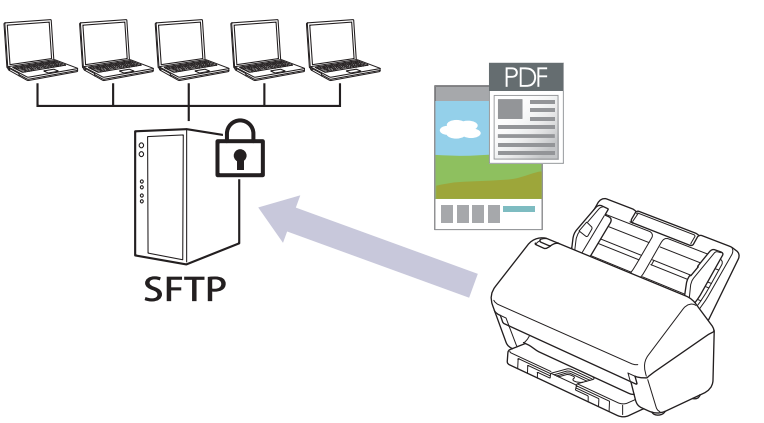

- [Configurar um perfil de digitalização para SFTP](#page-78-0)
- [Criar um par de chaves de cliente utilizando a gestão baseada na Web](#page-81-0)
- [Exportar um par de chaves de cliente utilizando a Gestão Baseada na Web](#page-82-0)
- [Importar uma chave pública de servidor utilizando a Gestão Baseada na Web](#page-83-0)
- [Carregar dados digitalizados para um servidor SFTP](#page-84-0)

<span id="page-78-0"></span> [Página inicial](#page-1-0) > [Scan \(Digitalizar\)](#page-55-0) > [Digitalizar utilizando as funções de digitalização do equipamento](#page-57-0) [Brother](#page-57-0) > [Digitalizar para servidor SSH \(SFTP\)](#page-77-0) > Configurar um perfil de digitalização para SFTP

## **Configurar um perfil de digitalização para SFTP**

Configure um perfil de Digitalizar para SFTP para digitalizar e carregar os dados digitalizados diretamente para um servidor SFTP.

Recomendamos o Microsoft Internet Explorer 11.0 ou mais recente/Microsoft Edge para Windows, Safari 12.0 ou mais recente para Mac, Google Chrome™ para Android (4.x ou mais recente) e Google Chrome™/Safari para iOS (10.x ou mais recente). Certifique-se de que o JavaScript e os "cookies" estão sempre ativados, independentemente do browser que utilizar.

1. Inicie o seu browser.

2. Introduza "https://endereço IP do equipamento" na barra de endereço do seu browser (em que "endereço IP do equipamento" é o endereço IP do equipamento).

Por exemplo:

Ø

https://192.168.1.2

3. Se necessário, introduza a palavra-passe no campo **Login (Iniciar sessão)** e clique em **Login (Iniciar sessão)**.

É possível encontrar a palavra-passe predefinida para gerir as definições deste equipamento na parte posterior do equipamento, com a menção "**Pwd**".

4. Aceda ao menu de navegação e clique em **Scan (Digitalizar)** > **Scan to FTP/SFTP/Network (Digitalizar para FTP/SFTP/rede)** ou **Scan to FTP/SFTP/Network/SharePoint (Digit. p/ FTP/SFTP/Rede/SharePoint)**.

Inicie a partir de  $\equiv$  se o menu de navegação não for apresentado do lado esquerdo do ecrã.

- 5. Selecione a opção **SFTP** e clique em **Submit (Enviar)**.
- 6. Clique no menu **Scan to FTP/SFTP/Network Profile (Perfil de digitalização para FTP/SFTP/rede)** ou **Scan to FTP/SFTP/Network/SharePoint Profile (Digit. p/ FTP/SFTP/Rede/Perfil SharePoint)**.
- 7. Selecione o perfil que pretende configurar ou alterar.

A utilização dos carateres ?, /, \, ", :, <, >, | ou \* pode causar um erro de envio.

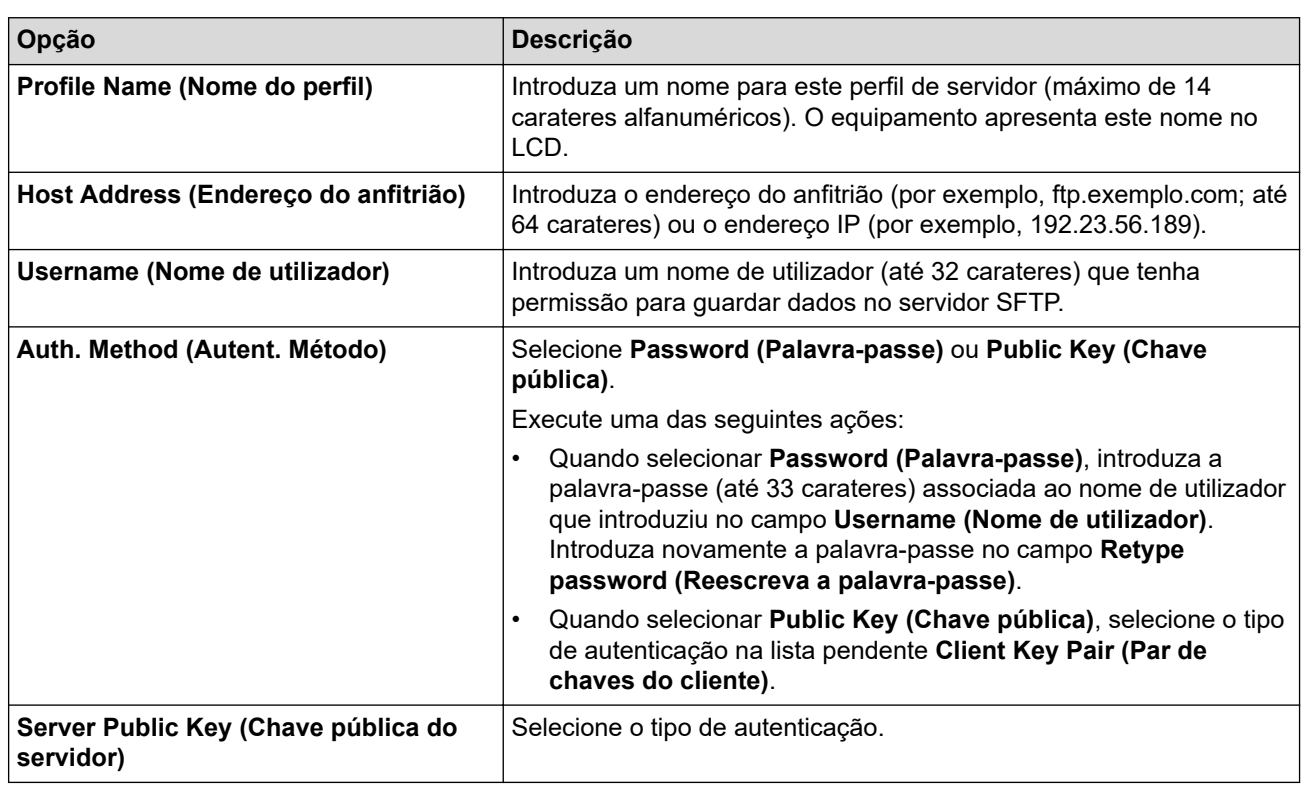

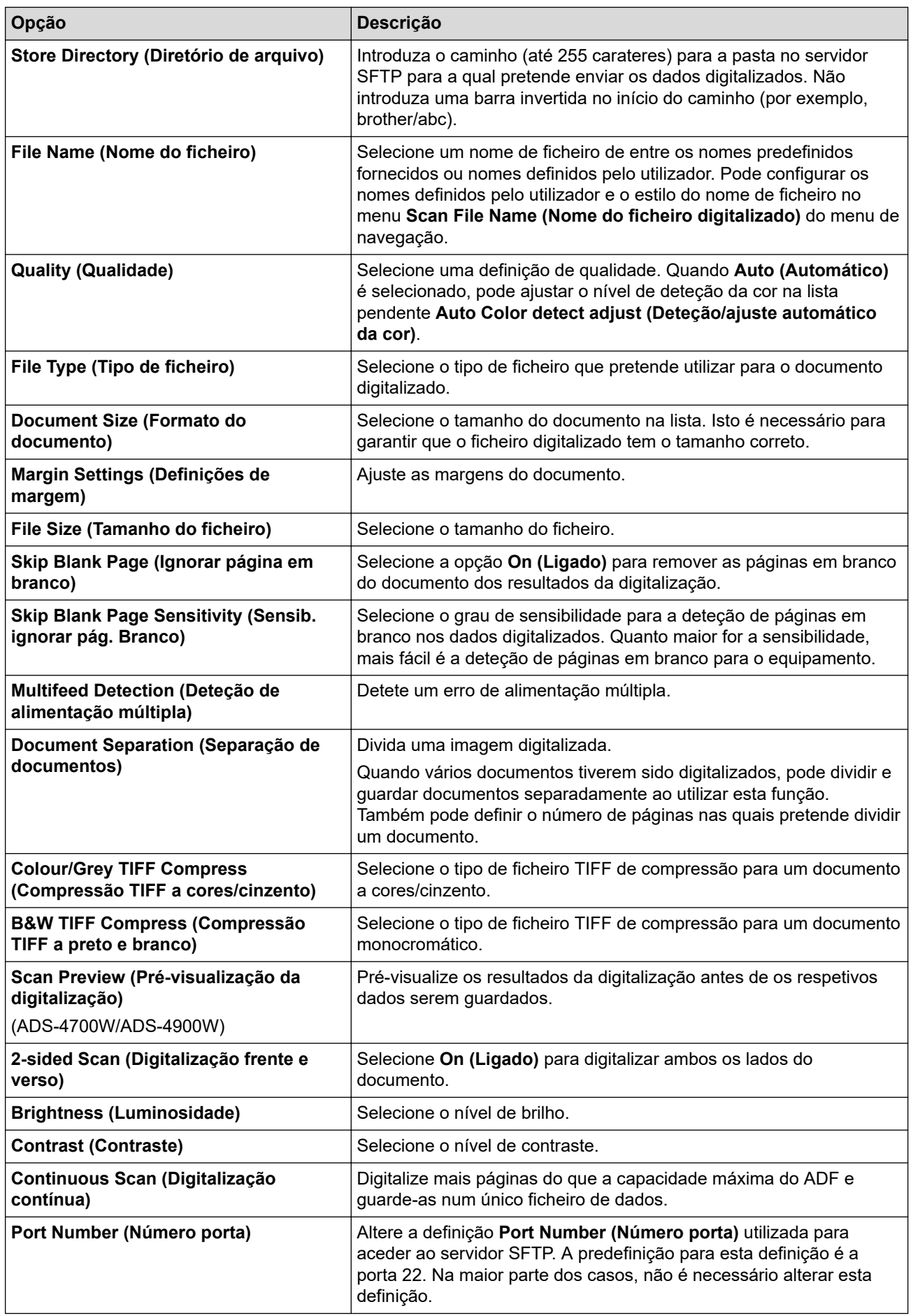

8. Clique em **Submit (Enviar)**.

## **Informações relacionadas**

- [Digitalizar para servidor SSH \(SFTP\)](#page-77-0)
- **Tópicos relacionados:**
- [Aceder à gestão baseada na Web](#page-299-0)

<span id="page-81-0"></span> [Página inicial](#page-1-0) > [Scan \(Digitalizar\)](#page-55-0) > [Digitalizar utilizando as funções de digitalização do equipamento](#page-57-0) [Brother](#page-57-0) > [Digitalizar para servidor SSH \(SFTP\)](#page-77-0) > Criar um par de chaves de cliente utilizando a gestão baseada na Web

# **Criar um par de chaves de cliente utilizando a gestão baseada na Web**

- 1. Inicie o seu browser.
- 2. Introduza "https://endereço IP do equipamento" na barra de endereço do seu browser (em que "endereço IP do equipamento" é o endereço IP do equipamento).

Por exemplo:

https://192.168.1.2

3. Se necessário, introduza a palavra-passe no campo **Login (Iniciar sessão)** e clique em **Login (Iniciar sessão)**.

É possível encontrar a palavra-passe predefinida para gerir as definições deste equipamento na parte posterior do equipamento, com a menção "**Pwd**".

4. Aceda ao menu de navegação e clique em **Network (Rede)** > **Security (Segurança)** > **Client Key Pair (Par de chaves de cliente)**.

Inicie a partir de  $\equiv$  se o menu de navegação não for apresentado do lado esquerdo do ecrã.

- 5. Clique em **Create New Client Key Pair (Criar novo par de chaves de cliente)**.
- 6. No campo **Client Key Pair Name (Nome de par de chaves de cliente)**, introduza o nome (até 20 carateres) que pretender.
- 7. Clique na lista pendente **Public Key Algorithm (Algoritmo de chave pública)** e selecione o algoritmo que pretende.
- 8. Clique em **Submit (Enviar)**.

O par de chaves de cliente é criado e guardado na memória do equipamento. O nome do par de chaves de cliente e o algoritmo de chave pública são apresentados em **Client Key Pair List (Lista de par de chaves de cliente)**.

### **Informações relacionadas**

• [Digitalizar para servidor SSH \(SFTP\)](#page-77-0)

#### **Tópicos relacionados:**

• [Aceder à gestão baseada na Web](#page-299-0)

<span id="page-82-0"></span> [Página inicial](#page-1-0) > [Scan \(Digitalizar\)](#page-55-0) > [Digitalizar utilizando as funções de digitalização do equipamento](#page-57-0) [Brother](#page-57-0) > [Digitalizar para servidor SSH \(SFTP\)](#page-77-0) > Exportar um par de chaves de cliente utilizando a Gestão Baseada na Web

## **Exportar um par de chaves de cliente utilizando a Gestão Baseada na Web**

- 1. Inicie o seu browser.
- 2. Introduza "https://endereço IP do equipamento" na barra de endereço do seu browser (em que "endereço IP do equipamento" é o endereço IP do equipamento).

Por exemplo:

Ø

https://192.168.1.2

3. Se necessário, introduza a palavra-passe no campo **Login (Iniciar sessão)** e clique em **Login (Iniciar sessão)**.

É possível encontrar a palavra-passe predefinida para gerir as definições deste equipamento na parte posterior do equipamento, com a menção "**Pwd**".

4. Aceda ao menu de navegação e clique em **Network (Rede)** > **Security (Segurança)** > **Client Key Pair (Par de chaves de cliente)**.

Inicie a partir de  $\equiv$  se o menu de navegação não for apresentado do lado esquerdo do ecrã.

- 5. Clique em **Export Public Key (Exportar chave pública)** que aparece com **Client Key Pair List (Lista de par de chaves de cliente)**.
- 6. Clique em **Submit (Enviar)**.
- 7. Especifique o local onde pretende guardar o ficheiro.

O par de chaves do cliente é exportado para o seu computador.

### **Informações relacionadas**

• [Digitalizar para servidor SSH \(SFTP\)](#page-77-0)

#### **Tópicos relacionados:**

• [Aceder à gestão baseada na Web](#page-299-0)

<span id="page-83-0"></span> [Página inicial](#page-1-0) > [Scan \(Digitalizar\)](#page-55-0) > [Digitalizar utilizando as funções de digitalização do equipamento](#page-57-0) [Brother](#page-57-0) > [Digitalizar para servidor SSH \(SFTP\)](#page-77-0) > Importar uma chave pública de servidor utilizando a Gestão Baseada na Web

## **Importar uma chave pública de servidor utilizando a Gestão Baseada na Web**

- 1. Inicie o seu browser.
- 2. Introduza "https://endereço IP do equipamento" na barra de endereço do seu browser (em que "endereço IP do equipamento" é o endereço IP do equipamento).

Por exemplo:

Ø

https://192.168.1.2

3. Se necessário, introduza a palavra-passe no campo **Login (Iniciar sessão)** e clique em **Login (Iniciar sessão)**.

É possível encontrar a palavra-passe predefinida para gerir as definições deste equipamento na parte posterior do equipamento, com a menção "**Pwd**".

4. Aceda ao menu de navegação e clique em **Network (Rede)** > **Security (Segurança)** > **Server Public Key (Chave pública de servidor)**.

Inicie a partir de  $\equiv$  se o menu de navegação não for apresentado do lado esquerdo do ecrã.

- 5. Clique em **Import Server Public Key (Importar chave pública do servidor)**.
- 6. Especifique o ficheiro que pretende importar.
- 7. Clique em **Submit (Enviar)**.

A chave pública do servidor é importada para o seu equipamento.

#### **Informações relacionadas**

- [Digitalizar para servidor SSH \(SFTP\)](#page-77-0)
- **Tópicos relacionados:**
- [Aceder à gestão baseada na Web](#page-299-0)

<span id="page-84-0"></span> [Página inicial](#page-1-0) > [Scan \(Digitalizar\)](#page-55-0) > [Digitalizar utilizando as funções de digitalização do equipamento](#page-57-0) [Brother](#page-57-0) > [Digitalizar para servidor SSH \(SFTP\)](#page-77-0) > Carregar dados digitalizados para um servidor SFTP

## **Carregar dados digitalizados para um servidor SFTP**

[>> ADS-4300N](#page-76-0) >> ADS-4700W/ADS-4900W

### **ADS-4300N**

- 1. Coloque o documento.
- 2. Prima o botão que atribuiu à função de digitalização para SFTP,  $\begin{pmatrix} 0 & 0 \end{pmatrix}$ ,  $\begin{pmatrix} 0 & 0 \end{pmatrix}$  ou  $\begin{pmatrix} 0 & 0 \end{pmatrix}$

O equipamento inicia a digitalização.

### **ADS-4700W/ADS-4900W**

- 1. Coloque o documento.
- 2. Prima [para FTP/SFTP].
- 3. Os perfis de servidor que tiver configurado com a gestão baseada na Web são apresentados na lista. Selecione o perfil que pretende. Se o perfil não estiver completo (por exemplo, se não tiver um nome de conta para início de sessão ou uma palavra-passe, ou se a qualidade ou o tipo de ficheiro não tiverem sido especificados), ser-lhe-á solicitado que introduza as informações que faltam.
	- Para pré-visualizar os resultados da digitalização antes de os respetivos dados serem guardados, prima  $\Box$  e depois prima [Pré-visualizar]. O equipamento digitaliza o documento e apresenta os resultados digitalizados no LCD. Se os resultados da digitalização estiverem corretos, prima [Iniciar] para os guardar e concluir o processamento.
		- A opção [Pré-visualização da digitalização] não está disponível se:
			- O formato do documento estiver configurado para "Papel comprido"
			- A cor estiver definida para "Preto e branco"
			- O tipo do ficheiro estiver definido para "TIFF"

#### 4. Prima [Iniciar].

O equipamento inicia a digitalização.

### **Informações relacionadas**

• [Digitalizar para servidor SSH \(SFTP\)](#page-77-0)

<span id="page-85-0"></span> [Página inicial](#page-1-0) > [Scan \(Digitalizar\)](#page-55-0) > [Digitalizar utilizando as funções de digitalização do equipamento](#page-57-0) [Brother](#page-57-0) > Digitalizar para rede

# **Digitalizar para rede**

Digitalize documentos diretamente para um servidor CIFS na rede local. Para mais facilidade, pode configurar perfis diferentes para guardar os seus destinos de Digitalizar para Rede favoritos.

- [Configurar um perfil de digitalização para rede](#page-86-0)
- [Carregar dados digitalizados para um servidor CIFS](#page-88-0)

<span id="page-86-0"></span> [Página inicial](#page-1-0) > [Scan \(Digitalizar\)](#page-55-0) > [Digitalizar utilizando as funções de digitalização do equipamento](#page-57-0) [Brother](#page-57-0) > [Digitalizar para rede](#page-85-0) > Configurar um perfil de digitalização para rede

## **Configurar um perfil de digitalização para rede**

Configure um perfil de digitalização para rede para digitalizar e carregar os dados digitalizados diretamente para uma pasta num servidor CIFS.

Recomendamos o Microsoft Internet Explorer 11.0 ou mais recente/Microsoft Edge para Windows, Safari 12.0 ou mais recente para Mac, Google Chrome™ para Android (4.x ou mais recente) e Google Chrome™/Safari para iOS (10.x ou mais recente). Certifique-se de que o JavaScript e os "cookies" estão sempre ativados, independentemente do browser que utilizar.

1. Inicie o seu browser.

2. Introduza "https://endereço IP do equipamento" na barra de endereço do seu browser (em que "endereço IP do equipamento" é o endereço IP do equipamento).

Por exemplo:

B

https://192.168.1.2

3. Se necessário, introduza a palavra-passe no campo **Login (Iniciar sessão)** e clique em **Login (Iniciar sessão)**.

É possível encontrar a palavra-passe predefinida para gerir as definições deste equipamento na parte posterior do equipamento, com a menção "**Pwd**".

4. Aceda ao menu de navegação e clique em **Scan (Digitalizar)** > **Scan to FTP/SFTP/Network (Digitalizar para FTP/SFTP/rede)** ou **Scan to FTP/SFTP/Network/SharePoint (Digit. p/ FTP/SFTP/Rede/SharePoint)**.

Inicie a partir de  $\equiv$  se o menu de navegação não for apresentado do lado esquerdo do ecrã.

5. Selecione a opção **Network (Rede)** e clique em **Submit (Enviar)**.

(ADS-4700W/ADS-4900W) Se pretender enviar os dados para a sua pasta designada no servidor CIFS, selecione **On (Ligado)** para a opção **Send to My Folder (Enviar p/ Minha Pasta)**.

6. Clique no menu **Scan to FTP/SFTP/Network Profile (Perfil de digitalização para FTP/SFTP/rede)** ou **Scan to FTP/SFTP/Network/SharePoint Profile (Digit. p/ FTP/SFTP/Rede/Perfil SharePoint)**.

7. Selecione o perfil que pretende configurar ou alterar.

A utilização dos carateres ?, /, \, ", :, <, >, | ou \* pode causar um erro de envio.

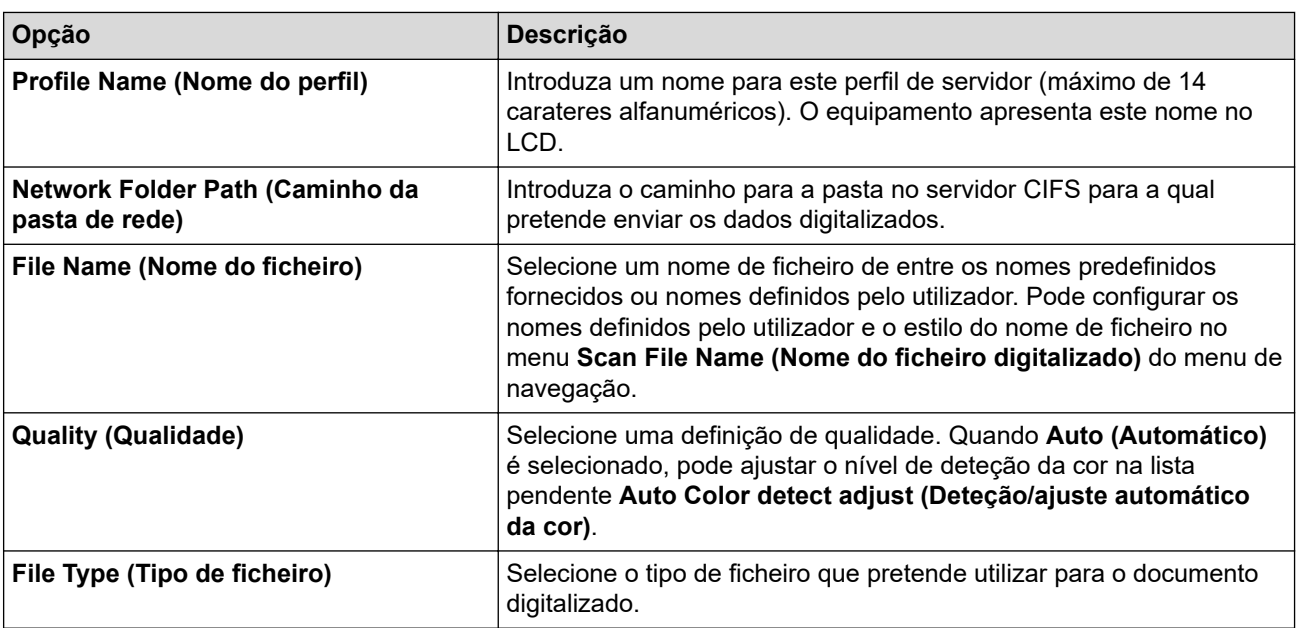

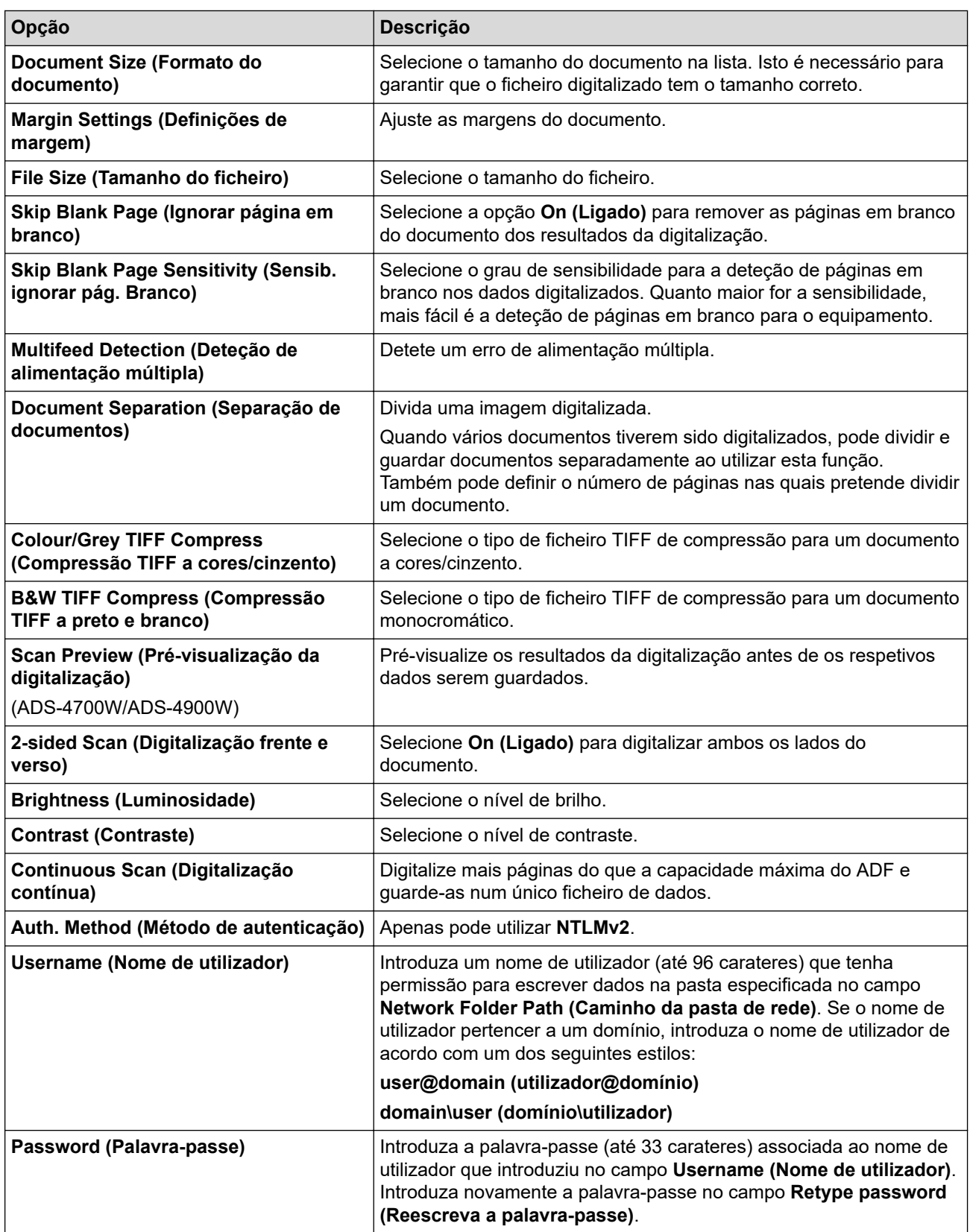

### 8. Clique em **Submit (Enviar)**.

9. Tem de configurar o SNTP (servidor de hora da rede) ou definir corretamente a data, a hora e o fuso horário no painel de controlo. A hora tem de corresponder à hora utilizada pelo servidor CIFS.

## **Informações relacionadas**

• [Digitalizar para rede](#page-85-0)

#### **Tópicos relacionados:**

• [Aceder à gestão baseada na Web](#page-299-0)

<span id="page-88-0"></span> [Página inicial](#page-1-0) > [Scan \(Digitalizar\)](#page-55-0) > [Digitalizar utilizando as funções de digitalização do equipamento](#page-57-0) [Brother](#page-57-0) > [Digitalizar para rede](#page-85-0) > Carregar dados digitalizados para um servidor CIFS

## **Carregar dados digitalizados para um servidor CIFS**

- [>> ADS-4300N](#page-76-0) >> ADS-4700W/ADS-4900W
- **ADS-4300N**
- 1. Coloque o documento.
- 2. Prima o botão que atribuiu à função de digitalização para rede,  $\begin{pmatrix} 0 & 0 \end{pmatrix}$ ,  $\begin{pmatrix} 0 & 0 \end{pmatrix}$  ou  $\begin{pmatrix} 0 & 0 \end{pmatrix}$

O equipamento inicia a digitalização.

## **ADS-4700W/ADS-4900W**

- 1. Coloque o documento.
- 2. Prima [para Rede].
	- Se tiver registado a sua ID de utilizador, a opção [p/ Minha Pasta] aparece quando iniciar sessão no equipamento utilizando a autenticação Active Directory ou autenticação LDAP.
	- Para enviar os dados para uma pasta designada no servidor de CIFS, prima [p/ Minha Pasta].
	- Para ativar esta função na gestão baseada na Web, aceda ao menu de navegação e clique em **Scan (Digitalizar)** > **Scan to FTP/SFTP/Network/SharePoint (Digit. p/ FTP/SFTP/Rede/SharePoint)**. No campo **Send to My Folder (Enviar p/ Minha Pasta)**, selecione **On (Ligado)**.
- 3. Os perfis de servidor que tiver configurado com a gestão baseada na Web são apresentados na lista. Selecione o perfil que pretende. Se o perfil não estiver completo (por exemplo, se não tiver um nome de conta para início de sessão ou uma palavra-passe, ou se a qualidade ou o tipo de ficheiro não tiverem sido especificados), ser-lhe-á solicitado que introduza as informações que faltam.
	- Para pré-visualizar os resultados da digitalização antes de os respetivos dados serem guardados, prima  $\Box$  e depois prima [Pré-visualizar]. O equipamento digitaliza o documento e apresenta os resultados digitalizados no LCD. Se os resultados da digitalização estiverem corretos, prima [Iniciar] para os guardar e concluir o processamento.
		- A opção [Pré-visualização da digitalização] não está disponível se:
			- O formato do documento estiver configurado para "Papel comprido"
			- A cor estiver definida para "Preto e branco"
			- O tipo do ficheiro estiver definido para "TIFF"
- 4. Prima [Iniciar].

O equipamento inicia a digitalização.

### **Informações relacionadas**

• [Digitalizar para rede](#page-85-0)

**Tópicos relacionados:**

• [Aceder à gestão baseada na Web](#page-299-0)

<span id="page-89-0"></span> [Página inicial](#page-1-0) > [Scan \(Digitalizar\)](#page-55-0) > [Digitalizar utilizando as funções de digitalização do equipamento](#page-57-0) [Brother](#page-57-0) > Digitalizar para SharePoint

# **Digitalizar para SharePoint**

**Modelos Relacionados**: ADS-4700W/ADS-4900W

Digitalize documentos diretamente para um servidor SharePoint quando precisar de partilhar a informação digitalizada. Para mais facilidade, configure perfis diferentes para guardar os seus destinos favoritos de Digitalizar para SharePoint.

- [Configurar um perfil de digitalização para SharePoint](#page-90-0)
- [Carregar dados digitalizados para um servidor SharePoint](#page-93-0)

<span id="page-90-0"></span> [Página inicial](#page-1-0) > [Scan \(Digitalizar\)](#page-55-0) > [Digitalizar utilizando as funções de digitalização do equipamento](#page-57-0) [Brother](#page-57-0) > [Digitalizar para SharePoint](#page-89-0) > Configurar um perfil de digitalização para SharePoint

## **Configurar um perfil de digitalização para SharePoint**

**Modelos Relacionados**: ADS-4700W/ADS-4900W

Definir um perfil de digitalização para SharePoint para digitalizar e carregar os dados digitalizados diretamente para uma localização SharePoint.

Recomendamos o Microsoft Internet Explorer 11.0 ou mais recente/Microsoft Edge para Windows, Safari 12.0 ou mais recente para Mac, Google Chrome™ para Android (4.x ou mais recente) e Google Chrome™/Safari para iOS (10.x ou mais recente). Certifique-se de que o JavaScript e os "cookies" estão sempre ativados, independentemente do browser que utilizar.

- 1. Inicie o seu browser.
- 2. Introduza "https://endereço IP do equipamento" na barra de endereço do seu browser (em que "endereço IP do equipamento" é o endereço IP do equipamento).

Por exemplo:

k

https://192.168.1.2

3. Se necessário, introduza a palavra-passe no campo **Login (Iniciar sessão)** e clique em **Login (Iniciar sessão)**.

É possível encontrar a palavra-passe predefinida para gerir as definições deste equipamento na parte posterior do equipamento, com a menção "**Pwd**".

4. Aceda ao menu de navegação e clique em **Scan (Digitalizar)** > **Scan to FTP/SFTP/Network/SharePoint (Digit. p/ FTP/SFTP/Rede/SharePoint)**.

Inicie a partir de  $\equiv$  se o menu de navegação não for apresentado do lado esquerdo do ecrã.

- 5. Selecione a opção **SharePoint** e clique em **Submit (Enviar)**.
- 6. Clique no menu **Scan to FTP/SFTP/Network/SharePoint Profile (Digit. p/ FTP/SFTP/Rede/Perfil SharePoint)**.
- 7. Selecione o perfil que pretende configurar ou alterar.

A utilização dos carateres ?, /, \, ", :, <, >, | ou \* pode causar um erro de envio.

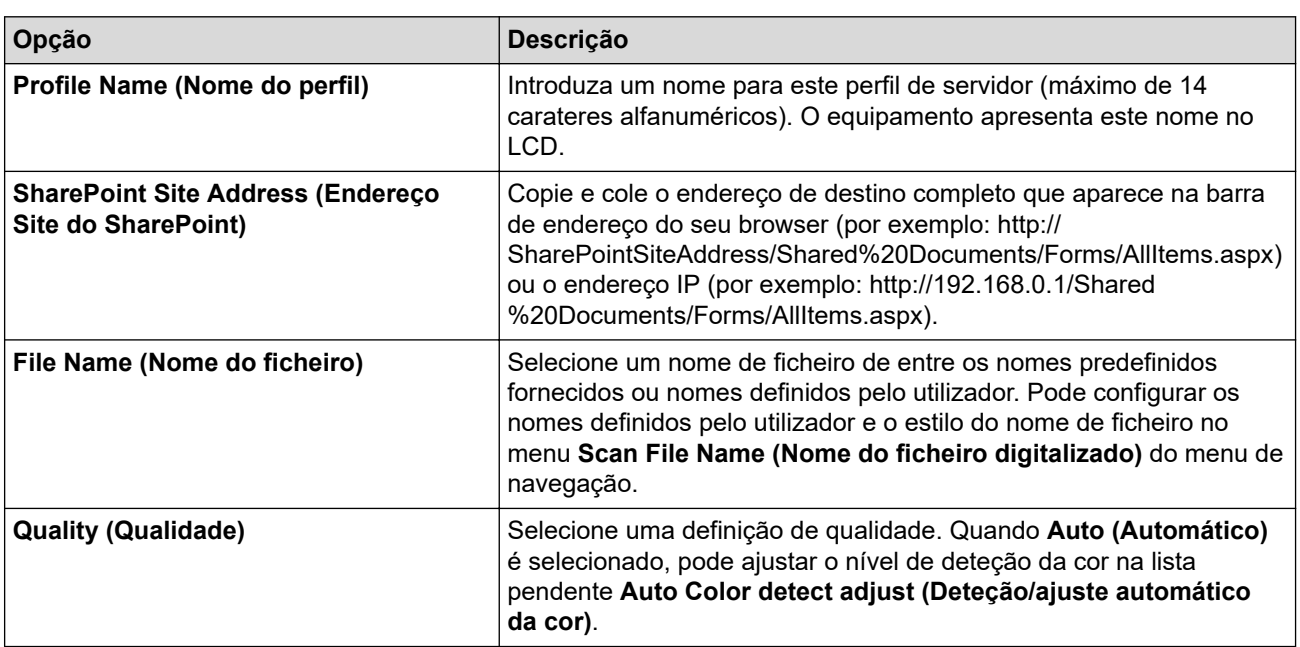

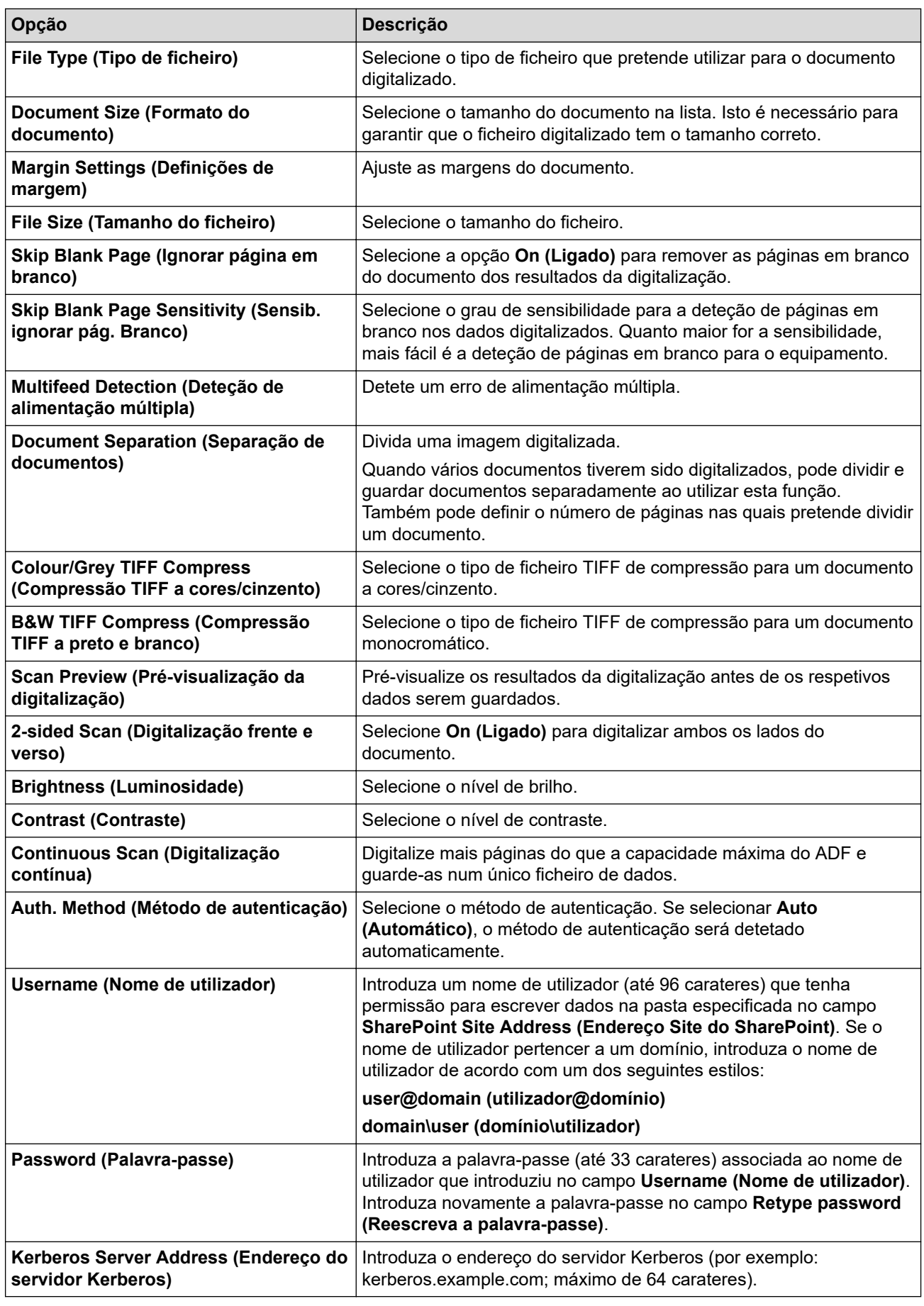

8. Clique em **Submit (Enviar)**.

# **Informações relacionadas**

• [Digitalizar para SharePoint](#page-89-0)

## **Tópicos relacionados:**

• [Aceder à gestão baseada na Web](#page-299-0)

<span id="page-93-0"></span> [Página inicial](#page-1-0) > [Scan \(Digitalizar\)](#page-55-0) > [Digitalizar utilizando as funções de digitalização do equipamento](#page-57-0) [Brother](#page-57-0) > [Digitalizar para SharePoint](#page-89-0) > Carregar dados digitalizados para um servidor SharePoint

## **Carregar dados digitalizados para um servidor SharePoint**

**Modelos Relacionados**: ADS-4700W/ADS-4900W

- 1. Coloque o documento.
- 2. Prima [para SharePoint].
- 3. Os perfis de servidor que tiver configurado com a gestão baseada na Web são apresentados na lista. Selecione o perfil que pretende. Se o perfil não estiver completo (por exemplo, se não tiver um nome de conta para início de sessão ou uma palavra-passe, ou se a qualidade ou o tipo de ficheiro não tiverem sido especificados), ser-lhe-á solicitado que introduza as informações que faltam.
	- Para pré-visualizar os resultados da digitalização antes de os respetivos dados serem guardados, prima  $\Box$  e depois prima [Pré-visualizar]. O equipamento digitaliza o documento e apresenta os resultados digitalizados no LCD. Se os resultados da digitalização estiverem corretos, prima [Iniciar] para os guardar e concluir o processamento.
		- A opção [Pré-visualização da digitalização] não está disponível se:
			- O formato do documento estiver configurado para "Papel comprido"
			- A cor estiver definida para "Preto e branco"
			- O tipo do ficheiro estiver definido para "TIFF"
- 4. Prima [Iniciar].

O equipamento inicia a digitalização.

### **Informações relacionadas**

• [Digitalizar para SharePoint](#page-89-0)

<span id="page-94-0"></span> [Página inicial](#page-1-0) > [Scan \(Digitalizar\)](#page-55-0) > [Digitalizar utilizando as funções de digitalização do equipamento](#page-57-0) [Brother](#page-57-0) > Serviços Web para digitalizar na sua rede (Windows 7, Windows 8.1 e Windows 10)

## **Serviços Web para digitalizar na sua rede (Windows 7, Windows 8.1 e Windows 10)**

O protocolo de Serviços Web permite que os utilizadores do Windows 7, Windows 8.1 e Windows 10 façam digitalizações através de um equipamento Brother na rede. Tem de instalar o controlador através dos Serviços Web.

- [Utilizar os Serviços Web para instalar os controladores utilizados para digitalização](#page-95-0) [\(Windows 7, Windows 8.1 e Windows 10\)](#page-95-0)
- [Digitalizar com os serviços Web a partir do equipamento Brother \(Windows 7,](#page-96-0) [Windows 8.1 e Windows 10\)](#page-96-0)
- [Configurar as definições de digitalização para os Serviços Web \(Windows\)](#page-97-0)

<span id="page-95-0"></span> [Página inicial](#page-1-0) > [Scan \(Digitalizar\)](#page-55-0) > [Digitalizar utilizando as funções de digitalização do equipamento](#page-57-0) [Brother](#page-57-0) > [Serviços Web para digitalizar na sua rede \(Windows 7, Windows 8.1 e Windows 10\)](#page-94-0) > Utilizar os Serviços Web para instalar os controladores utilizados para digitalização (Windows 7, Windows 8.1 e Windows 10)

# **Utilizar os Serviços Web para instalar os controladores utilizados para digitalização (Windows 7, Windows 8.1 e Windows 10)**

Utilize os Serviços Web para monitorizar scanners na rede.

- Certifique-se de que instalou os controladores e o software da Brother.
- Verifique se o computador anfitrião e o equipamento Brother estão na mesma sub-rede ou se o router está corretamente configurado para transmitir dados entre os dois dispositivos.
- Antes de configurar esta definição, terá de configurar o endereço IP do equipamento Brother.
- 1. Execute uma das seguintes ações:
	- Windows 10

Clique em > **Sistema Windows** > **Painel de Controlo**. No grupo **Hardware e Som**, clique em **Adicionar um dispositivo**.

• Windows 8.1

Desloque o ponteiro do rato para o canto inferior direito do ambiente de trabalho. Quando aparecer a barra de menus, clique em **Definições** > **Alterar definições do PC** > **PC e devices** > **Dispositivos** > **Adicionar um dispositivo**.

Aparece o nome dos Serviços Web do equipamento.

Windows 7

Clique em **(Iniciar)** > **Painel de Controlo** > **Rede e Internet** > **Ver computadores e dispositivos de rede**.

O nome dos Serviços Web do equipamento aparece com o ícone do scanner.

Clique com o botão direito do rato no equipamento que pretende instalar.

O nome dos Serviços Web do equipamento Brother corresponde ao nome do modelo e endereço MAC (endereço Ethernet) do equipamento (por exemplo, Brother XXX-XXXXX (nome do modelo) [XXXXXXXXXXXXXXX] (endereço MAC/endereço Ethernet)).

- 2. Execute uma das seguintes ações:
	- Windows 8.1/Windows 10

Selecione o equipamento que pretende instalar e siga as instruções no ecrã.

Windows 7

Clique em **Instalar** no menu apresentado.

Para desinstalar controladores, clique em **Desinstalar** ou (**Remover dispositivo**).

### **Informações relacionadas**

• [Serviços Web para digitalizar na sua rede \(Windows 7, Windows 8.1 e Windows 10\)](#page-94-0)

<span id="page-96-0"></span> [Página inicial](#page-1-0) > [Scan \(Digitalizar\)](#page-55-0) > [Digitalizar utilizando as funções de digitalização do equipamento](#page-57-0) [Brother](#page-57-0) > [Serviços Web para digitalizar na sua rede \(Windows 7, Windows 8.1 e Windows 10\)](#page-94-0) > Digitalizar com os serviços Web a partir do equipamento Brother (Windows 7, Windows 8.1 e Windows 10)

## **Digitalizar com os serviços Web a partir do equipamento Brother (Windows 7, Windows 8.1 e Windows 10)**

[>> ADS-4300N](#page-76-0) >> ADS-4700W/ADS-4900W

## **ADS-4300N**

Se tiver instalado o controlador para digitalização através dos serviços Web, o menu que lhe permite utilizar os serviços Web para digitalização é apresentado no campo **Destination (Destino)** quando clica em **Scan to Network Device (Digitalizar para dispositivo de rede)** na gestão baseada na Web.

- 1. Coloque o documento.
- 2. Prima o botão que atribuiu à função de digitalização para serviços Web,  $\begin{bmatrix} \bigcirc & \circled{0} \end{bmatrix}$ ,  $\begin{bmatrix} \bigcirc & \circled{2} \end{bmatrix}$  ou  $\begin{bmatrix} \bigcirc & \circled{3} \end{bmatrix}$

O equipamento inicia a digitalização.

### **ADS-4700W/ADS-4900W**

Se tiver instalado o controlador para digitalizar através dos serviços Web, pode aceder ao menu de digitalização via serviços Web no visor LCD do equipamento Brother.

Se as definições de idioma do seu sistema operativo forem diferentes das do equipamento Brother, determinados carateres das mensagens apresentadas no visor LCD podem ser substituídos por espaços.

- 1. Coloque o documento.
- 2. Prima [Digitaliz. WS].
- 3. Selecione o tipo de digitalização que pretende efetuar.
- 4. Prima ▲ ou ▼ para ver o nome do computador para o qual pretende enviar os dados e, em seguida, prima o nome do computador.
- 5. Prima [Iniciar].

O equipamento inicia a digitalização.

### **Informações relacionadas**

• [Serviços Web para digitalizar na sua rede \(Windows 7, Windows 8.1 e Windows 10\)](#page-94-0)

<span id="page-97-0"></span> [Página inicial](#page-1-0) > [Scan \(Digitalizar\)](#page-55-0) > [Digitalizar utilizando as funções de digitalização do equipamento](#page-57-0) [Brother](#page-57-0) > [Serviços Web para digitalizar na sua rede \(Windows 7, Windows 8.1 e Windows 10\)](#page-94-0) > Configurar as definições de digitalização para os Serviços Web (Windows)

# **Configurar as definições de digitalização para os Serviços Web (Windows)**

- 1. Execute uma das seguintes ações:
	- Windows 10

Clique em > **Sistema Windows** > **Painel de Controlo**. No grupo **Hardware e Som**, clique em **Ver dispositivos e impressoras**.

• Windows 8.1

Desloque o ponteiro do rato para o canto inferior direito do ambiente de trabalho. Quando aparecer a barra de menus, clique em **Definições** e depois em **Painel de Controlo**. No grupo **Hardware e Som**, clique em **Ver dispositivos e impressoras**.

Windows 7

Clique em **(Iniciar)** > **Dispositivos e Impressoras**.

2. Clique com o botão direito do rato no ícone do equipamento e selecione **Perfis de digitalização...**.

Aparece a caixa de diálogo **Perfis de Digitalização**.

- 3. Selecione o perfil de digitalização que pretende utilizar.
- 4. Certifique-se de que o scanner selecionado na lista **Scanner** é um equipamento Brother que suporta Serviços Web para digitalização e, em seguida, clique no botão **Predefinir**.
- 5. Clique em **Editar...**.

Aparece a caixa de diálogo **Editar Perfil Predefinido**.

- 6. Selecione as definições **Ver código-fonte**, **Tamanho do papel**, **Formato de cor**, **Tipo de ficheiro**, **Resolução (PPP)**, **Luminosidade** e **Contraste**.
- 7. Clique no botão **Guardar Perfil**.

Estas definições serão aplicadas quando digitalizar através do protocolo Serviços Web.

Se lhe for pedido que selecione uma aplicação de digitalização, selecione "Fax e Scan do Windows" na lista.

### **Informações relacionadas**

• [Serviços Web para digitalizar na sua rede \(Windows 7, Windows 8.1 e Windows 10\)](#page-94-0)

 [Página inicial](#page-1-0) > [Scan \(Digitalizar\)](#page-55-0) > [Digitalizar utilizando as funções de digitalização do equipamento](#page-57-0) [Brother](#page-57-0) > Alterar as definições de digitalização utilizando o Brother iPrint&Scan

## **Alterar as definições de digitalização utilizando o Brother iPrint&Scan**

O Brother iPrint&Scan permite-lhe alterar as definições do botão de digitalização do equipamento.

- 1. Inicie o Brother iPrint&Scan.
	- Windows

Inicie o (**Brother iPrint&Scan**).

• Mac

Na barra de menus **Finder**, clique em **Ir** > **Aplicações** e clique duas vezes no ícone iPrint&Scan.

Aparece o ecrã Brother iPrint&Scan.

- 2. Se o equipamento Brother não estiver selecionado, clique no botão **Selecione o dispositivo** e selecione o nome do seu modelo na lista. Clique em **OK**.
- 3. Clique no botão **Definições de Digitalização do Dispositivo** e siga as instruções apresentadas no ecrã para alterar as definições de digitalização, como o tamanho do documento, a cor e a resolução.

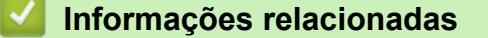

• [Digitalizar utilizando as funções de digitalização do equipamento Brother](#page-57-0)

 [Página inicial](#page-1-0) > [Scan \(Digitalizar\)](#page-55-0) > [Digitalizar utilizando as funções de digitalização do equipamento](#page-57-0) [Brother](#page-57-0) > Restringir funções de digitalização de dispositivos externos

## **Restringir funções de digitalização de dispositivos externos**

Esta funcionalidade permite-lhe restringir funções de digitalização de dispositivos externo.

Recomendamos o Microsoft Internet Explorer 11.0 ou mais recente/Microsoft Edge para Windows, Safari 12.0 ou mais recente para Mac, Google Chrome™ para Android (4.x ou mais recente) e Google Chrome™/Safari para iOS (10.x ou mais recente). Certifique-se de que o JavaScript e os "cookies" estão sempre ativados, independentemente do browser que utilizar.

- 1. Inicie o seu browser.
- 2. Introduza "https://endereço IP do equipamento" na barra de endereço do seu browser (em que "endereço IP do equipamento" é o endereço IP do equipamento).
	- Por exemplo:

Ø

https://192.168.1.2

3. Se necessário, introduza a palavra-passe no campo **Login (Iniciar sessão)** e clique em **Login (Iniciar sessão)**.

É possível encontrar a palavra-passe predefinida para gerir as definições deste equipamento na parte posterior do equipamento, com a menção "**Pwd**".

4. Aceda ao menu de navegação e clique em **Scan (Digitalizar)** > **Scan from PC (Digitalizar a partir do PC)**.

Inicie a partir de  $\equiv$  se o menu de navegação não for apresentado do lado esquerdo do ecrã.

- 5. Desative a opção **Pull Scan (Transferir digitalização)**.
- 6. Clique em **Submit (Enviar)**.

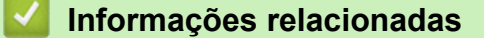

• [Digitalizar utilizando as funções de digitalização do equipamento Brother](#page-57-0)

#### **Tópicos relacionados:**

• [Aceder à gestão baseada na Web](#page-299-0)

<span id="page-100-0"></span> [Página inicial](#page-1-0) > [Scan \(Digitalizar\)](#page-55-0) > Digitalizar a partir do computador (Windows)

## **Digitalizar a partir do computador (Windows)**

Existem várias formas de utilizar o computador para digitalizar documentos no seu equipamento Brother. Utilize o software fornecido pela Brother ou a sua aplicação de digitalização favorita.

- Digitalizar com o Nuance™ PaperPort™ [14SE ou outras aplicações do Windows](#page-101-0)
- [Digitalizar utilizando a aplicação Fax e Scan do Windows](#page-110-0)
- [Digitalizar utilizando o Brother iPrint&Scan \(Windows\)](#page-113-0)

<span id="page-101-0"></span> [Página inicial](#page-1-0) > [Scan \(Digitalizar\)](#page-55-0) > [Digitalizar a partir do computador \(Windows\)](#page-100-0) > Digitalizar com o Nuance™ PaperPort™ 14SE ou outras aplicações do Windows

# **Digitalizar com o Nuance™ PaperPort™ 14SE ou outras aplicações do Windows**

Pode utilizar a aplicação Nuance™ PaperPort™ 14SE para digitalizar.

- Para descarregar a aplicação Nuance™ PaperPort™ 14SE, clique em (**Brother Utilities**), selecione **Faça mais** na barra de navegação do lado esquerdo e clique em **PaperPort**.
- Para obter instruções mais detalhadas sobre a utilização de cada aplicação, clique no menu **Ajuda** da aplicação e clique em **Manual de introdução** no friso **Ajuda**.

As instruções para a digitalização nestes passos referem-se ao Nuance™ PaperPort™ 14SE. Estes passos são semelhantes para outras aplicações do Windows. O Nuance™ PaperPort™ 14SE suporta controladores TWAIN e WIA; nestes passos, é utilizado o controlador TWAIN (recomendado).

- 1. Coloque o documento.
- 2. Inicie o Nuance™ PaperPort™ 14. Execute uma das seguintes ações:
	- Windows 10

Clique em > **Nuance PaperPort 14** > **PaperPort**.

- Windows 8.1 Clique em (**PaperPort**).
- Windows 7

Clique em **(Iniciar)** > **Todos os Programas** > **Nuance PaperPort 14** > **PaperPort**.

- 3. Clique no menu **Área de trabalho** e clique em **Configurações de digitalização** no friso **Área de trabalho**. O painel **Digitalizar ou obter foto** aparece do lado esquerdo do ecrã.
- 4. Clique em **Selecionar...**.
- 5. Na lista de scanners disponíveis, selecione **TWAIN: TW-Brother ADS-XXXXX** ou **TWAIN: TW-Brother ADS-XXXXX LAN** (em que "XXXXX" é o nome do modelo do equipamento). Para utilizar o controlador WIA, selecione o controlador Brother que tem o prefixo "WIA".
- 6. Clique em **OK**.
- 7. Marque a caixa de verificação **Exibir caíxa de diálogo do scanner** no painel **Digitalizar ou obter foto**.
- 8. Clique em **Digitalizar**.

É apresentada a caixa de diálogo de configuração do scanner.

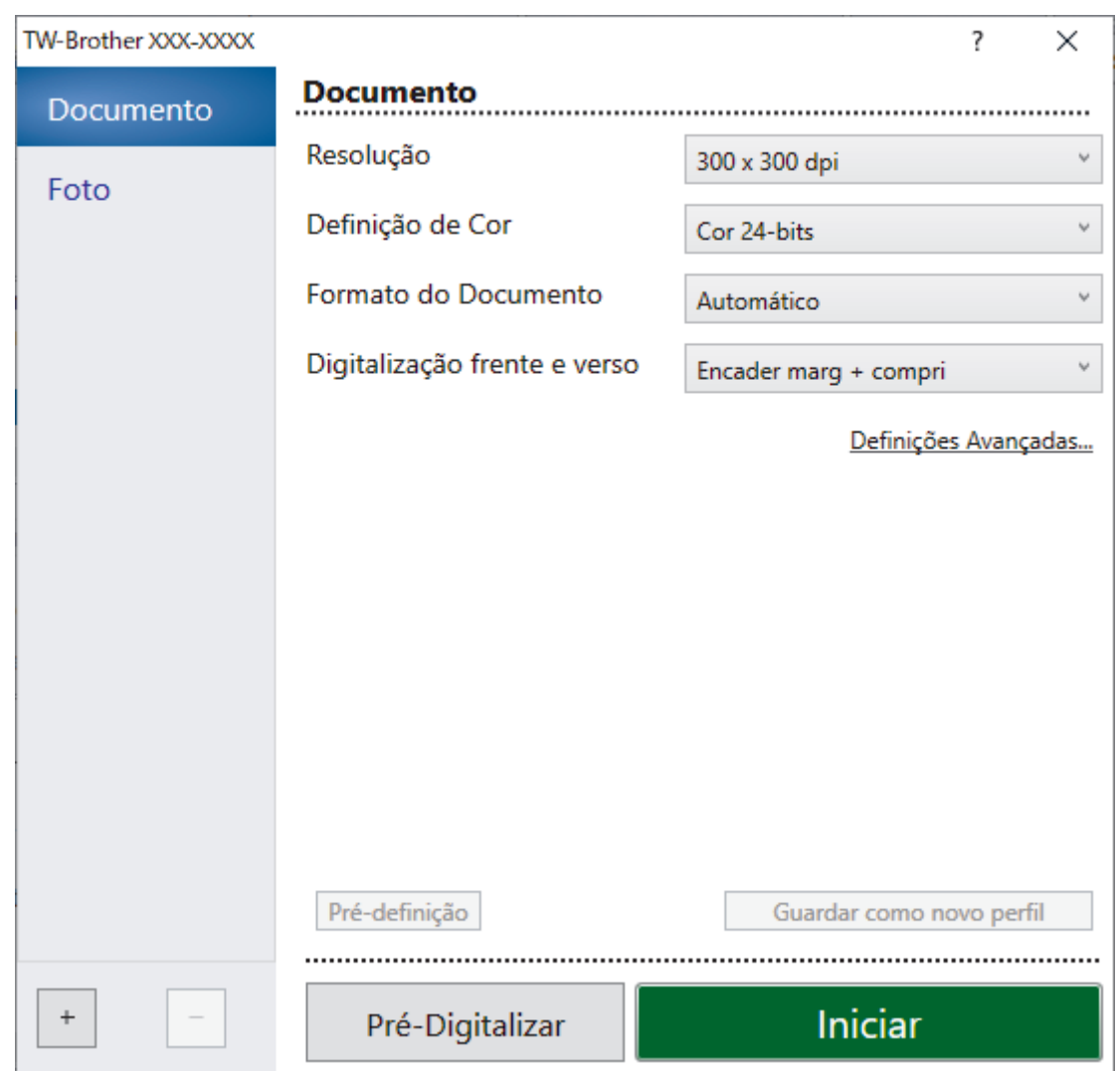

- 9. Ajuste as definições na caixa de diálogo "Configuração do scanner", se necessário.
- 10. Clique na lista pendente **Formato do Documento** e selecione o tamanho do documento.
- 11. Clique em **Pré-Digitalizar** para pré-visualizar a imagem e recortar partes indesejadas antes da digitalização.
- 12. Clique em **Iniciar**.

O equipamento inicia a digitalização.

### **Informações relacionadas**

- [Digitalizar a partir do computador \(Windows\)](#page-100-0)
	- [Definições do controlador TWAIN \(Windows\)](#page-103-0)

<span id="page-103-0"></span> [Página inicial](#page-1-0) > [Scan \(Digitalizar\)](#page-55-0) > [Digitalizar a partir do computador \(Windows\)](#page-100-0) > [Digitalizar com o](#page-101-0) Nuance™ PaperPort™ [14SE ou outras aplicações do Windows](#page-101-0) > Definições do controlador TWAIN (Windows)

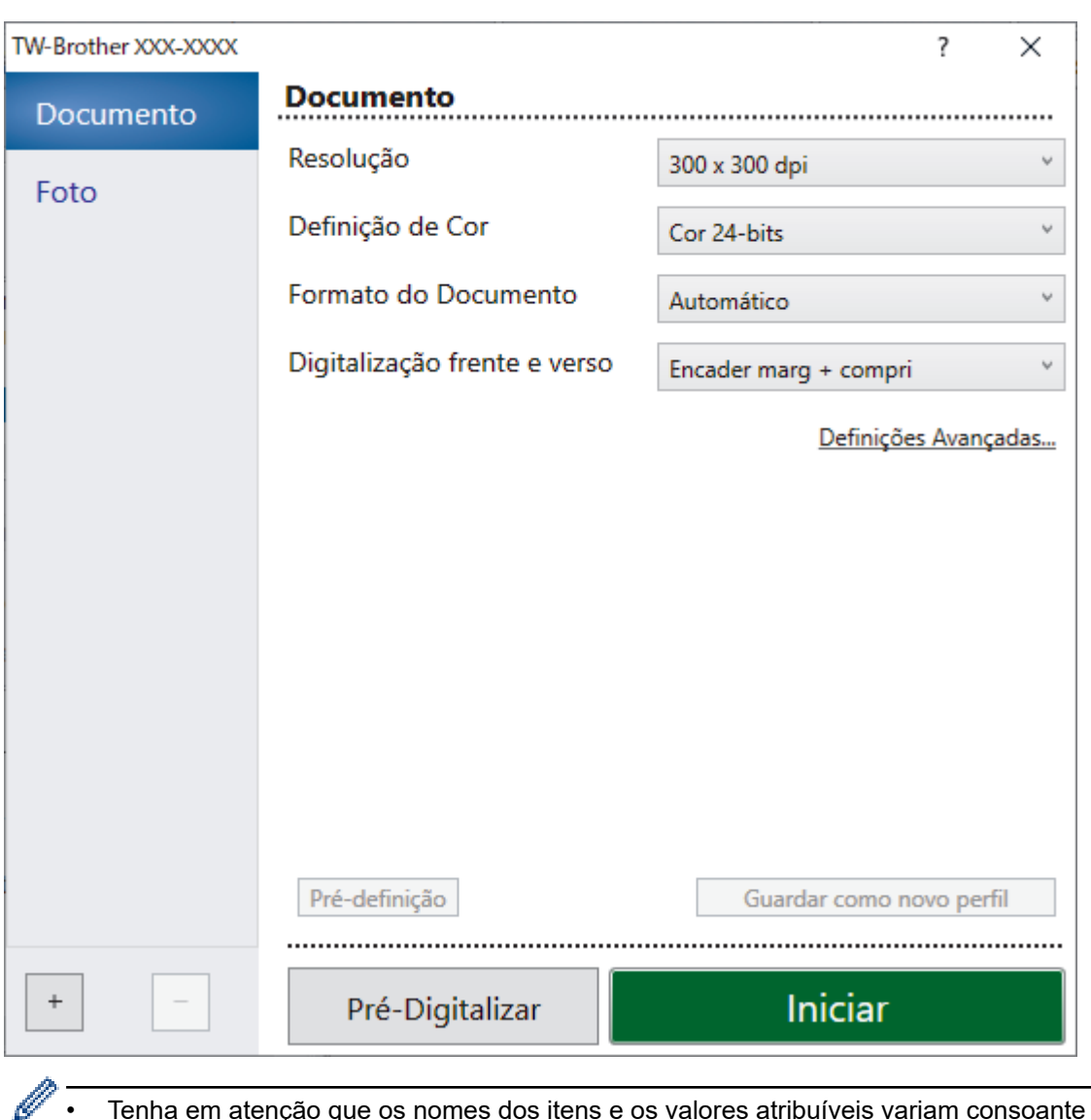

# **Definições do controlador TWAIN (Windows)**

• Tenha em atenção que os nomes dos itens e os valores atribuíveis variam consoante o equipamento.

• Coloque apenas um documento por sequência de digitalização quando selecionar **Papel longo** ou **Modo folha de transporte**.

### **1. Digitalizar**

Selecione a opção **Foto** ou **Documento** dependendo do tipo de documento que pretende digitalizar.

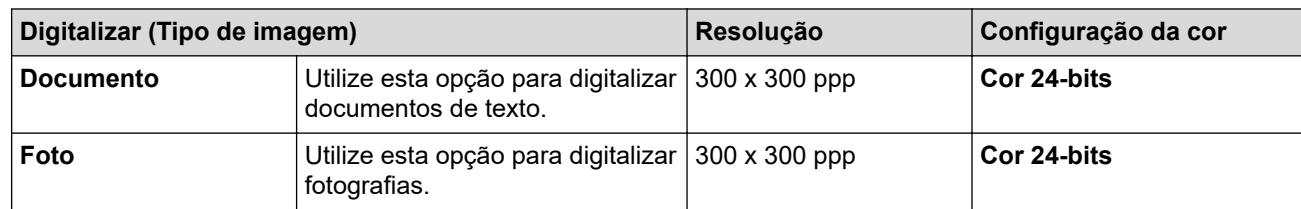

#### **2. Resolução**

Selecione uma resolução de digitalização na lista pendente **Resolução**. Resoluções mais elevadas produzem uma imagem digitalizada de melhor qualidade, mas consomem mais memória e aumentam o tempo de transferência.

"Papel comprido" está disponível para digitalizar a resoluções inferiores a 300 x 300 ppp.

#### **3. Definição de Cor**

Selecione entre várias profundidades de cor para a digitalização.

#### • **Automático**

Deteta automaticamente se o documento utiliza cor e produz uma imagem digitalizada do mesmo. Para documentos que combinam páginas a cores e a preto e branco, as páginas a cores serão digitalizadas no modo Cor e as páginas a preto e branco serão digitalizadas no modo **Preto e Branco**.

#### • **Preto e Branco**

Utilize para texto ou desenhos.

#### • **Cinzento (Difusão de Erro)**

Utilize para imagens fotográficas ou gráficos. (A difusão de erro é um método utilizado para criar imagens simuladas em tons de cinzento, sem utilizar pontos cinzentos verdadeiros. Os pontos pretos são colocados num determinado padrão para conferir um aspeto cinzento.)

#### • **Cinzento Verdadeiro**

Utilize para imagens fotográficas ou gráficos. Este modo é mais exato, porque utiliza até 256 tons de cinzento.

#### • **Cor 24-bits**

Utilize para criar uma imagem com a reprodução de cor mais precisa. Este modo utiliza até 16,8 milhões de cores para digitalizar a imagem, mas é o que requer mais memória e tem o maior tempo de transferência.

#### **4. Formato do Documento**

Selecione o tamanho exato do documento de entre uma seleção de tamanhos de digitalização predefinidos. Se selecionar **Personalizado**, aparece a caixa de diálogo **Formato do Documento Personalizado** e pode especificar o formato do documento.

#### **5. Digitalização frente e verso**

Digitalize ambos os lados do documento. Selecione **Encader marg + compri** ou **Encader marge + curta** em função da disposição do original para garantir que o ficheiro de dados criado aparece corretamente no documento digitalizado.

**Digitalização frente e verso** não está disponível para **Papel longo**.

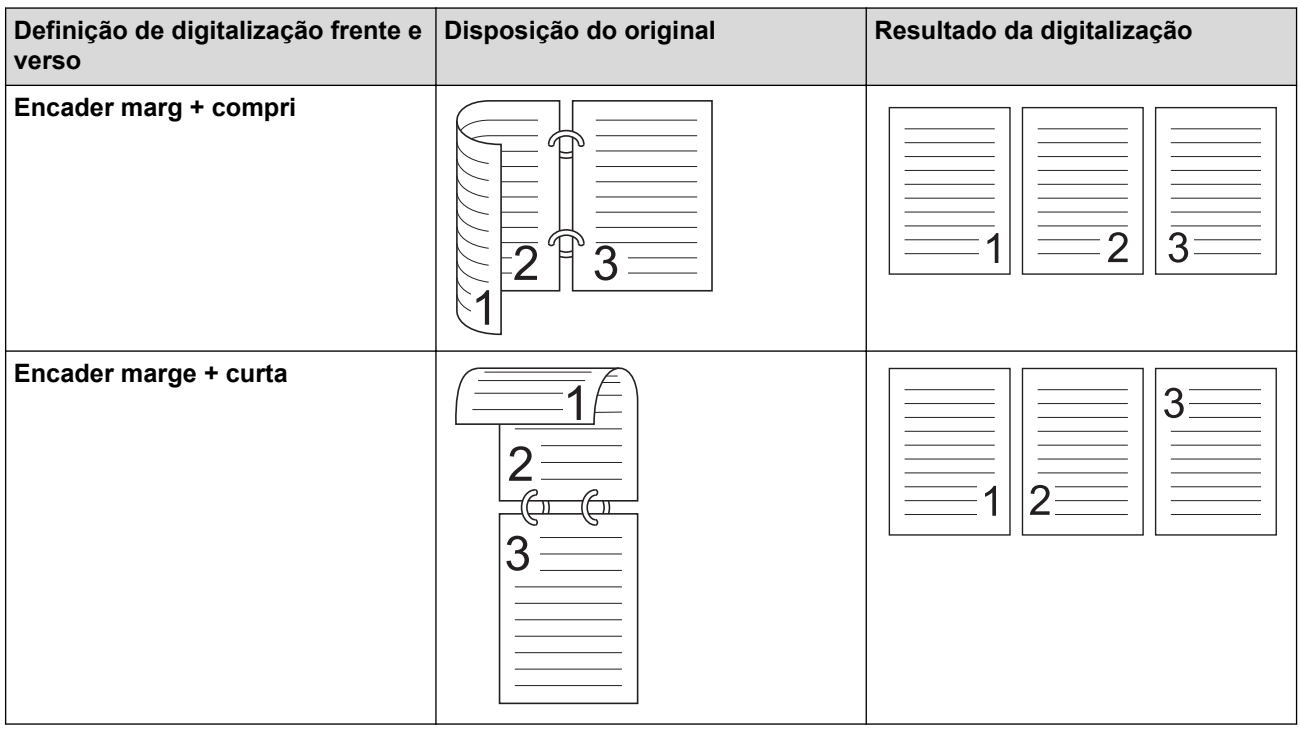

#### **6. Definições Avançadas**

Configure as definições avançadas clicando na ligação **Definições Avançadas** da caixa de diálogo de configuração do digitalizador.

#### • **Correção de documento**

- **Recortar**

#### • **Alinhamento automático**

Defina o equipamento para corrigir automaticamente a inclinação do documento.

A função **Alinhamento automático** é automaticamente definida para "Ligado" se selecionar **Automático** em **Formato do Documento**.

#### • **Detetar fim da página (ADF)**

Deteta o fim da página e ajusta automaticamente o tamanho de uma página quando o comprimento do documento for mais curto do que o **Formato do Documento** selecionado.

#### • **Definições de margem**

Esta função permite adicionar ou remover uma margem específica (de -3 mm a 3 mm) no contorno da imagem. Um valor positivo aumenta o tamanho da imagem digitalizada quando é criada e um valor negativo diminui o tamanho da imagem digitalizada quando é criada.

**Definições de margem** apenas está disponível quando a opção **Formato do Documento** está definida para **Automático**.

#### - **Rodar Imagem**

Altera a direção do documento com base na orientação do texto.

- **Cor de preenchimento**

#### • **Preenchimento do desgaste**

Deteta e preenche marcas de rasgo na imagem digitalizada usando a cor e o intervalo selecionados.

#### • **Preenchimento da margem**

Preencha as extremidades nos quatro lados da imagem digitalizada utilizando a cor e intervalo selecionados.

#### - **Remoção da marca de furador**

Esta função remove as marcas originadas por furadores ao preencher os furos com a cor branca ou a cor circundante.

#### - **Ajuste de detecção automática de cor**

Quando é selecionada a definição de cor, **Automático** pode ajustar o nível de deteção de cor. Aumentar o valor do cursor torna o equipamento mais predisposto a determinar que um determinado documento é a cores.

#### - **Saltar página em branco**

Remova as páginas em branco existentes no documento dos resultados de digitalização.

#### • **Qualidade de Imagem**

#### - **Ajuste da difusão - Cinzento**

Esta função ajusta a luminosidade e o contraste para criar imagens em tons de cinzento.

#### Apenas válido quando o **Definição de Cor** é **Cinzento (Difusão de Erro)**.

#### **Brilho**

Defina o nível de **Brilho** ao deslocar o cursor para a direita ou para a esquerda para tornar a imagem mais clara ou mais escura. Se a imagem digitalizada estiver demasiado clara, defina um nível de luminosidade mais baixo e volte a digitalizar o documento. Se a imagem for demasiado escura, defina um nível de luminosidade mais alto e volte a digitalizar o documento. Pode também introduzir um valor no campo para definir a luminosidade.

#### **Contraste**

Aumente ou diminua o nível de **Contraste** ao deslocar o cursor para a direita ou para a esquerda. Um aumento dá mais ênfase às áreas escuras e às áreas claras da imagem, enquanto uma

diminuição revela mais detalhes nas áreas a cinzento. Pode também introduzir um valor no campo para definir o contraste.

### - **Ajuste da tonalidade de cor**

Permite ajustar a luminosidade, o contraste, a sombra, o realce e o gama durante a digitalização a cinzento verdadeiro e a cores.

- **Processamento da cor de fundo**
- **Retirar trespasse / Padrão**

Evite manchas do outro lado do papel.

• **Retirar cor de fundo**

Remova a cor de base dos documentos para tornar os dados digitalizados mais legíveis.

- **Remover cor**

Selecione uma cor para remover da imagem digitalizada.

#### - **Ênfase de margem**

Torne os carateres do original mais nítidos.

- **Redução do efeito de Moiré**

Reduza o padrão moiré, ou de sombreado ondulado, numa imagem digitalizada.

- **Redução de listras verticais**

Reduza as riscas verticais numa imagem digitalizada.

É possível selecionar os seguintes elementos ao digitalizar imagens a cores ou a cinzento:

- **Ajuste da tonalidade de cor**

- **Ênfase de margem**

#### • **Qualidade de imagem a preto e branco**

- **Ajuste do limiar de P&B**

Esta definição permite ajustar a qualidade da imagem ao digitalizar no modo **Preto e Branco**. Valores mais altos irão aumentar a quantidade de preto na imagem digitalizada, enquanto valores mais baixos irão aumentar a quantidade de branco.

#### - **Correção de Caracteres**

Corrija quaisquer carateres cortados ou incompletos no original para os tornar mais fáceis de ler.

A opção **Correção de Caracteres** pode ser selecionada ao digitalizar imagens monocromáticas.

#### - **Inversão de P&B**

Esta função permite criar uma versão a preto e branco invertida da imagem digitalizada.

#### - **Redução de ruído**

Com esta opção, pode melhorar e otimizar a qualidade das imagens digitalizadas. A definição **Redução de ruído** está disponível quando é selecionado um formato de documento diferente de **Papel longo** no modo **Preto e Branco**.

#### - **Retirar linha graduada**

Esta função permite eliminar linhas no documento. Pode selecionar o tipo de direção da linha a eliminar (**Vertical**, **Horizontal**, **Vertical e horizontal**).

#### • **Comprimento mínimo da linha**

As linhas com um comprimento igual ou superior ao especificado são eliminadas.

#### • **Espaço livre máximo**

Caso existam linhas cortadas, por exemplo devido ao esbatimento da imagem, serão detetadas e eliminadas as linhas que estão cortadas num intervalo igual ou inferior à distância especificada de espaço livre mínimo.

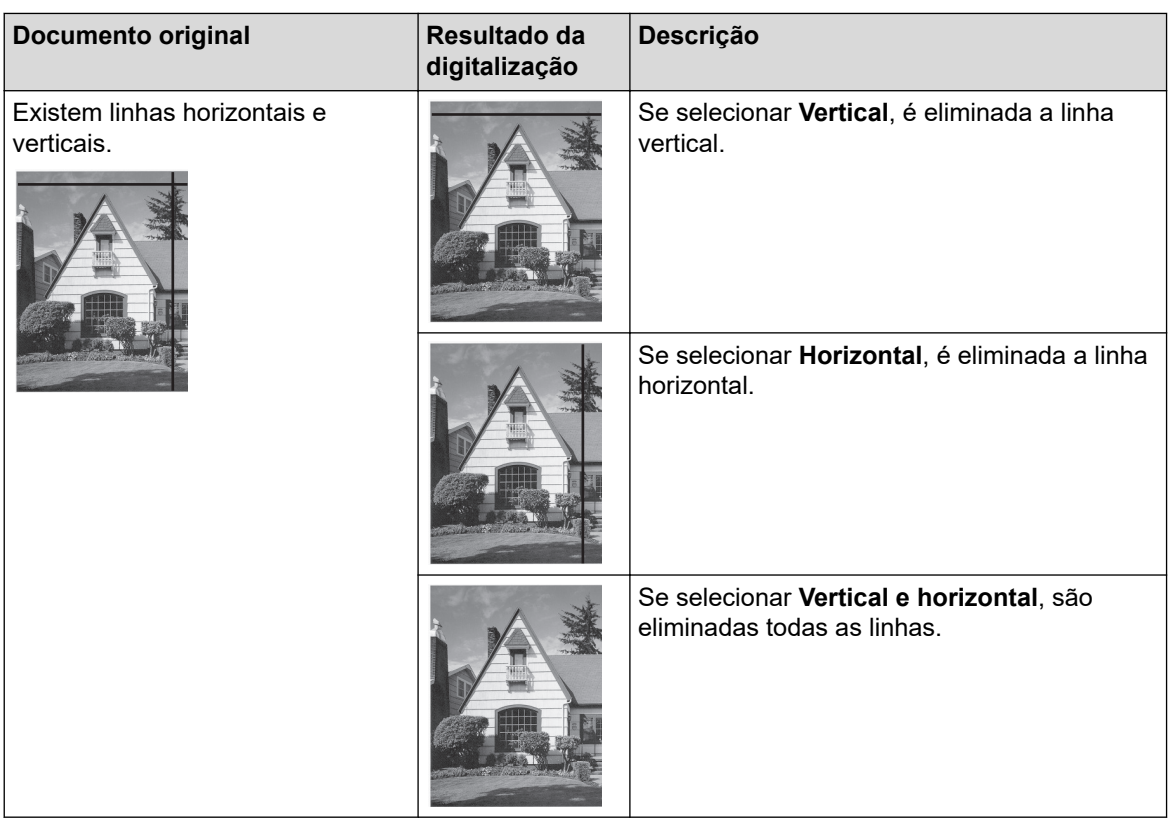

### • **Controlo de alimentação**

### - **Esquema**

Permite digitalizar um documento de duas páginas combinado numa única página ou digitalizar um documento de uma página dividido em duas páginas.

Escolha uma das seguintes opções:

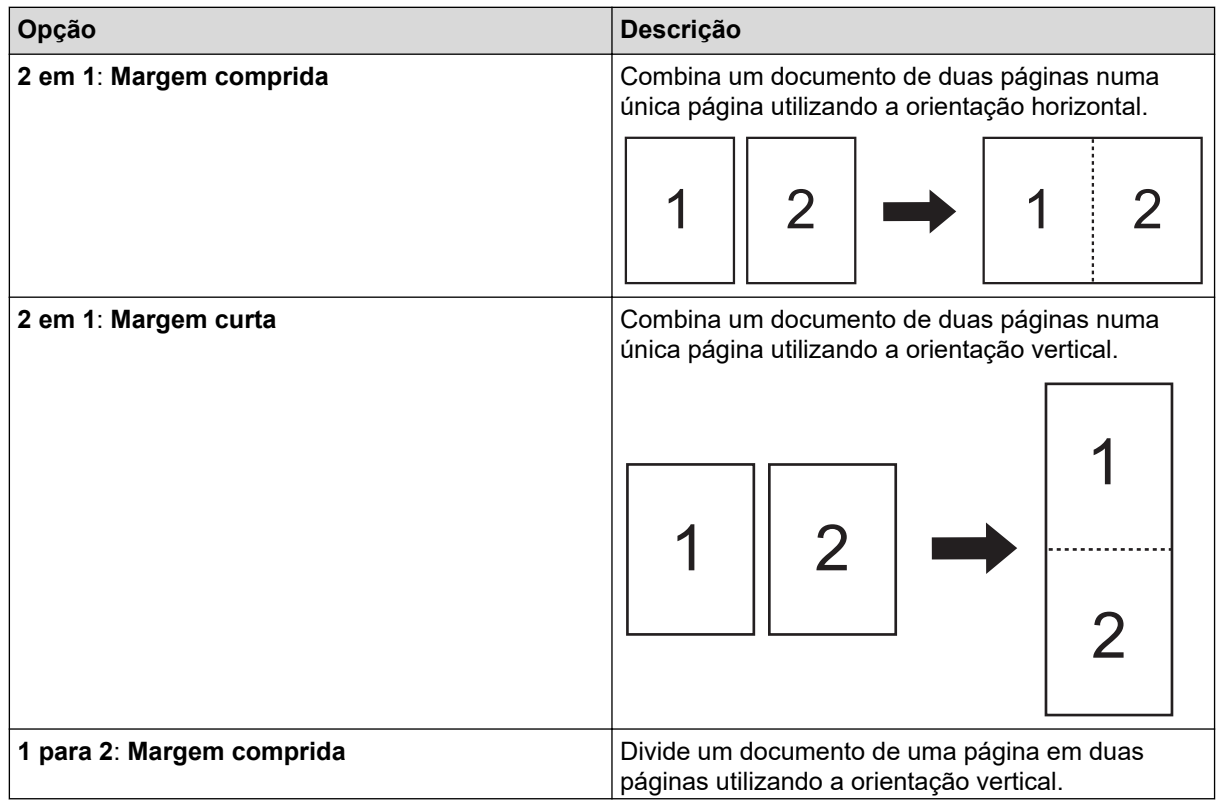
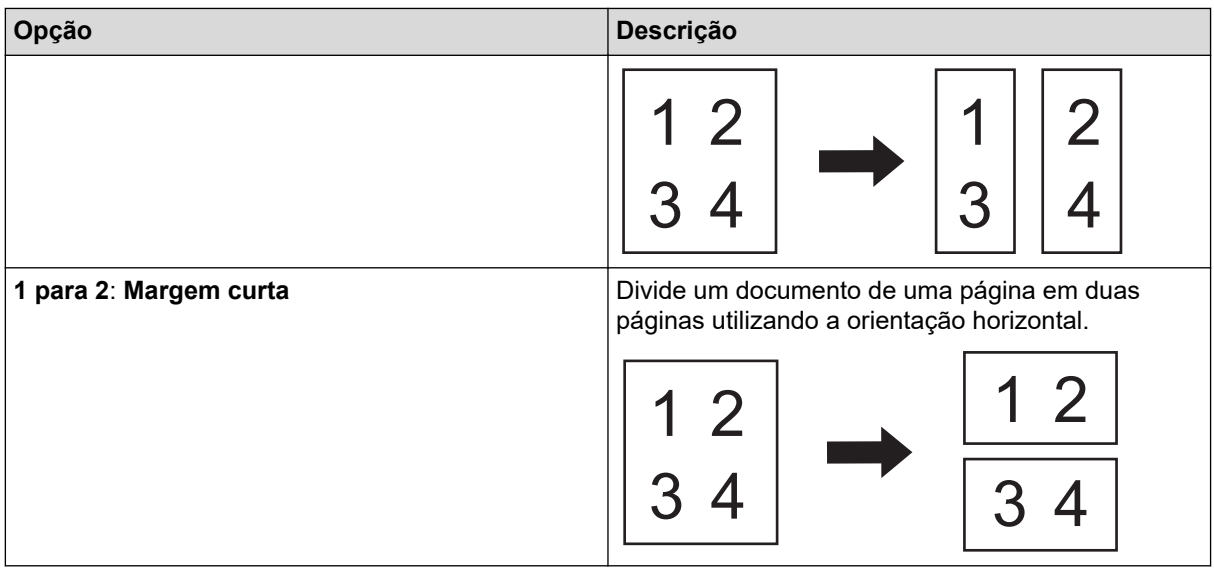

### - **Modo folha de transporte**

Utilize a folha de transporte opcional para digitalizar os seguintes tipos de documentos:

- Documentos importantes (fotografias, contratos)
- Papel fino (recibos)
- Papel de formato irregular (recortes)

### - **Digitalização de página única**

Digitaliza uma página de cada vez a partir do ADF, independentemente da quantidade de páginas no ADF.

#### - **Digitalização contínua**

Selecione esta opção para digitalizar mais documentos utilizando as mesmas definições após a conclusão de uma digitalização. Isto é útil quando estiver a digitalizar mais documentos do que a capacidade máxima do ADF ou quando estiver a digitalizar vários documentos em simultâneo.

#### (ADS-4300N) **Automático** apenas está disponível ao utilizar a ligação USB.

#### - **Deteção de alimentação múltipla**

Quando o equipamento deteta uma alimentação múltipla, tem de confirmar se os dados digitalizados até então foram guardados e depois começar a digitalizar de novo a partir da página seguinte ou do início do documento.

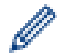

• Desative esta definição ao digitalizar papel grosso. Caso contrário, o equipamento pode detetar inadvertidamente uma alimentação múltipla.

• Se ativar **Modo folha de transporte**, não pode ativar **Deteção de alimentação múltipla**.

#### • **Funções adicionais**

#### - **Deteção de códigos de barras**

O equipamento lê o código de barras impresso na imagem digitalizada. Especifique o tipo e a área de deteção do código de barras.

• **Deteção de códigos de barras** está disponível quando **Esquema** está "Desligado".

• Para digitalizar e ler códigos de barras, utilize uma aplicação de outro fabricante. O controlador TWAIN, por si só, não é capaz de converter códigos de barras em dados.

### - **Compressão de JPEG**

Altera a qualidade do ficheiro JPEG a guardar.

Esta função apenas está disponível ao utilizar uma aplicação de outro fabricante com o modo de ficheiro em disco.

- **Impressora digital**

Adicione a data, a hora, a contagem de documentos ou outro texto personalizado à imagem digitalizada.

- **Outros**

**Otimizar transferência de dados**

Ajuste a taxa de transferência de dados.

## **Informações relacionadas**

• Digitalizar com o Nuance™ PaperPort™ [14SE ou outras aplicações do Windows](#page-101-0)

<span id="page-110-0"></span> [Página inicial](#page-1-0) > [Scan \(Digitalizar\)](#page-55-0) > [Digitalizar a partir do computador \(Windows\)](#page-100-0) > Digitalizar utilizando a aplicação Fax e Scan do Windows

# **Digitalizar utilizando a aplicação Fax e Scan do Windows**

A aplicação Fax e Scan do Windows é outra opção que pode utilizar para digitalizar.

A aplicação Fax e Scan do Windows utiliza o controlador de digitalizador WIA.

- 1. Coloque o documento.
- 2. Inicie a aplicação Fax e Scan do Windows.
- 3. Clique em **Ficheiro** > **Novo** > **Digitalizar**.
- 4. Selecione o scanner que pretende utilizar.
- 5. Clique em **OK**.

Aparece a caixa de diálogo **Nova Digitalização**.

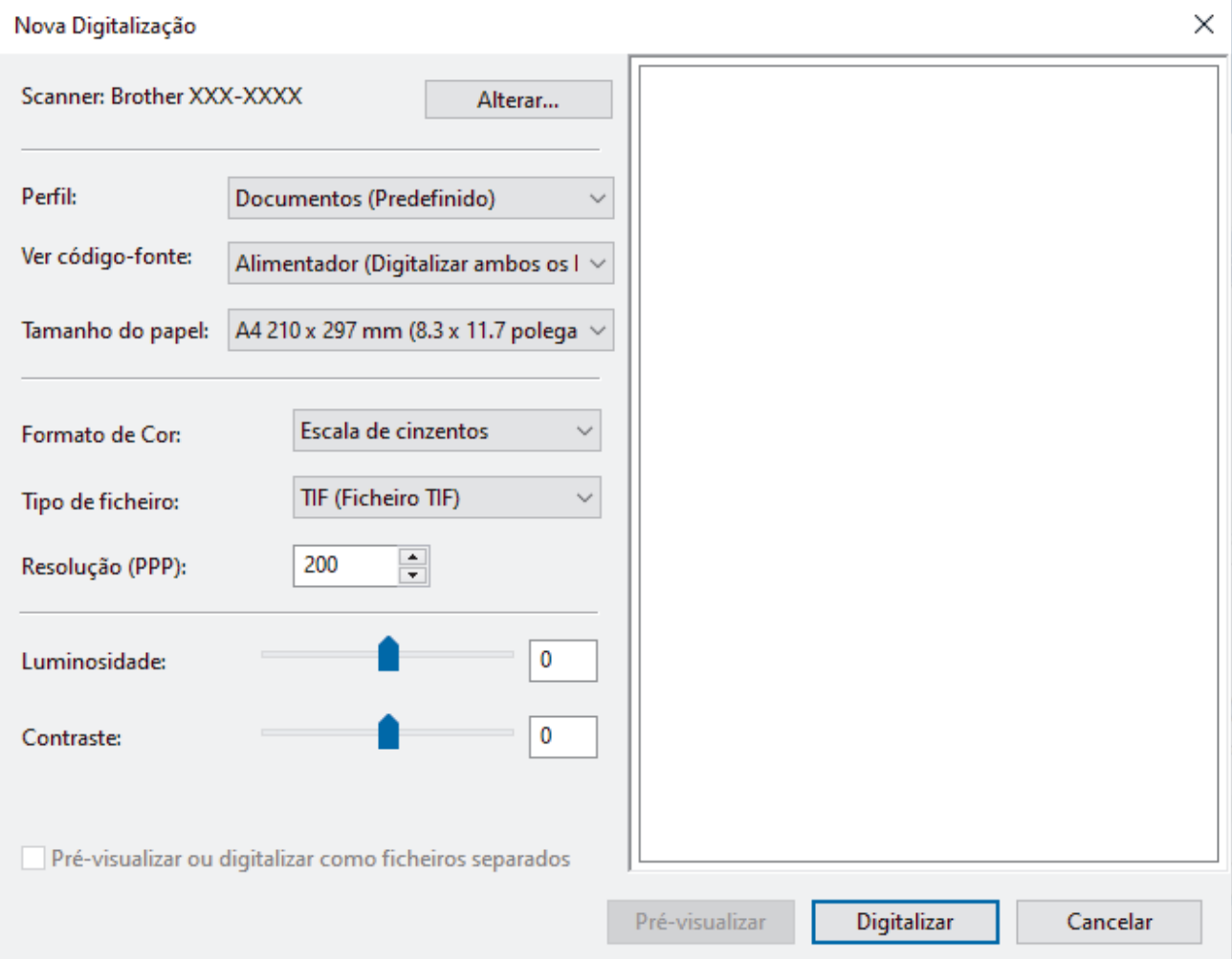

- 6. Ajuste as definições na caixa de diálogo, se necessário.
- 7. Clique em **Digitalizar**.

O equipamento inicia a digitalização.

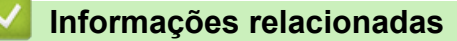

- [Digitalizar a partir do computador \(Windows\)](#page-100-0)
	- [Definições do controlador WIA \(Windows\)](#page-111-0)

<span id="page-111-0"></span> [Página inicial](#page-1-0) > [Scan \(Digitalizar\)](#page-55-0) > [Digitalizar a partir do computador \(Windows\)](#page-100-0) > [Digitalizar utilizando a](#page-110-0) [aplicação Fax e Scan do Windows](#page-110-0) > Definições do controlador WIA (Windows)

## **Definições do controlador WIA (Windows)**

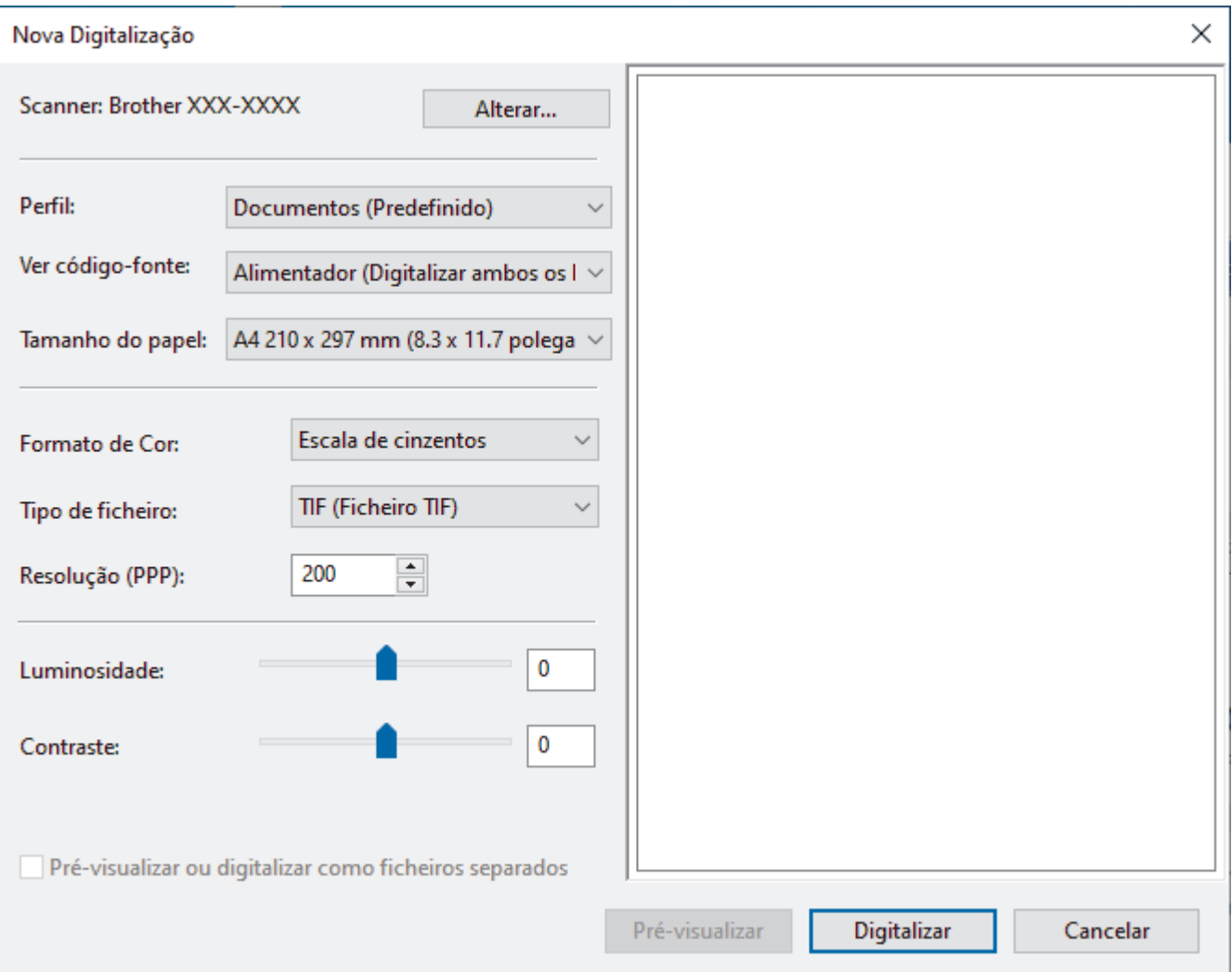

#### **Perfil**

Selecione o perfil de digitalização que pretende utilizar na lista pendente **Perfil**.

### **Origem**

Selecione a opção **Alimentador (Digitalizar um lado)** ou **Alimentador (Digitalizar ambos os lados)** na lista pendente **Origem**.

#### **Tamanho do papel**

Selecione um tamanho de papel na lista pendente **Tamanho do papel**.

#### **Formato de Cor**

Selecione um formato de cor da digitalização na lista pendente **Formato de Cor**.

#### **Tipo de Ficheiros**

Selecione um formato de ficheiro na lista pendente **Tipo de Ficheiros**.

### **Resolução (PPP)**

Defina uma resolução de digitalização no campo **Resolução (PPP)**. As resoluções mais elevadas requerem mais memória e tempo de transferência, mas produzem uma imagem digitalizada mais fina.

#### **Luminosidade**

Defina o nível de **Luminosidade** ao deslocar o cursor para a direita ou esquerda para tornar a imagem mais clara ou mais escura. Se a imagem digitalizada estiver demasiado clara, defina um nível de luminosidade

mais baixo e volte a digitalizar o documento. Se a imagem for demasiado escura, defina um nível de luminosidade mais alto e volte a digitalizar o documento. Também pode introduzir um valor no campo para configurar o nível de contraste.

### **Contraste**

Aumente ou diminua o nível de **Contraste** ao deslocar o cursor para a direita ou para a esquerda. Um aumento dá mais ênfase às áreas escuras e às áreas claras da imagem, enquanto uma diminuição revela mais detalhes nas áreas a cinzento. Também pode introduzir um valor no campo para definir o nível de contraste.

## **Informações relacionadas**

• [Digitalizar utilizando a aplicação Fax e Scan do Windows](#page-110-0)

 [Página inicial](#page-1-0) > [Scan \(Digitalizar\)](#page-55-0) > [Digitalizar a partir do computador \(Windows\)](#page-100-0) > Digitalizar utilizando o Brother iPrint&Scan (Windows)

## **Digitalizar utilizando o Brother iPrint&Scan (Windows)**

Utilize o Brother iPrint&Scan para Windows para digitalizar a partir do computador. Visite a página de **Transferências** correspondente ao seu modelo em [support.brother.com](https://support.brother.com/g/b/midlink.aspx) para o descarregar.

- 1. Inicie o Brother iPrint&Scan. Execute uma das seguintes ações:
	- Windows 10

Clique em > **Brother** > **Brother iPrint&Scan**.

• Windows 8.1

Clique em **Brother iPrint&Scan**.

Windows 7

Clique em **(Iniciar)** > **Todos os Programas** > **Brother iPrint&Scan**.

- 2. Se o equipamento Brother não estiver selecionado, clique no botão **Selecione o dispositivo** e siga as instruções apresentadas no ecrã para selecionar o seu equipamento Brother.
- 3. Clique no ícone **Digitalização** e siga as instruções apresentadas no ecrã para digitalizar os seus documentos.

## **Informações relacionadas**

- [Digitalizar a partir do computador \(Windows\)](#page-100-0)
- **Tópicos relacionados:**
- [Descrição geral do Brother iPrint&Scan](#page-230-0)

<span id="page-114-0"></span> [Página inicial](#page-1-0) > [Scan \(Digitalizar\)](#page-55-0) > Digitalizar a partir do computador (Mac)

## **Digitalizar a partir do computador (Mac)**

Existem várias formas de utilizar o Mac para digitalizar documentos no seu equipamento Brother. Utilize o software fornecido pela Brother ou a sua aplicação de digitalização favorita.

- [Digitalizar utilizando o Brother iPrint&Scan \(Mac\)](#page-115-0)
- [Digitalizar com aplicações compatíveis com TWAIN \(Mac\)](#page-116-0)
- [Utilizar a digitalização através do AirPrint](#page-119-0)

<span id="page-115-0"></span> [Página inicial](#page-1-0) > [Scan \(Digitalizar\)](#page-55-0) > [Digitalizar a partir do computador \(Mac\)](#page-114-0) > Digitalizar utilizando o Brother iPrint&Scan (Mac)

## **Digitalizar utilizando o Brother iPrint&Scan (Mac)**

Utilize o Brother iPrint&Scan para Mac para digitalizar a partir do computador. Descarregue e instale o Brother iPrint&Scan a partir da App Store.

- 1. Na barra de menus **Finder**, clique em **Ir** > **Aplicações** e clique duas vezes no ícone iPrint&Scan. Aparece o ecrã Brother iPrint&Scan.
- 2. Se o equipamento Brother não estiver selecionado, clique no botão **Selecione o dispositivo** e siga as instruções apresentadas no ecrã para selecionar o seu equipamento Brother.
- 3. Clique no ícone **Digitalização** e siga as instruções apresentadas no ecrã para digitalizar os seus documentos.

## **Informações relacionadas**

- [Digitalizar a partir do computador \(Mac\)](#page-114-0)
- **Tópicos relacionados:**
- [Descrição geral do Brother iPrint&Scan](#page-230-0)

<span id="page-116-0"></span> [Página inicial](#page-1-0) > [Scan \(Digitalizar\)](#page-55-0) > [Digitalizar a partir do computador \(Mac\)](#page-114-0) > Digitalizar com aplicações compatíveis com TWAIN (Mac)

## **Digitalizar com aplicações compatíveis com TWAIN (Mac)**

Pode digitalizar com aplicações compatíveis com TWAIN. Para obter mais informações sobre o procedimento de digitalização, consulte o manual da sua aplicação.

- 1. Coloque o documento.
- 2. Inicie a sua aplicação de gráficos e selecione a operação de digitalização.

É apresentada a caixa de diálogo de configuração do scanner.

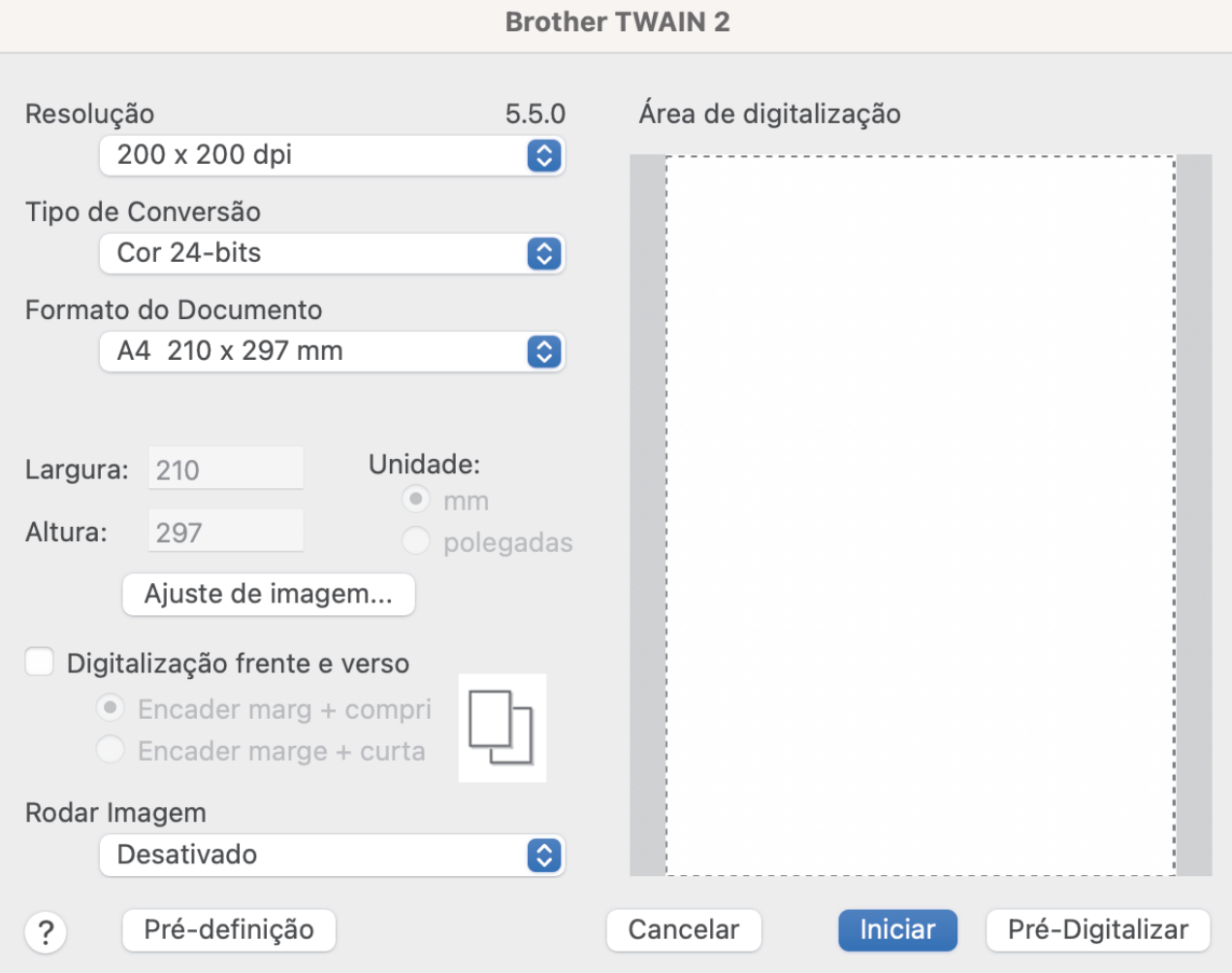

- 3. Ajuste as definições na caixa de diálogo "Configuração do scanner", se necessário.
- 4. Selecione o tamanho do documento na lista pendente **Formato do Documento**.
- 5. Clique na opção **Pré-Digitalizar** para pré-visualizar a imagem e recortar partes indesejadas antes da digitalização.
- 6. Clique em **Iniciar**.

O equipamento inicia a digitalização.

### **Informações relacionadas**

- [Digitalizar a partir do computador \(Mac\)](#page-114-0)
	- [Definições do controlador TWAIN \(Mac\)](#page-117-0)

<span id="page-117-0"></span> [Página inicial](#page-1-0) > [Scan \(Digitalizar\)](#page-55-0) > [Digitalizar a partir do computador \(Mac\)](#page-114-0) > [Digitalizar com aplicações](#page-116-0) [compatíveis com TWAIN \(Mac\)](#page-116-0) > Definições do controlador TWAIN (Mac)

# **Definições do controlador TWAIN (Mac)**

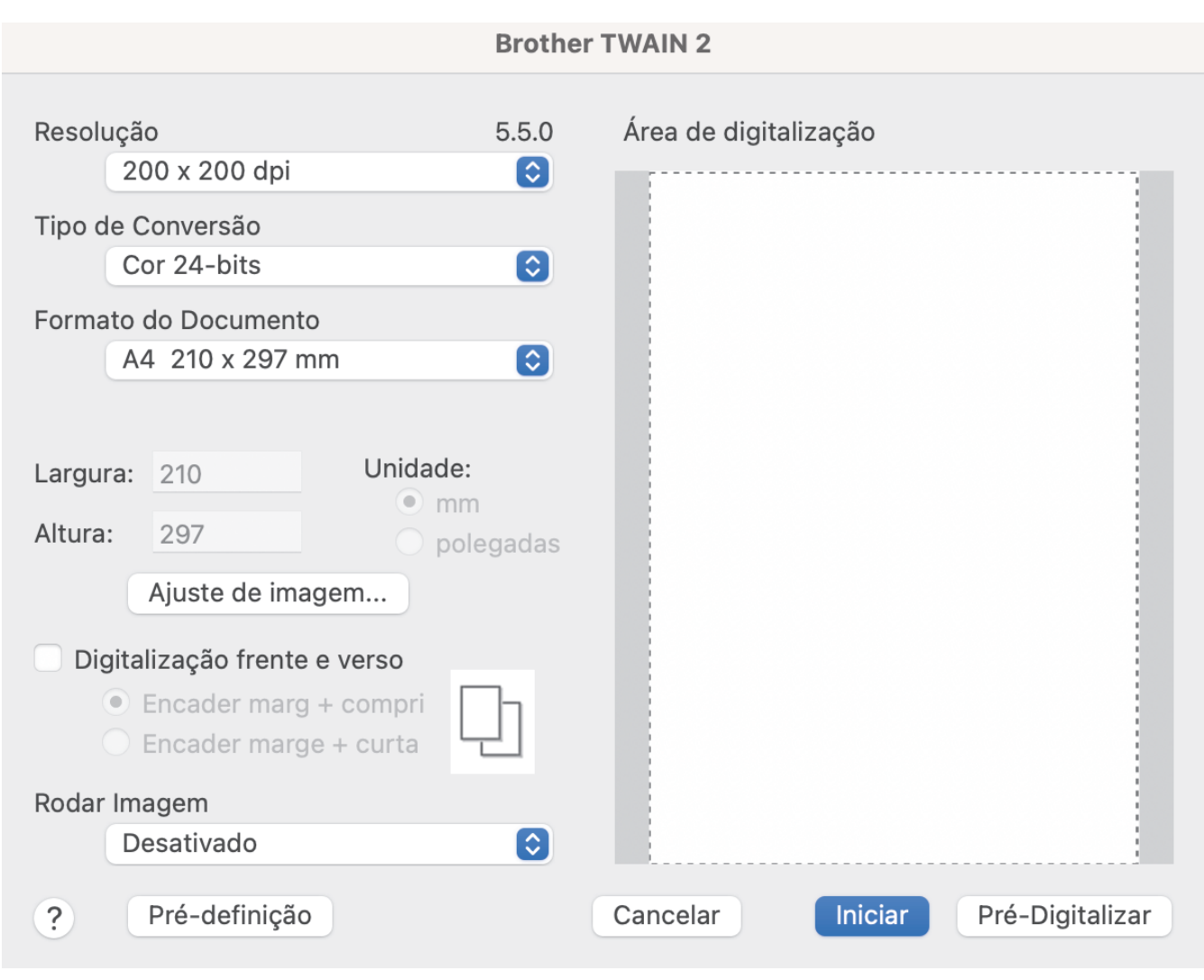

As opções e as definições disponíveis variam consoante o equipamento.

### **1. Resolução**

Selecione uma resolução de digitalização no menu instantâneo **Resolução**. Resoluções mais elevadas produzem uma imagem digitalizada de melhor qualidade, mas consomem mais memória e aumentam o tempo de transferência.

#### **2. Tipo de Conversão**

Selecione entre várias profundidades de cor para a digitalização.

### • **Preto e Branco**

Utilize para texto ou desenhos.

### • **Cinzento (Difusão de Erro)**

Utilize para imagens fotográficas ou gráficos. (A difusão de erro é um método utilizado para criar imagens simuladas em tons de cinzento, sem utilizar pontos cinzentos verdadeiros. Os pontos pretos são colocados num determinado padrão para conferir um aspeto cinzento.)

#### • **Cinzento Verdadeiro**

Utilize para imagens fotográficas ou gráficos. Este modo é mais exato, porque utiliza até 256 tons de cinzento.

### • **Cor 24-bits**

Utilize para criar uma imagem com a reprodução de cor mais precisa. Este modo utiliza até 16,8 milhões de cores para digitalizar a imagem, mas é o que requer mais memória e tem o maior tempo de transferência.

### **3. Formato do Documento**

Selecione o tamanho exato do documento de entre uma seleção de tamanhos de digitalização predefinidos. Se selecionar **Personalizado**, pode especificar o formato do documento.

### **4. Ajuste de imagem**

Clique no botão **Ajuste de imagem** para ajustar a imagem.

• **Brilho**

Defina o nível de **Brilho** ao deslocar o cursor para a direita ou esquerda para tornar a imagem mais clara ou mais escura.Se a imagem digitalizada estiver demasiado clara, defina um nível de luminosidade mais baixo e volte a digitalizar o documento. Se a imagem for demasiado escura, defina um nível de luminosidade mais alto e volte a digitalizar o documento. Pode também introduzir um valor no campo para definir a luminosidade.

#### • **Contraste**

Aumente ou diminua o nível de **Contraste** ao deslocar o cursor para a direita ou para a esquerda. Um aumento dá mais ênfase às áreas escuras e às áreas claras da imagem, enquanto uma diminuição revela mais detalhes nas áreas a cinzento. Pode também introduzir um valor no campo para definir o contraste.

A definição **Contraste** apenas está disponível ao definir **Tipo de Conversão** para **Cinzento (Difusão de Erro)**, **Cinzento Verdadeiro** ou **Cor 24-bits**.

### • **Reduzir ruído**

Com esta opção, pode melhorar e otimizar a qualidade das imagens digitalizadas. A definição "Reduzir ruído" está disponível quando utiliza **Cor 24-bits** e resoluções de digitalização de 300 x 300 dpi, 400 x 400 dpi ou 600 x 600 dpi.

### **5. Digitalização frente e verso**

Digitalize ambos os lados do documento.

#### **6. Rodar Imagem**

Rode a imagem digitalizada.

**7. Pré-Digitalizar**

Clique em **Pré-Digitalizar** para pré-visualizar a imagem e recortar áreas indesejadas antes da digitalização. O recorte está disponível quando a definição **Digitalização frente e verso** está desativada.

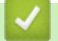

### **Informações relacionadas**

• [Digitalizar com aplicações compatíveis com TWAIN \(Mac\)](#page-116-0)

<span id="page-119-0"></span> [Página inicial](#page-1-0) > [Scan \(Digitalizar\)](#page-55-0) > [Digitalizar a partir do computador \(Mac\)](#page-114-0) > Utilizar a digitalização através do AirPrint

# **Utilizar a digitalização através do AirPrint**

- [Antes de utilizar a digitalização através do AirPrint](#page-120-0)
- [Digitalizar através do AirPrint](#page-121-0)

<span id="page-120-0"></span> [Página inicial](#page-1-0) > [Scan \(Digitalizar\)](#page-55-0) > [Digitalizar a partir do computador \(Mac\)](#page-114-0) > [Utilizar a digitalização](#page-119-0) [através do AirPrint](#page-119-0) > Antes de utilizar a digitalização através do AirPrint

## **Antes de utilizar a digitalização através do AirPrint**

Antes de utilizar a digitalização através do AirPrint, adicione o equipamento Brother à lista de scanners no seu Mac.

- Para utilizar esta função, certifique-se de que o equipamento possui o firmware mais recente. Para procurar a atualização de firmware mais recente, visite [support.brother.com](https://support.brother.com/g/b/midlink.aspx).
- Certifique-se de que o equipamento Brother e o seu Mac estão ligados através de uma ligação sem fios ou de um cabo USB.
- 1. Selecione **Preferências do Sistema** a partir do menu Apple.
- 2. Clique em **Impressão e Digitalização**.
- 3. Clique no ícone +, abaixo do painel Digitalizadores, no lado esquerdo. Aparece o ecrã **Adicionar impressora**.
- 4. Selecione o seu equipamento Brother e selecione **Brother XXX-XXXXX** no menu instantâneo **Usar**.
- 5. Clique em **Adicionar**.

## **Informações relacionadas**

• [Utilizar a digitalização através do AirPrint](#page-119-0)

<span id="page-121-0"></span> [Página inicial](#page-1-0) > [Scan \(Digitalizar\)](#page-55-0) > [Digitalizar a partir do computador \(Mac\)](#page-114-0) > [Utilizar a digitalização](#page-119-0) [através do AirPrint](#page-119-0) > Digitalizar através do AirPrint

# **Digitalizar através do AirPrint**

Antes de digitalizar, certifique-se de que o equipamento Brother se encontra na lista de scanners do seu Mac.

- 1. Coloque o documento.
- 2. Selecione **Preferências do Sistema** a partir do menu Apple.
- 3. Clique em **Impressão e Digitalização**.
- 4. Selecione o seu equipamento Brother na lista de scanners.
- 5. Clique no botão **Abrir digitalizador…**.

Aparece o ecrã Digitalizador.

- 6. Selecione o formato do documento no menu instantâneo de definição do tamanho de digitalização.
- 7. Selecione a pasta de destino ou a aplicação de destino.
- 8. Clique em **Mostrar detalhes** para alterar as definições de digitalização, se necessário.
- 9. Clique em **Digitalização**.

## **Informações relacionadas**

• [Utilizar a digitalização através do AirPrint](#page-119-0)

<span id="page-122-0"></span> [Página inicial](#page-1-0) > [Scan \(Digitalizar\)](#page-55-0) > Configurar as definições de digitalização utilizando a Gestão Baseada na Web

# **Configurar as definições de digitalização utilizando a Gestão Baseada na Web**

• [Configurar o relatório de trabalho de digitalização por e-mail utilizando a Gestão](#page-123-0) [Baseada na Web](#page-123-0)

<span id="page-123-0"></span> [Página inicial](#page-1-0) > [Scan \(Digitalizar\)](#page-55-0) > [Configurar as definições de digitalização utilizando a Gestão Baseada](#page-122-0) [na Web](#page-122-0) > Configurar o relatório de trabalho de digitalização por e-mail utilizando a Gestão Baseada na Web

## **Configurar o relatório de trabalho de digitalização por e-mail utilizando a Gestão Baseada na Web**

Quando digitalizar um documento, o equipamento envia um relatório de trabalho de digitalização por e-mail automaticamente para o endereço de e-mail registado.

- 1. Inicie o seu browser.
- 2. Introduza "https://endereço IP do equipamento" na barra de endereço do seu browser (em que "endereço IP do equipamento" é o endereço IP do equipamento).

Por exemplo:

https://192.168.1.2

3. Se necessário, introduza a palavra-passe no campo **Login (Iniciar sessão)** e clique em **Login (Iniciar sessão)**.

É possível encontrar a palavra-passe predefinida para gerir as definições deste equipamento na parte posterior do equipamento, com a menção "**Pwd**".

4. Aceda ao menu de navegação e clique em **Scan (Digitalizar)** > **Scan Job e-mail report (Digit. relat. trab. Email)**.

Inicie a partir de  $\equiv$  se o menu de navegação não for apresentado do lado esquerdo do ecrã.

- 5. No campo **Administrator Address (Endereço admin.)**, introduza o endereço de e-mail.
- 6. Para as funções de digitalização que pretender, selecione **Enabled (Ativado)** para enviar um relatório de trabalho de digitalização por e-mail.
- 7. Clique em **Submit (Enviar)**.

### **Informações relacionadas**

• [Configurar as definições de digitalização utilizando a Gestão Baseada na Web](#page-122-0)

### **Tópicos relacionados:**

• [Aceder à gestão baseada na Web](#page-299-0)

## <span id="page-124-0"></span> [Página inicial](#page-1-0) > Rede

## **Rede**

- [Configurar as definições de rede](#page-125-0)
- [Definições de rede sem fios](#page-127-0)
- [Funcionalidades de rede](#page-144-0)
- [Ferramentas de gestão da Brother](#page-154-0)

<span id="page-125-0"></span> [Página inicial](#page-1-0) > [Rede](#page-124-0) > Configurar as definições de rede

# **Configurar as definições de rede**

- [Configurar definições de rede através do painel de controlo](#page-126-0)
- [Alterar as definições do equipamento utilizando a gestão baseada na Web](#page-297-0)

<span id="page-126-0"></span> [Página inicial](#page-1-0) > [Rede](#page-124-0) > [Configurar as definições de rede](#page-125-0) > Configurar definições de rede através do painel de controlo

# **Configurar definições de rede através do painel de controlo**

**Modelos Relacionados**: ADS-4700W/ADS-4900W

Para configurar o equipamento para a sua rede, utilize as opções do menu [Rede] do painel de controlo.

Pode também utilizar utilitários de gestão, como a gestão baseada na Web, para configurar e alterar as definições de rede do equipamento Brother.

1. Prima  $\prod_{i=1}^{n}$  [Definiç.] > [Rede].

D

2. Prima ▲ ou ▼ para visualizar a opção de rede e, em seguida, prima-a. Repita este passo até aceder ao menu que pretende configurar e siga as instruções do ecrã tátil LCD.

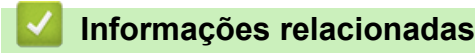

• [Configurar as definições de rede](#page-125-0)

<span id="page-127-0"></span> [Página inicial](#page-1-0) > [Rede](#page-124-0) > Definições de rede sem fios

# **Definições de rede sem fios**

**Modelos Relacionados**: ADS-4700W/ADS-4900W

- [Utilizar a rede sem fios](#page-128-0)
- [Usar Wi-Fi Direct](#page-136-0)<sup>®</sup>
- [Ativar/desativar a LAN sem fios](#page-140-0)
- [Códigos de erro da LAN sem fios](#page-141-0)

<span id="page-128-0"></span> [Página inicial](#page-1-0) > [Rede](#page-124-0) > [Definições de rede sem fios](#page-127-0) > Utilizar a rede sem fios

## **Utilizar a rede sem fios**

**Modelos Relacionados**: ADS-4700W/ADS-4900W

- [Antes de configurar o seu equipamento Brother para uma rede sem fios](#page-129-0)
- [Configurar o equipamento para uma rede sem fios utilizando o assistente de](#page-130-0) [configuração do computador](#page-130-0)
- [Configurar o equipamento para uma rede sem fios utilizando o assistente de](#page-131-0) [configuração do dispositivo móvel](#page-131-0)
- [Configurar o equipamento para uma rede sem fios utilizando o assistente de instalação](#page-132-0) [do painel de controlo do equipamento](#page-132-0)
- [Configurar o equipamento para uma rede sem fios utilizando o método de botão de ação](#page-133-0) [do Wi-Fi Protected Setup](#page-133-0)™ (WPS)
- [Configurar o equipamento para uma rede sem fios utilizando o método de PIN do Wi-Fi](#page-134-0) [Protected Setup](#page-134-0)™ (WPS)

<span id="page-129-0"></span> [Página inicial](#page-1-0) > [Rede](#page-124-0) > [Definições de rede sem fios](#page-127-0) > [Utilizar a rede sem fios](#page-128-0) > Antes de configurar o seu equipamento Brother para uma rede sem fios

# **Antes de configurar o seu equipamento Brother para uma rede sem fios**

**Modelos Relacionados**: ADS-4700W/ADS-4900W

Antes de tentar configurar uma rede sem fios, confirme o seguinte:

• Antes de configurar as definições sem fios, tem de conhecer o nome da rede (SSID) e a chave de rede (palavra-passe).

Se não souber estas informações de segurança, contacte o fabricante do router, o seu administrador de sistema ou o seu fornecedor de Internet.

• Para obter os melhores resultados em trabalhos normais de digitalização de todos os dias, coloque o equipamento Brother o mais perto possível do ponto de acesso/router sem fios, com o mínimo de obstáculos entre os dois. Se existirem objetos grandes ou paredes entre os dois equipamentos e interferências de outros equipamentos eletrónicos, a velocidade de transferência dos dados dos seus documentos pode ser afetada.

Devido a estes fatores, a ligação sem fios pode não ser o melhor método de ligação para todos os tipos de documentos e aplicações. Se pretender digitalizar ficheiros grandes, como documentos com várias páginas de texto e gráficos grandes, talvez seja preferível selecionar uma ligação Ethernet com fios para uma transferência de dados mais rápida ou uma ligação USB para atingir a maior velocidade de comunicação.

- Embora o equipamento Brother possa ser utilizado tanto numa rede com fios como numa rede sem fios, apenas pode ser utilizado um método de ligação de cada vez.
- Se existir um sinal nas proximidades, a LAN sem fios permite-lhe efetuar uma ligação LAN livremente. No entanto, se as definições de segurança não estiverem configuradas corretamente, o sinal pode ser intercetado por terceiros mal-intencionados, o que pode resultar em:
	- Furto de informações pessoais ou confidenciais
	- Transmissão inadequada de informações a terceiros que se façam passar por indivíduos específicos
	- Difusão de conteúdos de comunicação transcritos que foram intercetados

### **Informações relacionadas**

<span id="page-130-0"></span> [Página inicial](#page-1-0) > [Rede](#page-124-0) > [Definições de rede sem fios](#page-127-0) > [Utilizar a rede sem fios](#page-128-0) > Configurar o equipamento para uma rede sem fios utilizando o assistente de configuração do computador

## **Configurar o equipamento para uma rede sem fios utilizando o assistente de configuração do computador**

**Modelos Relacionados**: ADS-4700W/ADS-4900W

- >> Windows
- >> Mac

### **Windows**

- 1. Descarregue o programa de instalação a partir da página de **Transferências** correspondente ao seu modelo em [support.brother.com](https://support.brother.com/g/b/midlink.aspx).
- 2. Siga as instruções no ecrã.
- 3. Selecione **Ligação à Rede Sem fios (Wi-Fi)** e clique em **Seguinte**.
- 4. Siga as instruções no ecrã.

Concluiu a configuração da rede sem fios.

### **Mac**

- 1. Descarregue o programa de instalação do Assistente de configuração de dispositivos de rede sem fios a partir da página de **Transferências** correspondente ao seu modelo em [support.brother.com](https://support.brother.com/g/b/midlink.aspx).
- 2. Faça duplo clique no ícone do Assistente de configuração de dispositivos de rede sem fios.
- 3. Siga as instruções no ecrã.

Concluiu a configuração da rede sem fios.

### **Informações relacionadas**

<span id="page-131-0"></span> [Página inicial](#page-1-0) > [Rede](#page-124-0) > [Definições de rede sem fios](#page-127-0) > [Utilizar a rede sem fios](#page-128-0) > Configurar o equipamento para uma rede sem fios utilizando o assistente de configuração do dispositivo móvel

## **Configurar o equipamento para uma rede sem fios utilizando o assistente de configuração do dispositivo móvel**

**Modelos Relacionados**: ADS-4700W/ADS-4900W

- 1. Execute uma das seguintes ações:
	- Para dispositivos Android™

Descarregue e instale a aplicação Brother Mobile Connect a partir da Google Play™.

• Todos os dispositivos compatíveis com iOS ou iPadOS, incluindo iPhone, iPad e iPod touch

Descarregue e instale a aplicação Brother Mobile Connect a partir da App Store.

2. Inicie a aplicação Brother Mobile Connect e siga as instruções apresentadas no ecrã para ligar o seu dispositivo móvel ao equipamento Brother.

## **Informações relacionadas**

<span id="page-132-0"></span> [Página inicial](#page-1-0) > [Rede](#page-124-0) > [Definições de rede sem fios](#page-127-0) > [Utilizar a rede sem fios](#page-128-0) > Configurar o equipamento para uma rede sem fios utilizando o assistente de instalação do painel de controlo do equipamento

## **Configurar o equipamento para uma rede sem fios utilizando o assistente de instalação do painel de controlo do equipamento**

**Modelos Relacionados**: ADS-4700W/ADS-4900W

Antes de configurar o equipamento, recomendamos que tome nota das definições da sua rede sem fios. Necessita destas informações para prosseguir com a configuração.

1. Verifique e anote as definições atuais de rede sem fios.

**Nome da rede (SSID)**

**Chave de rede (palavra-passe)**

Por exemplo:

**Nome da rede (SSID)**

MINHA

**Chave de rede (palavra-passe)**

12345

Se o router usar encriptação WEP, introduza a chave de rede (palavra-passe) utilizada como primeira chave WEP. O equipamento Brother suporta apenas a utilização da primeira chave WEP.

2. Prima  $\prod_{i=1}^{n}$  [Definiç.] > [Rede] > [WLAN (Wi-Fi)] > [Localizar rede Wi-Fi].

3. Quando aparecer [Ativar rede sem fios? Pretende continuar?], prima [Sim].

O assistente de instalação sem fios é iniciado. Para cancelar, prima [Não].

- 4. O equipamento procura a rede e apresenta uma lista de SSID disponíveis. Prima A ou  $\blacktriangledown$  para exibir o SSID ao qual pretende ligar-se, em seguida, prima essa opção.
- 5. Prima [OK].
- 6. Execute uma das seguintes ações:
	- Se utilizar um método de autenticação e encriptação que exija uma chave de rede (palavra-passe), introduza a chave de rede (palavra-passe) que anotou no primeiro passo. Quando tiver introduzido todos os carateres, prima [OK].
	- Se o método de autenticação for Sistema aberto e o modo de encriptação for Nenhum, vá para o passo seguinte.
- 7. O equipamento tenta estabelecer ligação com o dispositivo sem fios selecionado.

Se o dispositivo sem fios for ligado com sucesso, o visor LCD mostra a indicação [Ligado].

Concluiu a configuração da rede sem fios. Para instalar os controladores e o software necessários para utilizar o equipamento, aceda à página de **Transferências** correspondente ao seu modelo em [support.brother.com.](https://support.brother.com/g/b/midlink.aspx)

### **Informações relacionadas**

<span id="page-133-0"></span> [Página inicial](#page-1-0) > [Rede](#page-124-0) > [Definições de rede sem fios](#page-127-0) > [Utilizar a rede sem fios](#page-128-0) > Configurar o equipamento para uma rede sem fios utilizando o método de botão de ação do Wi-Fi Protected Setup™ (WPS)

# **Configurar o equipamento para uma rede sem fios utilizando o método de botão de ação do Wi-Fi Protected Setup™ (WPS)**

**Modelos Relacionados**: ADS-4700W/ADS-4900W

Se o seu ponto de acesso/router sem fios for compatível com Wi-Fi Protected Setup™ (WPS), pode utilizar o WPS a partir do menu no painel de controlo do equipamento para configurar as definições da rede sem fios.

- 1. Prima  $\|$ : [Definiç.] > [Rede] > [WLAN (Wi-Fi)] > [WPS/Botão de pres.].
- 2. Quando aparecer [Ativar rede sem fios? Pretende continuar?], prima [Sim]. O assistente de instalação sem fios é iniciado. Para cancelar, prima [Não].
- 3. Quando o ecrã tátil indicar que deve iniciar o WPS, prima o botão do WPS no ponto de acesso/router sem fios. Prima  $[OK]$  – o equipamento tentará ligar-se automaticamente à rede sem fios.

Se o dispositivo sem fios for ligado com sucesso, o visor LCD mostra a indicação [Ligado].

Concluiu a configuração da rede sem fios. Para instalar os controladores e o software necessários para utilizar o equipamento, aceda à página de **Transferências** correspondente ao seu modelo em [support.brother.com.](https://support.brother.com/g/b/midlink.aspx)

### **Informações relacionadas**

<span id="page-134-0"></span> [Página inicial](#page-1-0) > [Rede](#page-124-0) > [Definições de rede sem fios](#page-127-0) > [Utilizar a rede sem fios](#page-128-0) > Configurar o equipamento para uma rede sem fios utilizando o método de PIN do Wi-Fi Protected Setup™ (WPS)

# **Configurar o equipamento para uma rede sem fios utilizando o método de PIN do Wi-Fi Protected Setup™ (WPS)**

### **Modelos Relacionados**: ADS-4700W/ADS-4900W

Se o seu ponto de acesso/router sem fios suportar WPS, pode utilizar o método de PIN (Personal Identification Number, número de identificação pessoal) para configurar as definições da rede sem fios.

O Método de PIN é um dos métodos de ligação desenvolvidos pela Wi-Fi Alliance®. Ao introduzir um PIN criado por um inscrito (o seu equipamento) no agente de registo (um equipamento que gere a rede local sem fios), pode configurar a rede sem fios e as definições de segurança. Para mais informações sobre como aceder ao modo WPS, consulte as instruções fornecidas com o router/ponto de acesso sem fios.

### **Tipo A**

Ligação quando o router/ponto de acesso sem fios (1) atua como agente de registo.

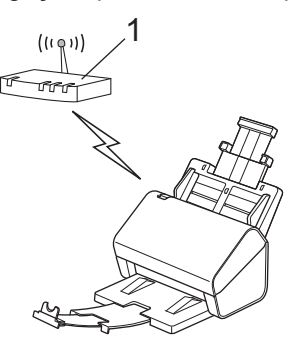

### **Tipo B**

Ligação quando outro equipamento (2), como um computador, é utilizado como o agente de registo.

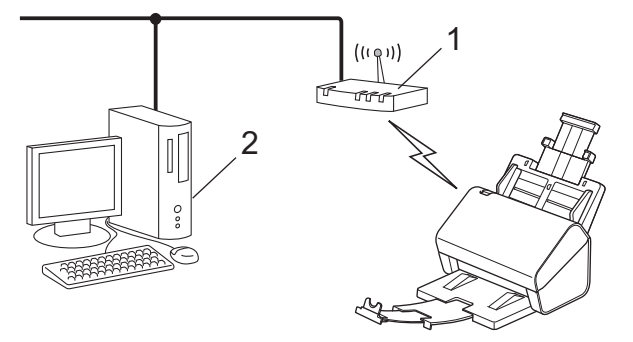

- 1. Prima  $\begin{bmatrix} 1 & \text{Defini } c \end{bmatrix}$  > [Rede] > [WLAN (Wi-Fi)] > [WPS/Código PIN].
- 2. Quando aparecer [Ativar rede sem fios? Pretende continuar?], prima [Sim].

O assistente de instalação sem fios é iniciado. Para cancelar, prima [Não].

- 3. O LCD apresenta um PIN com oito algarismos e o equipamento começa a procurar um router/ponto de acesso sem fios.
- 4. Utilizando um computador ligado à rede, introduza o endereço IP do equipamento que está a utilizar como Agente de Registo na barra de endereços do seu browser. (Por exemplo: http://192.168.1.2)
- 5. Avance para a página de definições WPS, introduza o PIN e siga as instruções que aparecem no ecrã.

• Normalmente, o agente de registo é o router/ponto de acesso sem fios.

• A página de definições irá variar consoante a marca do router/ponto de acesso sem fios. Informações mais detalhadas, consulte as instruções fornecidas com o router/ponto de acesso sem fios.

**Se estiver a utilizar um computador com Windows 7, Windows 8.1 ou Windows 10 como agente de registo, efetue os procedimentos que se seguem:**

- 6. Execute uma das seguintes ações:
	- Windows 10

Clique em > **Sistema Windows** > **Painel de Controlo**. No grupo **Hardware e Som**, clique em **Adicionar um dispositivo**.

Windows 8.1

Desloque o ponteiro do rato para o canto inferior direito do ambiente de trabalho. Quando aparecer a barra de menus, clique em **Definições** > **Painel de Controlo** > **Hardware e Som** > **Dispositivos e Impressoras** > **Adicionar um dispositivo**.

Windows 7

Clique em **(Iniciar)** > **Dispositivos e Impressoras** > **Adicionar um dispositivo**.

- Para utilizar um computador com Windows 7, Windows 8.1 ou Windows 10 como agente de registo, tem de registá-lo antecipadamente na rede. Informações mais detalhadas, consulte as instruções fornecidas com o router/ponto de acesso sem fios.
	- Se utilizar o Windows 7, Windows 8.1 ou Windows 10 como agente de registo, pode instalar o controlador do scanner após a configuração sem fios ao seguir as instruções no ecrã. Para instalar o pacote completo de software e controladores,  $\rightarrow \rightarrow$  *Guia de Instalação Rápida*.
- 7. Selecione o seu equipamento e clique em **Seguinte**.
- 8. Introduza o PIN apresentado no visor LCD do equipamento e clique em **Seguinte**.
- 9. (Apenas no Windows 7) Selecione a sua rede e clique em **Seguinte**.
- 10. Clique em **Fechar**.

Se o dispositivo sem fios for ligado com sucesso, o visor LCD mostra a indicação [Ligado].

Concluiu a configuração da rede sem fios. Para instalar os controladores e o software necessários para utilizar o equipamento, aceda à página de **Transferências** correspondente ao seu modelo em [support.brother.com.](https://support.brother.com/g/b/midlink.aspx)

### **Informações relacionadas**

<span id="page-136-0"></span> [Página inicial](#page-1-0) > [Rede](#page-124-0) > [Definições de rede sem fios](#page-127-0) > Usar Wi-Fi Direct®

# **Usar Wi-Fi Direct®**

**Modelos Relacionados**: ADS-4700W/ADS-4900W

- [Descrição geral do Wi-Fi Direct](#page-137-0)
- [Configurar a rede Wi-Fi Direct utilizando o método do botão de pressão](#page-138-0)
- Configurar a rede Wi‑[Fi Direct manualmente](#page-139-0)
- [Problemas de rede](#page-250-0)

<span id="page-137-0"></span> [Página inicial](#page-1-0) > [Rede](#page-124-0) > [Definições de rede sem fios](#page-127-0) > [Usar Wi-Fi Direct](#page-136-0)® > Descrição geral do Wi-Fi Direct

# **Descrição geral do Wi-Fi Direct**

### **Modelos Relacionados**: ADS-4700W/ADS-4900W

Wi-Fi Direct é um dos métodos para configurar a rede sem fios desenvolvidos pela Wi-Fi Alliance®. Permite-lhe ligar com segurança o seu dispositivo móvel ao equipamento Brother sem um router/ponto de acesso sem fios.

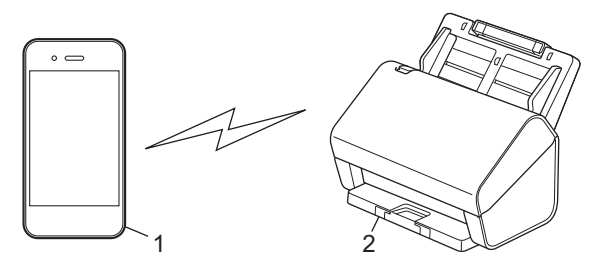

- 1. Dispositivo móvel
- 2. O seu equipamento Brother

Pode utilizar o Wi-Fi Direct com uma ligação de rede com fios e sem fios em simultâneo. (ADS-4900W) Este modelo não pode utilizar Wi-Fi Direct enquanto estiver ligado a uma rede Wi-Fi de 5 GHz.

### **Informações relacionadas**

- [Usar Wi-Fi Direct](#page-136-0)<sup>®</sup>
- **Tópicos relacionados:**
- [Configurar a rede Wi-Fi Direct utilizando o método do botão de pressão](#page-138-0)
- Configurar a rede Wi‑[Fi Direct manualmente](#page-139-0)

<span id="page-138-0"></span> [Página inicial](#page-1-0) > [Rede](#page-124-0) > [Definições de rede sem fios](#page-127-0) > [Usar Wi-Fi Direct](#page-136-0)® > Configurar a rede Wi-Fi Direct utilizando o método do botão de pressão

# **Configurar a rede Wi-Fi Direct utilizando o método do botão de pressão**

**Modelos Relacionados**: ADS-4700W/ADS-4900W

Quando o equipamento recebe o pedido de Wi-Fi Direct do dispositivo móvel, aparece a mensagem [Pedido de ligação por Wi-Fi Direct recebido. Prima [OK] para ligar. Nome do dispositivo: ] no LCD. Prima [OK] para ligar.

- 1. Prima | [Definiç.] > [Rede] > [Wi-Fi Direct] > [Botão de pressão].
- 2. Quando for apresentada a mensagem [Ative o Wi-Fi Direct no outro dispositivo. Depois, prima [OK].], ligue a função Wi-Fi Direct do seu dispositivo móvel (para obter mais informações, consulte o manual do utilizador do seu dispositivo móvel). Prima [OK] no seu equipamento Brother.
- 3. Quando o dispositivo móvel apresentar uma lista de equipamentos com a função Wi-Fi Direct ativada, selecione o seu equipamento Brother.

Quando o dispositivo móvel for ligado com sucesso, o equipamento apresenta [Ligado].

### **Informações relacionadas**

• [Usar Wi-Fi Direct](#page-136-0)®

**Tópicos relacionados:**

- [Descrição geral do Wi-Fi Direct](#page-137-0)
- Configurar a rede Wi‑[Fi Direct manualmente](#page-139-0)

<span id="page-139-0"></span> [Página inicial](#page-1-0) > [Rede](#page-124-0) > [Definições de rede sem fios](#page-127-0) > [Usar Wi-Fi Direct](#page-136-0)® > Configurar a rede Wi‑Fi Direct manualmente

## **Configurar a rede Wi**‑**Fi Direct manualmente**

**Modelos Relacionados**: ADS-4700W/ADS-4900W

Se o dispositivo móvel não suportar Wi-Fi Direct ou WPS, terá de configurar uma rede Wi-Fi Direct manualmente.

- 1. Prima  $\left| \right|$  [Definiç.] > [Rede] > [Wi-Fi Direct] > [Manual].
- 2. O equipamento apresenta o nome SSID e a palavra-passe. Aceda ao ecrã de definições de rede sem fios do dispositivo móvel e introduza o nome SSID e a palavra-passe.

Se o dispositivo móvel for ligado com êxito, o equipamento apresenta [Ligado]. Estará, assim, concluída a configuração da rede Wi-Fi Direct.

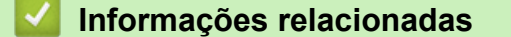

• [Usar Wi-Fi Direct](#page-136-0)®

**Tópicos relacionados:**

- [Descrição geral do Wi-Fi Direct](#page-137-0)
- [Configurar a rede Wi-Fi Direct utilizando o método do botão de pressão](#page-138-0)

<span id="page-140-0"></span> [Página inicial](#page-1-0) > [Rede](#page-124-0) > [Definições de rede sem fios](#page-127-0) > Ativar/desativar a LAN sem fios

## **Ativar/desativar a LAN sem fios**

**Modelos Relacionados**: ADS-4700W/ADS-4900W

- 1. Prima  $\prod_{i=1}^{n}$  [Definiç.] > [Rede] > [WLAN (Wi-Fi)] > [WLAN(Wi-Fi) Ligada].
- 2. Execute uma das seguintes ações:
	- Para ativar o Wi-Fi, selecione [Ligado].
	- Para desativar o Wi-Fi, selecione [Desligado].
- 3. Prima  $\Box$ .

## **Informações relacionadas**

• [Definições de rede sem fios](#page-127-0)

<span id="page-141-0"></span> [Página inicial](#page-1-0) > [Rede](#page-124-0) > [Definições de rede sem fios](#page-127-0) > Códigos de erro da LAN sem fios

# **Códigos de erro da LAN sem fios**

### **Modelos Relacionados**: ADS-4700W/ADS-4900W

Se o visor LCD exibir uma mensagem de erro, localize a mensagem no quadro e utilize a solução recomendada para corrigir o erro.

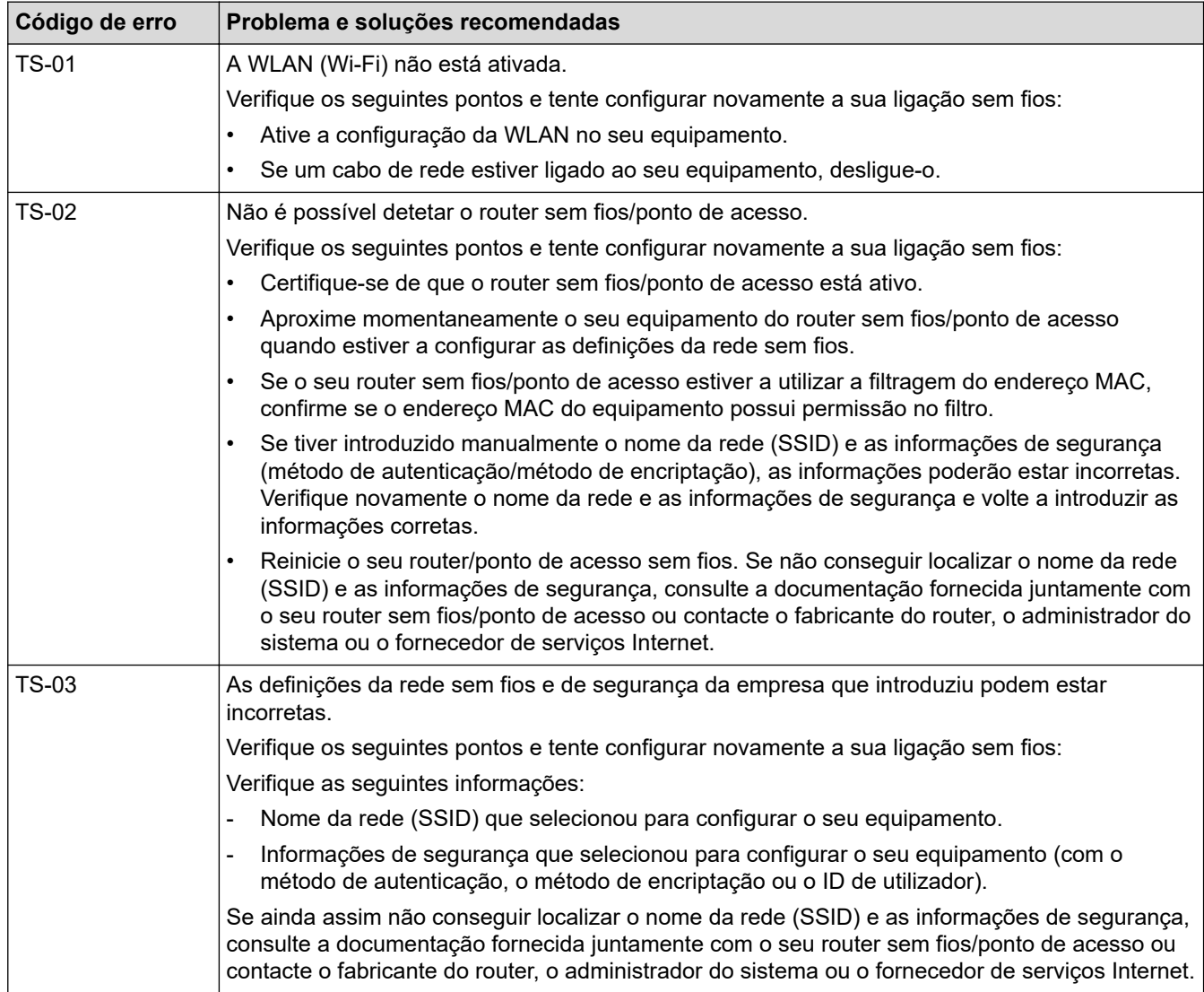

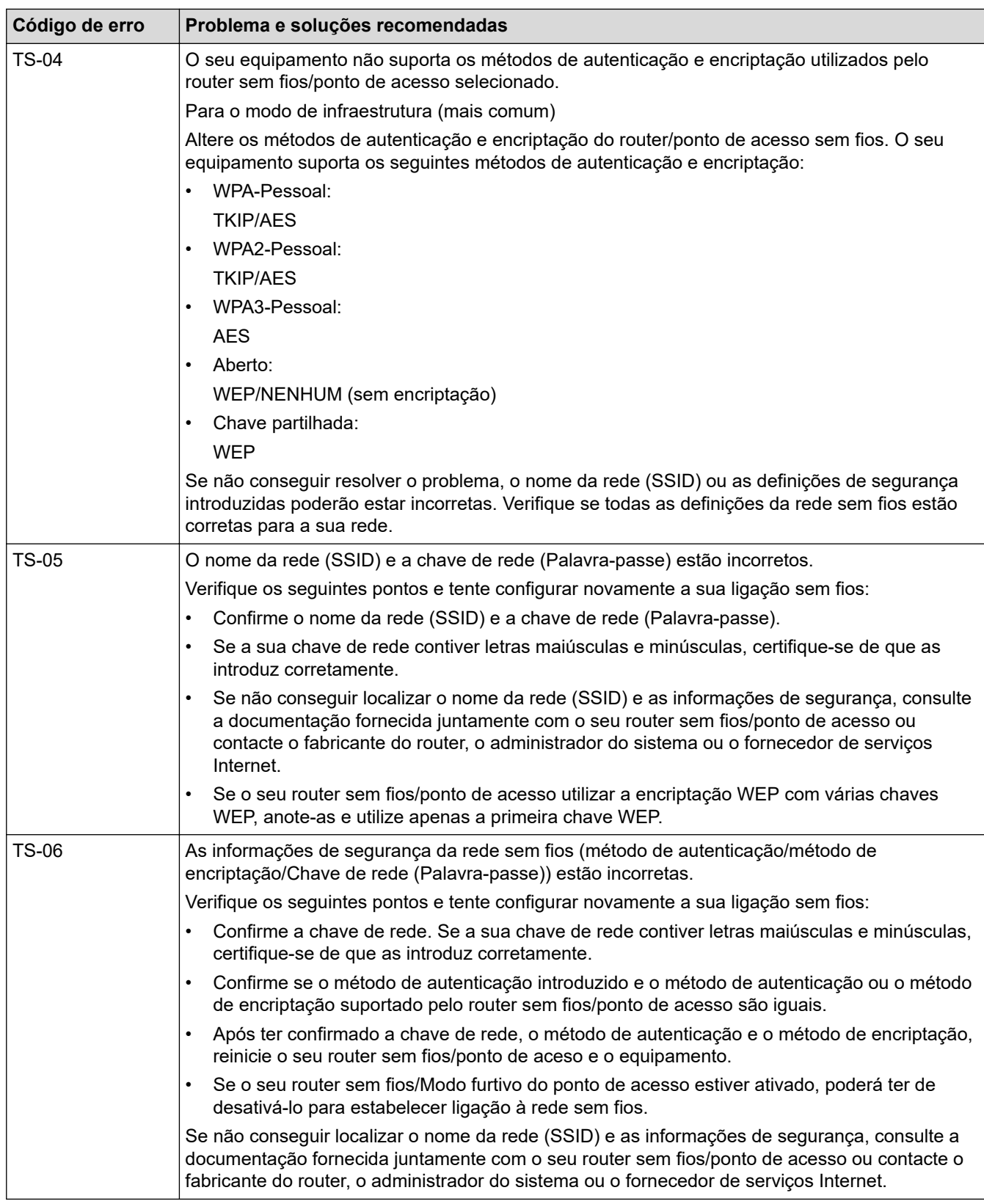

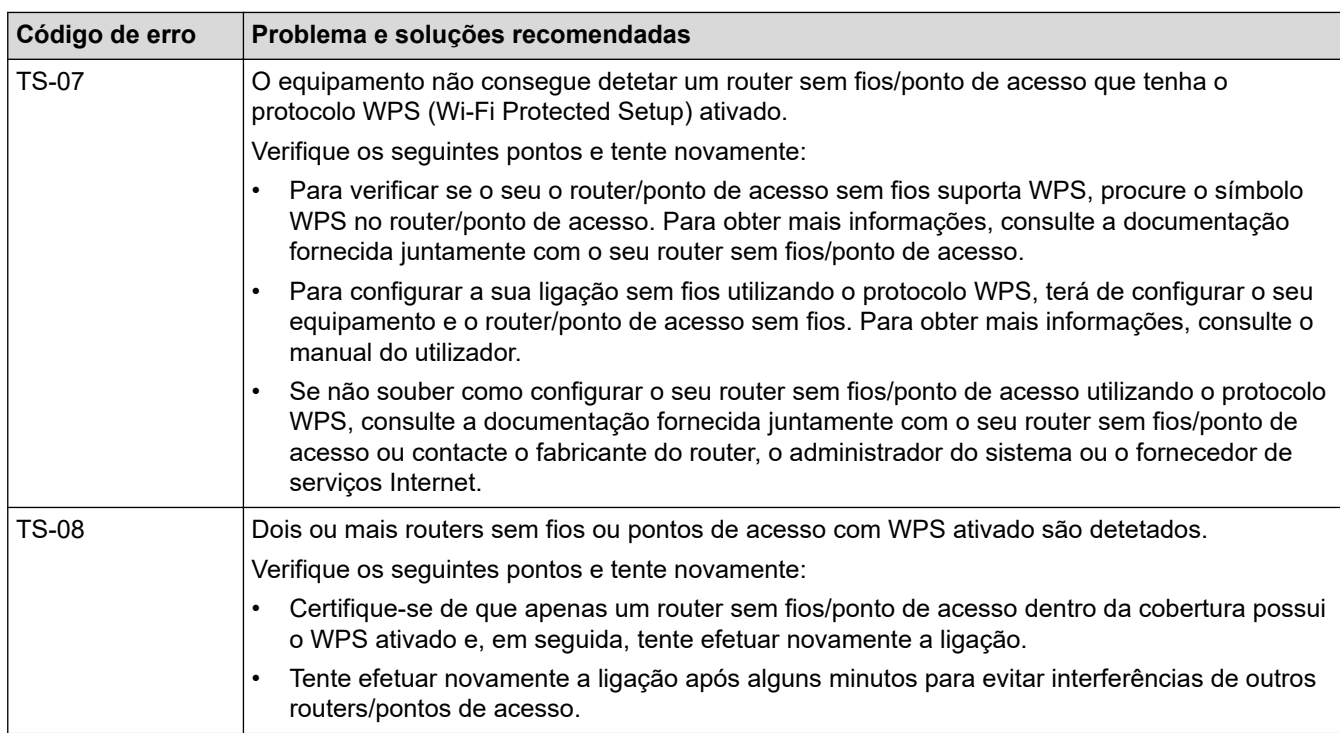

Como confirmar as informações de segurança sem fios (SSID/método de autenticação/método de encriptação/chave de rede) do seu router/ponto de acesso WLAN:

- 1. As definições de segurança predefinidas podem ser fornecidas numa etiqueta colada ao ponto de acesso/router WLAN. Também é possível que o nome do fabricante ou o número do modelo do ponto de acesso/router WLAN seja utilizado como predefinição de segurança.
- 2. Consulte a documentação fornecida com o seu ponto de acesso/router WLAN para saber como encontrar as definições de segurança.
- Se o ponto de acesso/router WLAN estiver configurado para não difundir o SSID, o SSID não é detetado automaticamente. Terá de introduzir o nome SSID manualmente.
- A chave de rede pode também ser descrita como palavra-passe, chave de segurança ou chave de encriptação.

Se não conhecer o SSID e as definições de segurança sem fios do seu ponto de acesso/router WLAN ou se não souber como alterar a configuração, consulte a documentação fornecida com o ponto de acesso/ router WLAN ou contacte o fabricante do ponto de acesso/router, o fornecedor de Internet ou o administrador da rede.

## **Informações relacionadas**

• [Definições de rede sem fios](#page-127-0)
<span id="page-144-0"></span> [Página inicial](#page-1-0) > [Rede](#page-124-0) > Funcionalidades de rede

### **Funcionalidades de rede**

- [Configurar e utilizar a pesquisa LDAP](#page-145-0)
- [Sincronizar a hora com o servidor SNTP utilizando a gestão baseada na Web](#page-149-0)
- [Repor as predefinições de fábrica da rede](#page-153-0)

<span id="page-145-0"></span> [Página inicial](#page-1-0) > [Rede](#page-124-0) > [Funcionalidades de rede](#page-144-0) > Configurar e utilizar a pesquisa LDAP

## **Configurar e utilizar a pesquisa LDAP**

**Modelos Relacionados**: ADS-4700W/ADS-4900W

A funcionalidade LDAP permite-lhe procurar informações, como endereços de correio eletrónico, no servidor. Quando utilizar a função de digitalização para servidor de correio eletrónico, pode utilizar a pesquisa LDAP para encontrar endereços de correio eletrónico.

- A função LDAP não suporta chinês simplificado, chinês tradicional e coreano.
	- A função LDAP suporta LDAPv3.

### **Informações relacionadas**

• [Funcionalidades de rede](#page-144-0)

D

- [Alterar a configuração LDAP utilizando a gestão baseada na Web](#page-146-0)
- [Efetuar uma pesquisa LDAP utilizando o painel de controlo do equipamento](#page-148-0)

<span id="page-146-0"></span> [Página inicial](#page-1-0) > [Rede](#page-124-0) > [Funcionalidades de rede](#page-144-0) > [Configurar e utilizar a pesquisa LDAP](#page-145-0) > Alterar a configuração LDAP utilizando a gestão baseada na Web

## **Alterar a configuração LDAP utilizando a gestão baseada na Web**

#### **Modelos Relacionados**: ADS-4700W/ADS-4900W

Utilize a gestão baseada na Web para configurar as suas definições de LDAP num browser.

- 1. Inicie o seu browser.
- 2. Introduza "https://endereço IP do equipamento" na barra de endereço do seu browser (em que "endereço IP do equipamento" é o endereço IP do equipamento).

Por exemplo:

https://192.168.1.2

3. Se necessário, introduza a palavra-passe no campo **Login (Iniciar sessão)** e clique em **Login (Iniciar sessão)**.

É possível encontrar a palavra-passe predefinida para gerir as definições deste equipamento na parte posterior do equipamento, com a menção "**Pwd**".

#### 4. Aceda ao menu de navegação e clique em **Network (Rede)** > **Network (Rede)** > **Protocol (Protocolo)**.

Inicie a partir de  $\equiv$  se o menu de navegação não for apresentado do lado esquerdo do ecrã.

- 5. Marque a caixa de verificação **LDAP** e clique em **Submit (Enviar)**.
- 6. Reinicie o equipamento Brother para ativar a configuração.
- 7. No computador, na gestão baseada na Web, aceda ao menu de navegação e clique em **Address Book (Livro de endereços)** > **LDAP**.
	- **LDAP Search (Pesquisa do LDAP)**
	- **LDAP Server Address (Endereço do servidor LDAP)**
	- **SSL/TLS**

B

- **Port (Porta)** (O número de porta predefinido é 389.)
- **Search Root (Raiz de pesquisa)**
- **Authentication (Autenticação)**
- **Username (Nome do utiliz.)**

Esta seleção está disponível consoante o método de autenticação utilizado.

• **Password (Palavra-passe)**

Esta seleção está disponível consoante o método de autenticação utilizado.

- Se o servidor LDAP suportar a autenticação Kerberos, recomendamos que selecione Kerberos para as definições de autenticação. Proporciona uma autenticação forte entre o servidor LDAP e o seu equipamento.
	- Tem de configurar o protocolo SNTP (servidor de hora da rede) ou definir corretamente a data, a hora e o fuso horário no painel de controlo para a autenticação Kerberos.
- **Kerberos Server Address (Endereço do servidor Kerberos)**

Esta seleção está disponível consoante o método de autenticação utilizado.

- **Timeout for LDAP (Tempo limite p/ LDAP)**
- **Attribute of Name (Search Key) (Nome do atributo (Chave de pesquisa))**
- **Attribute of E-mail (Atributo de e-mail)**
- **Optional Attribute (Atributo opcional)**
- 8. Quando terminar, clique em **Submit (Enviar)**. Certifique-se de que o campo **Status (Estado)** apresenta **On (Lig.)**.

- [Configurar e utilizar a pesquisa LDAP](#page-145-0)
- **Tópicos relacionados:**
- [Aceder à gestão baseada na Web](#page-299-0)
- [Instalar o certificado auto-assinado para utilizadores do Windows com direitos de administrador](#page-179-0)
- [Sincronizar a hora com o servidor SNTP utilizando a gestão baseada na Web](#page-149-0)

<span id="page-148-0"></span> [Página inicial](#page-1-0) > [Rede](#page-124-0) > [Funcionalidades de rede](#page-144-0) > [Configurar e utilizar a pesquisa LDAP](#page-145-0) > Efetuar uma pesquisa LDAP utilizando o painel de controlo do equipamento

## **Efetuar uma pesquisa LDAP utilizando o painel de controlo do equipamento**

**Modelos Relacionados**: ADS-4700W/ADS-4900W

Depois de configurar as definições LDAP, pode utilizar a função de pesquisa LDAP para encontrar endereços de correio eletrónico a utilizar para digitalização para servidor de correio eletrónico.

- A função LDAP suporta LDAPv3.
- Poderá ser necessário utilizar a autenticação Kerberos ou a autenticação simples para estabelecer ligação com o servidor LDAP, em função da política de segurança definida pelo administrador de rede.
- Tem de configurar o protocolo SNTP (servidor de hora da rede) ou definir corretamente a data, a hora e o fuso horário no painel de controlo para a autenticação Kerberos.
- 1. Prima  $\overline{Q}$  para procurar.
- 2. Introduza os carateres iniciais da procura ao utilizar o visor LCD.
- 3. Prima [OK].

O resultado da pesquisa LDAP é apresentado no LCD; o ícone **algular expansa entes dos resultados da** 

pesquisa no livro de endereços de correio eletrónico (local).

Se não houver correspondência no servidor ou no livro de endereços de e-mail (local), o LCD apresenta [Não é possível encontrar resultados.] durante cerca de 60 segundos.

- 4. Prima  $\triangle$  ou  $\nabla$  para visualizar o nome que pretende.
- 5. Prima o nome.

Para visualizar os detalhes do nome, prima [Detalhes].

- 6. Se o resultado incluir mais do que um endereço de correio eletrónico, o equipamento pede-lhe que selecione apenas um deles. Prima [Aplicar].
- 7. Coloque o documento, prima [Seg.] e depois prima [Iniciar].

- [Configurar e utilizar a pesquisa LDAP](#page-145-0)
- **Tópicos relacionados:**
- [Sincronizar a hora com o servidor SNTP utilizando a gestão baseada na Web](#page-149-0)

<span id="page-149-0"></span> [Página inicial](#page-1-0) > [Rede](#page-124-0) > [Funcionalidades de rede](#page-144-0) > Sincronizar a hora com o servidor SNTP utilizando a gestão baseada na Web

## **Sincronizar a hora com o servidor SNTP utilizando a gestão baseada na Web**

O protocolo SNTP (Simple Network Time Protocol, protocolo simples de hora da rede) é utilizado para sincronizar a hora utilizada pelo equipamento para autenticação com o servidor de hora SNTP. (Esta não é a hora apresentada no visor LCD do equipamento. (ADS-4700W/ADS-4900W)) Pode sincronizar manual ou automaticamente a hora do equipamento com o Tempo Universal Coordenado (UTC) fornecido pelo servidor de hora SNTP.

- [Configurar a data e a hora utilizando a Gestão Baseada na Web](#page-150-0)
- [Configurar o protocolo SNTP utilizando a Gestão Baseada na Web](#page-151-0)
- [Alterar a configuração LDAP utilizando a gestão baseada na Web](#page-146-0)
- [Efetuar uma pesquisa LDAP utilizando o painel de controlo do equipamento](#page-148-0)

<span id="page-150-0"></span> [Página inicial](#page-1-0) > [Rede](#page-124-0) > [Funcionalidades de rede](#page-144-0) > [Sincronizar a hora com o servidor SNTP utilizando a](#page-149-0) [gestão baseada na Web](#page-149-0) > Configurar a data e a hora utilizando a Gestão Baseada na Web

## **Configurar a data e a hora utilizando a Gestão Baseada na Web**

Configure a data e a hora para sincronizar a hora utilizada pelo equipamento com o servidor de hora SNTP.

Esta função não está disponível em alguns países.

- 1. Inicie o seu browser.
- 2. Introduza "https://endereço IP do equipamento" na barra de endereço do seu browser (em que "endereço IP do equipamento" é o endereço IP do equipamento).

Por exemplo:

Ø

https://192.168.1.2

3. Se necessário, introduza a palavra-passe no campo **Login (Iniciar sessão)** e clique em **Login (Iniciar sessão)**.

É possível encontrar a palavra-passe predefinida para gerir as definições deste equipamento na parte posterior do equipamento, com a menção "**Pwd**".

#### 4. Aceda ao menu de navegação e clique em **Administrator (Administrador)** > **Date&Time (Data e hora)**.

Inicie a partir de  $\equiv$  se o menu de navegação não for apresentado do lado esquerdo do ecrã.

- 5. Selecione a diferença horária entre a sua localização e o UTC na lista pendente **Time Zone (Fuso horário)**. Por exemplo, o fuso horário para a Hora do Leste nos EUA e Canadá é UTC-05:00.
- 6. Marque a caixa de verificação **Synchronize with SNTP server (Sincronizar com o servidor SNTP)**.
- 7. Clique em **Submit (Enviar)**.

Também pode configurar manualmente a data e a hora.

- [Sincronizar a hora com o servidor SNTP utilizando a gestão baseada na Web](#page-149-0)
- **Tópicos relacionados:**
- [Aceder à gestão baseada na Web](#page-299-0)

<span id="page-151-0"></span> [Página inicial](#page-1-0) > [Rede](#page-124-0) > [Funcionalidades de rede](#page-144-0) > [Sincronizar a hora com o servidor SNTP utilizando a](#page-149-0) [gestão baseada na Web](#page-149-0) > Configurar o protocolo SNTP utilizando a Gestão Baseada na Web

## **Configurar o protocolo SNTP utilizando a Gestão Baseada na Web**

Configure o protocolo SNTP para sincronizar a hora utilizada pelo equipamento para autenticação com a hora do servidor de hora SNTP.

Esta função não está disponível em alguns países.

- 1. Inicie o seu browser.
- 2. Introduza "https://endereço IP do equipamento" na barra de endereço do seu browser (em que "endereço IP do equipamento" é o endereço IP do equipamento).

Por exemplo:

k

https://192.168.1.2

3. Se necessário, introduza a palavra-passe no campo **Login (Iniciar sessão)** e clique em **Login (Iniciar sessão)**.

É possível encontrar a palavra-passe predefinida para gerir as definições deste equipamento na parte posterior do equipamento, com a menção "**Pwd**".

#### 4. Aceda ao menu de navegação e clique em **Network (Rede)** > **Network (Rede)** > **Protocol (Protocolo)**.

Inicie a partir de  $\equiv$  se o menu de navegação não for apresentado do lado esquerdo do ecrã.

- 5. Marque a caixa de verificação **SNTP** para ativar as definições.
- 6. Clique em **Submit (Enviar)**.
- 7. Clique em **Yes (Sim)** para reiniciar o equipamento Brother.
- 8. Junto à caixa de verificação de SNTP, clique em **Advanced Settings (Definições avançadas)** e configure as definições conforme necessário.

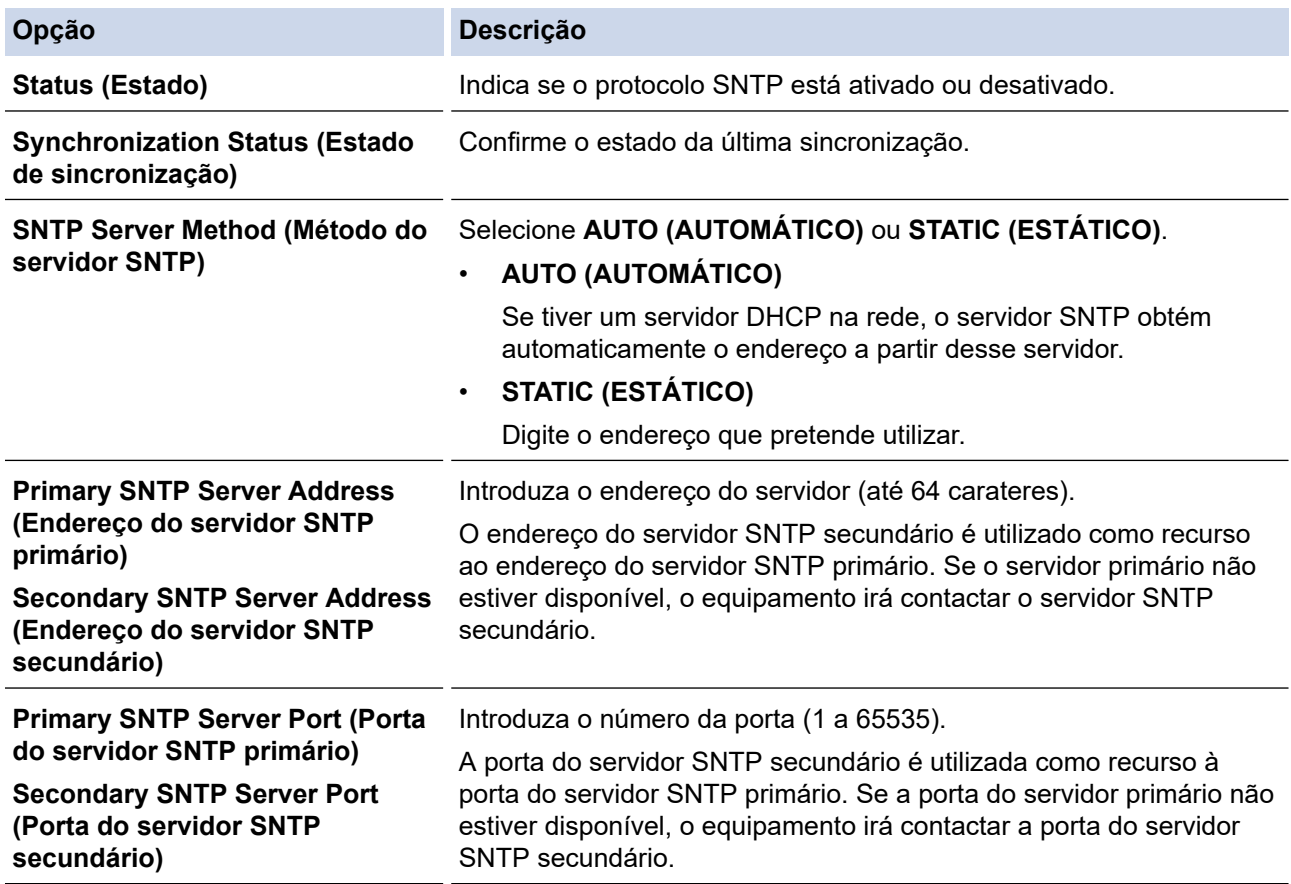

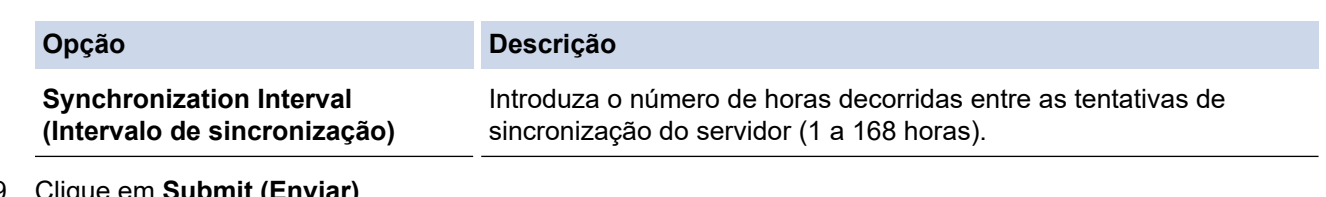

## 9. Clique em **Submit (Enviar)**.

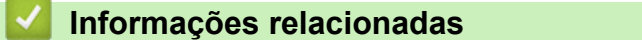

• [Sincronizar a hora com o servidor SNTP utilizando a gestão baseada na Web](#page-149-0)

### **Tópicos relacionados:**

• [Aceder à gestão baseada na Web](#page-299-0)

<span id="page-153-0"></span> [Página inicial](#page-1-0) > [Rede](#page-124-0) > [Funcionalidades de rede](#page-144-0) > Repor as predefinições de fábrica da rede

### **Repor as predefinições de fábrica da rede**

Pode utilizar o painel de controlo do equipamento ou a gestão baseada na Web para repor as definições de rede do equipamento para as predefinições de fábrica. Esta operação repõe todas as informações, como a palavrapasse e o endereço IP.

Esta função repõe todas as predefinições de fábrica da rede sem fios e com fios (apenas modelos suportados).

#### [>> ADS-4300N](#page-76-0) >> ADS-4700W/ADS-4900W

### **ADS-4300N**

- 1. Inicie o seu browser.
- 2. Introduza "https://endereço IP do equipamento" na barra de endereço do seu browser (em que "endereço IP do equipamento" é o endereço IP do equipamento).

Por exemplo:

k

https://192.168.1.2

3. Se necessário, introduza a palavra-passe no campo **Login (Iniciar sessão)** e clique em **Login (Iniciar sessão)**.

É possível encontrar a palavra-passe predefinida para gerir as definições deste equipamento na parte posterior do equipamento, com a menção "**Pwd**".

4. Aceda ao menu de navegação e clique em **Administrator (Administrador)** > **Reset Menu (Menu de reposição)**.

Inicie a partir de  $\equiv$  se o menu de navegação não for apresentado do lado esquerdo do ecrã.

5. Clique em **Reset (Repor)** em **Network (Rede)**.

É apresentada a mensagem de confirmação da reposição.

6. Clique em **Yes (Sim)** para reiniciar o equipamento.

Para repor a predefinição de fábrica das definições de rede utilizando o painel de controlo do equipamento, abra a tampa frontal e, em seguida, prima e mantenha premido (Digitalizar para USB) durante cinco segundos.

#### **ADS-4700W/ADS-4900W**

1. Prima  $\left| \cdot \right|$  [Definiç.] > [Rede] > [Repor rede].

É apresentada a mensagem de confirmação da reposição.

2. Prima [OK] durante dois segundos. O equipamento irá reiniciar.

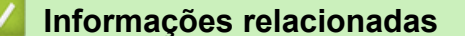

• [Funcionalidades de rede](#page-144-0)

 [Página inicial](#page-1-0) > [Rede](#page-124-0) > Ferramentas de gestão da Brother

### **Ferramentas de gestão da Brother**

Utilize uma das ferramentas de gestão da Brother para configurar as definições de rede do equipamento Brother.

Aceda à página de **Transferências** correspondente ao seu modelo em [support.brother.com](https://support.brother.com/g/b/midlink.aspx) para descarregar as ferramentas.

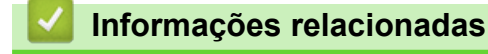

• [Rede](#page-124-0)

### <span id="page-155-0"></span> [Página inicial](#page-1-0) > Segurança

### **Segurança**

- [Antes de utilizar as funções de segurança de rede](#page-156-0)
- [Configurar certificados para segurança do equipamento](#page-157-0)
- [Utilizar o SSL/TLS](#page-172-0)
- [Utilizar o SNMPv3](#page-181-0)
- [Utilizar a autenticação IEEE 802.1x para uma rede sem fios ou com fios](#page-184-0)
- [Utilizar autenticação de Active Directory](#page-189-0)
- [Usar autenticação de LDAP](#page-194-0)
- [Utilizar o Secure Function Lock 3.0](#page-199-0)
- [Enviar uma mensagem segura de correio eletrónico](#page-206-0)
- [Bloquear as definições do equipamento a partir do painel de controlo](#page-210-0)

<span id="page-156-0"></span> [Página inicial](#page-1-0) > [Segurança](#page-155-0) > Antes de utilizar as funções de segurança de rede

### **Antes de utilizar as funções de segurança de rede**

O equipamento utiliza alguns dos mais recentes protocolos de segurança de rede e de encriptação atualmente disponíveis. Estas funções de rede podem ser integradas no plano geral de segurança da rede para o ajudar a proteger os dados e impedir o acesso não autorizado ao equipamento.

Recomendamos que desative o protocolo FTP. Não é seguro aceder ao equipamento utilizando este protocolo. Contudo, tenha em atenção que, se desativar o protocolo FTP, a função de digitalização para FTP será desativada.

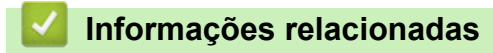

• [Segurança](#page-155-0)

k

<span id="page-157-0"></span> [Página inicial](#page-1-0) > [Segurança](#page-155-0) > Configurar certificados para segurança do equipamento

### **Configurar certificados para segurança do equipamento**

É necessário configurar um certificado para gerir o seu equipamento de rede em segurança utilizando SSL/TLS. Tem de utilizar a gestão baseada na Web para configurar um certificado.

- [Funções suportadas de certificados de segurança](#page-158-0)
- [Guia passo-a-passo para criar e instalar um certificado](#page-159-0)
- [Criar um certificado auto-assinado](#page-160-0)
- [Criar o CSR e instalar um certificado de uma autoridade de certificados \(CA\)](#page-161-0)
- [Importar e exportar o certificado e a chave privada](#page-165-0)
- [Importar e exportar um certificado CA](#page-168-0)
- [Gerir vários certificados](#page-171-0)

<span id="page-158-0"></span> [Página inicial](#page-1-0) > [Segurança](#page-155-0) > [Configurar certificados para segurança do equipamento](#page-157-0) > Funções suportadas de certificados de segurança

### **Funções suportadas de certificados de segurança**

O equipamento suporta a utilização de vários certificados de segurança, o que permite a autenticação e comunicação seguras com o equipamento. É possível utilizar com o equipamento as seguintes funções de certificados de segurança:

- Comunicação SSL/TLS
- Autenticação IEEE 802.1x

O equipamento Brother suporta o seguinte:

• Certificado pré-instalado

O equipamento tem um certificado autoassinado pré-instalado. Este certificado permite-lhe utilizar a comunicação SSL/TLS sem criar ou instalar um certificado diferente.

O certificado autoassinado pré-instalado protege a comunicação até um certo nível. Recomendamos que utilize um certificado que seja emitido por uma organização de confiança para obter mais segurança.

• Certificado autoassinado

Este servidor de digitalização emite o seu próprio certificado. Se utilizar este certificado, pode utilizar facilmente a comunicação SSL/TLS sem criar ou instalar um certificado diferente de uma CA.

• Certificado de uma autoridade de certificados (CA)

Existem dois métodos de instalação de um certificado de uma CA. Se já tiver um certificado de uma CA ou se pretender utilizar um certificado de uma CA externa de confiança:

- Quando utilizar um pedido de assinatura de certificado (CSR) a partir deste servidor de digitalização.
- Quando importar um certificado e uma chave privada.
- Certificado da autoridade de certificados (CA)

Para utilizar um certificado da CA, que identifica a CA e possui uma chave privada própria, tem de importar esse certificado da CA a partir da mesma antes de configurar as funções de segurança da rede.

- Se pretender utilizar a comunicação SSL/TLS, recomendamos que contacte primeiro o administrador do sistema.
	- Quando repõe as predefinições de fábrica do servidor de digitalização, o certificado e a chave privada que estão instalados são apagados. Se pretender manter o mesmo certificado e a chave privada após repor o servidor de digitalização, exporte-os antes da reposição e depois reinstale-os.

#### **Informações relacionadas**

• [Configurar certificados para segurança do equipamento](#page-157-0)

#### **Tópicos relacionados:**

• [Configurar a autenticação IEEE 802.1x para uma rede sem fios ou com fios utilizando a gestão baseada](#page-186-0) [na Web \(browser\)](#page-186-0)

<span id="page-159-0"></span> [Página inicial](#page-1-0) > [Segurança](#page-155-0) > [Configurar certificados para segurança do equipamento](#page-157-0) > Guia passo-apasso para criar e instalar um certificado

# **Guia passo-a-passo para criar e instalar um certificado**

Existem duas opções para o certificado de segurança: utilizar um certificado autoassinado ou utilizar um certificado de uma autoridade de certificados (CA).

### **Opção 1**

### **Certificado autoassinado**

- 1. Crie um certificado autoassinado utilizando a gestão baseada na Web.
- 2. Instale o certificado autoassinado no computador.

### **Opção 2**

### **Certificado de uma CA**

- 1. Crie um pedido de assinatura de certificado (CSR) utilizando a gestão baseada na Web.
- 2. Instale o certificado emitido pela CA no equipamento Brother utilizando a gestão baseada na Web.
- 3. Instale o certificado no computador.

### **Informações relacionadas**

• [Configurar certificados para segurança do equipamento](#page-157-0)

<span id="page-160-0"></span> [Página inicial](#page-1-0) > [Segurança](#page-155-0) > [Configurar certificados para segurança do equipamento](#page-157-0) > Criar um certificado auto-assinado

## **Criar um certificado auto-assinado**

- 1. Inicie o seu browser.
- 2. Introduza "https://endereço IP do equipamento" na barra de endereço do seu browser (em que "endereço IP do equipamento" é o endereço IP do equipamento).

Por exemplo:

Ø

https://192.168.1.2

3. Se necessário, introduza a palavra-passe no campo **Login (Iniciar sessão)** e clique em **Login (Iniciar sessão)**.

É possível encontrar a palavra-passe predefinida para gerir as definições deste equipamento na parte posterior do equipamento, com a menção "**Pwd**".

4. Aceda ao menu de navegação e clique em **Network (Rede)** > **Security (Segurança)** > **Certificate (Certificado)**.

Inicie a partir de  $\equiv$  se o menu de navegação não for apresentado do lado esquerdo do ecrã.

- 5. Clique em **Create Self-Signed Certificate (Criar certificado autoassinado)**.
- 6. Introduza um **Common Name (Nome comum)** e uma **Valid Date (Data válida)**.
	- O tamanho do **Common Name (Nome comum)** é inferior a 64 bytes. Introduza um identificador, como um endereço IP, nome do nó ou nome do domínio, para utilizar quando aceder a este equipamento através da comunicação SSL/TLS. Por predefinição, é apresentado o nome do nó.
	- Aparecerá uma advertência se utilizar o protocolo IPPS ou HTTPS se introduzir no URL um nome diferente do **Common Name (Nome comum)** que foi utilizado para o certificado auto-assinado.
- 7. Selecione a sua definição na **Public Key Algorithm (Algoritmo de chave pública)** lista pendente. A predefinição é **RSA(2048bit) (RSA(2048 bits))**.
- 8. Selecione a sua definição na **Digest Algorithm (Algoritmo resumido)** lista pendente. A predefinição é **SHA256**.
- 9. Clique em **Submit (Enviar)**.

- [Configurar certificados para segurança do equipamento](#page-157-0)
- **Tópicos relacionados:**
- [Aceder à gestão baseada na Web](#page-299-0)

<span id="page-161-0"></span> [Página inicial](#page-1-0) > [Segurança](#page-155-0) > [Configurar certificados para segurança do equipamento](#page-157-0) > Criar o CSR e instalar um certificado de uma autoridade de certificados (CA)

## **Criar o CSR e instalar um certificado de uma autoridade de certificados (CA)**

Se já tem um certificado de uma CA externa de confiança, pode guardar o certificado e a chave privada no equipamento e geri-los através de importação e exportação. Se não tiver um certificado de uma CA externa de confiança, crie um Pedido de Assinatura de Certificado (CSR, Certificate Signing Request ), envie-o para uma CA para autenticação e instale o certificado que receber de volta no equipamento.

- [Criar um CSR \(Certificate Signing Request\)](#page-162-0)
- [Instalar um certificado no equipamento](#page-164-0)

<span id="page-162-0"></span> [Página inicial](#page-1-0) > [Segurança](#page-155-0) > [Configurar certificados para segurança do equipamento](#page-157-0) > [Criar o CSR e](#page-161-0) [instalar um certificado de uma autoridade de certificados \(CA\)](#page-161-0) > Criar um CSR (Certificate Signing Request)

## **Criar um CSR (Certificate Signing Request)**

Um Pedido de Assinatura de Certificado (CSR) é um pedido que é enviado a uma Autoridade de Certificados (CA) para autenticação das credenciais contidas no certificado.

Recomendamos a instalação de um Certificado Raiz da CA no seu computador antes da criação do CSR.

- 1. Inicie o seu browser.
- 2. Introduza "https://endereço IP do equipamento" na barra de endereço do seu browser (em que "endereço IP do equipamento" é o endereço IP do equipamento).

Por exemplo:

https://192.168.1.2

3. Se necessário, introduza a palavra-passe no campo **Login (Iniciar sessão)** e clique em **Login (Iniciar sessão)**.

É possível encontrar a palavra-passe predefinida para gerir as definições deste equipamento na parte posterior do equipamento, com a menção "**Pwd**".

4. Aceda ao menu de navegação e clique em **Network (Rede)** > **Security (Segurança)** > **Certificate (Certificado)**.

Inicie a partir de  $\equiv$  se o menu de navegação não for apresentado do lado esquerdo do ecrã.

- 5. Clique em **Create CSR (Criar CSR)**.
- 6. Introduza um **Common Name (Nome comum)** (obrigatório) e adicione mais informações acerca da sua **Organization (Organização)** (opcional).
	- Terá de indicar os dados da sua empresa para que a CA possa confirmar a sua identidade e atestá-la perante o mundo.
	- O tamanho do **Common Name (Nome comum)** tem de ser inferior a 64 bytes. Introduza um identificador, como um endereço IP, nome do nó ou nome do domínio, para utilizar quando aceder a este equipamento através da comunicação SSL/TLS. Por predefinição, é apresentado o nome do nó. O **Common Name (Nome comum)** é necessário.
	- Aparecerá uma advertência se introduzir no URL um nome diferente do nome comum que foi utilizado para o certificado.
	- O tamanho de **Organization (Organização)**, de **Organization Unit (Unidade organizacional)**, de **City/Locality (Cidade/Localidade)** e de **State/Province (Distrito)** tem de ser inferior a 64 bytes.
	- O **Country/Region (País/Região)** deve ser um código de país ISO 3166 com dois carateres.
	- Se estiver a configurar uma extensão de certificado X.509v3, selecione a caixa de verificação **Configure extended partition (Configurar partição expandida)** e selecione **Auto (Register IPv4) (Auto (Registar IPv4))** ou **Manual**.
- 7. Selecione a sua definição na **Public Key Algorithm (Algoritmo de chave pública)** lista pendente. A predefinição é **RSA(2048bit) (RSA(2048 bits))**.
- 8. Selecione a sua definição na **Digest Algorithm (Algoritmo resumido)** lista pendente. A predefinição é **SHA256**.
- 9. Clique em **Submit (Enviar)**.

O CSR aparece no seu ecrã. Guarde o CSR num ficheiro ou copie-o e cole-o no formulário de CSR online disponibilizado pela Autoridade de Certificados.

10. Clique em **Guardar**.

- Siga a política da sua CA em relação ao método de envio de um CSR para a CA.
- Se estiver a utilizar a opção Enterprise root CA do Windows Server 2008/2008 R2/2012/2012 R2/2016/2019, recomendamos que utilize o servidor Web para o modelo de certificado para criar o Certificado de Cliente de forma segura. Se estiver a criar um Certificado de Cliente para um ambiente IEEE 802.1x com autenticação EAP-TLS, recomendamos que utilize Utilizador para o modelo do certificado.

### **Informações relacionadas**

• [Criar o CSR e instalar um certificado de uma autoridade de certificados \(CA\)](#page-161-0)

#### **Tópicos relacionados:**

• [Aceder à gestão baseada na Web](#page-299-0)

<span id="page-164-0"></span> [Página inicial](#page-1-0) > [Segurança](#page-155-0) > [Configurar certificados para segurança do equipamento](#page-157-0) > [Criar o CSR e](#page-161-0) [instalar um certificado de uma autoridade de certificados \(CA\)](#page-161-0) > Instalar um certificado no equipamento

### **Instalar um certificado no equipamento**

Quando receber um certificado de uma CA, siga estes passos para o instalar no servidor de digitalização:

Só é possível instalar neste equipamento um certificado emitido com o CSR deste equipamento. Quando pretender criar outro CSR, verifique se o certificado está instalado antes de criar outro CSR. Crie outro CSR apenas após instalar o certificado no equipamento. Caso contrário, o CSR que criar antes da instalação não será válido.

- 1. Inicie o seu browser.
- 2. Introduza "https://endereço IP do equipamento" na barra de endereço do seu browser (em que "endereço IP do equipamento" é o endereço IP do equipamento).

Por exemplo:

Ø

https://192.168.1.2

3. Se necessário, introduza a palavra-passe no campo **Login (Iniciar sessão)** e clique em **Login (Iniciar sessão)**.

É possível encontrar a palavra-passe predefinida para gerir as definições deste equipamento na parte posterior do equipamento, com a menção "**Pwd**".

4. Aceda ao menu de navegação e clique em **Network (Rede)** > **Security (Segurança)** > **Certificate (Certificado)**.

Inicie a partir de  $\equiv$  se o menu de navegação não for apresentado do lado esquerdo do ecrã.

- 5. Clique em **Install Certificate (Instalar certificado)**.
- 6. Procure o ficheiro que contém o certificado emitido pela CA e clique em **Submit (Enviar)**.

O certificado foi criado e guardado na memória do equipamento com sucesso.

Para utilizar a comunicação SSL/TLS, é necessário instalar o certificado raiz da CA no computador. Contacte o administrador da sua rede.

- [Criar o CSR e instalar um certificado de uma autoridade de certificados \(CA\)](#page-161-0)
- **Tópicos relacionados:**
- [Aceder à gestão baseada na Web](#page-299-0)

<span id="page-165-0"></span> [Página inicial](#page-1-0) > [Segurança](#page-155-0) > [Configurar certificados para segurança do equipamento](#page-157-0) > Importar e exportar o certificado e a chave privada

## **Importar e exportar o certificado e a chave privada**

Guarde o certificado e a chave privada no equipamento e gira-os através de importação e exportação.

- [Importar um certificado e uma chave privada](#page-166-0)
- [Exportar o certificado e a chave privada](#page-167-0)

<span id="page-166-0"></span> [Página inicial](#page-1-0) > [Segurança](#page-155-0) > [Configurar certificados para segurança do equipamento](#page-157-0) > [Importar e exportar](#page-165-0) [o certificado e a chave privada](#page-165-0) > Importar um certificado e uma chave privada

### **Importar um certificado e uma chave privada**

- 1. Inicie o seu browser.
- 2. Introduza "https://endereço IP do equipamento" na barra de endereço do seu browser (em que "endereço IP do equipamento" é o endereço IP do equipamento).

Por exemplo:

Ø

https://192.168.1.2

3. Se necessário, introduza a palavra-passe no campo **Login (Iniciar sessão)** e clique em **Login (Iniciar sessão)**.

É possível encontrar a palavra-passe predefinida para gerir as definições deste equipamento na parte posterior do equipamento, com a menção "**Pwd**".

4. Aceda ao menu de navegação e clique em **Network (Rede)** > **Security (Segurança)** > **Certificate (Certificado)**.

Inicie a partir de  $\equiv$  se o menu de navegação não for apresentado do lado esquerdo do ecrã.

- 5. Clique em **Import Certificate and Private Key (Importar certificado e chave privada)**.
- 6. Procure o ficheiro que pretende importar.
- 7. Introduza a palavra-passe se o ficheiro estiver encriptado e clique em **Submit (Enviar)**.

O certificado e a chave privada são importados para o equipamento.

### **Informações relacionadas**

• [Importar e exportar o certificado e a chave privada](#page-165-0)

#### **Tópicos relacionados:**

• [Aceder à gestão baseada na Web](#page-299-0)

<span id="page-167-0"></span> [Página inicial](#page-1-0) > [Segurança](#page-155-0) > [Configurar certificados para segurança do equipamento](#page-157-0) > [Importar e exportar](#page-165-0) [o certificado e a chave privada](#page-165-0) > Exportar o certificado e a chave privada

### **Exportar o certificado e a chave privada**

- 1. Inicie o seu browser.
- 2. Introduza "https://endereço IP do equipamento" na barra de endereço do seu browser (em que "endereço IP do equipamento" é o endereço IP do equipamento).

Por exemplo:

https://192.168.1.2

3. Se necessário, introduza a palavra-passe no campo **Login (Iniciar sessão)** e clique em **Login (Iniciar sessão)**.

É possível encontrar a palavra-passe predefinida para gerir as definições deste equipamento na parte posterior do equipamento, com a menção "**Pwd**".

4. Aceda ao menu de navegação e clique em **Network (Rede)** > **Security (Segurança)** > **Certificate (Certificado)**.

Inicie a partir de  $\equiv$  se o menu de navegação não for apresentado do lado esquerdo do ecrã.

- 5. Clique em **Export (Exportar)** que aparece com **Certificate List (Lista de certificados)**.
- 6. Introduza a palavra-passe se quiser encriptar o ficheiro. Se utilizar uma palavra-passe em branco, a saída não é encriptada.
- 7. Volte a introduzir a palavra-passe para confirmar e clique em **Submit (Enviar)**.
- 8. Clique em **Guardar**.

Ø

O certificado e a chave privada são exportados para o seu computador.

Também pode importar o certificado para o computador.

#### **Informações relacionadas**

• [Importar e exportar o certificado e a chave privada](#page-165-0)

#### **Tópicos relacionados:**

• [Aceder à gestão baseada na Web](#page-299-0)

<span id="page-168-0"></span> [Página inicial](#page-1-0) > [Segurança](#page-155-0) > [Configurar certificados para segurança do equipamento](#page-157-0) > Importar e exportar um certificado CA

## **Importar e exportar um certificado CA**

Pode importar, exportar e guardar certificados CA no equipamento Brother.

- [Importar um certificado da AC](#page-169-0)
- [Exportar um certificado da AC](#page-170-0)

<span id="page-169-0"></span> [Página inicial](#page-1-0) > [Segurança](#page-155-0) > [Configurar certificados para segurança do equipamento](#page-157-0) > [Importar e exportar](#page-168-0) [um certificado CA](#page-168-0) > Importar um certificado da AC

## **Importar um certificado da AC**

- 1. Inicie o seu browser.
- 2. Introduza "https://endereço IP do equipamento" na barra de endereço do seu browser (em que "endereço IP do equipamento" é o endereço IP do equipamento).

Por exemplo:

Ø

https://192.168.1.2

3. Se necessário, introduza a palavra-passe no campo **Login (Iniciar sessão)** e clique em **Login (Iniciar sessão)**.

É possível encontrar a palavra-passe predefinida para gerir as definições deste equipamento na parte posterior do equipamento, com a menção "**Pwd**".

4. Aceda ao menu de navegação e clique em **Network (Rede)** > **Security (Segurança)** > **CA Certificate (Certificado da AC)**.

Inicie a partir de  $\equiv$  se o menu de navegação não for apresentado do lado esquerdo do ecrã.

- 5. Clique em **Import CA Certificate (Importar certificado da AC)**.
- 6. Procure o ficheiro que pretende importar.
- 7. Clique em **Submit (Enviar)**.

- [Importar e exportar um certificado CA](#page-168-0)
- **Tópicos relacionados:**
- [Aceder à gestão baseada na Web](#page-299-0)

<span id="page-170-0"></span> [Página inicial](#page-1-0) > [Segurança](#page-155-0) > [Configurar certificados para segurança do equipamento](#page-157-0) > [Importar e exportar](#page-168-0) [um certificado CA](#page-168-0) > Exportar um certificado da AC

## **Exportar um certificado da AC**

- 1. Inicie o seu browser.
- 2. Introduza "https://endereço IP do equipamento" na barra de endereço do seu browser (em que "endereço IP do equipamento" é o endereço IP do equipamento).

Por exemplo:

Ø

https://192.168.1.2

3. Se necessário, introduza a palavra-passe no campo **Login (Iniciar sessão)** e clique em **Login (Iniciar sessão)**.

É possível encontrar a palavra-passe predefinida para gerir as definições deste equipamento na parte posterior do equipamento, com a menção "**Pwd**".

4. Aceda ao menu de navegação e clique em **Network (Rede)** > **Security (Segurança)** > **CA Certificate (Certificado da AC)**.

Inicie a partir de  $\equiv$  se o menu de navegação não for apresentado do lado esquerdo do ecrã.

- 5. Selecione o certificado que pretende exportar e clique em **Export (Exportar)**.
- 6. Clique em **Submit (Enviar)**.
- 7. Clique em **V** ao lado de **Guardar** e especifique o local onde pretende guardar o ficheiro.

- [Importar e exportar um certificado CA](#page-168-0)
- **Tópicos relacionados:**
- [Aceder à gestão baseada na Web](#page-299-0)

<span id="page-171-0"></span> [Página inicial](#page-1-0) > [Segurança](#page-155-0) > [Configurar certificados para segurança do equipamento](#page-157-0) > Gerir vários certificados

## **Gerir vários certificados**

A função de vários certificados permite utilizar a gestão baseada na Web para gerir cada certificado que está instalado no equipamento. Na gestão baseada na Web, navegue para o ecrã **Certificate (Certificado)** ou **CA Certificate (Certificado da AC)** para ver o conteúdo dos certificados e apagar ou exportar os seus certificados.

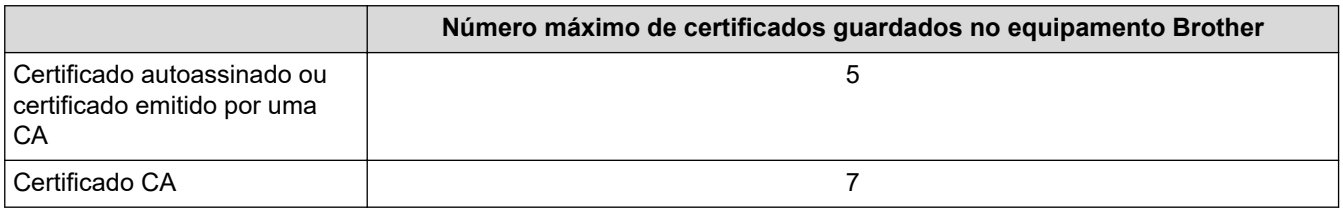

Recomendamos que guarde menos certificados do que o permitido e que deixe um espaço livre para a eventualidade de um certificado caducar. Quando um certificado expirar, importe um novo certificado para o espaço reservado e, em seguida, apague o certificado que caducou. Assim, evita uma falha de configuração.

- Quando utiliza HTTPS/IPPS ou IEEE 802.1x, tem de selecionar o certificado que pretende utilizar.
	- Quando utiliza SSL para comunicações SMTP, não precisa de selecionar o certificado. O certificado necessário é selecionado automaticamente.

### **Informações relacionadas**

Ô

• [Configurar certificados para segurança do equipamento](#page-157-0)

<span id="page-172-0"></span> [Página inicial](#page-1-0) > [Segurança](#page-155-0) > Utilizar o SSL/TLS

## **Utilizar o SSL/TLS**

- [Introdução ao SSL/TLS](#page-173-0)
- [Gerir o equipamento de rede em segurança utilizando SSL/TLS](#page-176-0)
- [Envio seguro de correio eletrónico utilizando SSL/TLS](#page-209-0)

<span id="page-173-0"></span> [Página inicial](#page-1-0) > [Segurança](#page-155-0) > [Utilizar o SSL/TLS](#page-172-0) > Introdução ao SSL/TLS

## **Introdução ao SSL/TLS**

O SSL (Secure Socket Layer) e o TLS (Transport Layer Security) são métodos eficazes para proteger dados que são enviados através de uma rede local ou de área alargada (LAN ou WAN). A proteção é conseguida através da encriptação dos dados, como um trabalho de digitalização enviado através de uma rede, para que alguém que tente capturá-lo não consiga lê-lo.

O SSL/TLS pode ser configurado em redes com e sem fios, funcionando com outras formas de segurança, como chaves WPA e firewalls.

- [Utilizar o SSL/TLS](#page-172-0)
	- [Breve história do SSL/TLS](#page-174-0)
	- [Benefícios da utilização de SSL/TLS](#page-175-0)

<span id="page-174-0"></span> [Página inicial](#page-1-0) > [Segurança](#page-155-0) > [Utilizar o SSL/TLS](#page-172-0) > [Introdução ao SSL/TLS](#page-173-0) > Breve história do SSL/TLS

# **Breve história do SSL/TLS**

O SSL/TLS foi criado inicialmente com o objetivo de proteger informação em trânsito na web, especialmente os dados transmitidos entre browsers e servidores da web. Por exemplo, quando utiliza o Internet Explorer para aceder ao seu banco pela Internet e vê "https://" e o pequeno ícone de cadeado no browser da web, isso significa que está a utilizar SSL. Posteriormente, o SSL foi alargado a mais aplicações, como Telnet, impressoras e software de FTP, para se tornar uma solução universal para segurança online. As intenções da conceção original ainda são utilizadas por muitos retalhistas e bancos online para proteger dados delicados, como números de cartão de crédito, registos de clientes, etc.

O SSL/TLS utiliza níveis extremamente elevados de encriptação e merece a confiança de bancos de todo o mundo.

### **Informações relacionadas**

• [Introdução ao SSL/TLS](#page-173-0)

<span id="page-175-0"></span> [Página inicial](#page-1-0) > [Segurança](#page-155-0) > [Utilizar o SSL/TLS](#page-172-0) > [Introdução ao SSL/TLS](#page-173-0) > Benefícios da utilização de SSL/TLS

# **Benefícios da utilização de SSL/TLS**

O principal benefício de utilizar o SSL/TLS é garantir a segurança da digitalização numa rede IP, impedindo que utilizadores não autorizados possam ler os dados que são enviados para o equipamento. O principal argumento do SSL é o facto de poder ser utilizado para digitalizar dados confidenciais com segurança. Por exemplo, um departamento de recursos humanos de uma grande empresa pode digitalizar recibos de vencimento com frequência. Sem a encriptação, os dados desses recibos de vencimento poderiam ser lidos por outros utilizadores da rede. Mas com o SSL/TLS, qualquer pessoa que tente capturar os dados verá uma página de código confuso e não o recibo de vencimento real.

### **Informações relacionadas**

• [Introdução ao SSL/TLS](#page-173-0)

<span id="page-176-0"></span> [Página inicial](#page-1-0) > [Segurança](#page-155-0) > [Utilizar o SSL/TLS](#page-172-0) > Gerir o equipamento de rede em segurança utilizando SSL/TLS

### **Gerir o equipamento de rede em segurança utilizando SSL/TLS**

- [Configurar um certificado para o SSL/TLS e protocolos disponíveis](#page-177-0)
- [Aceder à Gestão baseada na Web utilizando o SSL/TLS](#page-178-0)
- [Instalar o certificado auto-assinado para utilizadores do Windows com direitos de](#page-179-0) [administrador](#page-179-0)
- [Configurar certificados para segurança do equipamento](#page-157-0)

<span id="page-177-0"></span> [Página inicial](#page-1-0) > [Segurança](#page-155-0) > [Utilizar o SSL/TLS](#page-172-0) > [Gerir o equipamento de rede em segurança utilizando](#page-176-0) [SSL/TLS](#page-176-0) > Configurar um certificado para o SSL/TLS e protocolos disponíveis

## **Configurar um certificado para o SSL/TLS e protocolos disponíveis**

Configure um certificado no seu equipamento utilizando a gestão baseada na Web antes de utilizar a comunicação SSL/TLS.

- 1. Inicie o seu browser.
- 2. Introduza "https://endereço IP do equipamento" na barra de endereço do seu browser (em que "endereço IP do equipamento" é o endereço IP do equipamento).

Por exemplo:

B

https://192.168.1.2

3. Se necessário, introduza a palavra-passe no campo **Login (Iniciar sessão)** e clique em **Login (Iniciar sessão)**.

É possível encontrar a palavra-passe predefinida para gerir as definições deste equipamento na parte posterior do equipamento, com a menção "**Pwd**".

4. Aceda ao menu de navegação e clique em **Network (Rede)** > **Network (Rede)** > **Protocol (Protocolo)**.

Inicie a partir de  $\equiv$  se o menu de navegação não for apresentado do lado esquerdo do ecrã.

- 5. Clique em **HTTP Server Settings (Definições do Servidor HTTP)**.
- 6. Selecione o certificado que pretende configurar na lista pendente **Select the Certificate (Selecionar o certificado)**.
- 7. Clique em **Submit (Enviar)**.
- 8. Clique em **Yes (Sim)** para reiniciar o servidor de digitalização.

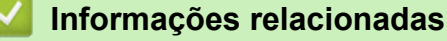

• [Gerir o equipamento de rede em segurança utilizando SSL/TLS](#page-176-0)

#### **Tópicos relacionados:**

• [Aceder à gestão baseada na Web](#page-299-0)

<span id="page-178-0"></span> [Página inicial](#page-1-0) > [Segurança](#page-155-0) > [Utilizar o SSL/TLS](#page-172-0) > [Gerir o equipamento de rede em segurança utilizando](#page-176-0) [SSL/TLS](#page-176-0) > Aceder à Gestão baseada na Web utilizando o SSL/TLS

## **Aceder à Gestão baseada na Web utilizando o SSL/TLS**

Para gerir o seu equipamento de rede com segurança, tem de utilizar os utilitários de gestão com protocolos de segurança.

- Para utilizar o protocolo HTTPS, é necessário ativar o HTTPS no equipamento. Por predefinição, o protocolo HTTPS está ativado.
	- Pode alterar as definições de protocolo HTTPS no ecrã da gestão baseada na Web.
- 1. Inicie o seu browser.
- 2. Introduza "https://endereço IP do equipamento" na barra de endereço do seu browser (em que "endereço IP do equipamento" é o endereço IP do equipamento).

Por exemplo:

k

https://192.168.1.2

3. Se necessário, introduza a palavra-passe no campo **Login (Iniciar sessão)** e clique em **Login (Iniciar sessão)**.

É possível encontrar a palavra-passe predefinida para gerir as definições deste equipamento na parte posterior do equipamento, com a menção "**Pwd**".

4. Já pode aceder ao equipamento utilizando HTTPS.

- [Gerir o equipamento de rede em segurança utilizando SSL/TLS](#page-176-0)
- **Tópicos relacionados:**
- [Aceder à gestão baseada na Web](#page-299-0)

<span id="page-179-0"></span> [Página inicial](#page-1-0) > [Segurança](#page-155-0) > [Utilizar o SSL/TLS](#page-172-0) > [Gerir o equipamento de rede em segurança utilizando](#page-176-0) [SSL/TLS](#page-176-0) > Instalar o certificado auto-assinado para utilizadores do Windows com direitos de administrador

## **Instalar o certificado auto-assinado para utilizadores do Windows com direitos de administrador**

Os passos seguintes destinam-se ao Microsoft Internet Explorer. Se utilizar outro browser da web, consulte a respetiva documentação para saber como instalar certificados.

- 1. Execute uma das seguintes ações:
	- Windows 10, Windows Server 2016 e Windows Server 2019

Clique em > **Acessórios do Windows**.

• Windows 8.1

Clique com o botão direito do rato no ícone (**Internet Explorer**) da barra de tarefas.

• Windows Server 2012 e Windows Server 2012 R2

Clique em (**Internet Explorer**) e depois clique com o botão direito do rato no ícone (**Internet Explorer**) que aparece na barra de tarefas.

• Windows 7 e Windows Server 2008

Clique em **(Iniciar)** > **Todos os Programas**.

2. Clique com o botão direito do rato em **Internet Explorer** e clique em **Executar como administrador**.

Se aparecer a opção **Mais**, clique em **Mais**.

Se aparecer o ecrã **Controlo de Conta de Utilizador**, clique em **Sim**.

- 3. Escreva "https://endereço IP do equipamento" na barra de endereço do browser para aceder ao seu equipamento (onde "endereço IP do equipamento" é o endereço IP ou o nome de nó do equipamento que atribuiu ao certificado).
- 4. Clique em **Mais informações**.
- 5. Clique em **Continuar para a página Web (não recomendado)**.
6. Clique em **Erro de Certificado** e em **Ver certificado**.

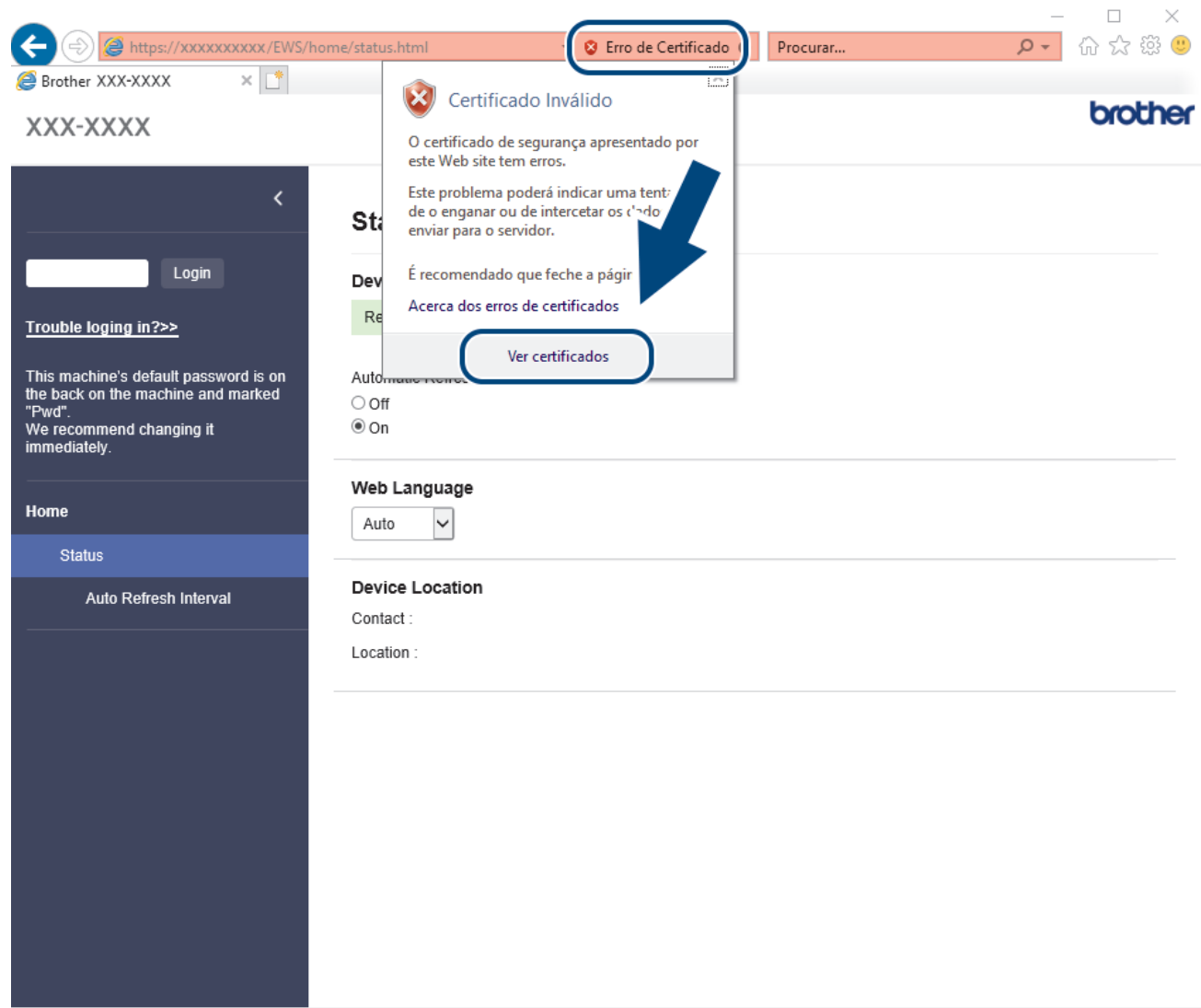

Copyright(C) 2000-2022 Brother Industries, Ltd. All Rights Reserved.

- 7. Clique em **Instalar certificado...**.
- 8. Quando aparecer **Assistente para importar certificados**, clique em **Seguinte**.
- 9. Selecione **Colocar todos os certificados no seguinte arquivo** e clique em **Procurar...**.
- 10. Selecione **Autoridades de certificação de raiz fidedignas** e clique em **OK**.
- 11. Clique em **Seguinte**.
- 12. Clique em **Concluir**.
- 13. Clique em **Sim** se a impressão digital (dedo polegar) estiver correta.
- 14. Clique em **OK**.

### **Informações relacionadas**

• [Gerir o equipamento de rede em segurança utilizando SSL/TLS](#page-176-0)

<span id="page-181-0"></span> [Página inicial](#page-1-0) > [Segurança](#page-155-0) > Utilizar o SNMPv3

# **Utilizar o SNMPv3**

• [Gerir o equipamento de rede em segurança utilizando o SNMPv3](#page-182-0)

<span id="page-182-0"></span> [Página inicial](#page-1-0) > [Segurança](#page-155-0) > [Utilizar o SNMPv3](#page-181-0) > Gerir o equipamento de rede em segurança utilizando o SNMPv3

### **Gerir o equipamento de rede em segurança utilizando o SNMPv3**

O SNMPv3 (Simple Network Management Protocol version 3 – protocolo simples de gestão de rede, versão 3) fornece autenticação do utilizador e encriptação de dados para gerir equipamentos de rede em segurança. Para gerir o seu equipamento de rede em segurança, recomendamos a utilização do protocolo SNMPv3 quando utilizar o BRAdmin Professional 4.

- 1. Inicie o seu browser.
- 2. Introduza "https://endereço IP do equipamento" na barra de endereço do seu browser (em que "endereço IP do equipamento" é o endereço IP do equipamento).

Por exemplo:

Ø

https://192.168.1.2

3. Se necessário, introduza a palavra-passe no campo **Login (Iniciar sessão)** e clique em **Login (Iniciar sessão)**.

É possível encontrar a palavra-passe predefinida para gerir as definições deste equipamento na parte posterior do equipamento, com a menção "**Pwd**".

4. Aceda ao menu de navegação e clique em **Network (Rede)** > **Network (Rede)** > **Protocol (Protocolo)**.

Inicie a partir de  $\equiv$  se o menu de navegação não for apresentado do lado esquerdo do ecrã.

- 5. Certifique-se de que a definição **SNMP** está ativada e clique em **Advanced Settings (Definições avançadas)**.
- 6. Configure as definições de SNMP. Existem três opções para **SNMP Mode of Operation (Modo de operação SNMP)**.

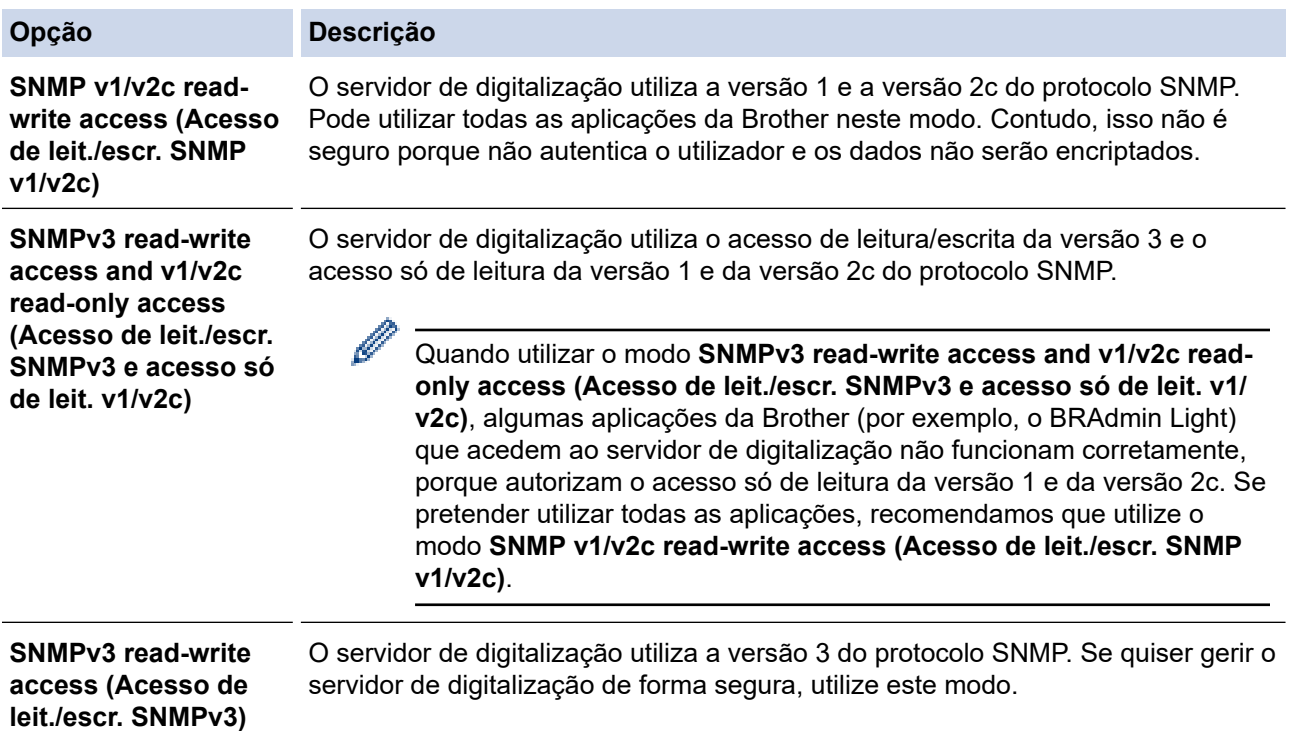

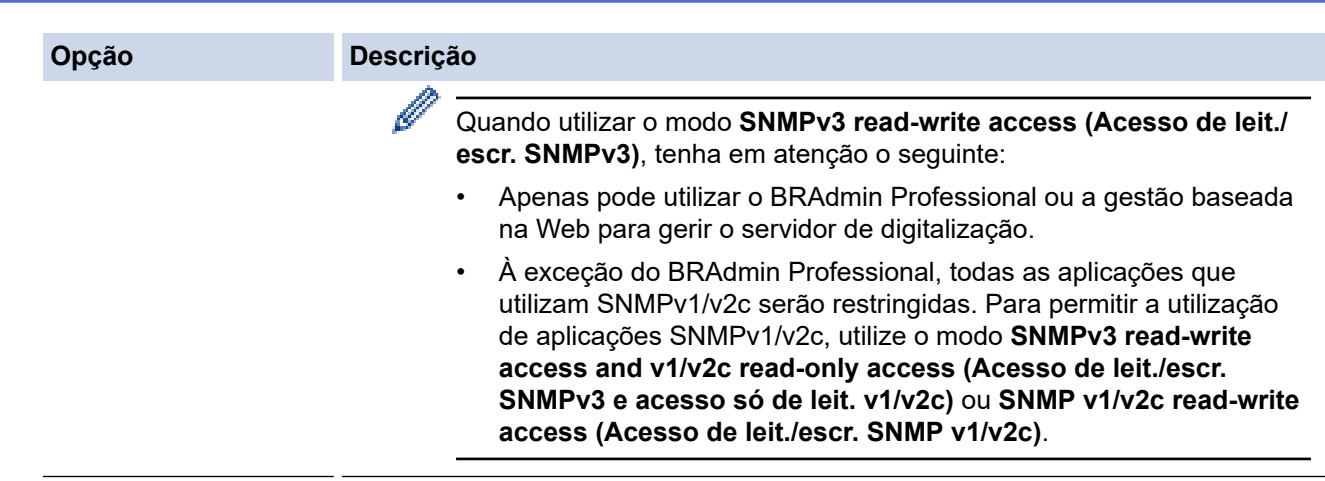

### 7. Clique em **Submit (Enviar)**.

# **Informações relacionadas**

• [Utilizar o SNMPv3](#page-181-0)

### **Tópicos relacionados:**

• [Aceder à gestão baseada na Web](#page-299-0)

<span id="page-184-0"></span> [Página inicial](#page-1-0) > [Segurança](#page-155-0) > Utilizar a autenticação IEEE 802.1x para uma rede sem fios ou com fios

### **Utilizar a autenticação IEEE 802.1x para uma rede sem fios ou com fios**

- [O que é a autenticação IEEE 802.1x?](#page-185-0)
- [Configurar a autenticação IEEE 802.1x para uma rede sem fios ou com fios utilizando a](#page-186-0) [gestão baseada na Web \(browser\)](#page-186-0)
- [Métodos de Autenticação para IEEE 802.1x](#page-188-0)

<span id="page-185-0"></span> [Página inicial](#page-1-0) > [Segurança](#page-155-0) > [Utilizar a autenticação IEEE 802.1x para uma rede sem fios ou com fios](#page-184-0) > O que é a autenticação IEEE 802.1x?

# **O que é a autenticação IEEE 802.1x?**

IEEE 802.1x é um padrão IEEE para redes sem fios e com fios que limita o acesso a partir de dispositivos de rede não autorizados. O seu equipamento Brother (requisitante) envia um pedido de autenticação para um servidor RADIUS (servidor de autenticação) através do ponto de acesso ou Hub. Após o pedido ter sido verificado pelo servidor RADIUS, o equipamento consegue ter acesso à rede.

### **Informações relacionadas**

• [Utilizar a autenticação IEEE 802.1x para uma rede sem fios ou com fios](#page-184-0)

<span id="page-186-0"></span> [Página inicial](#page-1-0) > [Segurança](#page-155-0) > [Utilizar a autenticação IEEE 802.1x para uma rede sem fios ou com](#page-184-0) [fios](#page-184-0) > Configurar a autenticação IEEE 802.1x para uma rede sem fios ou com fios utilizando a gestão baseada na Web (browser)

# **Configurar a autenticação IEEE 802.1x para uma rede sem fios ou com fios utilizando a gestão baseada na Web (browser)**

- Se configurar o equipamento utilizando a autenticação EAP-TLS, tem de instalar o certificado de cliente emitido por uma autoridade de certificados (CA) antes de iniciar a configuração. Contacte o administrador de rede para obter informações sobre o certificado de cliente. Se tiver instalado mais de um certificado, recomendamos que tome nota do nome do certificado que pretende utilizar.
- Antes de verificar o certificado do servidor, tem de importar o certificado CA emitido pela CA que assinou o certificado do servidor. Contacte o administrador de rede ou o ISP (Internet Service Provider, fornecedor de serviços de Internet) para confirmar se é necessário importar um certificado CA.
- 1. Inicie o seu browser.
- 2. Introduza "https://endereço IP do equipamento" na barra de endereço do seu browser (em que "endereço IP do equipamento" é o endereço IP do equipamento).

Por exemplo:

https://192.168.1.2

3. Se necessário, introduza a palavra-passe no campo **Login (Iniciar sessão)** e clique em **Login (Iniciar sessão)**.

É possível encontrar a palavra-passe predefinida para gerir as definições deste equipamento na parte posterior do equipamento, com a menção "**Pwd**".

4. Aceda ao menu de navegação e clique em **Network (Rede)**.

Inicie a partir de  $\equiv$  se o menu de navegação não for apresentado do lado esquerdo do ecrã.

- 5. Execute uma das seguintes ações:
	- Para a rede com fios

Clique em **Wired (Com fios)** > **Wired 802.1x Authentication (Autenticação 802.1x com fios)**.

• Para a rede sem fios

Clique em **Wireless (Sem fios)** > **Wireless (Enterprise) (Sem fios (empresa))**.

- 6. Configure as definições de autenticação de IEEE 802.1x.
	- Se pretender ativar a autenticação IEEE 802.1x para redes com fios, selecione **Enabled (Ativado)** para **Wired 802.1x status (Estado 802.1x com fios)** na página **Wired 802.1x Authentication (Autenticação 802.1x com fios)**.
	- Se estiver a utilizar a autenticação **EAP-TLS**, tem de selecionar o certificado do cliente instalado (apresentado com o nome do certificado) para a verificação a partir da lista pendente **Client Certificate (Certificado de cliente)**.
	- Se selecionar a autenticação **EAP-FAST**, **PEAP**, **EAP-TTLS** ou **EAP-TLS**, selecione o método de verificação na lista pendente **Server Certificate Verification (Verificação do certificado do servidor)**. Verifique o certificado do servidor utilizando o certificado CA, importado previamente para o equipamento, que foi emitido pela autoridade de certificados (CA) que assinou o certificado do servidor.

Selecione um dos seguintes métodos de verificação na lista pendente **Server Certificate Verification (Verificação do certificado do servidor)**:

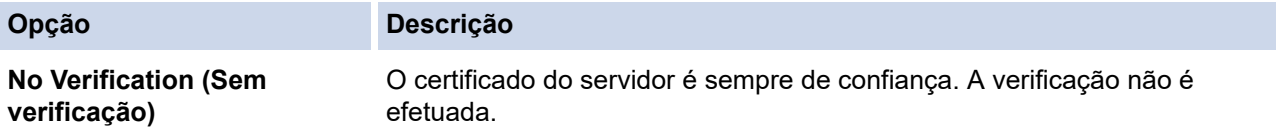

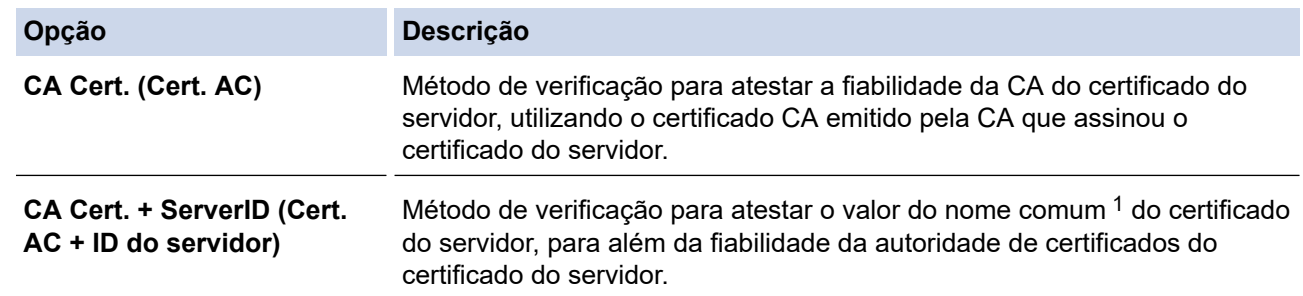

7. Quando terminar a configuração, clique em **Submit (Enviar)**.

### **Informações relacionadas**

• [Utilizar a autenticação IEEE 802.1x para uma rede sem fios ou com fios](#page-184-0)

### **Tópicos relacionados:**

- [Aceder à gestão baseada na Web](#page-299-0)
- [Configurar certificados para segurança do equipamento](#page-157-0)
- [Funções suportadas de certificados de segurança](#page-158-0)

<sup>1</sup> A verificação do nome comum compara o nome comum do certificado do servidor com a cadeia de carateres configurada para a **Server ID (ID do servidor)**. Antes de utilizar este método, contacte o administrador de sistema para saber qual é o nome comum do certificado do servidor e, em seguida, configure a **Server ID (ID do servidor)**.

<span id="page-188-0"></span> [Página inicial](#page-1-0) > [Segurança](#page-155-0) > [Utilizar a autenticação IEEE 802.1x para uma rede sem fios ou com](#page-184-0) [fios](#page-184-0) > Métodos de Autenticação para IEEE 802.1x

# **Métodos de Autenticação para IEEE 802.1x**

### **EAP-FAST**

O protocolo EAP-FAST (Extensible Authentication Protocol - Flexible Authentication via Secured Tunnel) foi desenvolvido pela Cisco Systems, Inc. e utiliza uma ID de utilizador e palavra-passe para fazer a autenticação e algoritmos de chave simétrica para obter um processo de autenticação em túnel.

O equipamento Brother suporta os seguintes métodos de autenticação interna:

- EAP-FAST/NONE
- EAP-FAST/MS-CHAPv2
- EAP-FAST/GTC

#### **PEAP**

O PEAP (Protected Extensible Authentication Protocol) é uma versão do método EAP desenvolvida pela Cisco Systems, Inc. em colaboração com a Microsoft Corporation e a RSA Security. O PEAP cria um túnel encriptado SSL (Secure Sockets Layer)/TLS (Transport Layer Security) entre um cliente e um servidor de autenticação, para enviar uma ID de utilizador e uma palavra-passe. O PEAP proporciona uma autenticação mútua entre o servidor e o cliente.

O equipamento Brother suporta as seguintes autenticações internas:

- PEAP/MS-CHAPv2
- PEAP/GTC

#### **EAP-TTLS**

O EAP-TTLS (Extensible Authentication Protocol Tunneled Transport Layer Security) foi desenvolvido pela Funk Software e pela Certicom. O EAP-TTLS cria um túnel SSL encriptado idêntico ao do PEAP, entre um cliente e um servidor de autenticação, para enviar uma identificação de utilizador e uma palavra-passe. O EAP-TTLS proporciona uma autenticação mútua entre o servidor e o cliente.

O seu equipamento Brother apenas suporta MS-CHAPv2 como método de autenticação interna.

#### **EAP-TLS**

O EAP-TLS (Extensible Authentication Protocol Transport Layer Security) necessita de uma autenticação certificada digital no cliente e no servidor de autenticação.

#### **Informações relacionadas**

• [Utilizar a autenticação IEEE 802.1x para uma rede sem fios ou com fios](#page-184-0)

<span id="page-189-0"></span> [Página inicial](#page-1-0) > [Segurança](#page-155-0) > Utilizar autenticação de Active Directory

### **Utilizar autenticação de Active Directory**

**Modelos Relacionados**: ADS-4700W/ADS-4900W

- [Introdução à autenticação Active Directory](#page-190-0)
- [Configurar a autenticação Active Directory utilizando a gestão baseada na Web](#page-191-0)
- [Iniciar sessão para alterar as definições do equipamento através do painel de controlo](#page-193-0) [do equipamento \(autenticação Active Directory\)](#page-193-0)

<span id="page-190-0"></span> [Página inicial](#page-1-0) > [Segurança](#page-155-0) > [Utilizar autenticação de Active Directory](#page-189-0) > Introdução à autenticação Active **Directory** 

# **Introdução à autenticação Active Directory**

#### **Modelos Relacionados**: ADS-4700W/ADS-4900W

A autenticação Active Directory restringe a utilização do seu equipamento. Se a autenticação Active Directory estiver ativada, o painel de controlo do equipamento está bloqueado. Não é possível alterar as definições do equipamento enquanto não for introduzida uma identificação de utilizador e uma palavra-passe.

A autenticação Active Directory oferece a seguinte funcionalidade:

Obtém o endereço de correio eletrónico a partir do servidor Active Directory com base na sua identificação de utilizador quando os dados digitalizados são enviados para um servidor de correio eletrónico.

Para utilizar esta funcionalidade, selecione a opção **On (Ligado)** para a definição **Get Mail Address (Obter endereço de correio)** e o método de autenticação **LDAP + kerberos** ou **LDAP + NTLMv2**. O seu endereço de correio eletrónico será o remetente quando o equipamento enviar dados digitalizados para um servidor de correio eletrónico, ou será o destinatário se pretender enviar os dados digitalizados para o seu próprio endereço de correio eletrónico.

Pode alterar as definições da autenticação Active Directory utilizando a gestão baseada na Web.

### **Informações relacionadas**

• [Utilizar autenticação de Active Directory](#page-189-0)

<span id="page-191-0"></span> [Página inicial](#page-1-0) > [Segurança](#page-155-0) > [Utilizar autenticação de Active Directory](#page-189-0) > Configurar a autenticação Active Directory utilizando a gestão baseada na Web

### **Configurar a autenticação Active Directory utilizando a gestão baseada na Web**

**Modelos Relacionados**: ADS-4700W/ADS-4900W

A autenticação Active Directory suporta autenticação Kerberos e autenticação NTLMv2. É necessário configurar o protocolo SNTP (servidor de tempo da rede) e um servidor DNS para a autenticação.

- 1. Inicie o seu browser.
- 2. Introduza "https://endereço IP do equipamento" na barra de endereço do seu browser (em que "endereço IP do equipamento" é o endereço IP do equipamento).

Por exemplo:

Ø

https://192.168.1.2

3. Se necessário, introduza a palavra-passe no campo **Login (Iniciar sessão)** e clique em **Login (Iniciar sessão)**.

É possível encontrar a palavra-passe predefinida para gerir as definições deste equipamento na parte posterior do equipamento, com a menção "**Pwd**".

4. Aceda ao menu de navegação e clique em **Administrator (Administrador)** > **Restriction Management (Gestão de restrições)**.

Inicie a partir de  $\equiv$  se o menu de navegação não for apresentado do lado esquerdo do ecrã.

- 5. No campo **User Restriction Function (Função de restrição de utilizadores)**, selecione **Active Directory Authentication (Active Directory Authentication (Autenticação Active Directory))**.
- 6. Clique em **Submit (Enviar)**.
- 7. Selecione o menu **Active Directory Authentication (Active Directory Authentication (Autenticação Active Directory))**.
- 8. Configure as definições que se seguem:

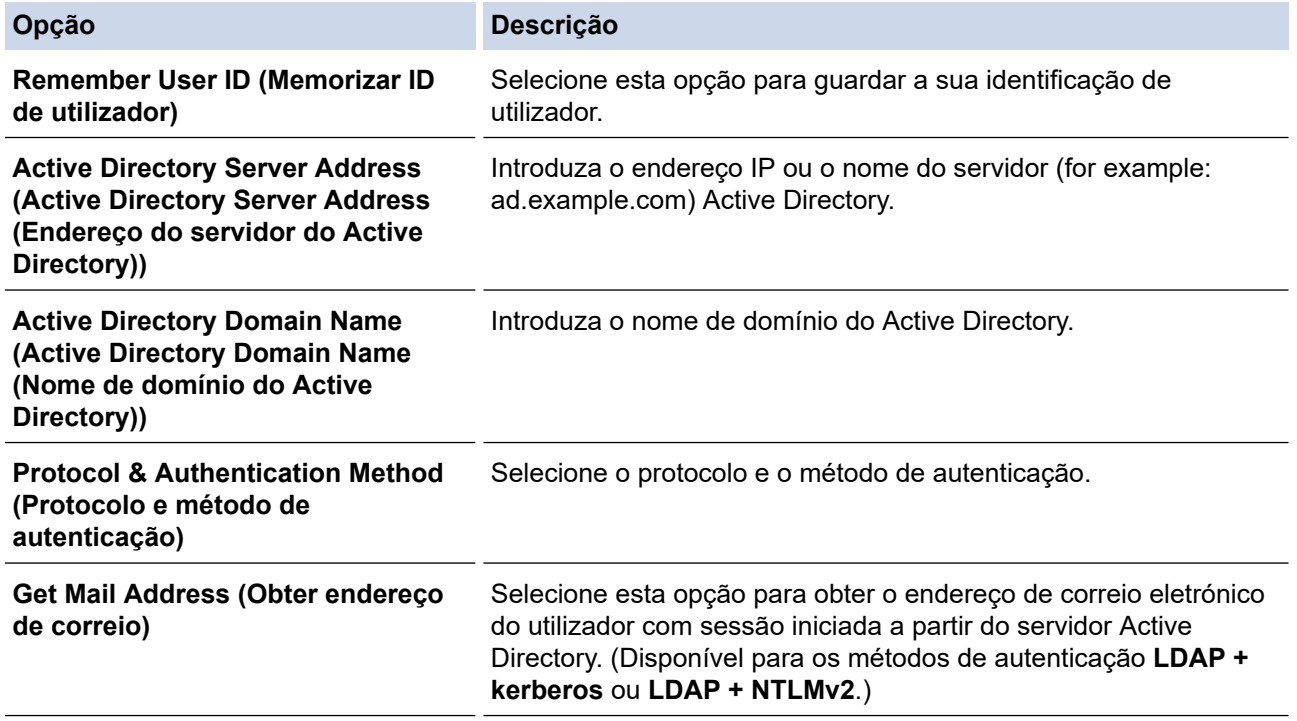

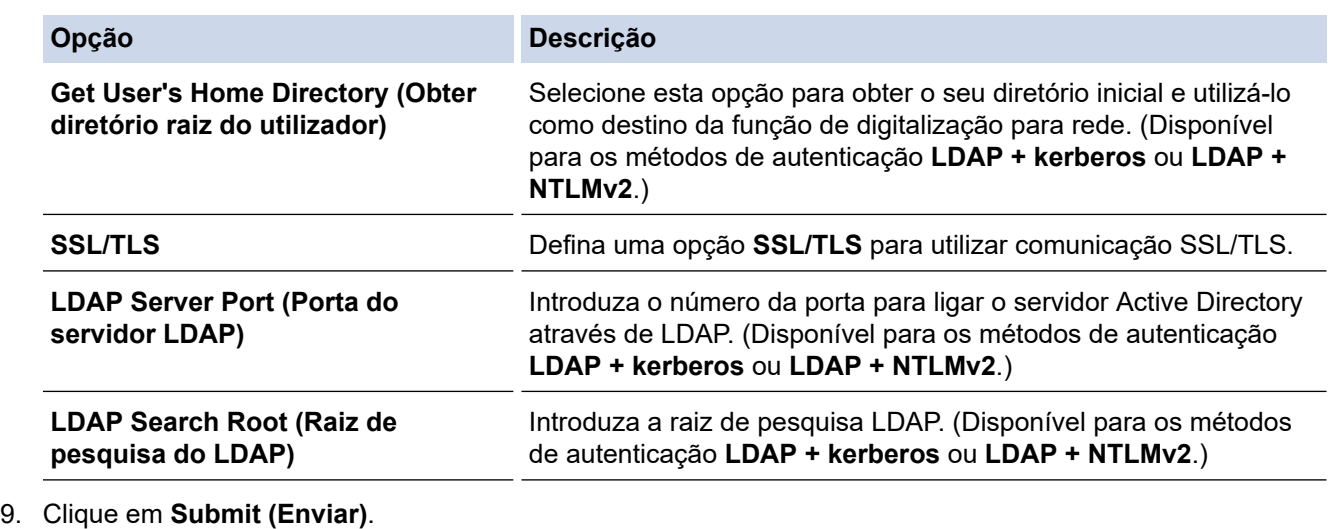

# **Informações relacionadas**

• [Utilizar autenticação de Active Directory](#page-189-0)

### **Tópicos relacionados:**

• [Aceder à gestão baseada na Web](#page-299-0)

<span id="page-193-0"></span> [Página inicial](#page-1-0) > [Segurança](#page-155-0) > [Utilizar autenticação de Active Directory](#page-189-0) > Iniciar sessão para alterar as definições do equipamento através do painel de controlo do equipamento (autenticação Active Directory)

### **Iniciar sessão para alterar as definições do equipamento através do painel de controlo do equipamento (autenticação Active Directory)**

**Modelos Relacionados**: ADS-4700W/ADS-4900W

Quanto a autenticação Active Directory está ativada, o painel de controlo do equipamento fica bloqueado até que introduza a sua identificação de utilizador e a sua palavra-passe no painel de controlo do equipamento.

- 1. No painel de controlo do equipamento, utilize o ecrã tátil para introduzir a sua identificação de utilizador e palavra-passe.
- 2. Prima [OK].

O painel de controlo do equipamento é desbloqueado após a autenticação com sucesso.

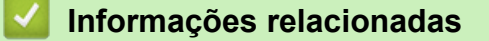

• [Utilizar autenticação de Active Directory](#page-189-0)

<span id="page-194-0"></span> [Página inicial](#page-1-0) > [Segurança](#page-155-0) > Usar autenticação de LDAP

### **Usar autenticação de LDAP**

**Modelos Relacionados**: ADS-4700W/ADS-4900W

- [Introdução à autenticação de LDAP](#page-195-0)
- [Configurar a autenticação LDAP utilizando a gestão baseada na Web](#page-196-0)
- [Iniciar sessão para alterar as definições do equipamento através do painel de controlo](#page-198-0) [do equipamento \(autenticação por LDAP\)](#page-198-0)

<span id="page-195-0"></span> [Página inicial](#page-1-0) > [Segurança](#page-155-0) > [Usar autenticação de LDAP](#page-194-0) > Introdução à autenticação de LDAP

# **Introdução à autenticação de LDAP**

#### **Modelos Relacionados**: ADS-4700W/ADS-4900W

A autenticação de LDAP restringe a utilização do seu equipamento. Se a autenticação LDAP estiver ativada, o painel de controlo do equipamento é bloqueado. Não é possível alterar as definições do equipamento enquanto não for introduzida uma identificação de utilizador e uma palavra-passe.

A autenticação LDAP oferece a seguinte funcionalidade:

Obtém o endereço de correio eletrónico a partir do servidor LDAP com base no nome de utilizador quando os dados digitalizados são enviados para um servidor de correio eletrónico.

Para utilizar esta funcionalidade, selecione a opção **On (Ligado)** para a definição **Get Mail Address (Obter endereço de correio)**. O seu endereço de correio eletrónico será o remetente quando o equipamento enviar dados digitalizados para um servidor de correio eletrónico, ou será o destinatário se pretender enviar os dados digitalizados para o seu próprio endereço de correio eletrónico.

Pode alterar as definições da autenticação LDAP utilizando a gestão baseada na Web.

### **Informações relacionadas**

• [Usar autenticação de LDAP](#page-194-0)

<span id="page-196-0"></span> [Página inicial](#page-1-0) > [Segurança](#page-155-0) > [Usar autenticação de LDAP](#page-194-0) > Configurar a autenticação LDAP utilizando a gestão baseada na Web

# **Configurar a autenticação LDAP utilizando a gestão baseada na Web**

**Modelos Relacionados**: ADS-4700W/ADS-4900W

- 1. Inicie o seu browser.
- 2. Introduza "https://endereço IP do equipamento" na barra de endereço do seu browser (em que "endereço IP do equipamento" é o endereço IP do equipamento).

Por exemplo:

https://192.168.1.2

3. Se necessário, introduza a palavra-passe no campo **Login (Iniciar sessão)** e clique em **Login (Iniciar sessão)**.

É possível encontrar a palavra-passe predefinida para gerir as definições deste equipamento na parte posterior do equipamento, com a menção "**Pwd**".

4. Aceda ao menu de navegação e clique em **Administrator (Administrador)** > **Restriction Management (Gestão de restrições)**.

Inicie a partir de  $\equiv$  se o menu de navegação não for apresentado do lado esquerdo do ecrã.

- 5. No campo **User Restriction Function (Função de restrição de utilizadores)**, selecione **LDAP Authentication (Autenticação LDAP)**.
- 6. Clique em **Submit (Enviar)**.
- 7. Clique no menu **LDAP Authentication (Autenticação LDAP)**.
- 8. Configure as definições que se seguem:

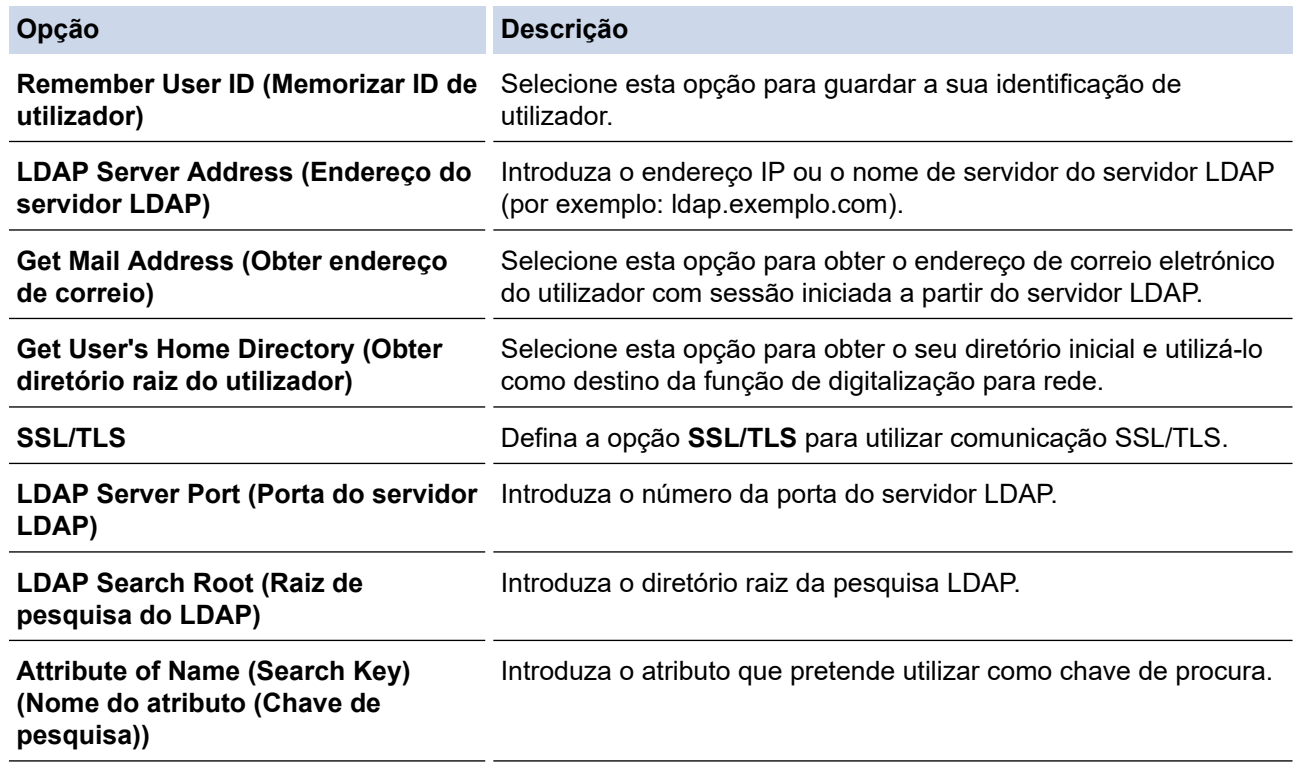

9. Clique em **Submit (Enviar)**.

#### **Informações relacionadas**

• [Usar autenticação de LDAP](#page-194-0)

### **Tópicos relacionados:**

• [Aceder à gestão baseada na Web](#page-299-0)

<span id="page-198-0"></span> [Página inicial](#page-1-0) > [Segurança](#page-155-0) > [Usar autenticação de LDAP](#page-194-0) > Iniciar sessão para alterar as definições do equipamento através do painel de controlo do equipamento (autenticação por LDAP)

### **Iniciar sessão para alterar as definições do equipamento através do painel de controlo do equipamento (autenticação por LDAP)**

**Modelos Relacionados**: ADS-4700W/ADS-4900W

Quando a Autenticação por LDAP está ativada, o painel de controlo do equipamento fica bloqueado até que seja introduzida uma identificação de utilizador e uma palavra-passe no painel de controlo do equipamento.

- 1. No painel de controlo do equipamento, utilize o ecrã tátil para introduzir a sua identificação de utilizador e palavra-passe.
- 2. Prima [OK].

O painel de controlo do equipamento é desbloqueado após a autenticação com sucesso.

### **Informações relacionadas**

• [Usar autenticação de LDAP](#page-194-0)

<span id="page-199-0"></span> [Página inicial](#page-1-0) > [Segurança](#page-155-0) > Utilizar o Secure Function Lock 3.0

### **Utilizar o Secure Function Lock 3.0**

**Modelos Relacionados**: ADS-4700W/ADS-4900W

- [Antes de utilizar o Secure Function Lock 3.0](#page-200-0)
- [Configurar o Secure Function Lock 3.0 utilizando a gestão baseada na Web](#page-201-0)
- [Configurar o Modo Público do Secure Function Lock 3.0](#page-202-0)
- [Configurar as definições do ecrã inicial pessoal utilizando a gestão baseada na Web](#page-203-0)
- [Registar um leitor de cartões IC externo](#page-205-0)

<span id="page-200-0"></span> [Página inicial](#page-1-0) > [Segurança](#page-155-0) > [Utilizar o Secure Function Lock 3.0](#page-199-0) > Antes de utilizar o Secure Function Lock 3.0

# **Antes de utilizar o Secure Function Lock 3.0**

#### **Modelos Relacionados**: ADS-4700W/ADS-4900W

O "Secure Function Lock" (bloqueio de funções de segurança) permite-lhe restringir o acesso público às seguintes operações do equipamento:

- Digitalizar para Web (apenas modelos suportados)
- Digitalizar para PC/Digitalizar para fluxo de trabalho
- Digitalizar para rede
- Digitalizar para FTP/SFTP
- Digitalizar para servidor de correio eletrónico
- Digitalizar para SharePoint (apenas modelos suportados)
- Digitalizar para aplicações (apenas modelos suportados)
- Digitalizar para USB
- Digitalizar para serviços Web (apenas modelos suportados)

O "Secure Function Lock" (bloqueio de funções de segurança) também impede que os utilizadores alterem as predefinições do equipamento ao limitar o acesso às respetivas definições.

Antes de utilizar as funções de segurança, deve primeiro introduzir uma palavra-passe de administrador. O administrador pode definir restrições para utilizadores individuais, em conjunto com uma palavra-passe do utilizador. Anote cuidadosamente a sua palavra-passe. Caso se esqueça da mesma, terá de repor a palavrapasse guardada no equipamento. Para obter mais informações sobre a reposição da palavra-passe, contacte o serviço de apoio ao cliente da Brother.

- Apenas administradores podem definir limitações e fazer alterações para cada utilizador.
- Quando o "Secure Function Lock" (bloqueio de funções de segurança) está ativado, o equipamento está no modo público. Para aceder a quaisquer funções do equipamento que tenham sido restringidas utilizando o "Secure Function Lock" (bloqueio de funções de segurança), prima **102**, selecione o seu nome de utilizador e introduza a sua palavra-passe.

### **Informações relacionadas**

• [Utilizar o Secure Function Lock 3.0](#page-199-0)

<span id="page-201-0"></span> [Página inicial](#page-1-0) > [Segurança](#page-155-0) > [Utilizar o Secure Function Lock 3.0](#page-199-0) > Configurar o Secure Function Lock 3.0 utilizando a gestão baseada na Web

# **Configurar o Secure Function Lock 3.0 utilizando a gestão baseada na Web**

#### **Modelos Relacionados**: ADS-4700W/ADS-4900W

- 1. Inicie o seu browser.
- 2. Introduza "https://endereço IP do equipamento" na barra de endereço do seu browser (em que "endereço IP do equipamento" é o endereço IP do equipamento).

Por exemplo:

https://192.168.1.2

3. Se necessário, introduza a palavra-passe no campo **Login (Iniciar sessão)** e clique em **Login (Iniciar sessão)**.

É possível encontrar a palavra-passe predefinida para gerir as definições deste equipamento na parte posterior do equipamento, com a menção "**Pwd**".

4. Aceda ao menu de navegação e clique em **Administrator (Administrador)** > **Restriction Management (Gestão de restrições)** ou **User Restriction Function (Função de restrição de utilizadores)**.

Inicie a partir de  $\equiv$  se o menu de navegação não for apresentado do lado esquerdo do ecrã.

- 5. Selecione **Secure Function Lock (Bloqueio de funções de segurança)**.
- 6. Clique em **Submit (Enviar)**.
- 7. Clique no menu **Restricted Functions (Funções restritas)**.
- 8. No campo **User List / Restricted Functions (Lista de utilizadores/Funções restritas)**, introduza um nome de grupo ou nome de utilizador.
- 9. Nas colunas **Scan to (Digitalizar para)**, marque ou desmarque uma caixa de verificação para permitir ou restringir, respetivamente, a função indicada.
- 10. Clique em **Submit (Enviar)**.
- 11. Clique no menu **User List (Lista de utilizadores)**.
- 12. Introduza o nome de utilizador no campo **User List (Lista de utilizadores)**.
- 13. No campo **PIN Number (Número de PIN)**, introduza uma palavra-passe.

O número de carateres que pode configurar difere consoante o modelo.

- 14. No campo **E-mail Address (Endereço de correio eletrónico)**, introduza o endereço de correio eletrónico do utilizador (apenas disponível em alguns modelos).
- 15. Para registar a identificação do cartão do utilizador, introduza o número do cartão no campo **Card ID (NFC ID) (ID do cartão (ID NFC))**.
- 16. Selecione **User List / Restricted Functions (Lista de utilizadores/Funções restritas)** na lista pendente para cada utilizador.
- 17. Selecione **Home Screen (Ecrã inicial)** na lista pendente para cada utilizador.
- 18. Clique em **Submit (Enviar)**.

### **Informações relacionadas**

• [Utilizar o Secure Function Lock 3.0](#page-199-0)

#### **Tópicos relacionados:**

• [Aceder à gestão baseada na Web](#page-299-0)

<span id="page-202-0"></span> [Página inicial](#page-1-0) > [Segurança](#page-155-0) > [Utilizar o Secure Function Lock 3.0](#page-199-0) > Configurar o Modo Público do Secure Function Lock 3.0

# **Configurar o Modo Público do Secure Function Lock 3.0**

**Modelos Relacionados**: ADS-4700W/ADS-4900W

Utilize o ecrã do Secure Function Lock para configurar o modo público, que limita as funções disponíveis para os utilizadores públicos. Os utilizadores públicos não precisam de introduzir uma palavra-passe para aceder às funções que ficam disponíveis através das definições do modo público.

- 1. Inicie o seu browser.
- 2. Introduza "https://endereço IP do equipamento" na barra de endereço do seu browser (em que "endereço IP do equipamento" é o endereço IP do equipamento).

Por exemplo:

Ø

https://192.168.1.2

3. Se necessário, introduza a palavra-passe no campo **Login (Iniciar sessão)** e clique em **Login (Iniciar sessão)**.

É possível encontrar a palavra-passe predefinida para gerir as definições deste equipamento na parte posterior do equipamento, com a menção "**Pwd**".

4. Aceda ao menu de navegação e clique em **Administrator (Administrador)** > **Restriction Management (Gestão de restrições)** ou **User Restriction Function (Função de restrição de utilizadores)**.

Inicie a partir de  $\equiv$  se o menu de navegação não for apresentado do lado esquerdo do ecrã.

- 5. Selecione **Secure Function Lock (Bloqueio de funções de segurança)**.
- 6. Clique em **Submit (Enviar)**.
- 7. Clique no menu **Restricted Functions (Funções restritas)**.
- 8. Na linha **Public Mode (Modo público)**, marque uma caixa de verificação para permitir ou desmarque uma caixa de verificação para restringir a função indicada.
- 9. Clique em **Submit (Enviar)**.

### **Informações relacionadas**

• [Utilizar o Secure Function Lock 3.0](#page-199-0)

#### **Tópicos relacionados:**

• [Aceder à gestão baseada na Web](#page-299-0)

<span id="page-203-0"></span> [Página inicial](#page-1-0) > [Segurança](#page-155-0) > [Utilizar o Secure Function Lock 3.0](#page-199-0) > Configurar as definições do ecrã inicial pessoal utilizando a gestão baseada na Web

# **Configurar as definições do ecrã inicial pessoal utilizando a gestão baseada na Web**

#### **Modelos Relacionados**: ADS-4700W/ADS-4900W

Como administrador, pode especificar os separadores que os utilizadores podem visualizar nos respetivos ecrãs iniciais pessoais. Estes separadores permitem um acesso rápido aos atalhos favoritos dos utilizadores, que podem atribuir aos respetivos separadores do ecrã inicial pessoal a partir do painel de controlo do equipamento.

- 1. Inicie o seu browser.
- 2. Introduza "https://endereço IP do equipamento" na barra de endereço do seu browser (em que "endereço IP do equipamento" é o endereço IP do equipamento).

Por exemplo:

https://192.168.1.2

3. Se necessário, introduza a palavra-passe no campo **Login (Iniciar sessão)** e clique em **Login (Iniciar sessão)**.

É possível encontrar a palavra-passe predefinida para gerir as definições deste equipamento na parte posterior do equipamento, com a menção "**Pwd**".

4. Aceda ao menu de navegação e clique em **Administrator (Administrador)** > **Restriction Management (Gestão de restrições)**.

Inicie a partir de  $\equiv$  se o menu de navegação não for apresentado do lado esquerdo do ecrã.

- 5. No campo **User Restriction Function (Função de restrição de utilizadores)**, selecione **Secure Function Lock (Bloqueio de funções de segurança)**.
- 6. No campo **Tab Settings (Definições do separador)**, selecione **Personal (Pessoal)** para os nomes dos separadores que pretende utilizar como o seu ecrã inicial pessoal.
- 7. Quando terminar, clique em **Submit (Enviar)**.
- 8. Clique no menu **Restricted Functions (Funções restritas)**.
- 9. No campo **User List / Restricted Functions (Lista de utilizadores/Funções restritas)**, introduza um nome de grupo ou nome de utilizador.
- 10. Clique em **Submit (Enviar)**.
- 11. Clique no menu **User List (Lista de utilizadores)**.
- 12. Introduza o nome de utilizador no campo **User List (Lista de utilizadores)**.
- 13. No campo **PIN Number (Número de PIN)**, introduza uma palavra-passe para permitir a este utilizador aceder ao ecrã inicial pessoal que acabou de configurar.

O número de carateres necessários para a palavra-passe pode diferir, em função do seu modelo.

- 14. Selecione **User List / Restricted Functions (Lista de utilizadores/Funções restritas)** na lista pendente para cada utilizador.
- 15. Selecione o nome do separador na lista pendente **Home Screen (Ecrã inicial)** para cada utilizador.

16. Clique em **Submit (Enviar)**.

### **Informações relacionadas**

• [Utilizar o Secure Function Lock 3.0](#page-199-0)

#### **Tópicos relacionados:**

- [Aceder à gestão baseada na Web](#page-299-0)
- [Adicionar atalhos](#page-291-0)

• [Guardar as definições favoritas como um atalho](#page-290-0)

<span id="page-205-0"></span> [Página inicial](#page-1-0) > [Segurança](#page-155-0) > [Utilizar o Secure Function Lock 3.0](#page-199-0) > Registar um leitor de cartões IC externo

### **Registar um leitor de cartões IC externo**

#### **Modelos Relacionados**: ADS-4700W/ADS-4900W

Quando ligar um leitor de cartões IC (circuito integrado) externo, utilize a gestão baseada na Web para registar o leitor de cartões. O equipamento suporta leitores de cartões IC externos suportados pelo controlador de classe HID.

- 1. Inicie o seu browser.
- 2. Introduza "https://endereço IP do equipamento" na barra de endereço do seu browser (em que "endereço IP do equipamento" é o endereço IP do equipamento).

Por exemplo:

Ø

https://192.168.1.2

3. Se necessário, introduza a palavra-passe no campo **Login (Iniciar sessão)** e clique em **Login (Iniciar sessão)**.

É possível encontrar a palavra-passe predefinida para gerir as definições deste equipamento na parte posterior do equipamento, com a menção "**Pwd**".

4. Aceda ao menu de navegação e clique em **Administrator (Administrador)** > **External Card Reader (Leitor de cartões externo)**.

Inicie a partir de  $\equiv$  se o menu de navegação não for apresentado do lado esquerdo do ecrã.

- 5. Introduza as informações necessárias e clique em **Submit (Enviar)**.
- 6. Ligue o leitor de cartões ao equipamento.

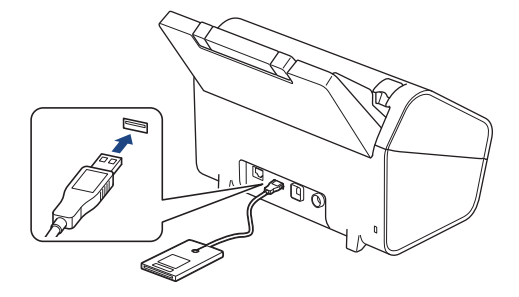

7. Toque com o cartão no leitor de cartões quando utilizar a autenticação por cartão.

### **Informações relacionadas**

- [Utilizar o Secure Function Lock 3.0](#page-199-0)
- **Tópicos relacionados:**
- [Aceder à gestão baseada na Web](#page-299-0)

<span id="page-206-0"></span> [Página inicial](#page-1-0) > [Segurança](#page-155-0) > Enviar uma mensagem segura de correio eletrónico

### **Enviar uma mensagem segura de correio eletrónico**

- [Configurar o envio de correio eletrónico utilizando a gestão baseada na Web](#page-207-0)
- [Enviar uma mensagem de correio eletrónico com autenticação do utilizador](#page-208-0)
- [Envio seguro de correio eletrónico utilizando SSL/TLS](#page-209-0)

<span id="page-207-0"></span> [Página inicial](#page-1-0) > [Segurança](#page-155-0) > [Enviar uma mensagem segura de correio eletrónico](#page-206-0) > Configurar o envio de correio eletrónico utilizando a gestão baseada na Web

### **Configurar o envio de correio eletrónico utilizando a gestão baseada na Web**

Recomendamos a utilização da gestão baseada na Web para configurar o envio de correio eletrónico seguro com autenticação do utilizador ou o envio e a receção de correio eletrónico utilizando SSL/TLS.

- 1. Inicie o seu browser.
- 2. Introduza "https://endereço IP do equipamento" na barra de endereço do seu browser (em que "endereço IP do equipamento" é o endereço IP do equipamento).

Por exemplo:

https://192.168.1.2

3. Se necessário, introduza a palavra-passe no campo **Login (Iniciar sessão)** e clique em **Login (Iniciar sessão)**.

É possível encontrar a palavra-passe predefinida para gerir as definições deste equipamento na parte posterior do equipamento, com a menção "**Pwd**".

#### 4. Aceda ao menu de navegação e clique em **Network (Rede)** > **Network (Rede)** > **Protocol (Protocolo)**.

Inicie a partir de  $\equiv$  se o menu de navegação não for apresentado do lado esquerdo do ecrã.

- 5. No campo **SMTP**, clique em **Advanced Settings (Definições avançadas)** e certifique-se de que o estado de **SMTP** é **Enabled (Ativado)**.
- 6. Configure as definições de **SMTP**.
	- Verifique se as definições de e-mail estão corretas após a configuração através do envio de um e-mail de teste.
	- Se não conhecer as definições do servidor SMTP, contacte o administrador da rede ou o fornecedor de serviços de Internet.
- 7. Quando terminar, clique em **Submit (Enviar)**.
- 8. Siga as instruções da caixa de diálogo para testar as definições atuais.

#### **Informações relacionadas**

• [Enviar uma mensagem segura de correio eletrónico](#page-206-0)

#### **Tópicos relacionados:**

• [Aceder à gestão baseada na Web](#page-299-0)

<span id="page-208-0"></span> [Página inicial](#page-1-0) > [Segurança](#page-155-0) > [Enviar uma mensagem segura de correio eletrónico](#page-206-0) > Enviar uma mensagem de correio eletrónico com autenticação do utilizador

## **Enviar uma mensagem de correio eletrónico com autenticação do utilizador**

O equipamento suporta o método SMTP-AUTH para enviar correio eletrónico através de um servidor de correio eletrónico que exija autenticação do utilizador. Este método impede que utilizadores não autorizados tenham acesso ao servidor de correio eletrónico.

Pode utilizar o método SMTP-AUTH para notificação por correio eletrónico e relatórios por correio eletrónico (disponível em alguns modelos).

Recomendamos a utilização da gestão baseada na Web para configurar a autenticação SMTP.

### **Definições do servidor de correio eletrónico**

Tem de configurar o método de autenticação SMTP do equipamento para que corresponda ao método utilizado pelo seu servidor de e-mail. Para obter mais informações sobre as definições do servidor de correio eletrónico, contacte o administrador de rede ou o ISP (Internet Service Provider, fornecedor de serviços de Internet).

Para ativar a autenticação do servidor SMTP: no ecrã da gestão baseada na Web **SMTP**, em **Server Authentication Method (Método de autenticação do servidor)**, tem de selecionar **SMTP-AUTH**.

### **Informações relacionadas**

k

• [Enviar uma mensagem segura de correio eletrónico](#page-206-0)

<span id="page-209-0"></span> [Página inicial](#page-1-0) > [Segurança](#page-155-0) > [Enviar uma mensagem segura de correio eletrónico](#page-206-0) > Envio seguro de correio eletrónico utilizando SSL/TLS

### **Envio seguro de correio eletrónico utilizando SSL/TLS**

O equipamento suporta os métodos de comunicação SSL/TLS. Para utilizar o servidor de correio eletrónico que está a utilizar a comunicação SSL/TLS, terá de configurar as definições que se seguem.

Recomendamos a utilização da gestão baseada na Web para configurar SSL/TLS.

### **Verificar certificado do servidor**

Se tiver de verificar o certificado do servidor, marque a caixa de verificação **Verify Server Certificate (Verificar certificado do servidor)** em **SSL/TLS**.

Antes de verificar o certificado do servidor, tem de importar o certificado CA emitido pela CA que assinou o certificado do servidor. Contacte o administrador de rede ou o fornecedor de serviços de Internet para confirmar se é necessário importar um certificado CA.

### **Número da porta**

Ô

Se selecionar **SSL** ou **TLS**, o valor **Port (Porta)** será alterado para corresponder ao protocolo. Para alterar o número da porta manualmente, introduza o número da porta depois de selecionar as definições de **SSL/TLS**.

É necessário configurar o método de comunicação do equipamento para que corresponda ao método utilizado pelo seu servidor de correio eletrónico. Para obter mais informações sobre as definições do servidor de correio eletrónico, contacte o administrador de rede ou o seu ISP.

Na maioria dos casos, os serviços de Webmail seguros exigem as seguintes definições:

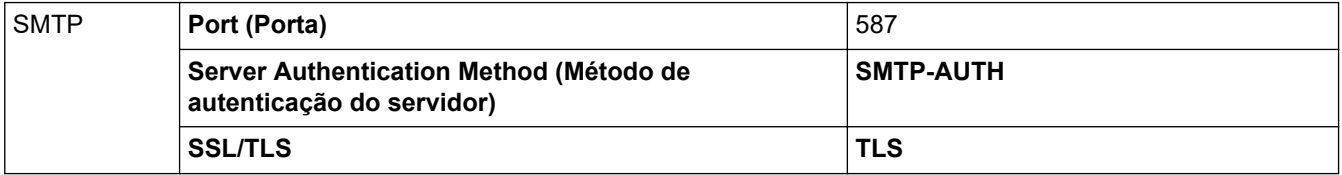

### **Informações relacionadas**

• [Enviar uma mensagem segura de correio eletrónico](#page-206-0)

#### **Tópicos relacionados:**

• [Configurar certificados para segurança do equipamento](#page-157-0)

<span id="page-210-0"></span> [Página inicial](#page-1-0) > [Segurança](#page-155-0) > Bloquear as definições do equipamento a partir do painel de controlo

### **Bloquear as definições do equipamento a partir do painel de controlo**

**Modelos Relacionados**: ADS-4700W/ADS-4900W

Antes de ativar o bloqueio de definições do equipamento, anote a sua palavra-passe. Se esquecer a palavrapasse, terá de repor todas as palavras-passe guardadas no equipamento ao entrar em contacto com o seu administrador de sistema ou com o serviço de apoio ao cliente da Brother.

<span id="page-211-0"></span> [Página inicial](#page-1-0) > [Segurança](#page-155-0) > [Bloquear as definições do equipamento a partir do painel de](#page-210-0) [controlo](#page-210-0) > Descrição geral do bloqueio de definições

# **Descrição geral do bloqueio de definições**

**Modelos Relacionados**: ADS-4700W/ADS-4900W

Utilize a função Bloqueio de definições para impedir o acesso não autorizado às definições do equipamento. Quando o bloqueio de definições está ligado, não é possível aceder às definições do equipamento sem introduzir a palavra-passe.

A Configuração remota não será iniciada quando o bloqueio de definições estiver ligado.

- [Definir ou alterar a palavra-passe de bloqueio de definições](#page-212-0)
- [Ativar o bloqueio de definições](#page-213-0)

Ø

• [Restringir determinadas definições do equipamento](#page-214-0)

<span id="page-212-0"></span> [Página inicial](#page-1-0) > [Segurança](#page-155-0) > [Bloquear as definições do equipamento a partir do painel de](#page-210-0) [controlo](#page-210-0) > [Descrição geral do bloqueio de definições](#page-211-0) > Definir ou alterar a palavra-passe de bloqueio de definições

# **Definir ou alterar a palavra-passe de bloqueio de definições**

**Modelos Relacionados**: ADS-4700W/ADS-4900W

- 1. Prima ( [Definições de admin.].
- 2. Introduza a palavra-passe atual e prima  $[OK]$ .
- 3. Prima [Palavra-passe].

Esta palavra-passe é válida também para outras funções de [Definições de admin.] e para iniciar sessão na gestão baseada na Web.

- 4. Introduza a palavra-passe que pretende utilizar (8 a 32 carateres) e prima [OK].
- 5. Quando o LCD apresentar [Confirmar:], introduza novamente a palavra-passe e, de seguida, prima [OK].
- 6. Quando o equipamento solicitar a seleção do passo seguinte, escolha a sua seleção.
- 7. Prima  $\left\{ \cdot \right\}$ .

Ø

### **Informações relacionadas**

<span id="page-213-0"></span> [Página inicial](#page-1-0) > [Segurança](#page-155-0) > [Bloquear as definições do equipamento a partir do painel de](#page-210-0) [controlo](#page-210-0) > [Descrição geral do bloqueio de definições](#page-211-0) > Ativar o bloqueio de definições

# **Ativar o bloqueio de definições**

**Modelos Relacionados**: ADS-4700W/ADS-4900W

Utilize a função Bloqueio de definições para impedir o acesso não autorizado às definições do equipamento. Quando o bloqueio de definições está ligado, não é possível aceder às definições do equipamento sem introduzir a palavra-passe.

1. Prima ( [Definições de admin.].

2. Introduza a palavra-passe atual e prima  $[OK]$ .

3. Prima [Gestão de restrições] > [Bloqueio de definições] > [Ligado].

4. Quando o equipamento solicitar a seleção do passo seguinte, escolha a sua seleção.

Para desativar o bloqueio de definições, repita os passos 1 e 2 e prima [Gestão de restrições] > [Bloqueio de definições] > [Desligado].

 **Informações relacionadas**

D

<span id="page-214-0"></span> [Página inicial](#page-1-0) > [Segurança](#page-155-0) > [Bloquear as definições do equipamento a partir do painel de](#page-210-0) [controlo](#page-210-0) > [Descrição geral do bloqueio de definições](#page-211-0) > Restringir determinadas definições do equipamento

# **Restringir determinadas definições do equipamento**

**Modelos Relacionados**: ADS-4700W/ADS-4900W

- 1. Prima le [Definições de admin.].
- 2. Introduza a palavra-passe de administrador atual e prima [OK].
- 3. Prima [Gestão de restrições] > [A definir detalhes do bloqueio].

Para utilizar esta funcionalidade, ative a opção [Bloqueio de definições]. Ø

- 4. Escolha as definições do equipamento que pretende restringir e prima [OK].
- 5. Prima  $\bigcap$ .

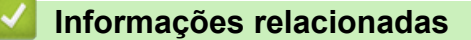

 [Página inicial](#page-1-0) > Brother Web Connect

### **Brother Web Connect**

**Modelos Relacionados**: ADS-4700W/ADS-4900W

- [Descrição geral do Brother Web Connect](#page-216-0)
- [Serviços online utilizados com o Brother Web Connect](#page-218-0)
- [Configurar o Brother Web Connect](#page-220-0)
- [Digitalizar e carregar documentos através do Brother Web Connect](#page-228-0)
<span id="page-216-0"></span> [Página inicial](#page-1-0) > [Brother Web Connect](#page-215-0) > Descrição geral do Brother Web Connect

# **Descrição geral do Brother Web Connect**

#### **Modelos Relacionados**: ADS-4700W/ADS-4900W

Alguns sítios da Web disponibilizam serviços que permitem aos utilizadores carregar e ver diretamente imagens. O equipamento Brother permite digitalizar imagens e carregá-las para estes serviços.

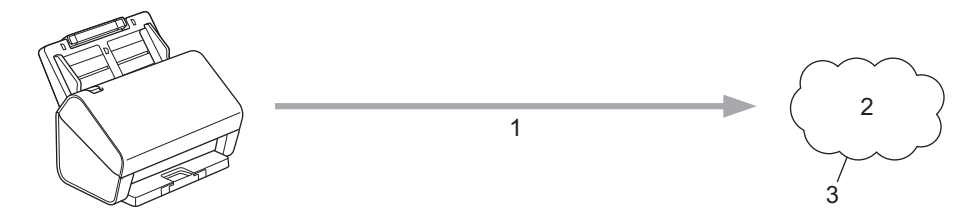

- 1. Digitalização
- 2. Fotografias, imagens, documentos e outros ficheiros
- 3. Serviço Web

Para utilizar o Brother Web Connect, o equipamento Brother tem de estar ligado a uma rede com acesso à Internet através de uma ligação sem fios ou com fios.

Para instalações de rede que utilizem um servidor proxy, o equipamento também tem de ser configurado para utilizar um servidor proxy. Se tiver dúvidas acerca da sua ligação de rede, consulte o seu administrador de rede.

Um servidor proxy é um computador que serve de intermediário entre computadores sem uma ligação direta à Internet e a própria Internet.

Prima (Fo) ([para Web]) ou  $\binom{2}{3}$  ([Aplicações]) no ecrã tátil para utilizar o Brother Web Connect.

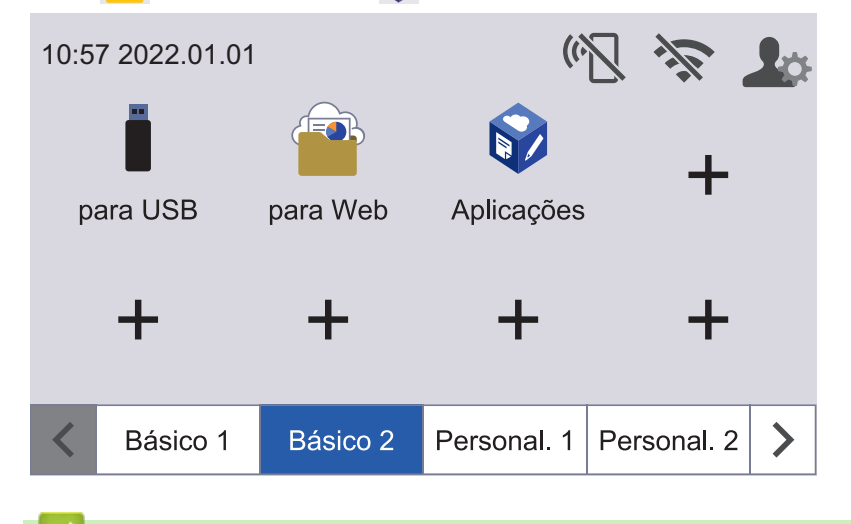

#### **Informações relacionadas**

- [Brother Web Connect](#page-215-0)
	- [Configurar as definições do servidor proxy utilizando a gestão baseada na Web](#page-217-0)

<span id="page-217-0"></span> [Página inicial](#page-1-0) > [Brother Web Connect](#page-215-0) > [Descrição geral do Brother Web Connect](#page-216-0) > Configurar as definições do servidor proxy utilizando a gestão baseada na Web

# **Configurar as definições do servidor proxy utilizando a gestão baseada na Web**

**Modelos Relacionados**: ADS-4700W/ADS-4900W

Se a rede utilizar um servidor proxy, é necessário configurar as seguintes informações do servidor proxy utilizando a gestão baseada na Web:

- Endereço do servidor proxy
- Número de porta
- User Name (Nome de utilizador)
- Palavra-passe

Recomendamos o Microsoft Internet Explorer 11.0 ou mais recente/Microsoft Edge para Windows, Safari 12.0 ou mais recente para Mac, Google Chrome™ para Android (4.x ou mais recente) e Google Chrome™/ Safari para iOS (10.x ou mais recente). Certifique-se de que o JavaScript e os "cookies" estão sempre ativados, independentemente do browser que utilizar.

- 1. Inicie o seu browser.
- 2. Introduza "https://endereço IP do equipamento" na barra de endereço do seu browser (em que "endereço IP do equipamento" é o endereço IP do equipamento).

Por exemplo:

Ø

https://192.168.1.2

3. Se necessário, introduza a palavra-passe no campo **Login (Iniciar sessão)** e clique em **Login (Iniciar sessão)**.

É possível encontrar a palavra-passe predefinida para gerir as definições deste equipamento na parte posterior do equipamento, com a menção "**Pwd**".

4. Aceda ao menu de navegação e clique em **Network (Rede)** > **Network (Rede)** > **Protocol (Protocolo)**.

Inicie a partir de  $\equiv$  se o menu de navegação não for apresentado do lado esquerdo do ecrã.

- 5. Certifique-se de que a caixa de verificação **Proxy** está marcada e clique em **Submit (Enviar)**.
- 6. No campo **Proxy**, clique em **Advanced Settings (Definições avançadas)**.
- 7. Introduza os dados do servidor proxy.
- 8. Clique em **Submit (Enviar)**.

#### **Informações relacionadas**

• [Descrição geral do Brother Web Connect](#page-216-0)

#### **Tópicos relacionados:**

• [Aceder à gestão baseada na Web](#page-299-0)

 [Página inicial](#page-1-0) > [Brother Web Connect](#page-215-0) > Serviços online utilizados com o Brother Web Connect

# **Serviços online utilizados com o Brother Web Connect**

#### **Modelos Relacionados**: ADS-4700W/ADS-4900W

Utilize o Brother Web Connect para aceder a serviços online a partir do seu equipamento Brother. Alguns destes serviços Web oferecem versões profissionais.

Para utilizar o Brother Web Connect, é necessário ter uma conta do serviço online que pretende utilizar. Se ainda não possuir uma conta, utilize um computador para aceder ao site do serviço e criar uma conta.

### **Google Drive™**

É um serviço online de armazenamento, edição e partilha de documentos e sincronização de ficheiros. URL: [drive.google.com](http://drive.google.com)

#### **Evernote®**

É um serviço de armazenamento e gestão de ficheiros online.

URL: [www.evernote.com](http://www.evernote.com)

#### **Dropbox**

É um serviço de armazenamento, partilha e sincronização de ficheiros online.

URL: [www.dropbox.com](http://www.dropbox.com)

#### **OneDrive**

É um serviço de armazenamento, partilha e gestão de ficheiros online.

URL:<https://onedrive.live.com>

#### **Box**

É um serviço de partilha e edição de documentos online.

URL: [www.box.com](http://www.box.com)

#### **OneNote**

É um serviço de partilha e edição de documentos online.

URL: [www.onenote.com](http://www.onenote.com)

#### **SharePoint Online**

Um serviço de armazenamento, partilha e gestão de conteúdos online para empresas.

Para obter mais informações sobre qualquer um destes serviços, consulte o website do respetivo serviço.

A tabela que se segue descreve os tipos de ficheiros que podem ser utilizados com cada função do Brother Web Connect:

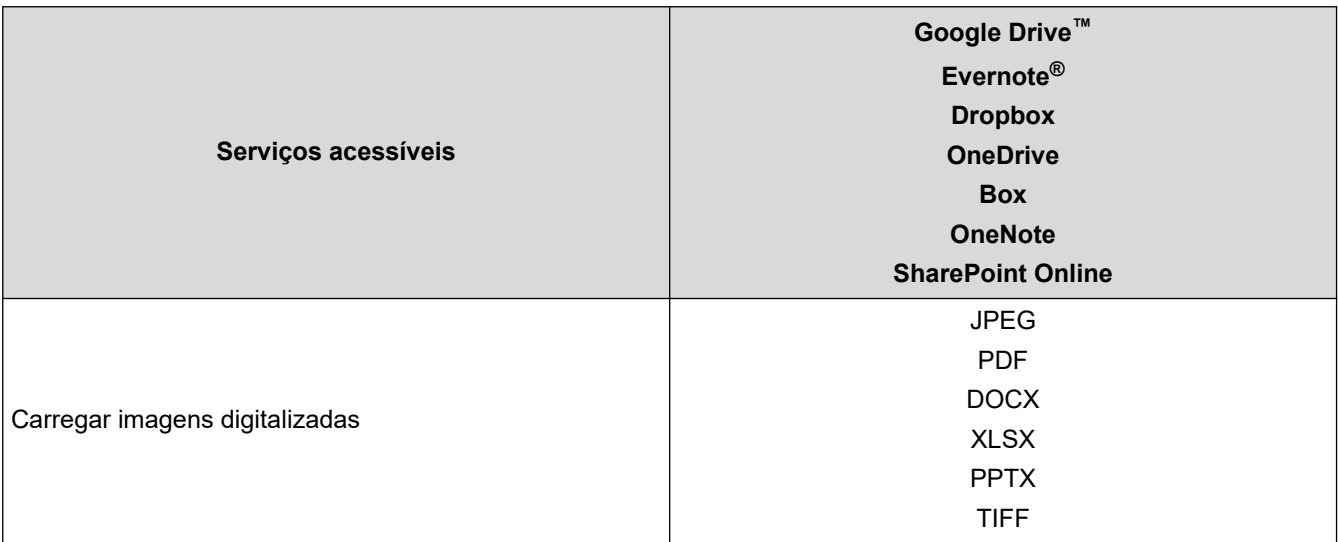

- Ø • Nem todos os serviços estão disponíveis em todos os países.
	- Para Hong Kong, Taiwan e Coreia:

O Brother Web Connect suporta apenas nomes de ficheiro escritos com o alfabeto inglês. Os ficheiros com nomes em idioma local não serão descarregados.

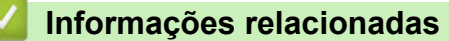

• [Brother Web Connect](#page-215-0)

<span id="page-220-0"></span> [Página inicial](#page-1-0) > [Brother Web Connect](#page-215-0) > Configurar o Brother Web Connect

# **Configurar o Brother Web Connect**

**Modelos Relacionados**: ADS-4700W/ADS-4900W

- [Resumo da configuração do Brother Web Connect](#page-221-0)
- [Criar uma conta para cada serviço online antes de utilizar o Brother Web Connect](#page-223-0)
- [Solicitar acesso ao Brother Web Connect](#page-224-0)
- [Registar uma conta no seu equipamento Brother para o Brother Web Connect](#page-226-0)

<span id="page-221-0"></span> [Página inicial](#page-1-0) > [Brother Web Connect](#page-215-0) > [Configurar o Brother Web Connect](#page-220-0) > Resumo da configuração do Brother Web Connect

# **Resumo da configuração do Brother Web Connect**

```
Modelos Relacionados: ADS-4700W/ADS-4900W
```
Configure as definições do Brother Web Connect utilizando o seguinte procedimento:

#### **Passo 1: Criar uma conta no serviço que pretende utilizar.**

Aceda ao website do serviço utilizando um computador e crie uma conta. (Se já possuir uma conta, não é necessário criar uma conta adicional.)

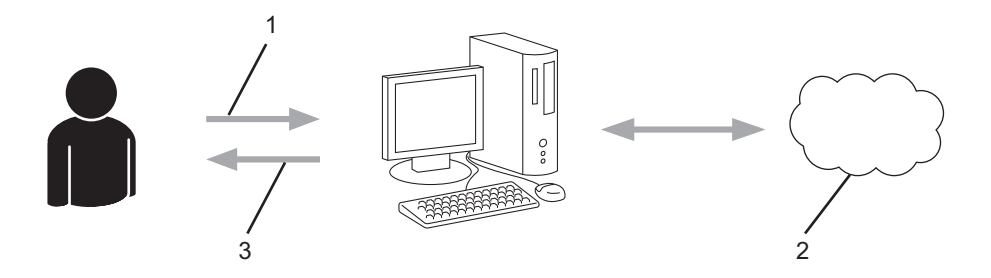

- 1. Registo do utilizador
- 2. Serviço Web
- 3. Obter uma conta

### **Passo 2: Solicitar acesso ao Brother Web Connect.**

Inicie o acesso ao Brother Web Connect utilizando um computador e obtenha uma ID temporária.

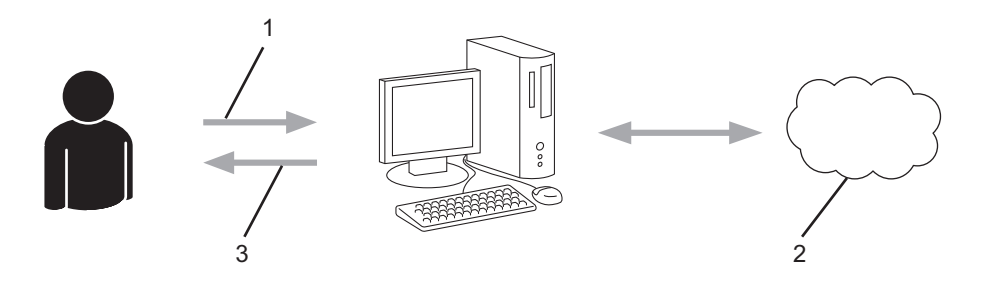

- 1. Introduzir a informação da conta
- 2. Página de candidatura ao Brother Web Connect
- 3. Obter uma ID temporária

### **Passo 3: Registar as informações da conta no equipamento para aceder ao serviço que pretende utilizar.**

Introduza a ID temporária para ativar o serviço no seu equipamento. Especifique o nome de conta da forma que pretender que este seja apresentado no equipamento e introduza um PIN, caso pretenda utilizá-lo.

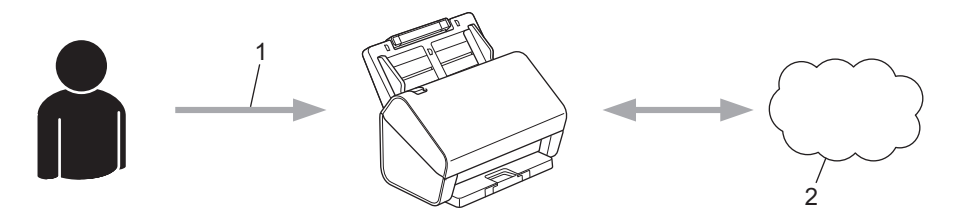

- 1. Introduza a ID temporária
- 2. Serviço Web

O seu equipamento Brother está pronto para utilizar o serviço.

# **Informações relacionadas**

• [Configurar o Brother Web Connect](#page-220-0)

<span id="page-223-0"></span> [Página inicial](#page-1-0) > [Brother Web Connect](#page-215-0) > [Configurar o Brother Web Connect](#page-220-0) > Criar uma conta para cada serviço online antes de utilizar o Brother Web Connect

# **Criar uma conta para cada serviço online antes de utilizar o Brother Web Connect**

**Modelos Relacionados**: ADS-4700W/ADS-4900W

Para utilizar o Brother Web Connect para aceder a um serviço online, tem de possuir uma conta nesse serviço. Se ainda não possuir uma conta, utilize um computador para aceder ao site do serviço e criar uma conta. Depois de criar uma conta, inicie sessão e utilize uma vez a conta com um computador antes de utilizar a função Brother Web Connect. Se não o fizer, poderá não conseguir aceder ao serviço utilizando o Brother Web Connect.

Se já possuir uma conta, não é necessário criar uma conta adicional.

Após terminar a criação de uma conta no serviço online que pretende utilizar, solicite o acesso Brother Web Connect.

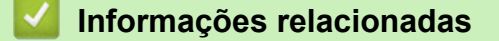

• [Configurar o Brother Web Connect](#page-220-0)

<span id="page-224-0"></span> [Página inicial](#page-1-0) > [Brother Web Connect](#page-215-0) > [Configurar o Brother Web Connect](#page-220-0) > Solicitar acesso ao Brother Web Connect

# **Solicitar acesso ao Brother Web Connect**

**Modelos Relacionados**: ADS-4700W/ADS-4900W

Para utilizar o Brother Web Connect para aceder a serviços online, primeiro tem de solicitar acesso ao Brother Web Connect utilizando um computador que tenha o software da Brother instalado.

1. Aceda ao site da aplicação Brother Web Connect:

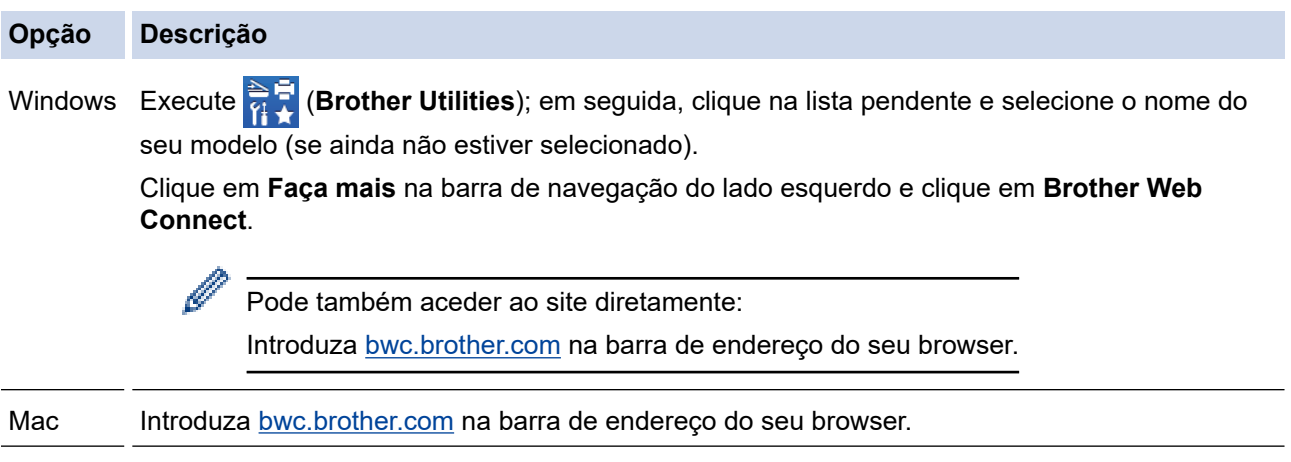

A página do Brother Web Connect abre.

- 2. Selecione o serviço que pretende utilizar.
- 3. Siga as instruções no ecrã e solicite acesso.

# **NOTA**

Quando utilizar o SharePoint Online, siga as instruções apresentadas no ecrã para registar uma biblioteca de documentos.

Quando terminar, aparece a identificação temporária.

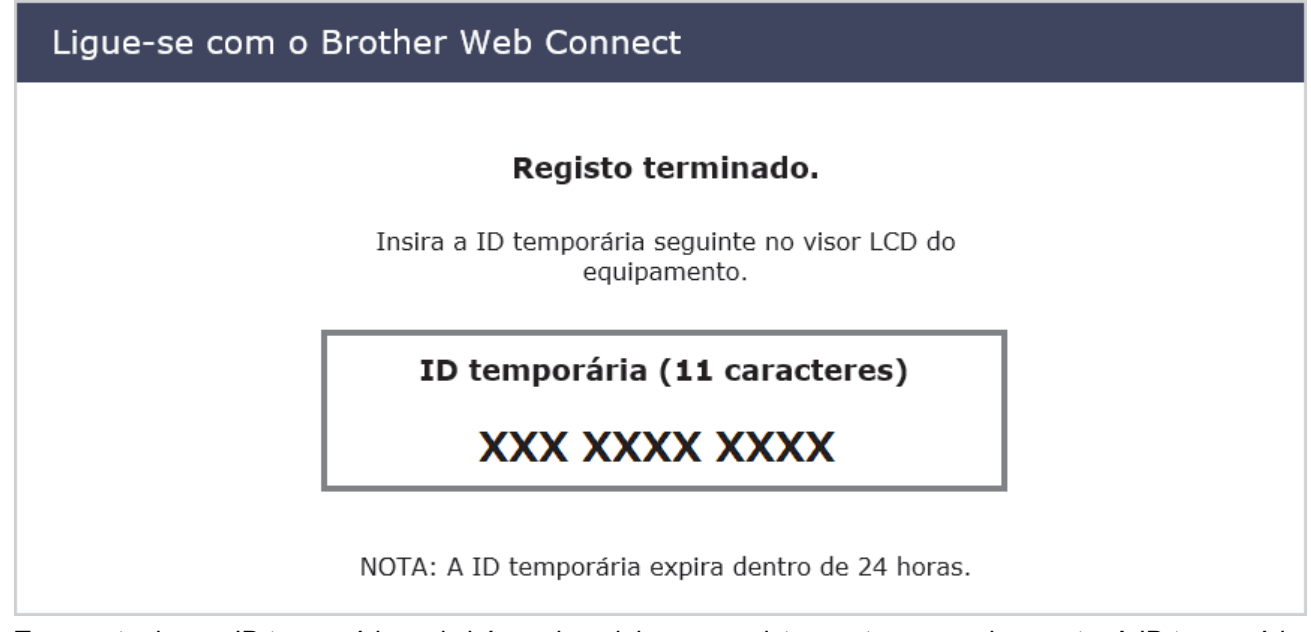

- 4. Tome nota da sua ID temporária, pois irá precisar dela para registar contas no equipamento. A ID temporária é válida durante 24 horas.
- 5. Feche o browser.

Agora que já tem uma identificação de acesso ao Brother Web Connect, tem de registar esta identificação no seu equipamento para poder utilizá-lo para aceder ao serviço Web que pretende utilizar.

### **Informações relacionadas**

• [Configurar o Brother Web Connect](#page-220-0)

<span id="page-226-0"></span> [Página inicial](#page-1-0) > [Brother Web Connect](#page-215-0) > [Configurar o Brother Web Connect](#page-220-0) > Registar uma conta no seu equipamento Brother para o Brother Web Connect

# **Registar uma conta no seu equipamento Brother para o Brother Web Connect**

**Modelos Relacionados**: ADS-4700W/ADS-4900W

Terá de introduzir as informações da sua conta Brother Web Connect e configurar o equipamento para que este possa utilizar o Brother Web Connect para aceder ao serviço pretendido.

- É necessário solicitar o acesso ao Brother Web Connect para registar uma conta no seu equipamento.
- Antes de registar uma conta, confirme se estão definidas a data e a hora corretas no painel de controlo do equipamento.
- 1. Prima o separador [Básico 2] no ecrã inicial e depois prima [para Web].
	- Se forem apresentadas informações relativas à ligação à Internet no LCD do equipamento, leia-as e prima [OK].
	- Ocasionalmente, serão apresentadas atualizações ou notícias sobre funções do Brother Web Connect no LCD. Leia as informações e prima [OK].
- 2. Prima ◀ ou ▶ para visualizar o serviço no qual se pretende registar.

Prima o nome do serviço.

- 3. Se forem apresentadas informações relativas ao Brother Web Connect, prima [OK].
- 4. Prima [Registar/apagar conta] > [Registar conta].
- 5. O equipamento pedir-lhe-á que introduza a ID temporária que recebeu quando solicitou o acesso ao Brother Web Connect.

Prima [OK].

6. Introduza a ID temporária no LCD e prima [OK].

Se as informações que introduziu não corresponderem à ID temporária que recebeu quando solicitou o acesso ou se a ID temporária tiver caducado, será apresentada uma mensagem de erro no LCD. Introduza a ID temporária corretamente ou solicite novamente o acesso e receba uma nova ID temporária.

- 7. O equipamento pedir-lhe-á que introduza o nome da conta que pretende que apareça no LCD. Prima [OK].
- 8. Introduza o nome utilizando o LCD e prima [OK].
- 9. Execute uma das seguintes ações:
	- Para definir um PIN para a conta, prima [Sim]. (Um PIN impede o acesso não autorizado à conta.) Introduza um número de quatro algarismos e prima [OK].
	- Se não pretender definir um PIN, prima [Não].

Quando as informações da conta que introduziu aparecerem, confirme se estão corretas.

- 10. Prima [Sim] para registar as informações conforme as introduziu.
- 11. Prima [OK].

O registo da conta está concluído e o seu equipamento já pode aceder ao serviço.

12. Prima  $\left[\begin{array}{c} 1 \end{array}\right]$ .

# **Informações relacionadas**

• [Configurar o Brother Web Connect](#page-220-0)

 [Página inicial](#page-1-0) > [Brother Web Connect](#page-215-0) > Digitalizar e carregar documentos através do Brother Web Connect

## **Digitalizar e carregar documentos através do Brother Web Connect**

#### **Modelos Relacionados**: ADS-4700W/ADS-4900W

É possível carregar as fotografias e os documentos digitalizados diretamente para um serviço web sem utilizar um computador.

- Quando digitalizar e carregar ficheiros JPEG ou PDF pesquisáveis, a digitalização monocromática não estará disponível.
- Quando digitalizar e carregar ficheiros do Microsoft Office, a digitalização monocromática e a digitalização a cinzento não estarão disponíveis.
- Quando digitalizar e carregar ficheiros no formato JPEG, cada página é carregada como um ficheiro separado.
- Os documentos carregados são guardados num álbum com o nome **From\_BrotherDevice**.

Para obter informações relativas a restrições, como o tamanho ou o número de documentos que podem ser colocados, consulte o site do serviço respetivo.

Se for um utilizador do Web Connect sujeito a restrições com a função Secure Function Lock (Bloqueio de funções de segurança, disponível em alguns modelos), não pode carregar os dados digitalizados.

- 1. Coloque o documento.
- 2. Prima o separador [Básico 2] no ecrã inicial e depois prima [para Web].
	- Se forem apresentadas informações relativas à ligação à Internet no LCD do equipamento, leia-as e prima [OK].
	- Ocasionalmente, serão apresentadas atualizações ou notícias sobre funções do Brother Web Connect no LCD. Leia as informações e prima [OK].
- 3. Prima  $\triangleleft$  ou  $\triangleright$  para visualizar o serviço que aloja a conta que pretende carregar.
- Prima o nome do serviço.
- 4. Prima A ou  $\blacktriangledown$  para visualizar o nome da conta e, em seguida, prima-o.
- 5. Se aparecer o ecrã de introdução do PIN, introduza o PIN de quatro algarismos e prima [OK].
- 6. Siga as instruções no ecrã para concluir esta operação.

### **Informações relacionadas**

• [Brother Web Connect](#page-215-0)

<span id="page-229-0"></span> [Página inicial](#page-1-0) > Brother iPrint&Scan para Windows e Mac

# **Brother iPrint&Scan para Windows e Mac**

- [Descrição geral do Brother iPrint&Scan](#page-230-0)
- [Configurar as definições de digitalização para fluxo de trabalho utilizando o Brother](#page-231-0) [iPrint&Scan](#page-231-0)

<span id="page-230-0"></span> [Página inicial](#page-1-0) > [Brother iPrint&Scan para Windows e Mac](#page-229-0) > Descrição geral do Brother iPrint&Scan

# **Descrição geral do Brother iPrint&Scan**

Utilize o Brother iPrint&Scan para Windows e Mac para digitalizar a partir do computador.

O ecrã seguinte mostra um exemplo do Brother iPrint&Scan para Windows. Pode utilizá-lo para digitalizar documentos e verificar o estado do equipamento. O ecrã real pode ser diferente consoante a versão da aplicação.

**Windows** 

Visite a página de **Transferências** correspondente ao seu modelo em [support.brother.com](https://support.brother.com/g/b/midlink.aspx) para descarregar a aplicação mais recente.

• Mac

Descarregue e instale o Brother iPrint&Scan a partir da App Store.

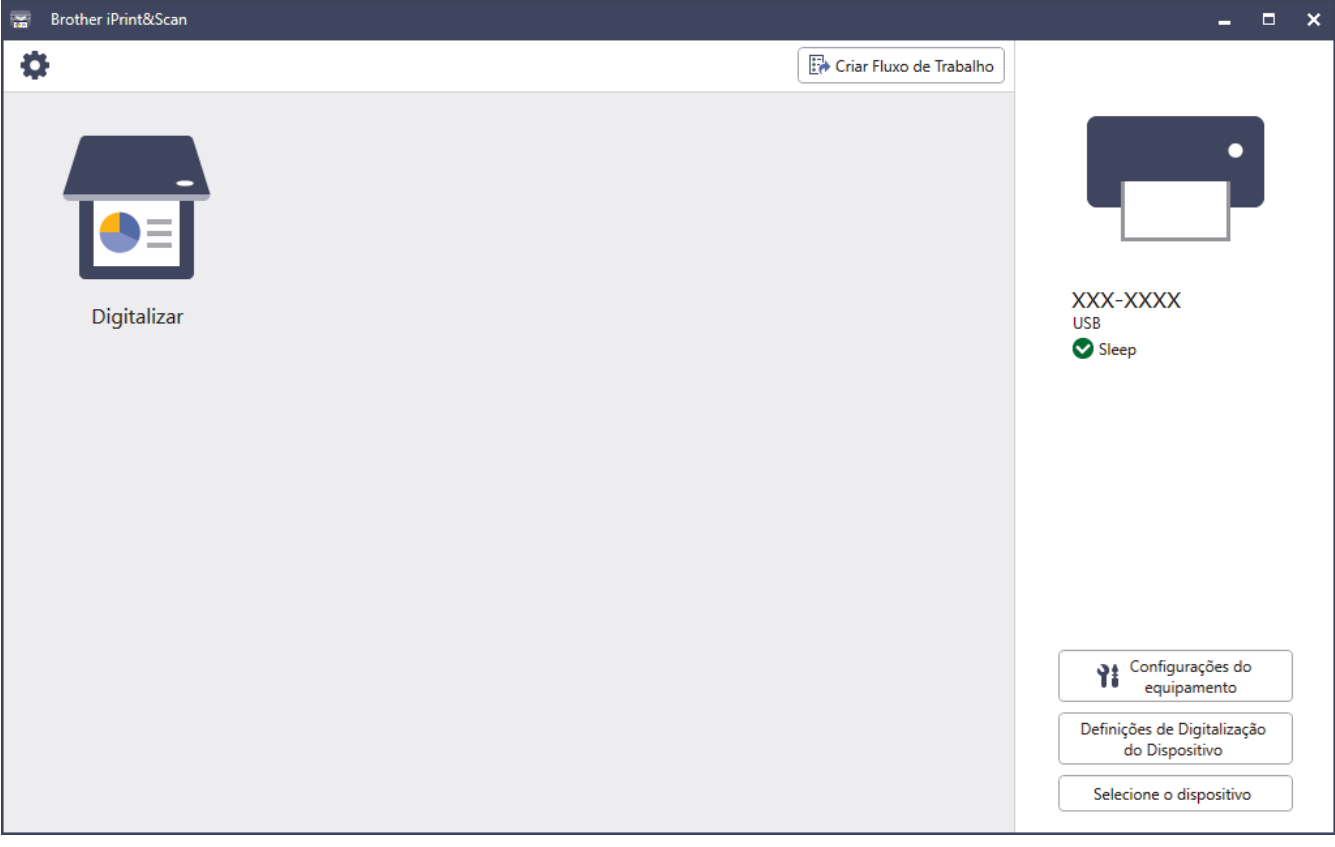

### **Informações relacionadas**

- [Brother iPrint&Scan para Windows e Mac](#page-229-0)
- **Tópicos relacionados:**
- [Digitalizar utilizando o Brother iPrint&Scan \(Windows\)](#page-113-0)
- [Digitalizar utilizando o Brother iPrint&Scan \(Mac\)](#page-115-0)
- [Alterar as definições de digitalização utilizando o Brother iPrint&Scan](#page-98-0)

<span id="page-231-0"></span> [Página inicial](#page-1-0) > [Brother iPrint&Scan para Windows e Mac](#page-229-0) > Configurar as definições de digitalização para fluxo de trabalho utilizando o Brother iPrint&Scan

# **Configurar as definições de digitalização para fluxo de trabalho utilizando o Brother iPrint&Scan**

As seguintes condições têm de ser cumpridas para utilizar a digitalização para fluxo de trabalho:

- Windows
	- O controlador do scanner está instalado. Descarregue e instale o controlador a partir de [support.brother.com](https://support.brother.com/g/b/midlink.aspx).
	- Foram configuradas predefinições para digitalizar a partir do equipamento. Configure as definições ao seguir as instruções apresentadas no ecrã **Definições de Digitalização do Dispositivo**.
- Mac
	- A **iPrint&Scan Push Scan Tool** está instalada. Descarregue e instale a **iPrint&Scan Push Scan Tool** a partir de [support.brother.com.](https://support.brother.com/g/b/midlink.aspx)
	- Foram configuradas predefinições para digitalizar a partir do equipamento.

No ecrã inicial do Brother iPrint&Scan, clique em **Definições de Digitalização do Dispositivo** > **Guardar pasta...** e guarde no local aplicável. Conclua o processo ao seguir as instruções apresentadas no ecrã.

>> Criar um fluxo de trabalho

- >> Configurar fluxos de trabalho
- >> Editar ou eliminar o fluxo de trabalho

### **Criar um fluxo de trabalho**

- 1. No ecrã inicial do Brother iPrint&Scan, clique em **Criar Fluxo de Trabalho**.
- 2. Crie um fluxo de trabalho ao seguir as instruções apresentadas no ecrã.

### **Configurar fluxos de trabalho**

- 1. No ecrã inicial do Brother iPrint&Scan, clique em **Definições de Digitalização do Dispositivo** > **Fluxo de trabalho**.
- 2. Selecione o fluxo de trabalho que pretende apresentar quando o botão de fluxo de trabalho é premido no equipamento e clique em **OK**.

### **Editar ou eliminar o fluxo de trabalho**

- 1. No ecrã inicial do Brother iPrint&Scan, clique em **Configuração da Aplicação** > **Gestão do Fluxo de Trabalho**.
- 2. Selecione o fluxo de trabalho que pretende editar ou eliminar e clique em **Editar** ou **Eliminar**.

### **Informações relacionadas**

• [Brother iPrint&Scan para Windows e Mac](#page-229-0)

<span id="page-232-0"></span> [Página inicial](#page-1-0) > Solução de problemas

# **Solução de problemas**

- [Mensagens de erro e de manutenção](#page-233-0)
- [Indicações de erro e manutenção](#page-239-0)
- [Encravamento de documento](#page-241-0)
- [Se ocorrerem problemas no equipamento](#page-243-0)
- [Verificar o número de série](#page-258-0)
- [Reiniciar o equipamento Brother](#page-260-0)

# <span id="page-233-0"></span>**Mensagens de erro e de manutenção**

#### **Modelos Relacionados**: ADS-4700W/ADS-4900W

Como acontece com qualquer artigo de escritório sofisticado, podem ocorrer erros e será eventualmente necessário substituir consumíveis. Se isto acontecer, o equipamento identifica o erro ou a manutenção de rotina necessária e exibe a mensagem adequada. As mensagens de erro e de manutenção mais comuns são apresentadas na tabela abaixo.

Na maioria dos casos, o próprio utilizador pode corrigir os erros e eliminar as mensagens de manutenção de rotina. Se necessitar de mais informações, aceda à página de **Perguntas mais frequentes e Resolução de problemas** correspondente ao seu modelo em [support.brother.com](https://support.brother.com/g/b/midlink.aspx).

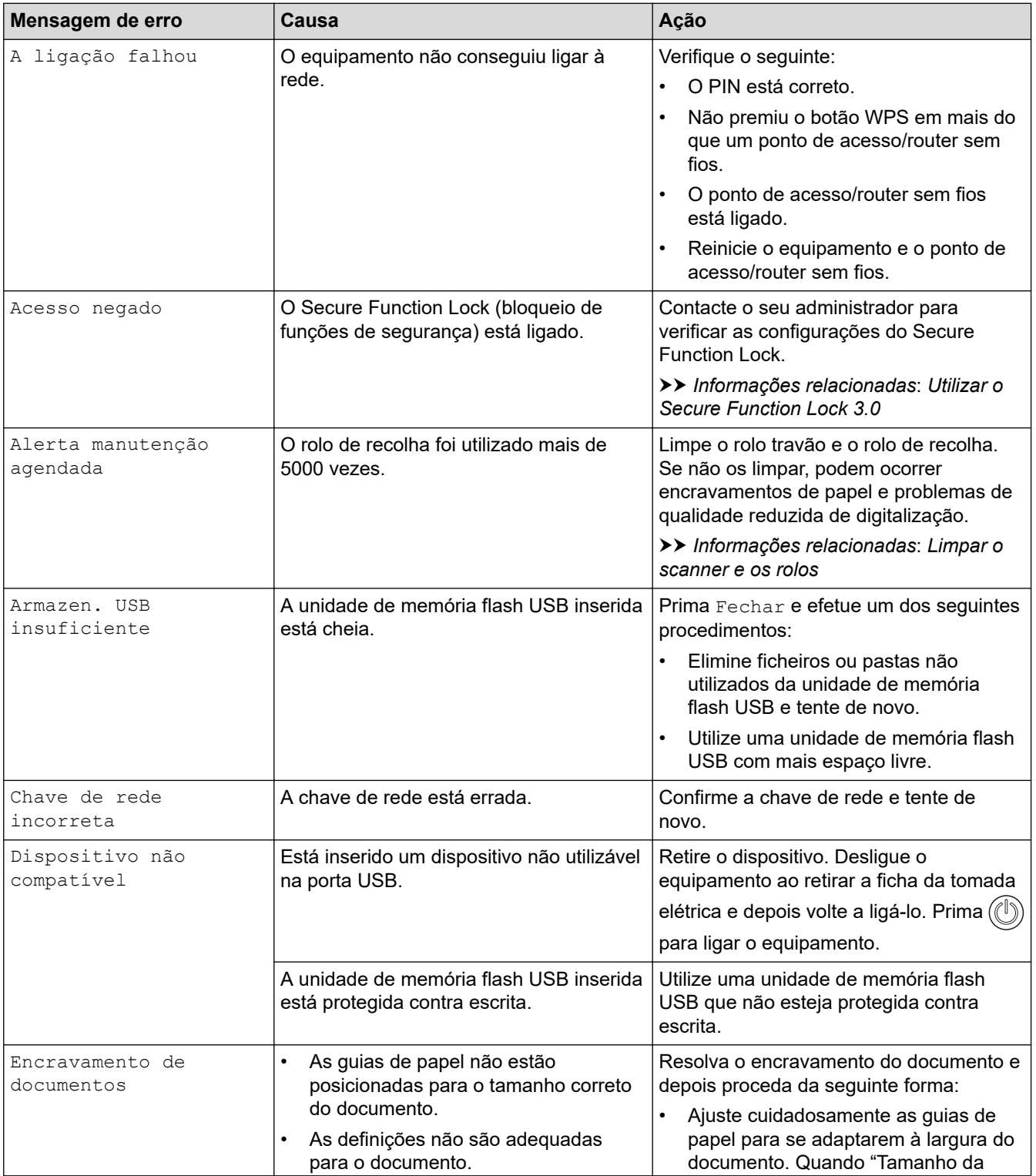

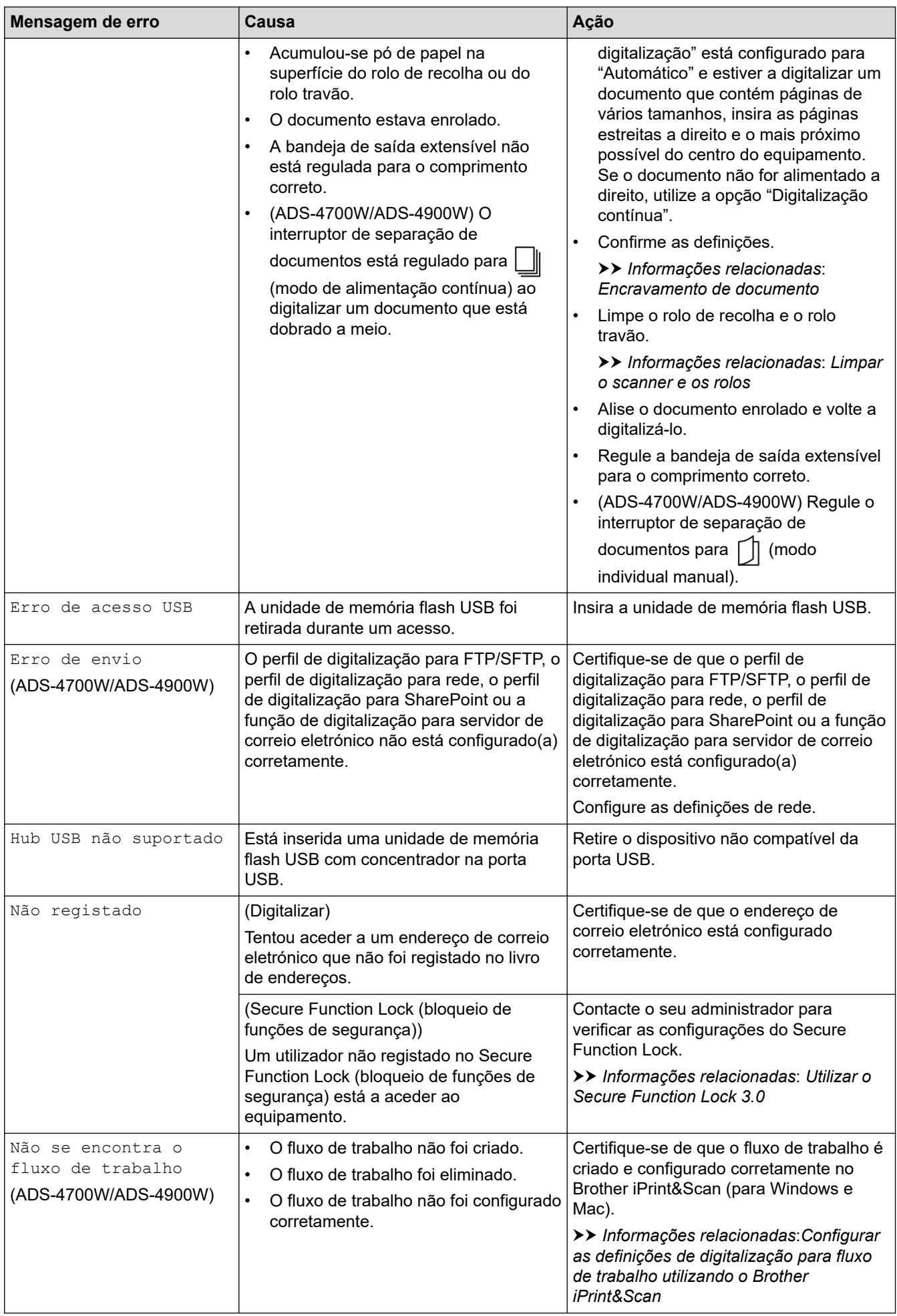

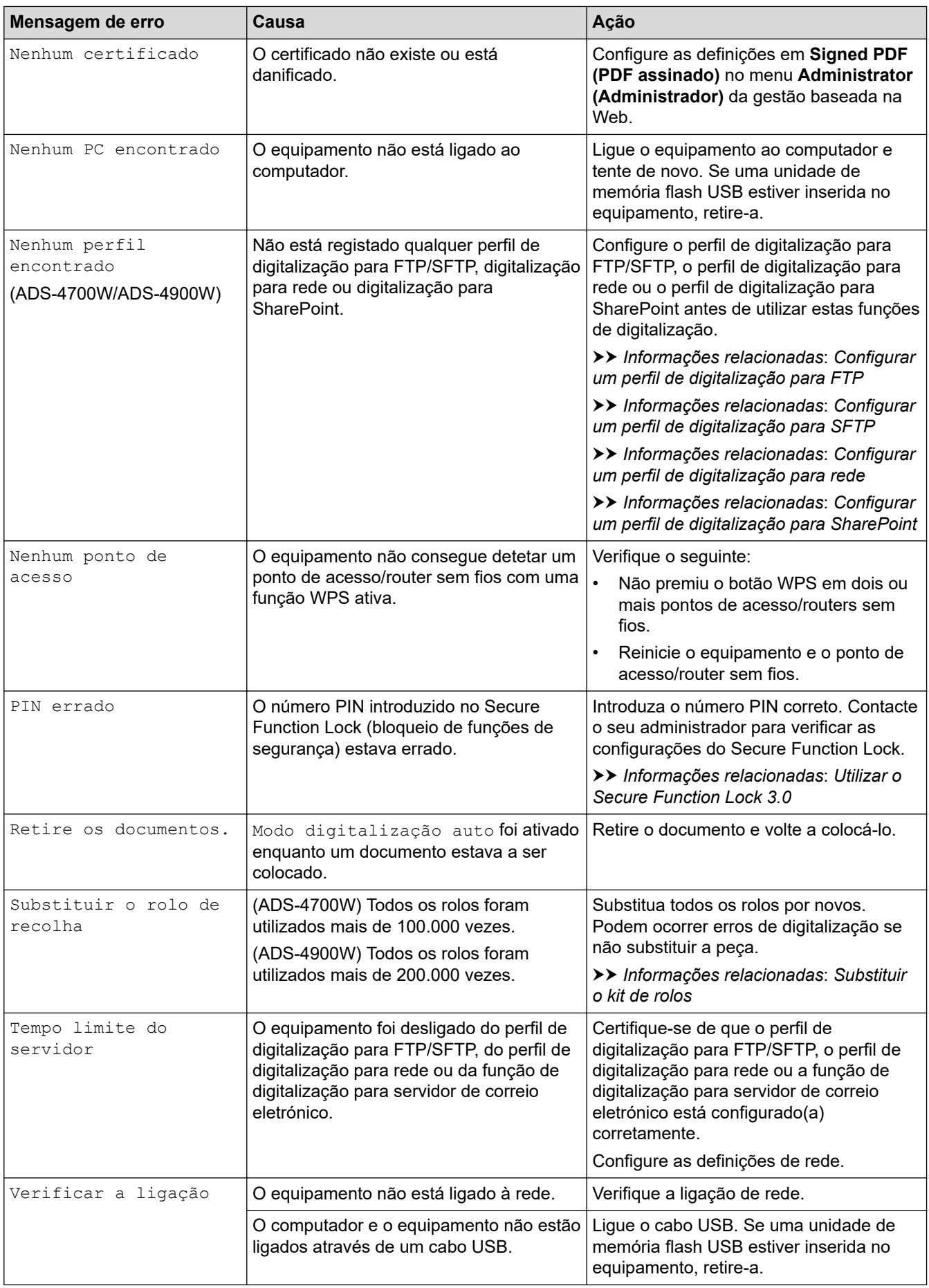

#### **Informações relacionadas** ∣✔

• [Solução de problemas](#page-232-0)

• [Mensagens de erro ao utilizar a função Brother Web Connect](#page-237-0)

### **Tópicos relacionados:**

- [Utilizar o Secure Function Lock 3.0](#page-199-0)
- [Limpar o scanner e os rolos](#page-264-0)
- [Substituir o kit de rolos \(ADS-4300N/ADS-4700W\)](#page-273-0)
- [Substituir o kit de rolos \(ADS-4900W\)](#page-278-0)
- [Configurar um perfil de digitalização para rede](#page-86-0)
- [Configurar um perfil de digitalização para FTP](#page-73-0)
- [Configurar um perfil de digitalização para SFTP](#page-78-0)
- [Configurar um perfil de digitalização para SharePoint](#page-90-0)
- [Encravamento de documento](#page-241-0)
- [Configurar as definições de digitalização para fluxo de trabalho utilizando o Brother iPrint&Scan](#page-231-0)

<span id="page-237-0"></span> [Página inicial](#page-1-0) > [Solução de problemas](#page-232-0) > [Mensagens de erro e de manutenção](#page-233-0) > Mensagens de erro ao utilizar a função Brother Web Connect

# **Mensagens de erro ao utilizar a função Brother Web Connect**

**Modelos Relacionados**: ADS-4700W/ADS-4900W

Caso ocorra um erro, o equipamento Brother apresenta uma mensagem de erro. As mensagens de erro mais comuns são descritas na tabela.

O utilizador pode corrigir a maioria dos erros. Se necessitar de mais sugestões, aceda à página de **Perguntas mais frequentes e Resolução de problemas** correspondente ao seu modelo em [support.brother.com.](https://support.brother.com/g/b/midlink.aspx)

### **Erro de ligação**

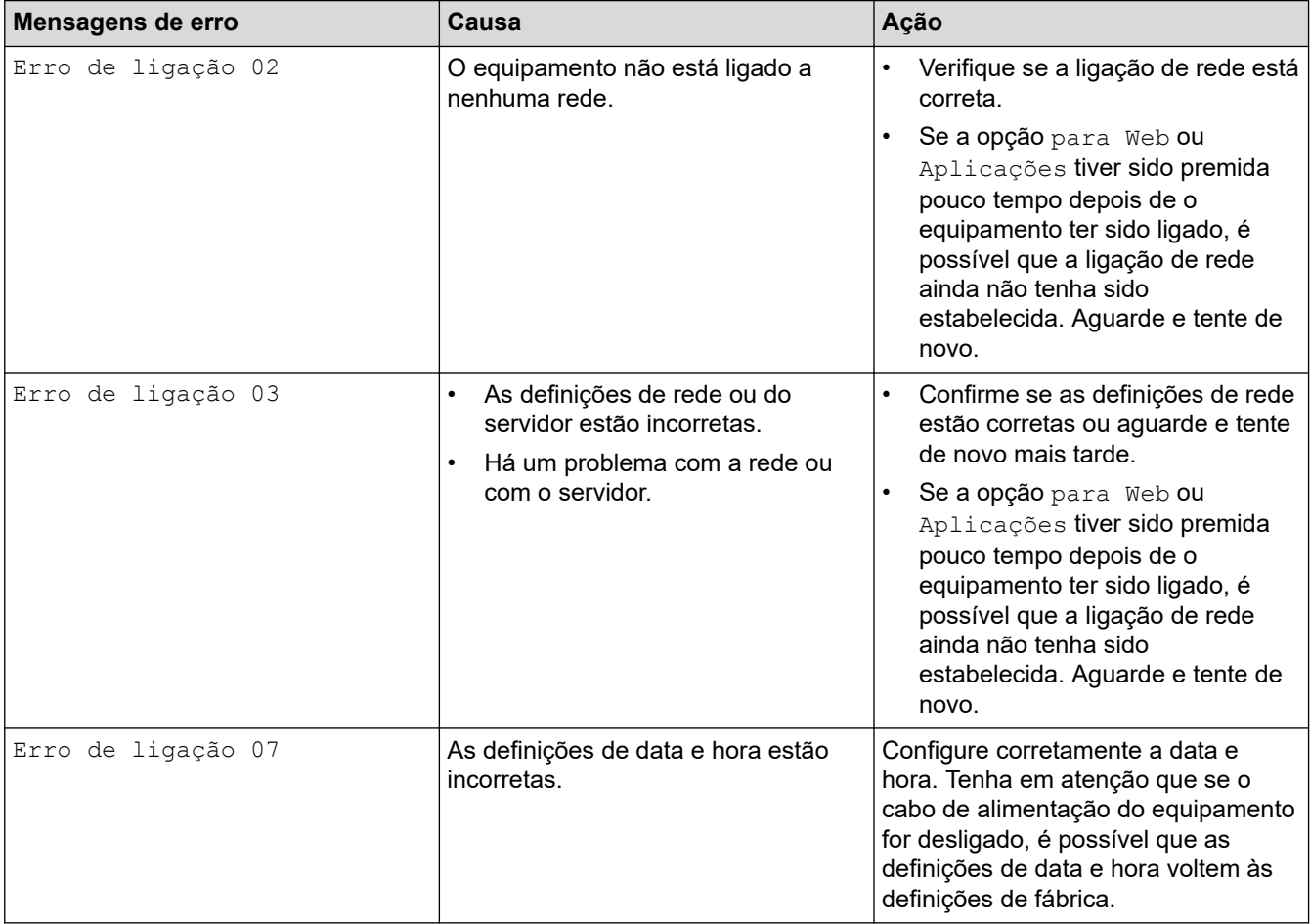

### **Erro de autenticação**

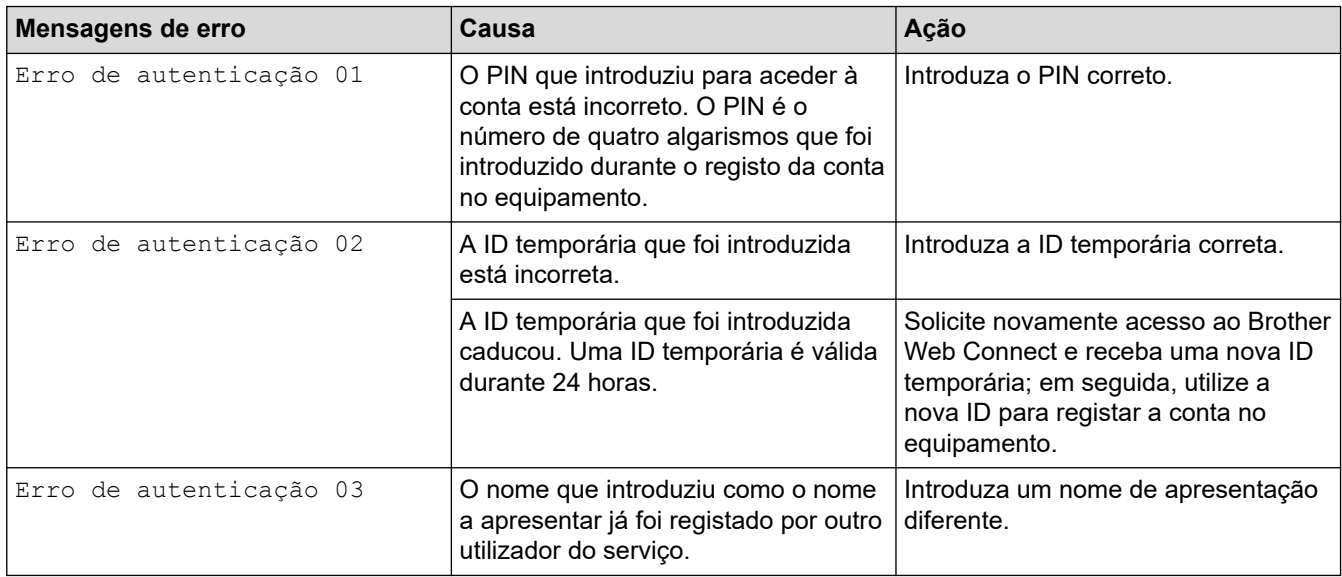

### **Erro de servidor**

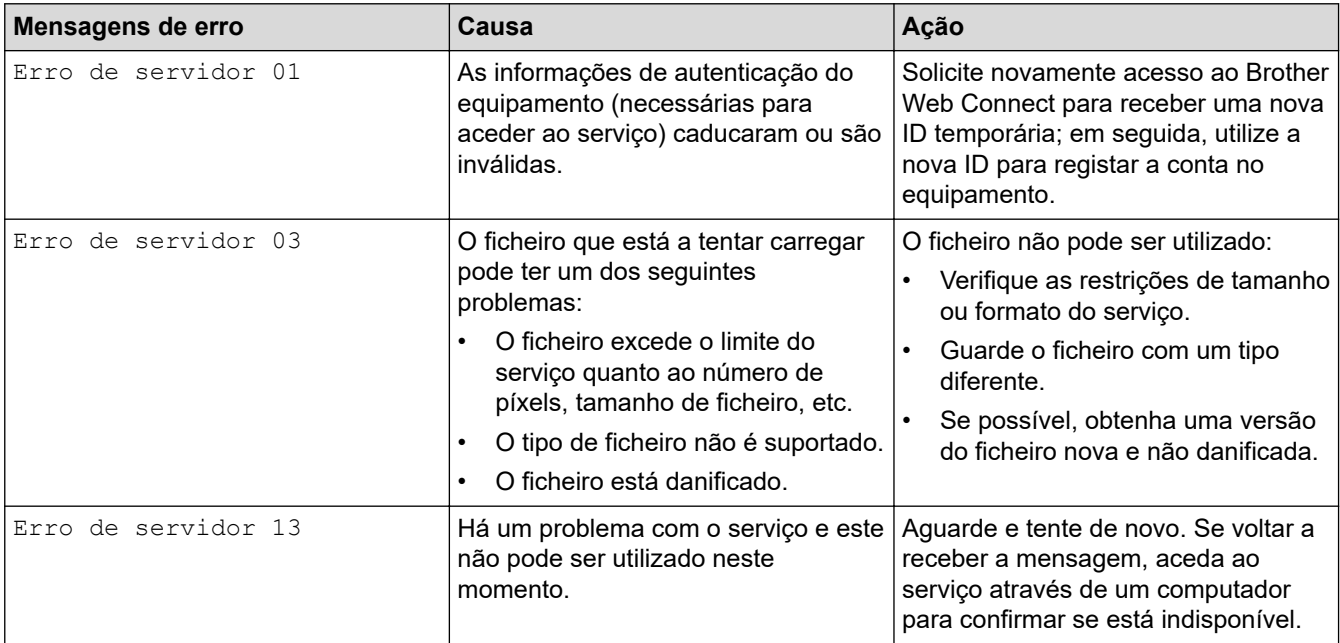

## **Erro de atalho**

∣√

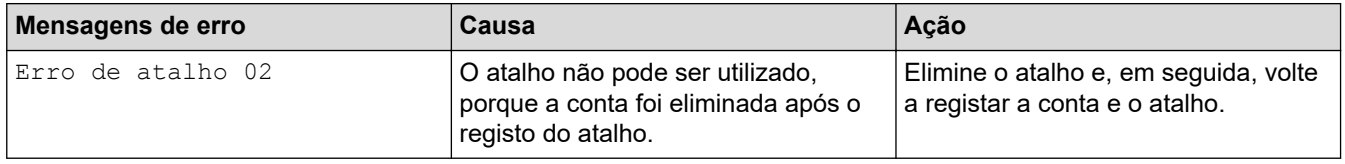

# **Informações relacionadas**

• [Mensagens de erro e de manutenção](#page-233-0)

<span id="page-239-0"></span> [Página inicial](#page-1-0) > [Solução de problemas](#page-232-0) > Indicações de erro e manutenção

# **Indicações de erro e manutenção**

### **Modelos Relacionados**: ADS-4300N

As indicações dos LED no painel de controlo são explicadas nesta tabela.

Se ocorrer um erro que não possa resolver, contacte o seu revendedor Brother ou o serviço de apoio ao cliente da Brother.

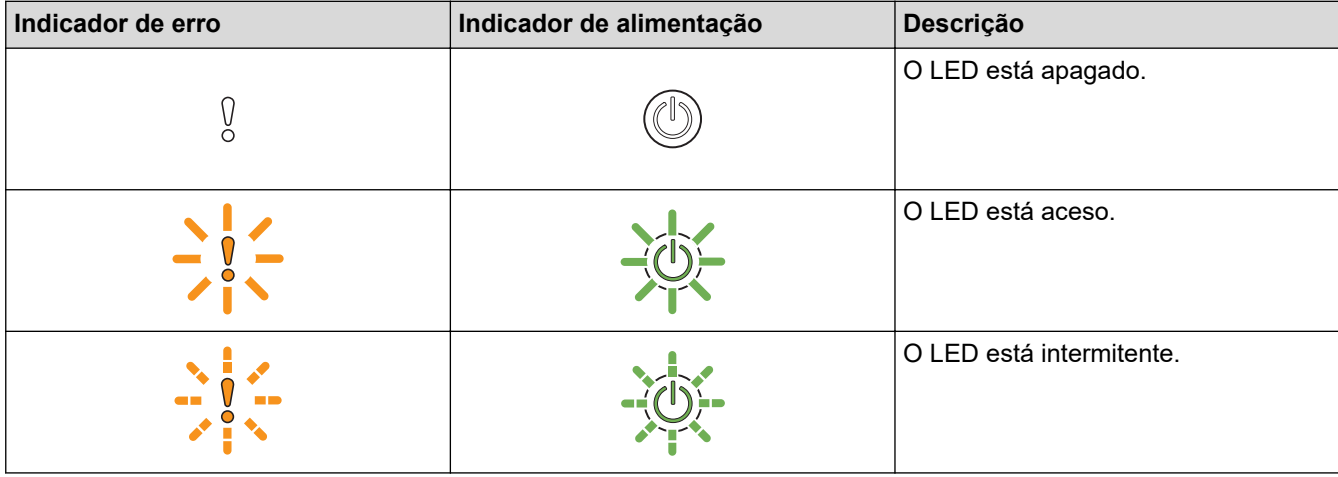

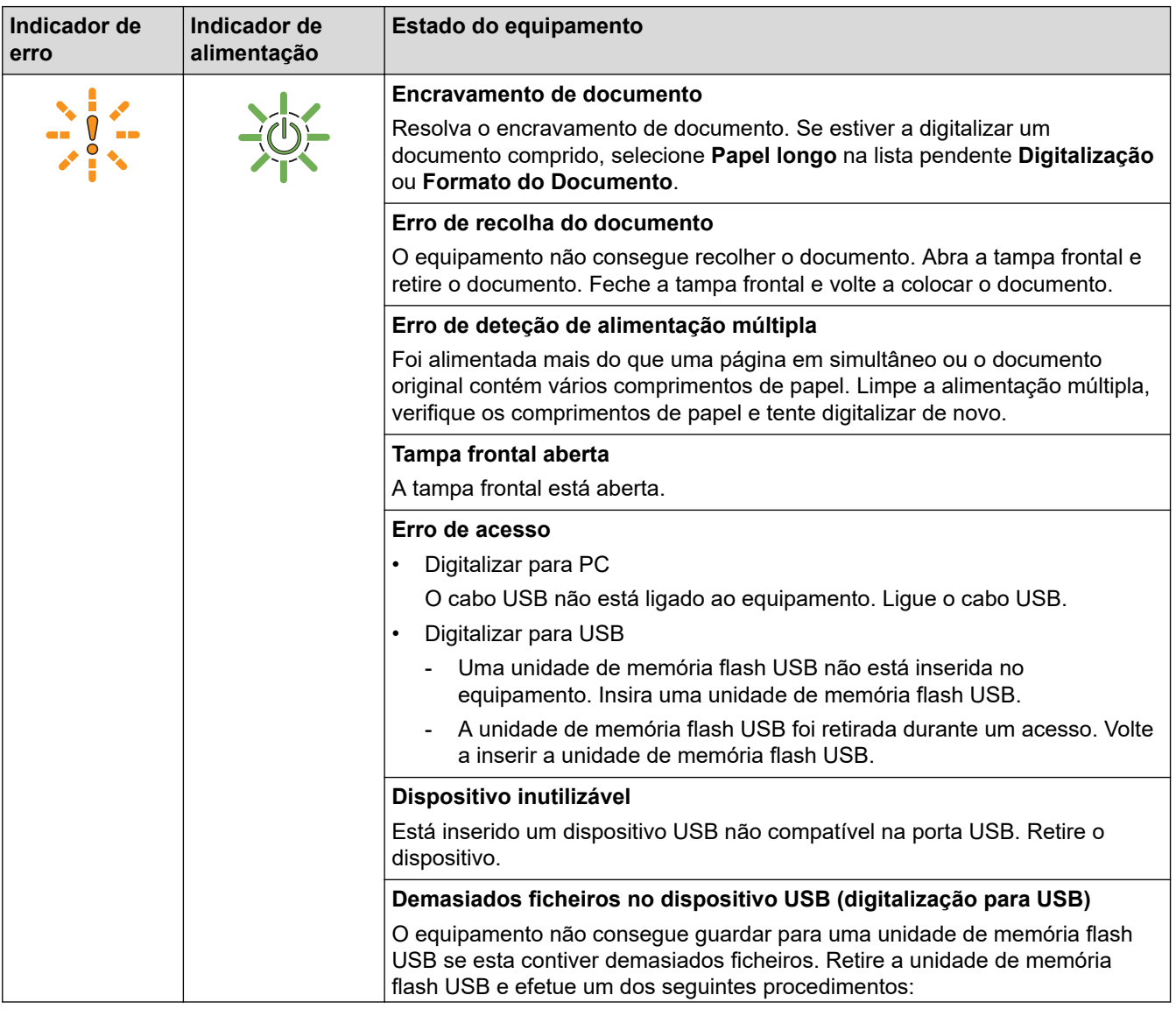

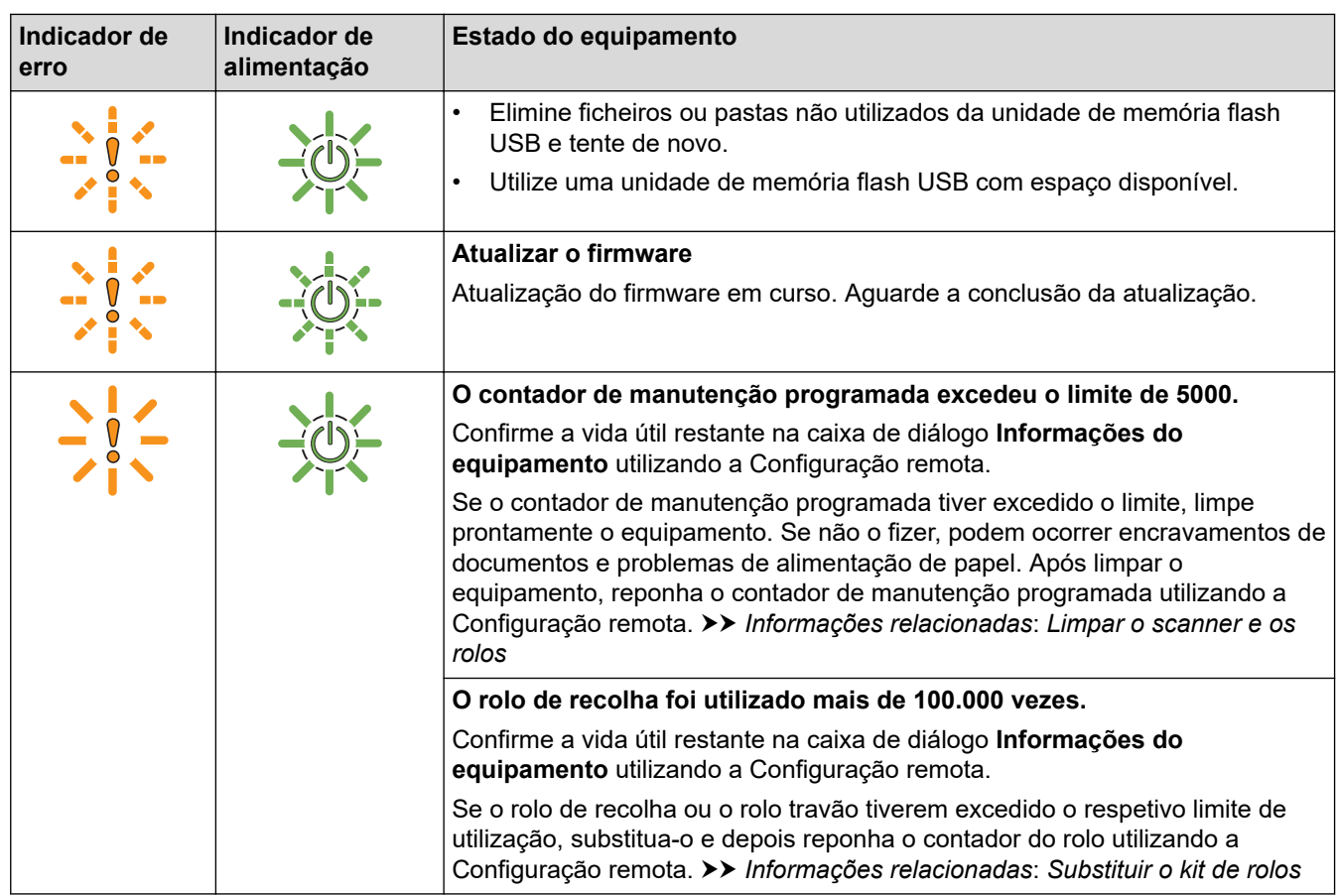

Ø Para obter mais informações sobre erros, verifique o estado do seu equipamento no Brother iPrint&Scan (para Windows e Mac).

### **Informações relacionadas**

• [Solução de problemas](#page-232-0)

### **Tópicos relacionados:**

- [Encravamento de documento](#page-241-0)
- [Limpar o scanner e os rolos](#page-264-0)
- [Substituir o kit de rolos \(ADS-4300N/ADS-4700W\)](#page-273-0)

<span id="page-241-0"></span> [Página inicial](#page-1-0) > [Solução de problemas](#page-232-0) > Encravamento de documento

### **Encravamento de documento**

Os documentos podem ficar encravados na unidade do ADF se não forem introduzidos ou alimentados corretamente, se forem demasiado compridos ou se forem alimentadas várias páginas ao mesmo tempo (alimentação múltipla).

- 1. Retire o papel que não está encravado do ADF.
- 2. Prima a patilha de desbloqueio (1) para abrir a tampa frontal.

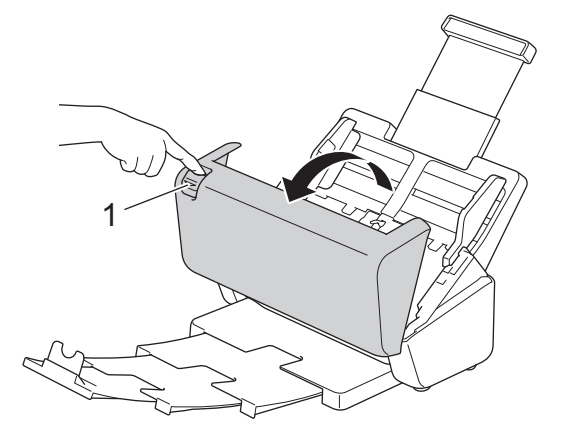

3. Puxe cuidadosamente o documento encravado para fora do equipamento.

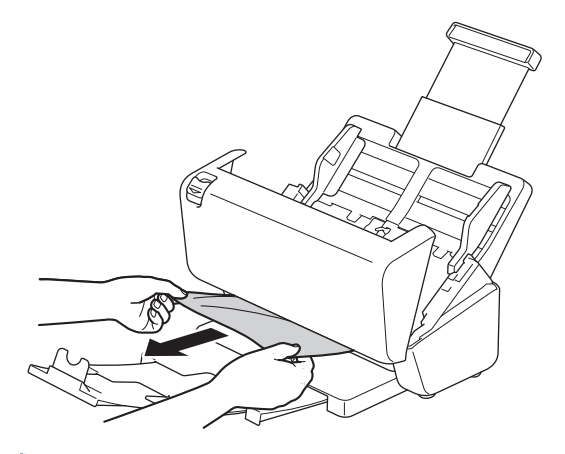

Verifique se existe papel rasgado no interior do equipamento. Retire quaisquer pedaços de papel que encontrar dentro do equipamento.

4. Feche a tampa frontal.

Ao resolver a alimentação múltipla, confirme que os dados digitalizados antes de a alimentação múltipla ter sido detetada foram guardados e depois comece a digitalizar de novo a partir da página seguinte ou do início do documento.

### **IMPORTANTE**

- Para evitar danos no documento encravado, NÃO puxe o documento para fora antes de abrir a tampa frontal.
- Retire todo o papel do ADF antes de fechar a tampa frontal.
- Para evitar encravamentos de documentos no futuro, proceda da seguinte forma:
	- Feche corretamente a tampa frontal, pressionando-a com cuidado no centro.
	- Configure corretamente as definições do documento.
	- Folheie o papel para ajudar a evitar encravamentos de documentos e a alimentação múltipla de documentos.
	- Limpe o rolo travão e o rolo de recolha. ▶▶ *Informações relacionadas: Limpar o scanner e os rolos*
- Escalone as páginas e coloque o documento.
- Certifique-se de que o documento é compatível com o equipamento.
- Coloque corretamente o documento.
- Certifique-se de que o número máximo de páginas é adequado para o documento.
- Quando utilizar papel comprido, para evitar um encravamento de papel, tem de selecionar a opção **Papel longo** no menu **Formato do Documento**.

### **Informações relacionadas**

• [Solução de problemas](#page-232-0)

#### **Tópicos relacionados:**

- [Indicações de erro e manutenção](#page-239-0)
- [Limpar o scanner e os rolos](#page-264-0)
- [Documentos aceitáveis](#page-30-0)
- [Colocar documentos](#page-41-0)

<span id="page-243-0"></span> [Página inicial](#page-1-0) > [Solução de problemas](#page-232-0) > Se ocorrerem problemas no equipamento

# **Se ocorrerem problemas no equipamento**

O utilizador pode resolver a maioria dos problemas. Se achar que existe um problema com o equipamento, consulte os tópicos abaixo. Se necessitar de ajuda adicional, visite o [support.brother.com](https://support.brother.com/g/b/midlink.aspx) para obter as sugestões **Perguntas mais frequentes e Resolução de problemas** mais recentes.

A utilização de consumíveis que não sejam da Brother pode afetar a qualidade da digitalização, o desempenho do hardware e a fiabilidade do equipamento.

- [Problemas de digitalização e outros problemas](#page-244-0)
- [Problemas de digitalização através do AirPrint](#page-249-0)
- [Problemas de rede](#page-250-0)

lo

<span id="page-244-0"></span> [Página inicial](#page-1-0) > [Solução de problemas](#page-232-0) > [Se ocorrerem problemas no equipamento](#page-243-0) > Problemas de digitalização e outros problemas

# **Problemas de digitalização e outros problemas**

# **Dificuldades de digitalização**

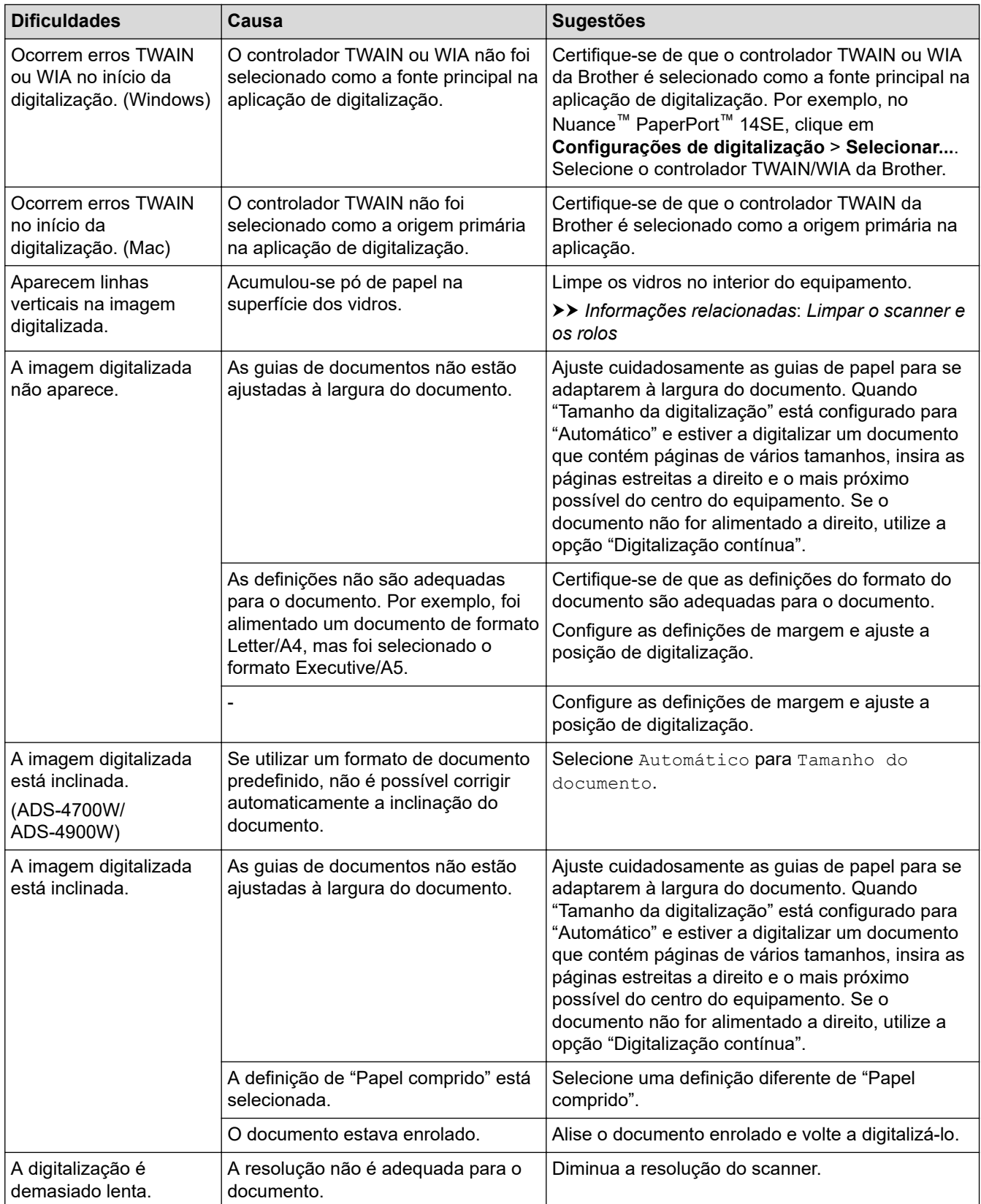

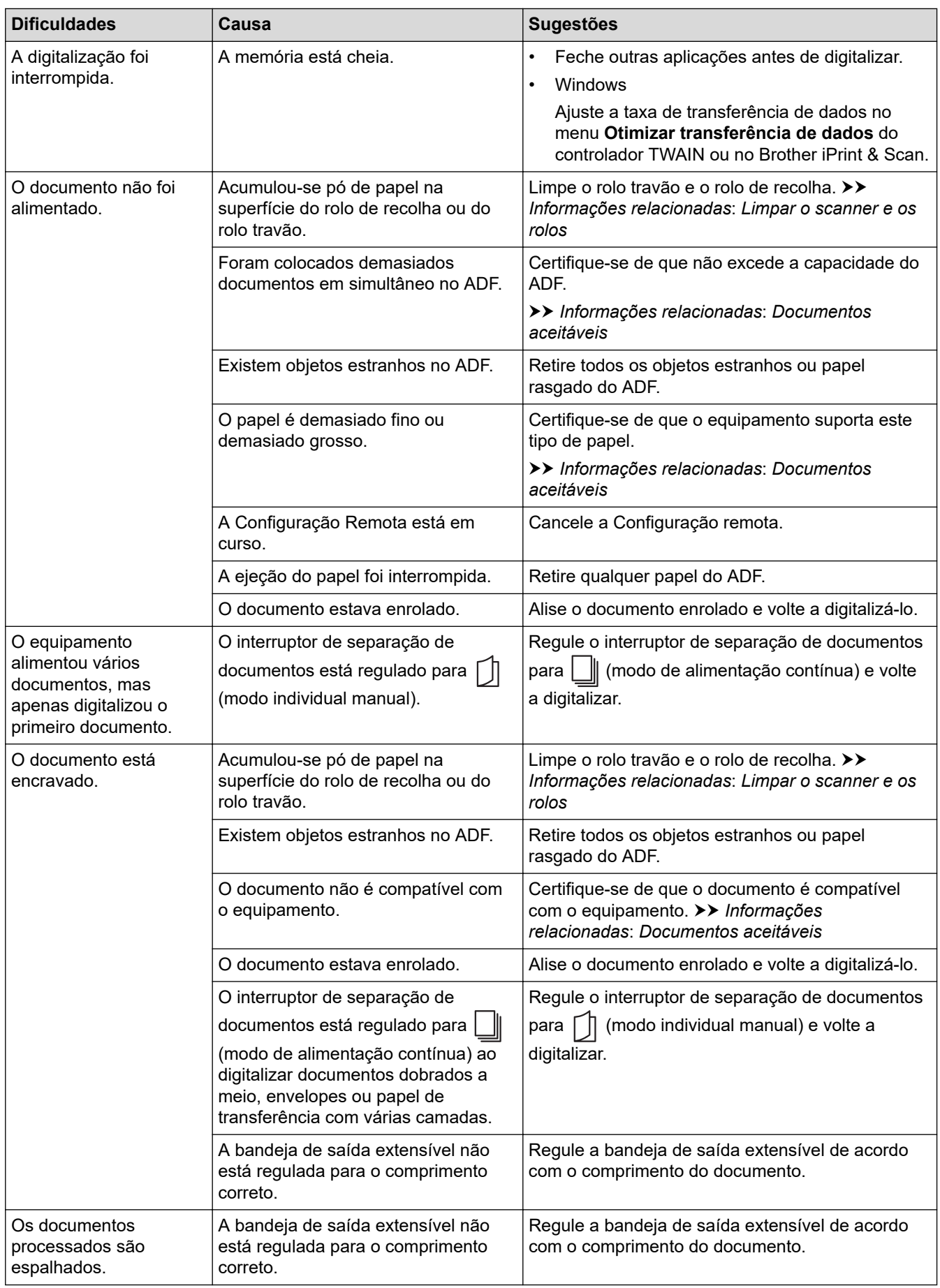

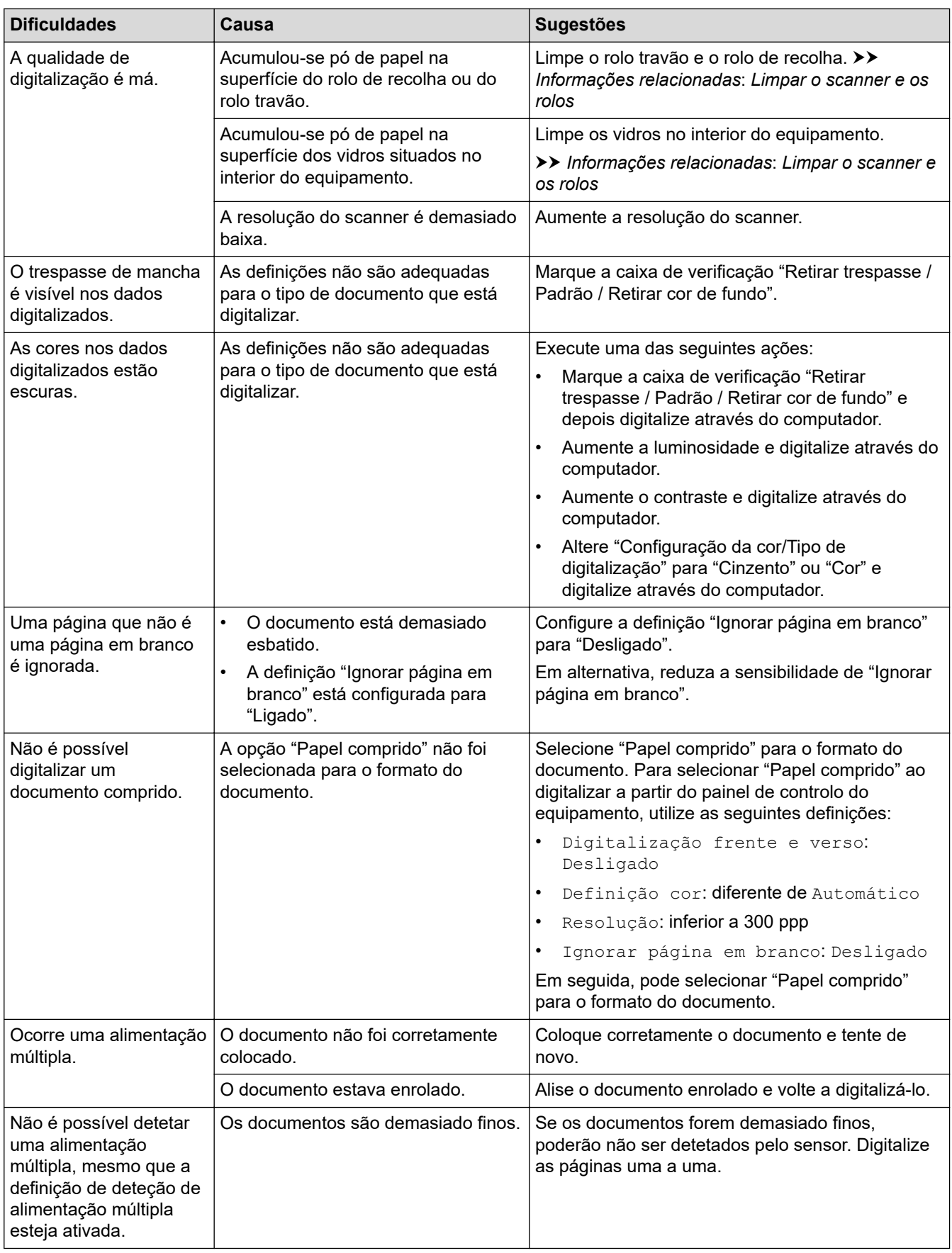

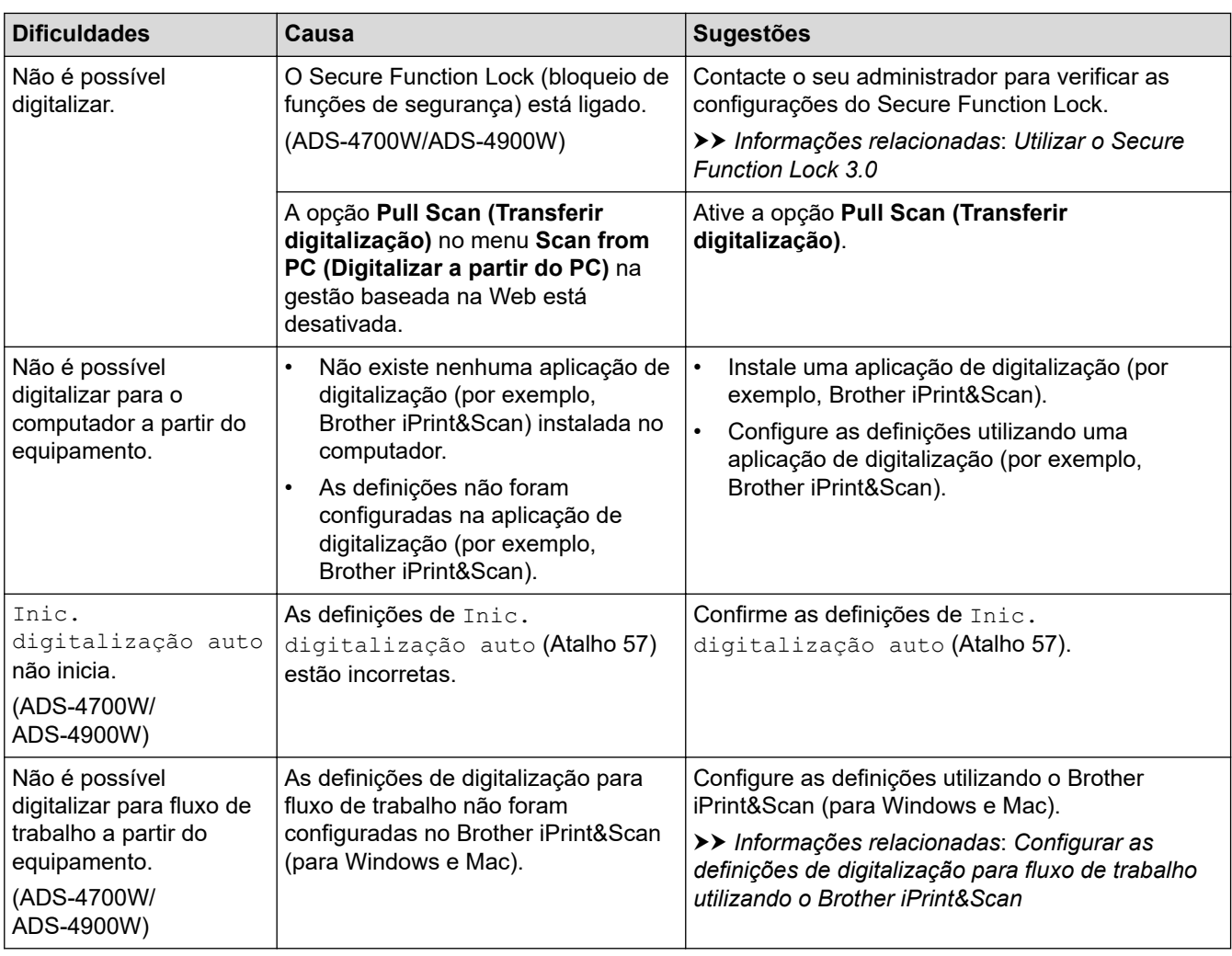

# **Dificuldades de software**

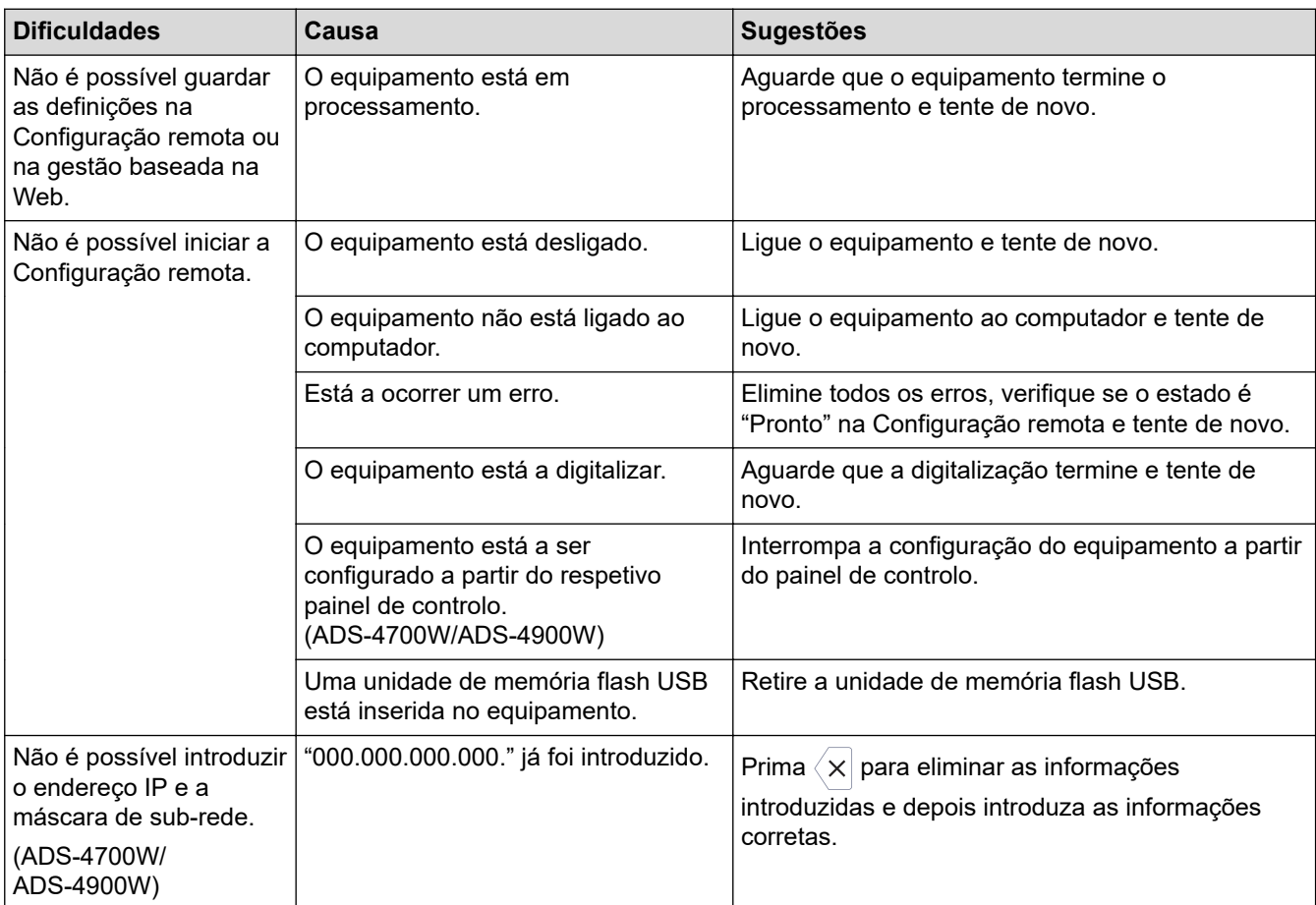

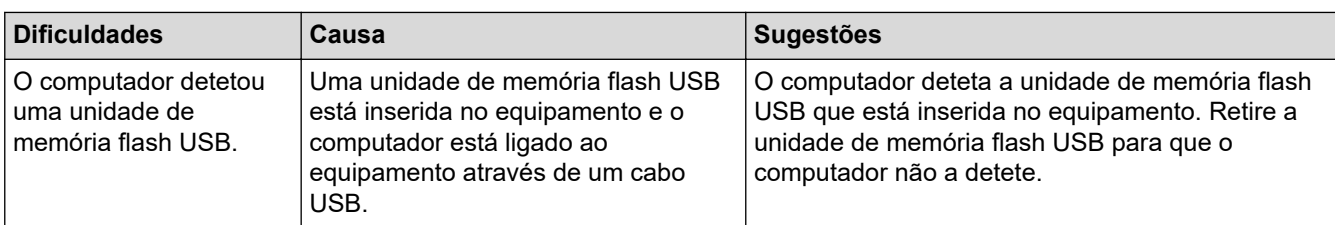

### **Outras dificuldades**

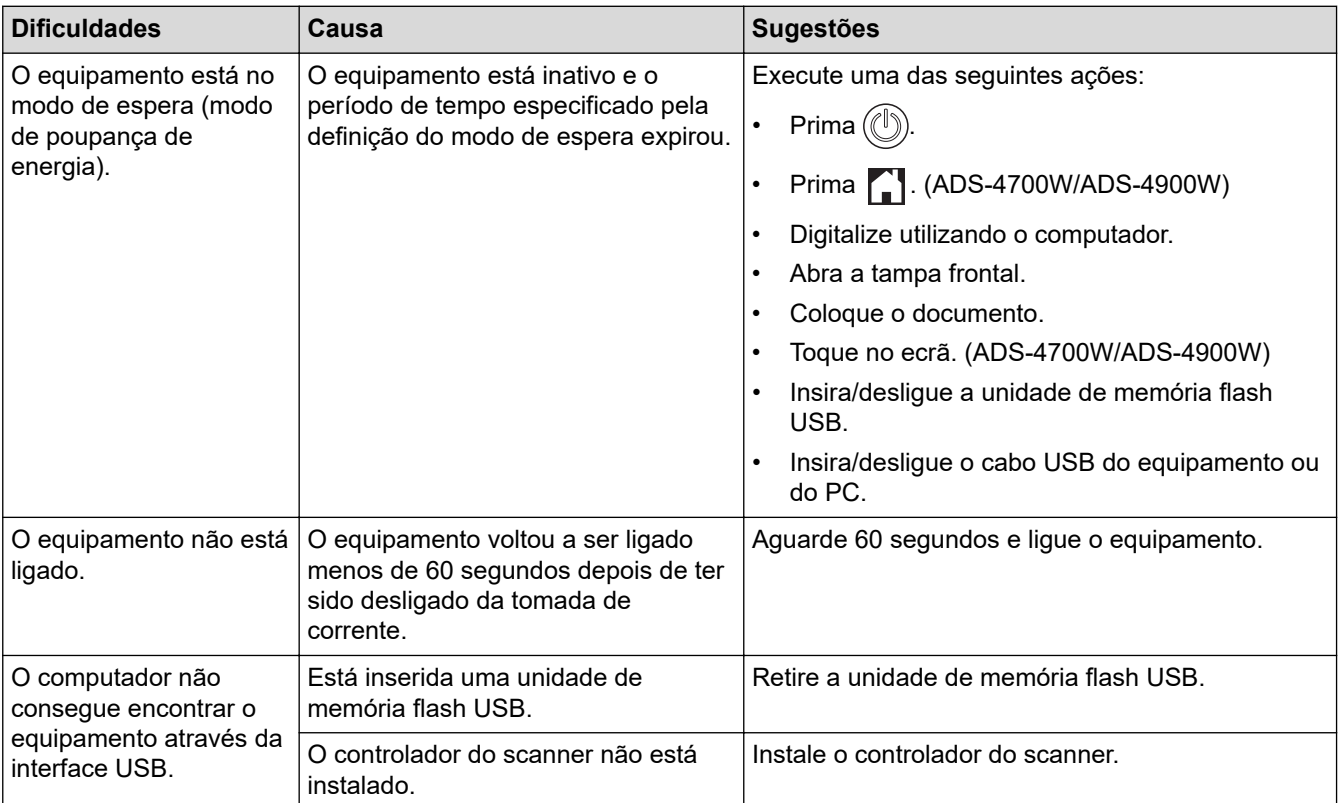

### **Informações relacionadas**

• [Se ocorrerem problemas no equipamento](#page-243-0)

### **Tópicos relacionados:**

- [Limpar o scanner e os rolos](#page-264-0)
- [Utilizar o Secure Function Lock 3.0](#page-199-0)
- [Documentos aceitáveis](#page-30-0)
- [Configurar as definições de digitalização para fluxo de trabalho utilizando o Brother iPrint&Scan](#page-231-0)

<span id="page-249-0"></span> [Página inicial](#page-1-0) > [Solução de problemas](#page-232-0) > [Se ocorrerem problemas no equipamento](#page-243-0) > Problemas de digitalização através do AirPrint

# **Problemas de digitalização através do AirPrint**

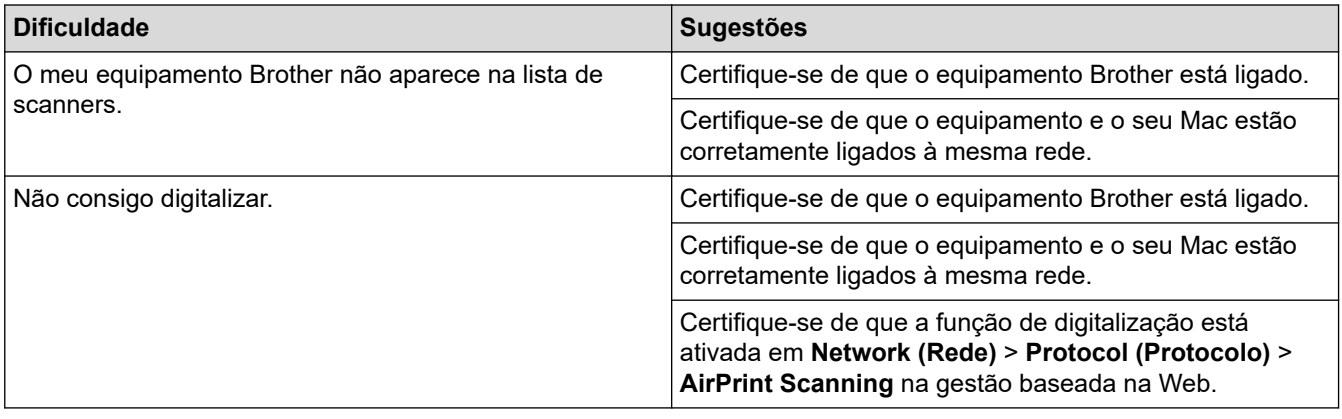

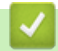

### **Informações relacionadas**

• [Se ocorrerem problemas no equipamento](#page-243-0)

<span id="page-250-0"></span> [Página inicial](#page-1-0) > [Solução de problemas](#page-232-0) > [Se ocorrerem problemas no equipamento](#page-243-0) > Problemas de rede

# **Problemas de rede**

- [Se não conseguir concluir a configuração de definição da rede sem fios](#page-251-0)
- [Não é possível detetar o scanner na rede durante a instalação](#page-253-0)
- [O equipamento Brother não consegue digitalizar através da rede](#page-255-0)
- [Se quiser verificar se os seus dispositivos de rede estão a funcionar corretamente](#page-257-0)

<span id="page-251-0"></span> [Página inicial](#page-1-0) > [Solução de problemas](#page-232-0) > [Se ocorrerem problemas no equipamento](#page-243-0) > [Problemas de](#page-250-0) [rede](#page-250-0) > Se não conseguir concluir a configuração de definição da rede sem fios

# **Se não conseguir concluir a configuração de definição da rede sem fios**

### **Modelos Relacionados**: ADS-4700W/ADS-4900W

Desligue e volte a ligar o router sem fios. Se isso não resolver o problema, tente voltar a configurar as definições sem fios. Se o problema persistir, utilize as ações indicadas na tabela.

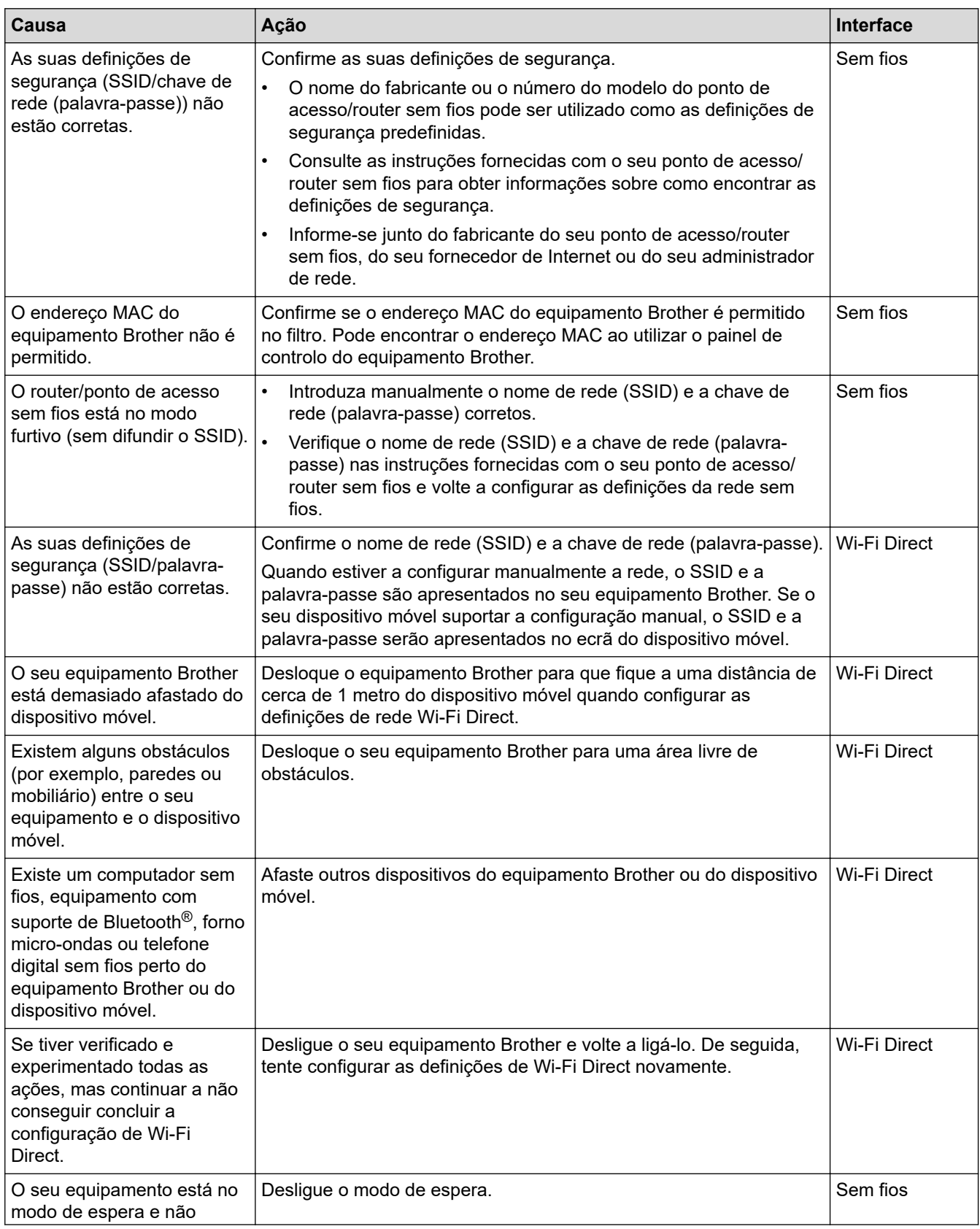
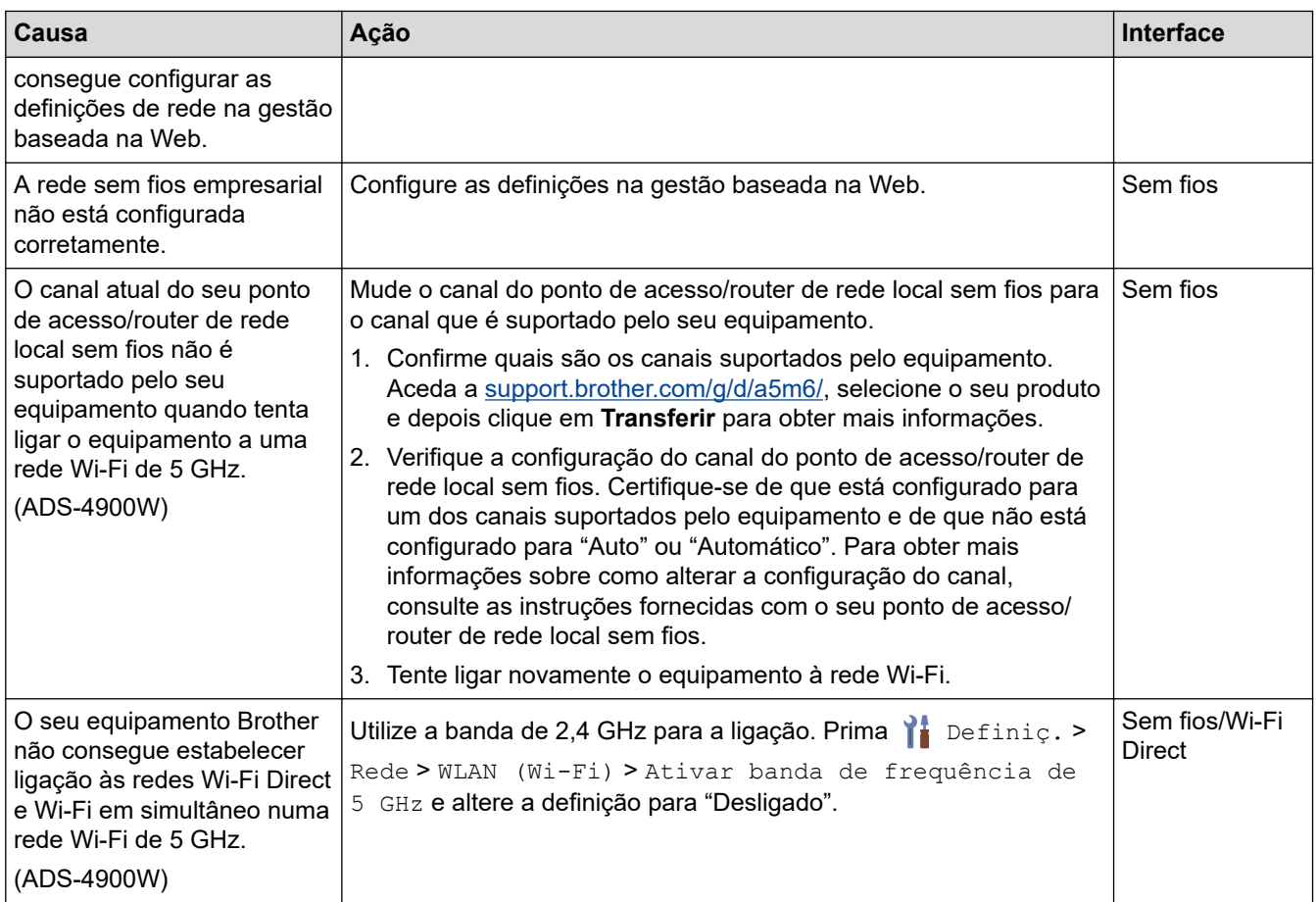

# **Informações relacionadas**

• [Problemas de rede](#page-250-0)

<span id="page-253-0"></span> [Página inicial](#page-1-0) > [Solução de problemas](#page-232-0) > [Se ocorrerem problemas no equipamento](#page-243-0) > [Problemas de](#page-250-0) [rede](#page-250-0) > Não é possível detetar o scanner na rede durante a instalação

# **Não é possível detetar o scanner na rede durante a instalação**

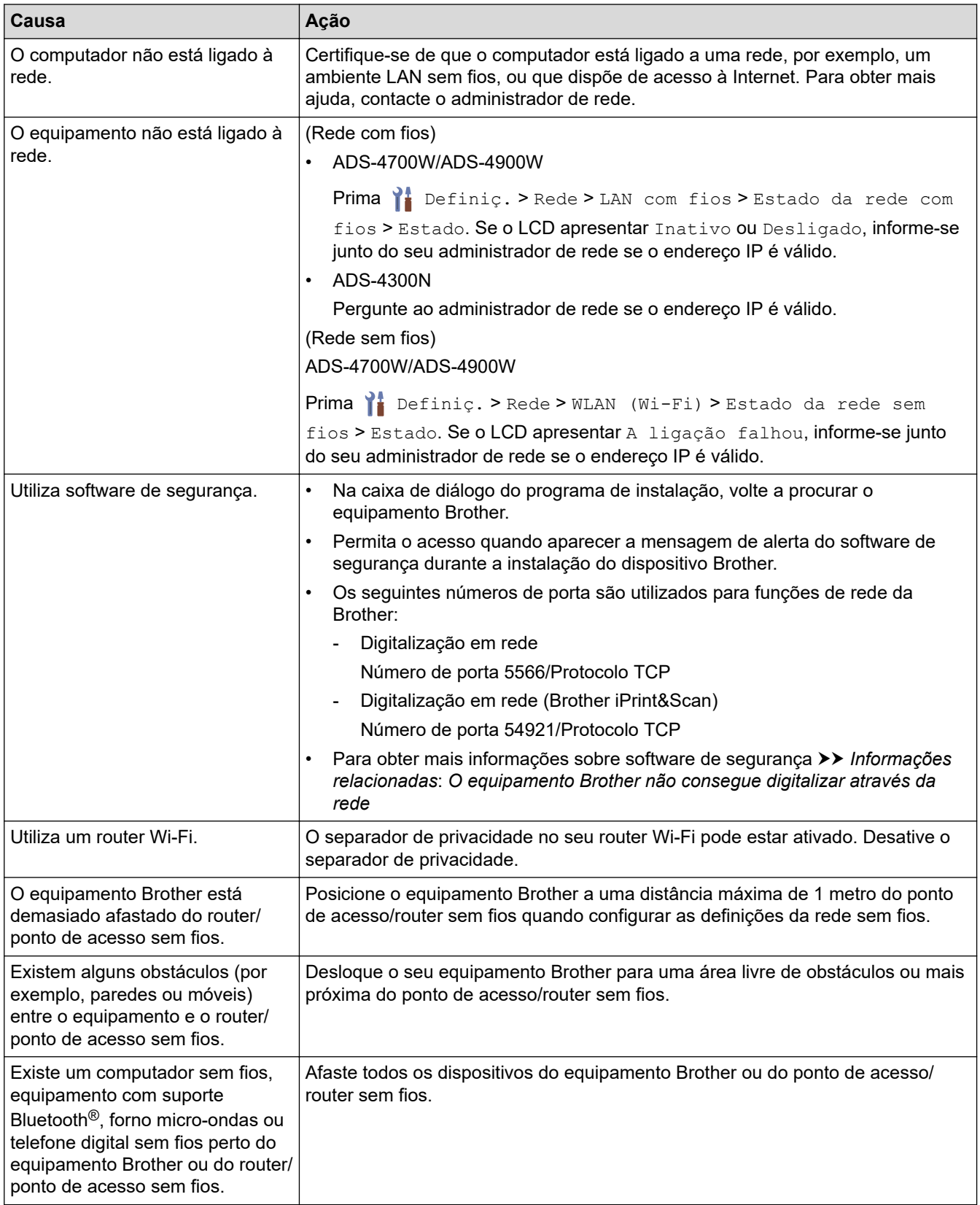

## **Informações relacionadas**

• [Problemas de rede](#page-250-0)

### **Tópicos relacionados:**

- [O equipamento Brother não consegue digitalizar através da rede](#page-255-0)
- [Se quiser verificar se os seus dispositivos de rede estão a funcionar corretamente](#page-257-0)

<span id="page-255-0"></span> [Página inicial](#page-1-0) > [Solução de problemas](#page-232-0) > [Se ocorrerem problemas no equipamento](#page-243-0) > [Problemas de](#page-250-0) [rede](#page-250-0) > O equipamento Brother não consegue digitalizar através da rede

#### **O equipamento Brother não consegue digitalizar através da rede** ٠

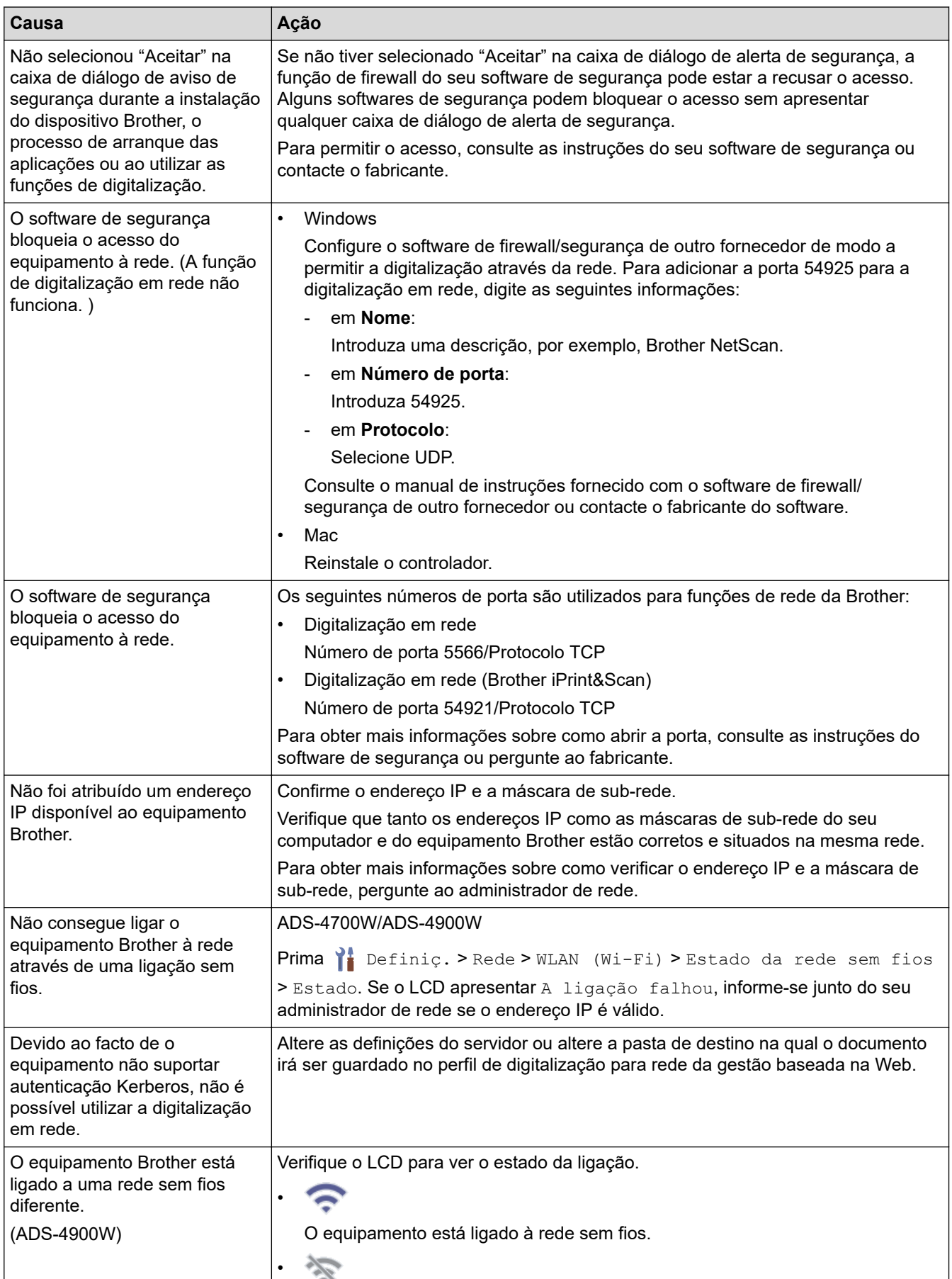

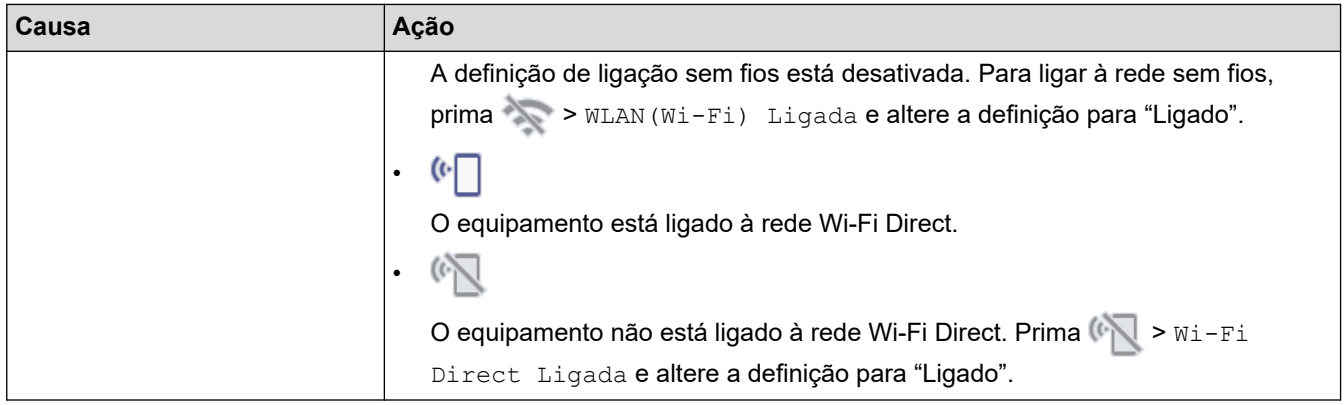

Se tiver verificado e experimentado todas as ações, mas o equipamento continuar a não digitalizar, desinstale o software e controladores da Brother e reinstale-os.

## **Informações relacionadas**

- [Problemas de rede](#page-250-0)
- **Tópicos relacionados:**
- [Não é possível detetar o scanner na rede durante a instalação](#page-253-0)
- [Se quiser verificar se os seus dispositivos de rede estão a funcionar corretamente](#page-257-0)

<span id="page-257-0"></span> [Página inicial](#page-1-0) > [Solução de problemas](#page-232-0) > [Se ocorrerem problemas no equipamento](#page-243-0) > [Problemas de](#page-250-0) [rede](#page-250-0) > Se quiser verificar se os seus dispositivos de rede estão a funcionar corretamente

# **Se quiser verificar se os seus dispositivos de rede estão a funcionar corretamente**

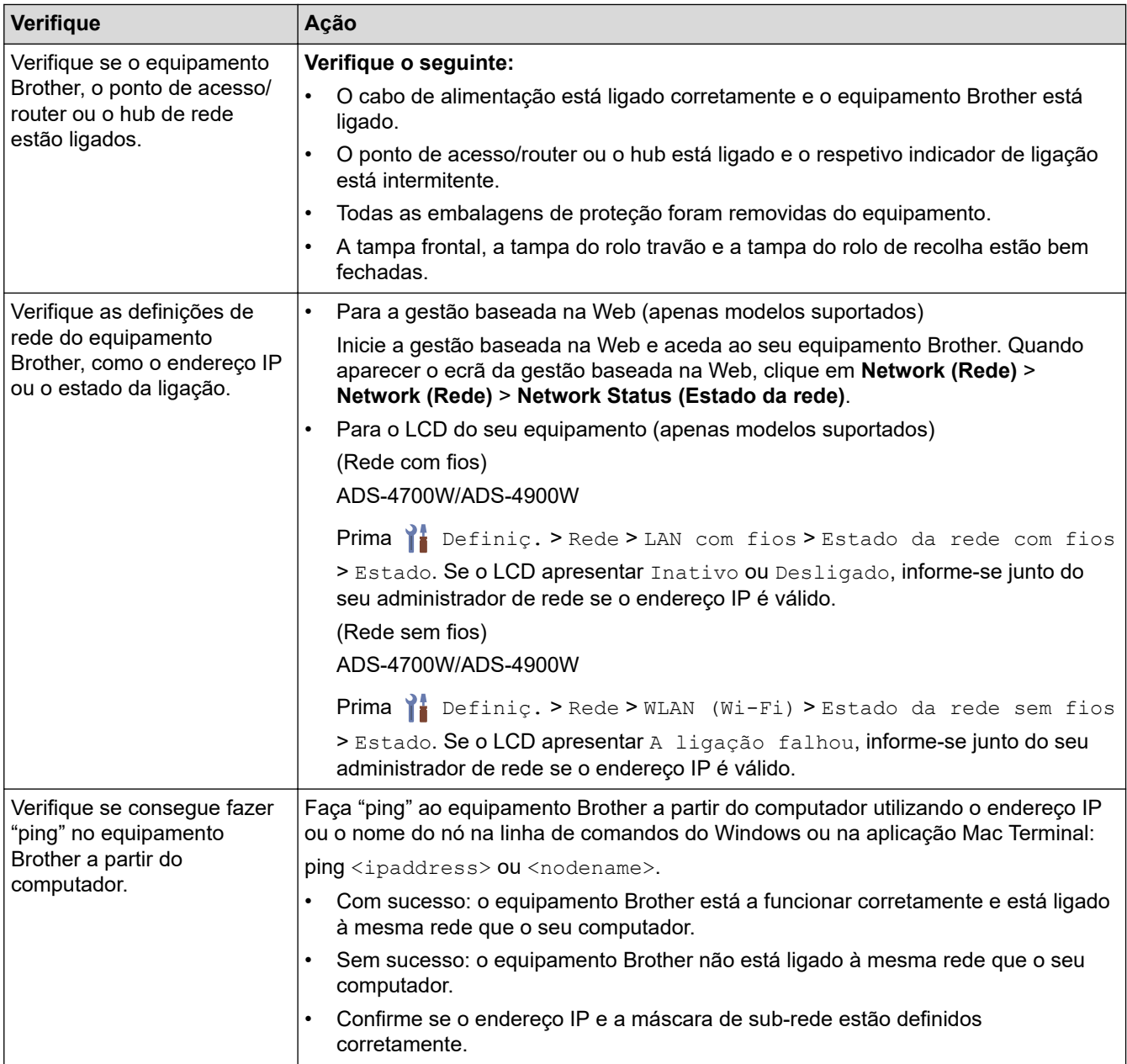

Se tiver verificado e experimentado todas as ações, mas continuar a ter problemas, consulte as instruções fornecidas com o router/ponto de acesso sem fios para obter informações sobre o SSID e a chave de rede (palavra-passe) e poder configurá-los corretamente.

#### **Informações relacionadas**

#### • [Problemas de rede](#page-250-0)

#### **Tópicos relacionados:**

- [O equipamento Brother não consegue digitalizar através da rede](#page-255-0)
- [Não é possível detetar o scanner na rede durante a instalação](#page-253-0)

 [Página inicial](#page-1-0) > [Solução de problemas](#page-232-0) > Verificar o número de série

# **Verificar o número de série**

>> ADS-4300N

[>> ADS-4700W/ADS-4900W](#page-259-0)

### **ADS-4300N**

- 1. Execute uma das seguintes ações:
	- Windows

Execute (**Brother Utilities**); em seguida, clique na lista pendente e selecione o nome do seu modelo (se ainda não estiver selecionado). Clique em **Ferramentas** na barra de navegação do lado esquerdo e clique em **Configuração remota**.

• Mac

Na barra de menus **Finder**, clique em **Ir** > **Aplicações** > **Brother**, selecione o nome do seu modelo e faça duplo clique no ícone **Brother Remote Setup**.

Se aparecer a caixa de diálogo "Descobrir dispositivos", selecione o nome do seu modelo e clique em **Ligar**.

Se o equipamento estiver ligado através de uma rede, recomendamos que utilize a gestão baseada na Web para verificar as informações.

2. Clique no menu **Informações do equipamento** no painel de navegação do lado esquerdo.

A janela apresenta o **Número de série** (o exemplo abaixo é do Windows).

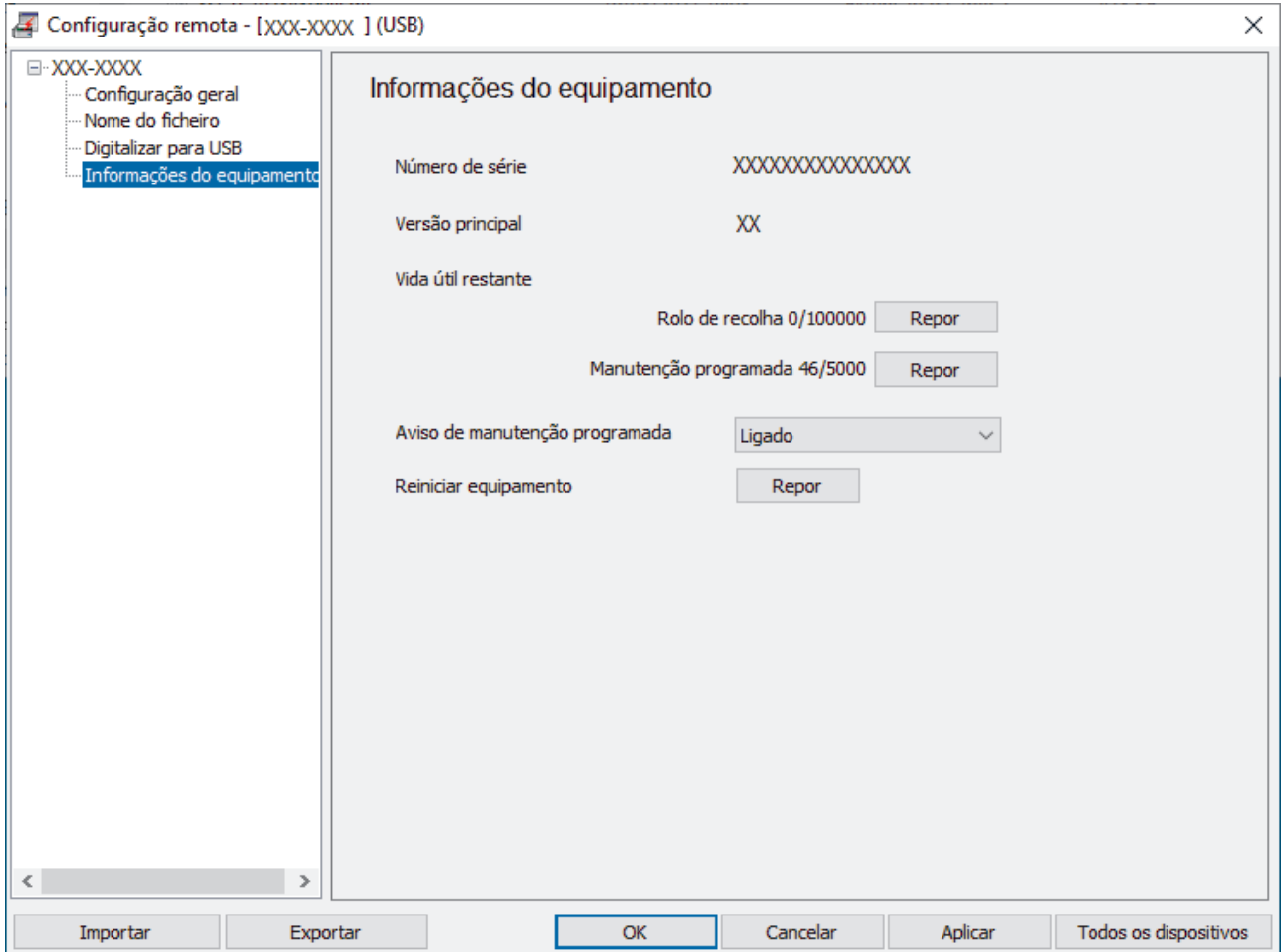

### <span id="page-259-0"></span>**ADS-4700W/ADS-4900W**

Prima | [Definiç.] > [Informaç. equipamento] > [N.º de série].

O LCD apresenta [N.º de série].

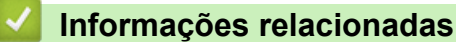

- [Solução de problemas](#page-232-0)
- **Tópicos relacionados:**
- [Aceder à gestão baseada na Web](#page-299-0)

 [Página inicial](#page-1-0) > [Solução de problemas](#page-232-0) > Reiniciar o equipamento Brother

# **Reiniciar o equipamento Brother**

Selecione uma das seguintes funções de reposição:

• Reposição do equipamento

Para repor quaisquer definições do equipamento que tenha alterado, efetue uma reposição do equipamento.

As definições de rede não são afetadas por esta reposição.

• Reposição de rede

Utilize a reposição de rede para repor as configurações de fábrica da rede, incluindo as informações relativas à palavra-passe e ao endereço IP.

• Reposição do livro de endereços (ADS-4700W/ADS-4900W)

Reponha o livro de endereços para eliminar todas as informações de contactos existentes.

- >> ADS-4300N
- >> ADS-4700W/ADS-4900W

### **ADS-4300N**

- 1. Execute uma das seguintes ações:
	- Windows

Execute **(a R** (Brother Utilities); em seguida, clique na lista pendente e selecione o nome do seu modelo (se ainda não estiver selecionado). Clique em **Ferramentas** na barra de navegação do lado esquerdo e clique em **Configuração remota**.

• Mac

Na barra de menus **Finder**, clique em **Ir** > **Aplicações** > **Brother**, selecione o nome do seu modelo e faça duplo clique no ícone **Brother Remote Setup**.

Se aparecer a caixa de diálogo "Descobrir dispositivos", selecione o nome do seu modelo e clique em **Ligar**.

- 2. Clique no menu **Informações do equipamento** no painel de navegação do lado esquerdo.
- 3. Clique no botão **Repor** em **Repor equipamento**.
- 4. Clique em **OK** para fechar a janela da Configuração remota.

Tem de utilizar a gestão baseada na Web para repor as definições de rede do equipamento.

### **ADS-4700W/ADS-4900W**

- 1. Prima | [Definiç.] > [Configuração inicial] > [Repor].
- 2. Prima a opção de reposição que pretende utilizar.
- 3. Prima [OK] durante dois segundos para reiniciar o equipamento.

#### **Informações relacionadas**

- [Solução de problemas](#page-232-0)
- **Tópicos relacionados:**
- [Repor as predefinições de fábrica da rede](#page-153-0)

<span id="page-261-0"></span> [Página inicial](#page-1-0) > Manutenção de rotina

# **Manutenção de rotina**

- [Limpar o equipamento Brother](#page-262-0)
- [Substituir consumíveis](#page-269-0)
- [Embalar e transportar o equipamento Brother](#page-283-0)

<span id="page-262-0"></span> [Página inicial](#page-1-0) > [Manutenção de rotina](#page-261-0) > Limpar o equipamento Brother

# **Limpar o equipamento Brother**

- [Limpar o exterior do equipamento](#page-263-0)
- [Limpar o scanner e os rolos](#page-264-0)

<span id="page-263-0"></span> [Página inicial](#page-1-0) > [Manutenção de rotina](#page-261-0) > [Limpar o equipamento Brother](#page-262-0) > Limpar o exterior do equipamento

# **Limpar o exterior do equipamento**

- 1. Prima sem soltar  $(\mathbb{I})$  para desligar o equipamento.
- 2. Limpe o painel de controlo com um pano seco, macio e que não largue pelos para remover o pó.

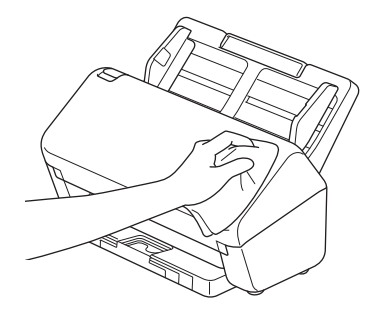

3. Abra a bandeja de saída.

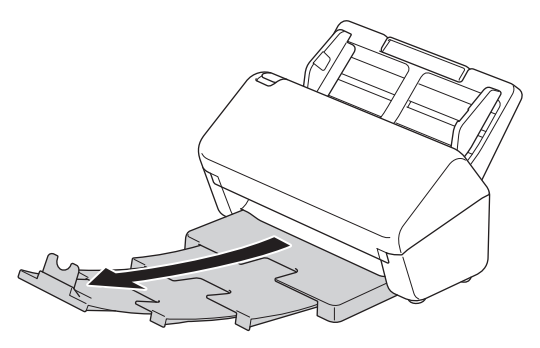

4. Limpe o interior da bandeja de saída com um pano seco, macio e que não largue pelos para remover o pó.

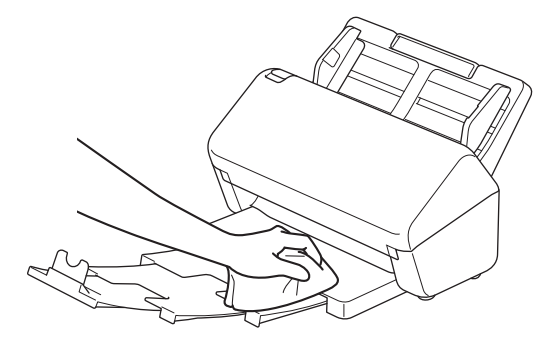

5. Encaixe firmemente a bandeja de saída no equipamento.

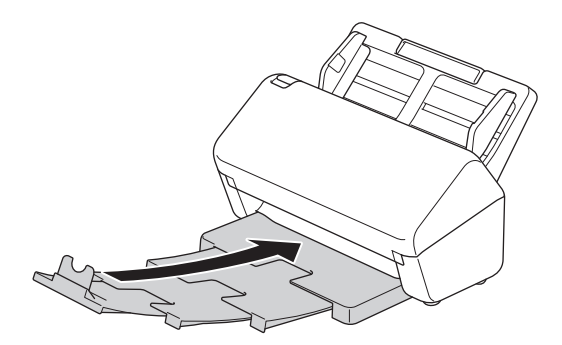

6. Prima  $(\mathbb{U})$  para ligar o equipamento.

#### **Informações relacionadas**

• [Limpar o equipamento Brother](#page-262-0)

<span id="page-264-0"></span> [Página inicial](#page-1-0) > [Manutenção de rotina](#page-261-0) > [Limpar o equipamento Brother](#page-262-0) > Limpar o scanner e os rolos

## **Limpar o scanner e os rolos**

Uma mancha de sujidade ou de líquido corretor no vidro pode resultar em digitalizações de fraca qualidade. Limpe o scanner e os rolos se aparecer uma linha vertical nos dados digitalizados ou se faltarem áreas nos dados digitalizados.

>> ADS-4300N/ADS-4700W [>> ADS-4900W](#page-266-0)

## **ADS-4300N/ADS-4700W**

- 1. Prima sem soltar  $(\mathbb{I})$  para desligar o equipamento.
- 2. Retire o ADF.

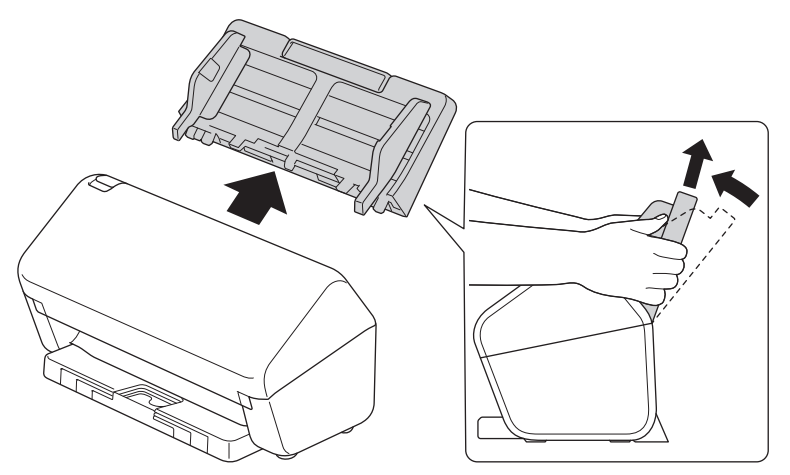

3. Prima a patilha de desbloqueio para abrir a tampa frontal.

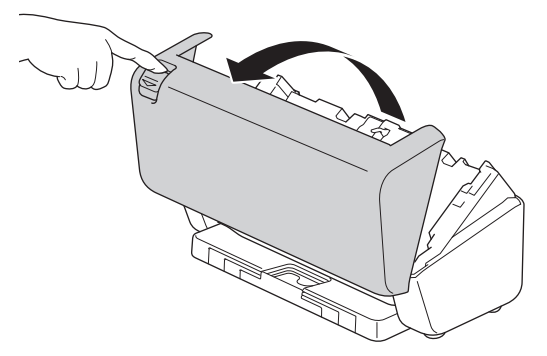

4. A partir da parte traseira do equipamento, limpe os vidros (1) na unidade do ADF com um pano macio que não largue pelos. Certifique-se de que ambos os vidros estão limpos.

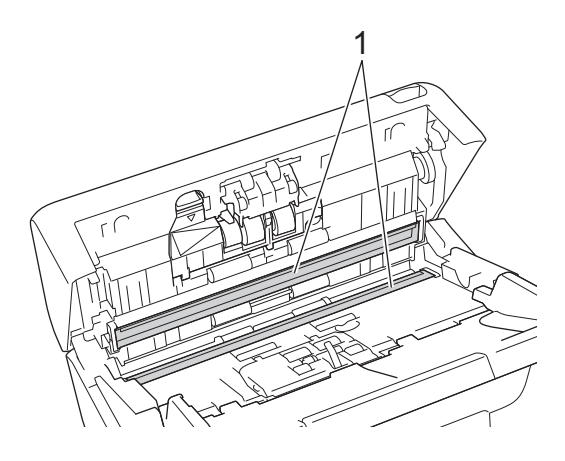

5. Pressione o lado superior esquerdo da tampa do rolo travão para baixo e puxe-a para baixo.

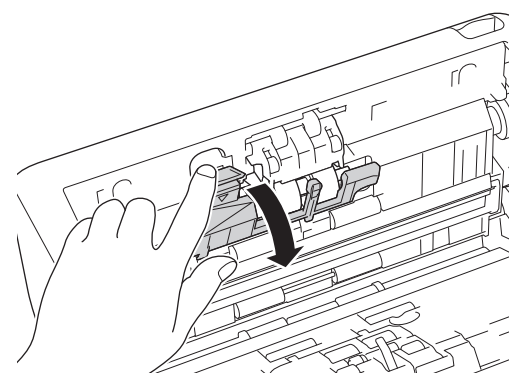

6. Segure o eixo do rolo travão, puxe-o na sua direção e depois retire o rolo travão ao puxá-lo para fora e para a direita.

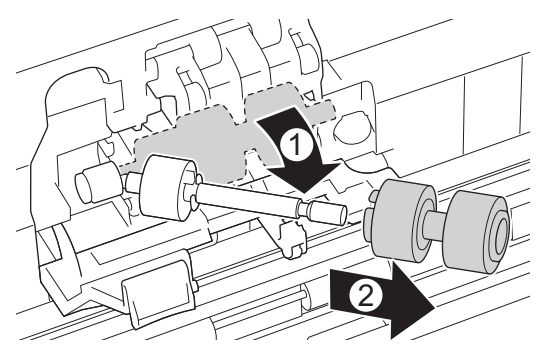

- 7. Limpe o rolo travão com um pano macio que não largue pelos ligeiramente humedecido com água.
- 8. Introduza o rolo travão no eixo e depois introduza o rolo travão no equipamento.

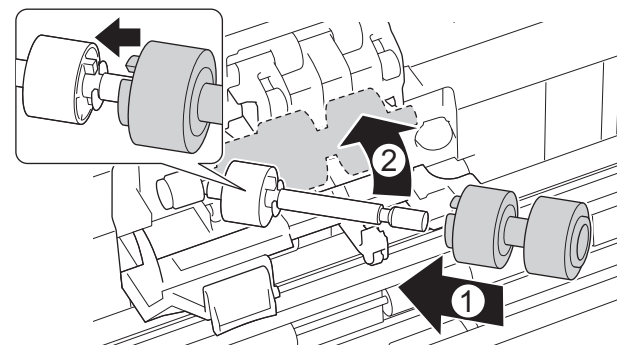

- 9. Feche a tampa do rolo travão.
- 10. Limpe os rolos de recolha de lado a lado com um pano macio que não largue pelos ligeiramente humedecido com água.

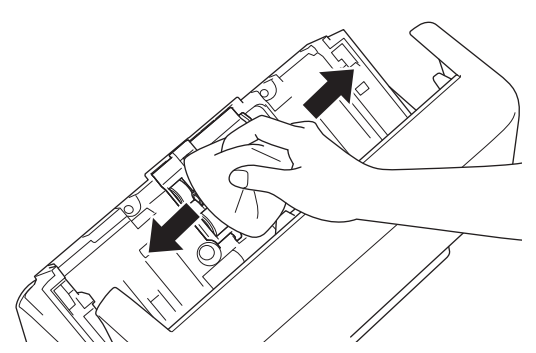

- 11. Feche a tampa frontal e instale o ADF.
- 12. Prima  $(\mathbb{I})$  para ligar o equipamento.

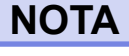

**(ADS-4700W)**

<span id="page-266-0"></span>Quando [Alerta manutenção agendada] for apresentado no visor LCD do equipamento, tem de limpar prontamente o equipamento. Se não o fizer, podem ocorrer encravamentos de documentos e problemas de alimentação de papel.

Primeiro, passe o dedo pelo vidro para ver se sente alguma irregularidade (sujidade ou resíduos). Limpe os vidros com um pano macio que não largue pelos. Poderá ter de repetir o processo de limpeza três ou quatro vezes. Para testar, digitalize um documento após cada tentativa de limpeza.

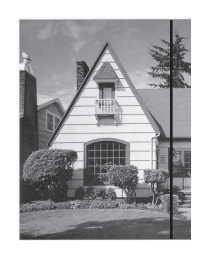

Quando há uma mancha de sujidade ou de líquido corretor no vidro, a amostra digitalizada apresenta uma linha vertical.

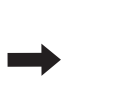

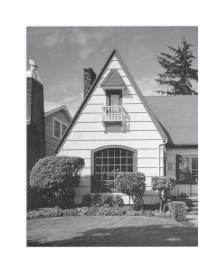

Depois de limpar o vidro, a linha vertical desaparece.

### **ADS-4900W**

- 1. Prima sem soltar  $(\mathbb{I})$  para desligar o equipamento.
- 2. Retire o ADF.

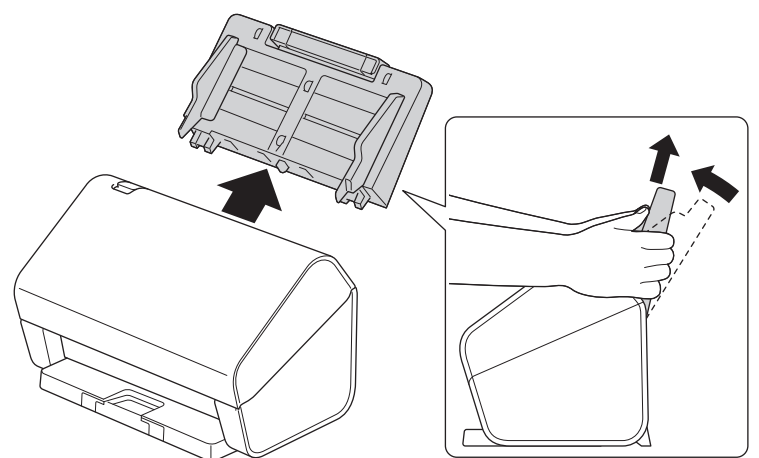

3. Prima a patilha de desbloqueio para abrir a tampa frontal.

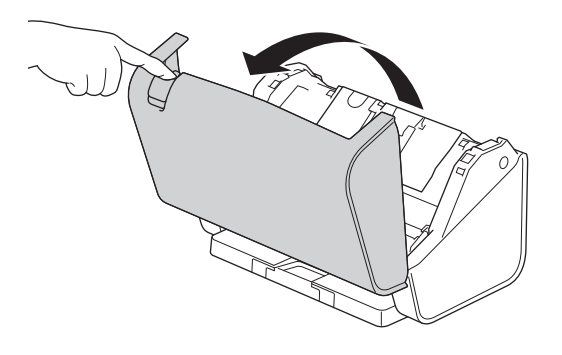

4. A partir da parte traseira do equipamento, limpe os vidros (1) na unidade do ADF com um pano macio que não largue pelos. Certifique-se de que ambos os vidros estão limpos.

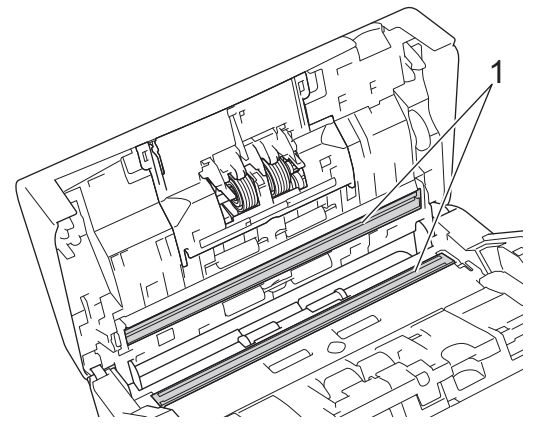

5. Pressione ambos os lados da tampa do rolo travão para dentro em simultâneo e puxe a tampa para baixo.

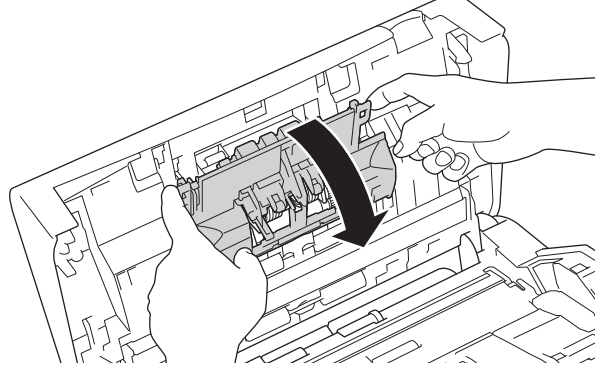

6. Levante o rolo travão com o dedo para o retirar.

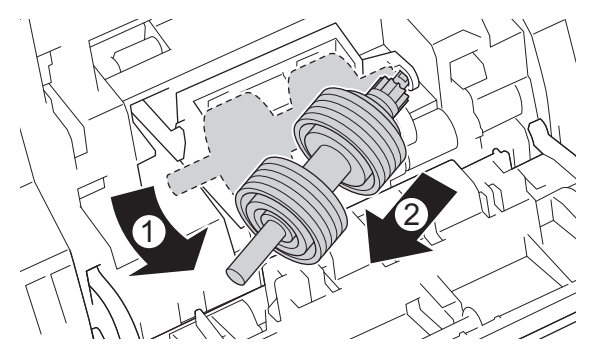

- 7. Limpe o rolo travão com um pano macio que não largue pelos ligeiramente humedecido com água.
- 8. Instale o eixo do rolo travão na ranhura na abertura e introduza o rolo travão no equipamento.

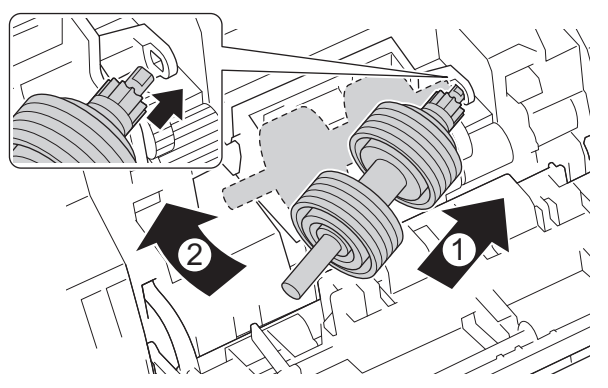

9. Feche a tampa do rolo travão.

10. Limpe o rolo de recolha de lado a lado com um pano macio que não largue pelos ligeiramente humedecido com água.

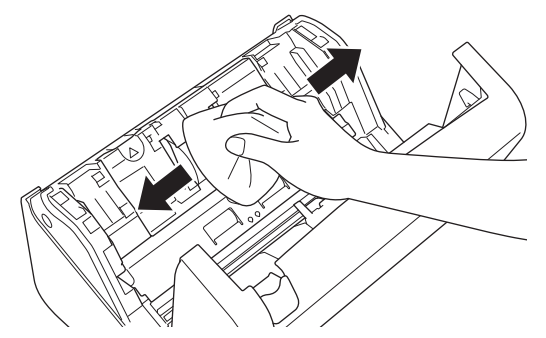

- 11. Feche a tampa frontal e instale o ADF.
- 12. Prima  $(\mathbb{I})$  para ligar o equipamento.

## **NOTA**

Quando [Alerta manutenção agendada] for apresentado no visor LCD do equipamento, tem de limpar prontamente o equipamento. Se não o fizer, podem ocorrer encravamentos de documentos e problemas de alimentação de papel.

Primeiro, passe o dedo pelo vidro para ver se sente alguma irregularidade (sujidade ou resíduos). Limpe os vidros com um pano macio que não largue pelos. Poderá ter de repetir o processo de limpeza três ou quatro vezes. Para testar, digitalize um documento após cada tentativa de limpeza.

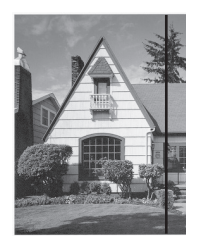

Quando há uma mancha de sujidade ou de líquido corretor no vidro, a amostra digitalizada apresenta uma linha vertical.

#### **Informações relacionadas**

• [Limpar o equipamento Brother](#page-262-0)

#### **Tópicos relacionados:**

- [Indicações de erro e manutenção](#page-239-0)
- [Encravamento de documento](#page-241-0)
- [Problemas de digitalização e outros problemas](#page-244-0)

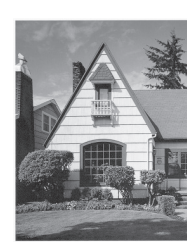

Depois de limpar o vidro, a linha vertical desaparece.

<span id="page-269-0"></span> [Página inicial](#page-1-0) > [Manutenção de rotina](#page-261-0) > Substituir consumíveis

# **Substituir consumíveis**

- [Consumíveis de substituição e acessórios opcionais](#page-270-0)
- [Verificar os ciclos de substituição dos consumíveis](#page-271-0)
- [Substituir o kit de rolos \(ADS-4300N/ADS-4700W\)](#page-273-0)
- [Substituir o kit de rolos \(ADS-4900W\)](#page-278-0)

<span id="page-270-0"></span> [Página inicial](#page-1-0) > [Manutenção de rotina](#page-261-0) > [Substituir consumíveis](#page-269-0) > Consumíveis de substituição e acessórios opcionais

# **Consumíveis de substituição e acessórios opcionais**

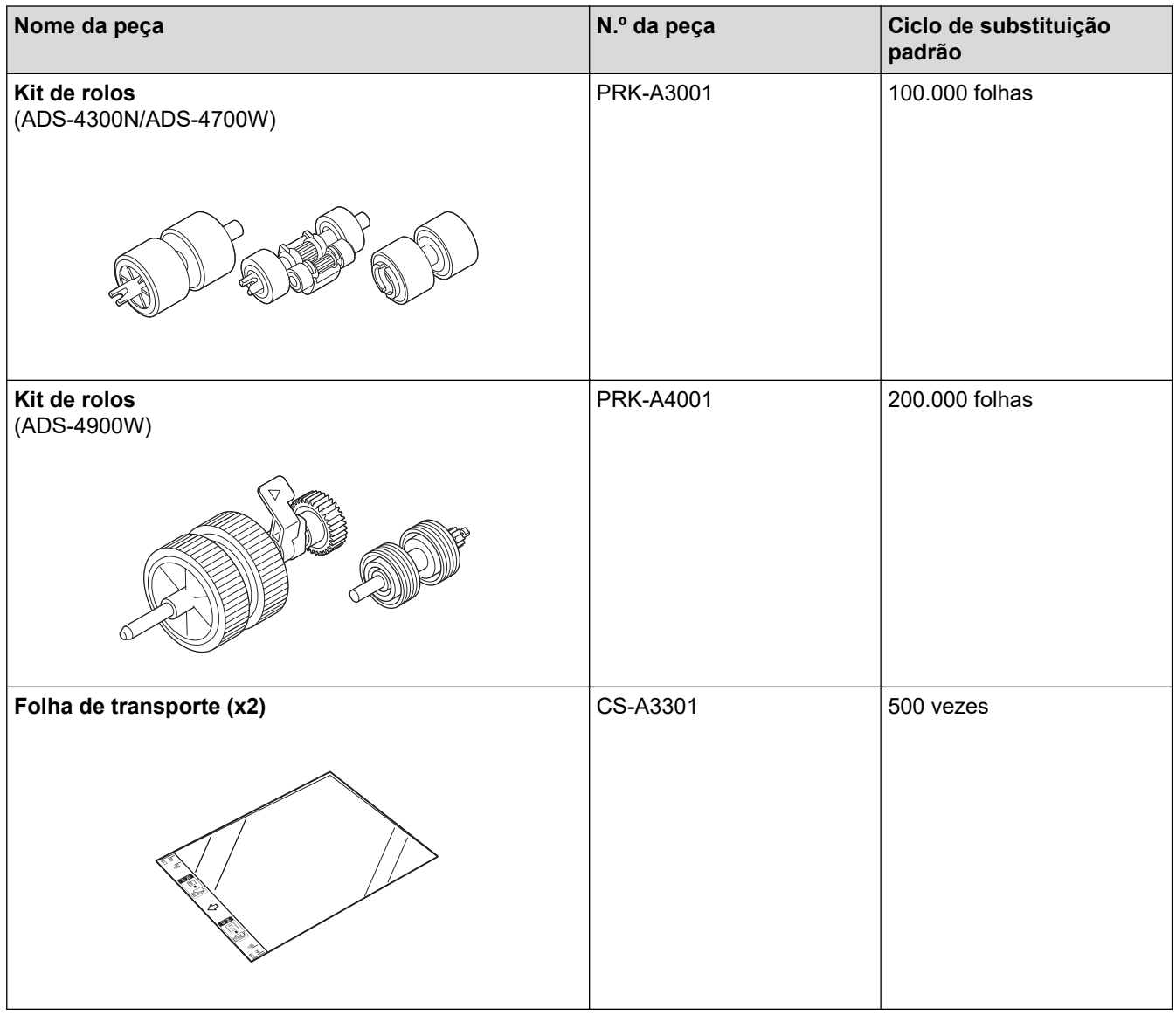

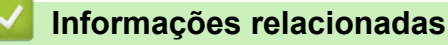

• [Substituir consumíveis](#page-269-0)

<span id="page-271-0"></span> [Página inicial](#page-1-0) > [Manutenção de rotina](#page-261-0) > [Substituir consumíveis](#page-269-0) > Verificar os ciclos de substituição dos consumíveis

# **Verificar os ciclos de substituição dos consumíveis**

Verifique regularmente os componentes do equipamento para manter a qualidade de digitalização.

>> ADS-4300N

[>> ADS-4700W/ADS-4900W](#page-272-0)

### **ADS-4300N**

- 1. Execute uma das seguintes ações:
	- **Windows**

Execute (**Brother Utilities**); em seguida, clique na lista pendente e selecione o nome do seu modelo (se ainda não estiver selecionado). Clique em **Ferramentas** na barra de navegação do lado esquerdo e clique em **Configuração remota**.

• Mac

Na barra de menus **Finder**, clique em **Ir** > **Aplicações** > **Brother**, selecione o nome do seu modelo e faça duplo clique no ícone **Brother Remote Setup**.

Se aparecer a caixa de diálogo "Descobrir dispositivos", selecione o nome do seu modelo e clique em **Ligar**.

Se o equipamento estiver ligado através de uma rede, recomendamos que utilize a gestão baseada na Web para verificar as informações.

2. Clique em **Informações do equipamento** no painel de navegação do lado esquerdo para verificar a vida útil restante do rolo de recolha (o exemplo abaixo é do Windows).

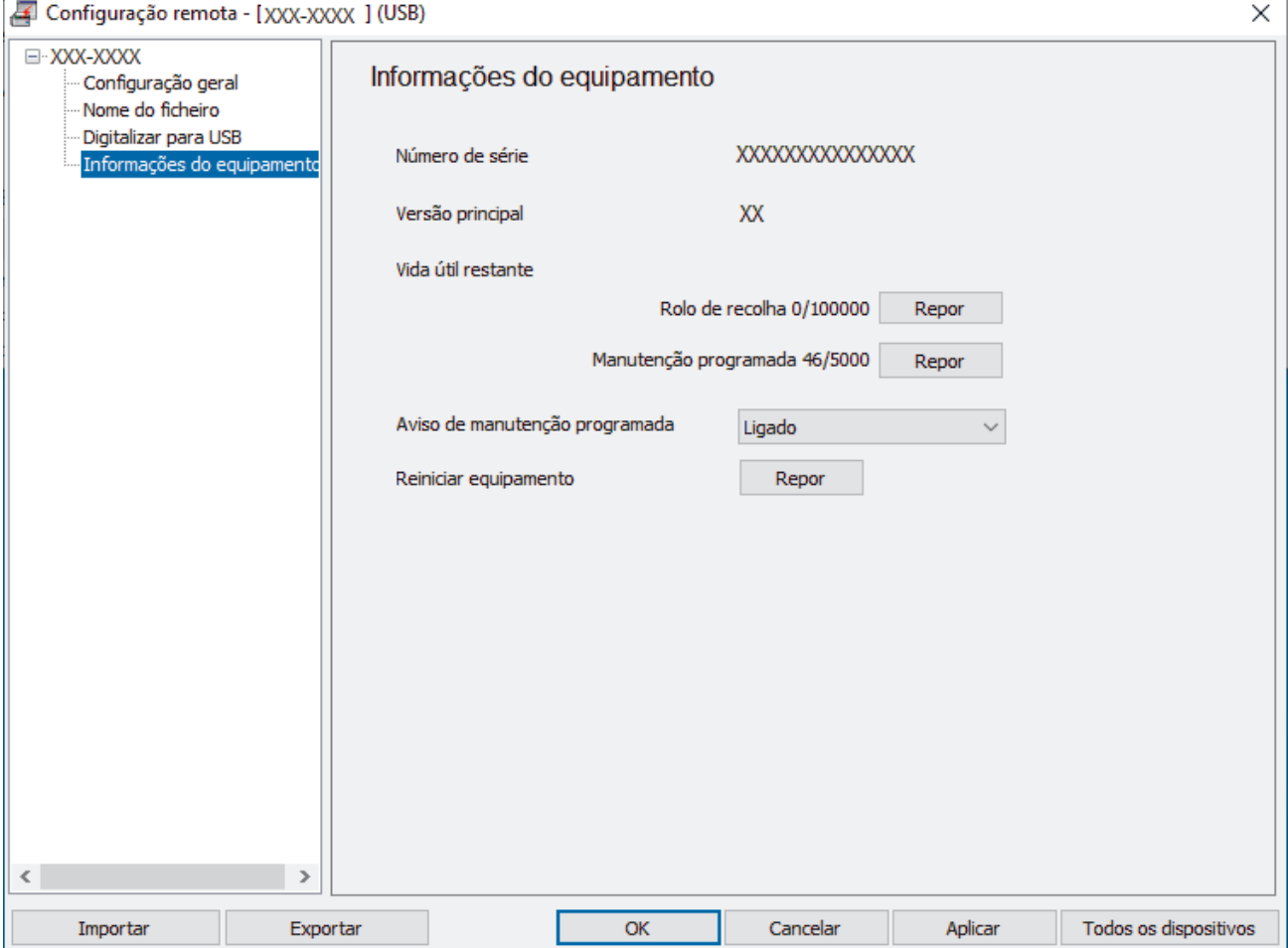

### <span id="page-272-0"></span>**ADS-4700W/ADS-4900W**

Prima | [Definiç.] > [Informaç. equipamento] > [Contadores de utilização].

O LCD apresenta [Contagem do rolo].

Se o visor LCD indicar que está na altura de substituir o rolo de recolha, recomendamos que encomende o kit de rolos de substituição para que o tenha disponível.

### **Informações relacionadas**

• [Substituir consumíveis](#page-269-0)

Ø

- **Tópicos relacionados:**
- [Aceder à gestão baseada na Web](#page-299-0)

<span id="page-273-0"></span> [Página inicial](#page-1-0) > [Manutenção de rotina](#page-261-0) > [Substituir consumíveis](#page-269-0) > Substituir o kit de rolos (ADS-4300N/ ADS-4700W)

# **Substituir o kit de rolos (ADS-4300N/ADS-4700W)**

#### **Modelos Relacionados**: ADS-4300N/ADS-4700W

O equipamento está munido de um contador de digitalizações, que conta automaticamente quantas páginas o equipamento digitalizou. Após cerca de 100.000 digitalizações, pode ter de substituir o kit de rolos.

Após substituir os rolos, reponha o contador de utilização para que o equipamento comece a contar a partir de 0.

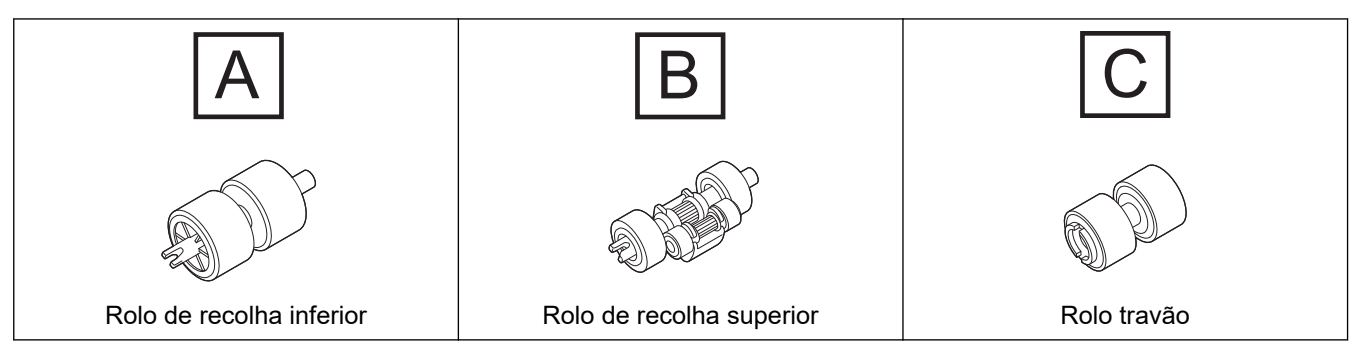

1. Retire o ADF.

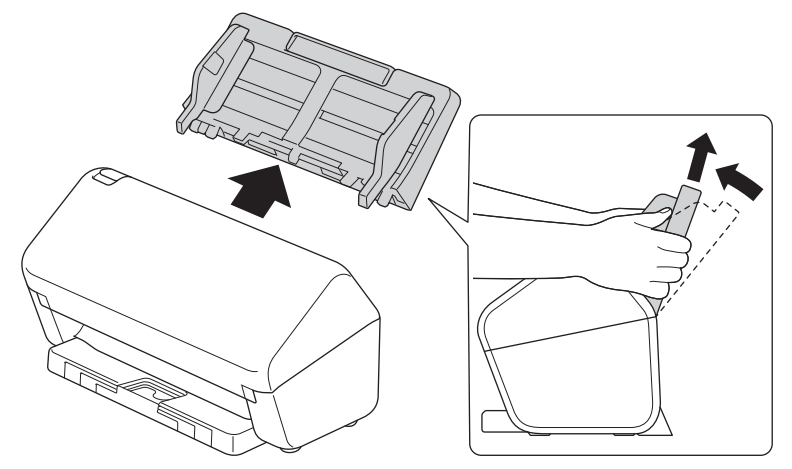

2. Prima a patilha de desbloqueio para abrir a tampa frontal.

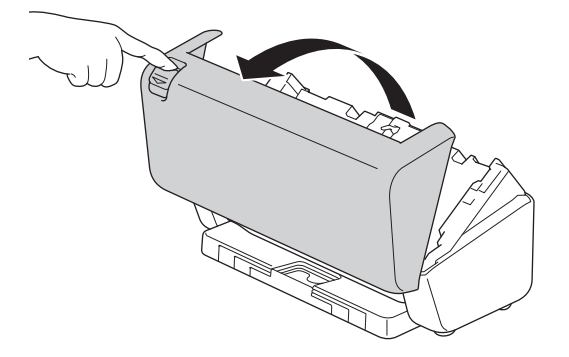

3. Pressione o lado direito da tampa do rolo de recolha para a esquerda e puxe-a para baixo.

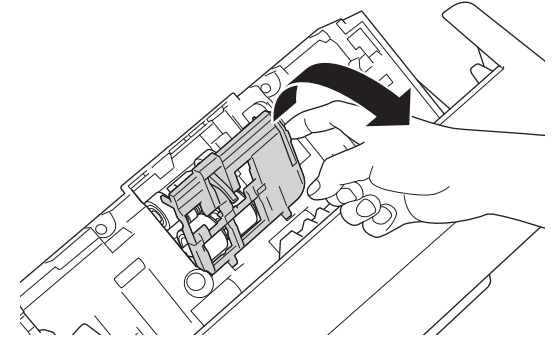

4. Retire ambos os rolos de recolha.

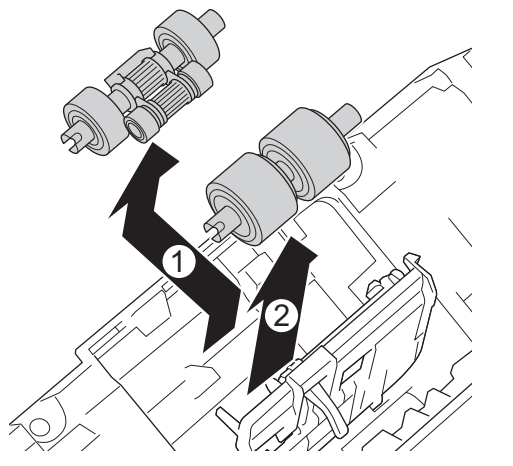

5. Instale o novo rolo de recolha inferior na abertura e faça-o deslizar para a esquerda no eixo.

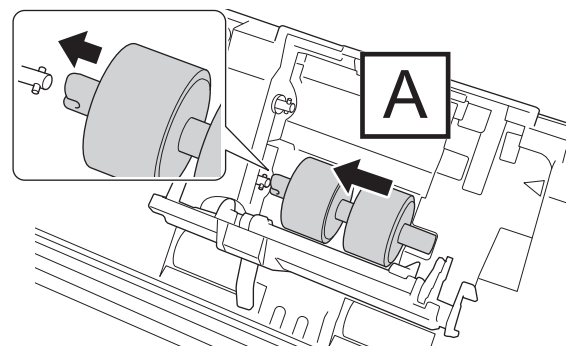

6. Instale o novo rolo de recolha superior na abertura e faça-o deslizar para a esquerda no eixo.

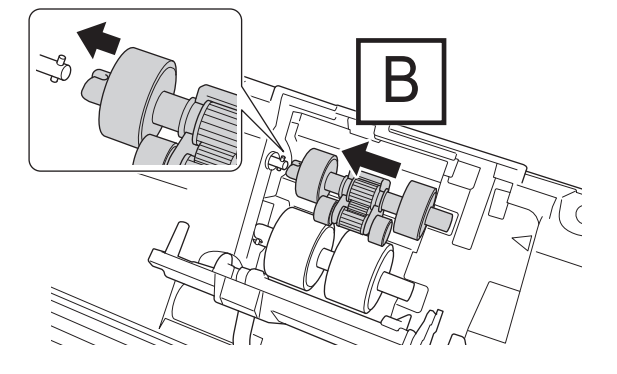

7. Feche a tampa do rolo de recolha.

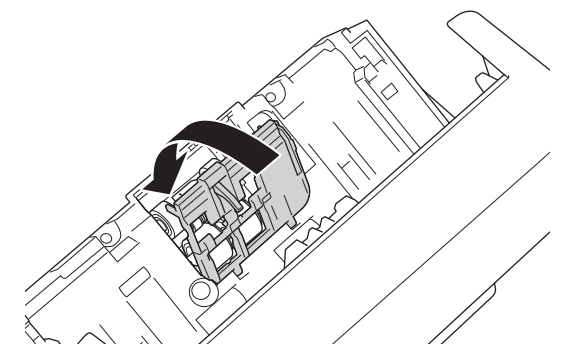

8. Vire o equipamento, como ilustrado.

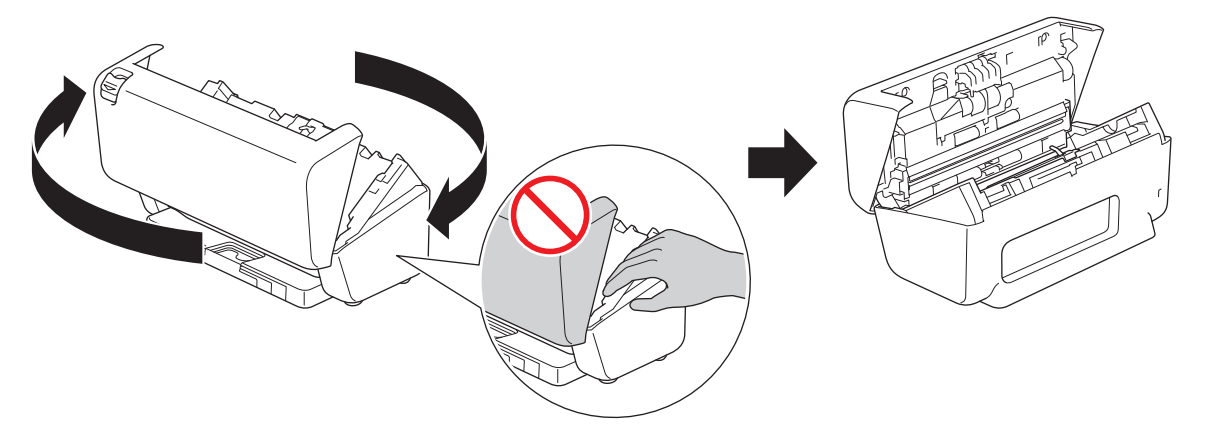

# **AVISO**

Algumas zonas do equipamento podem provocar ferimentos se a tampa frontal (zona indicada a sombreado) for fechada com força. Tenha cuidado quando colocar a mão na zona a sombreado ou perto dela.

9. Pressione o lado superior esquerdo da tampa do rolo travão para baixo e puxe-a para baixo.

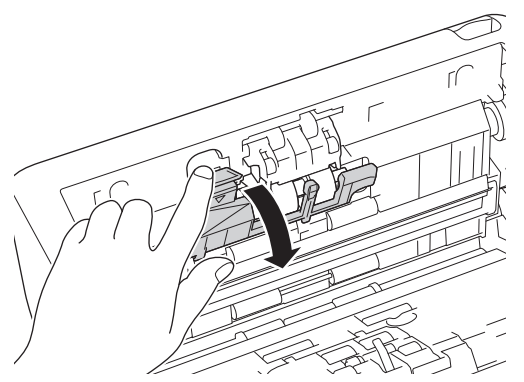

10. Segure o eixo do rolo travão, puxe-o na sua direção e depois retire o rolo travão ao puxá-lo para fora e para a direita.

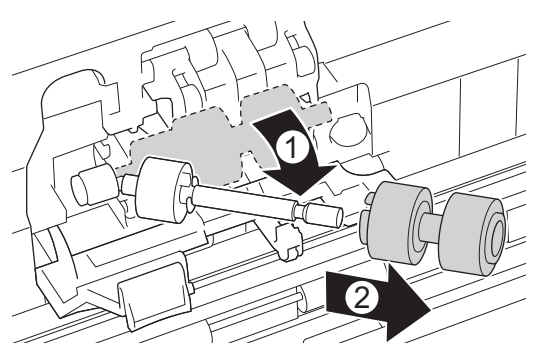

11. Encaixe o novo rolo travão no eixo e depois introduza o rolo travão no equipamento.

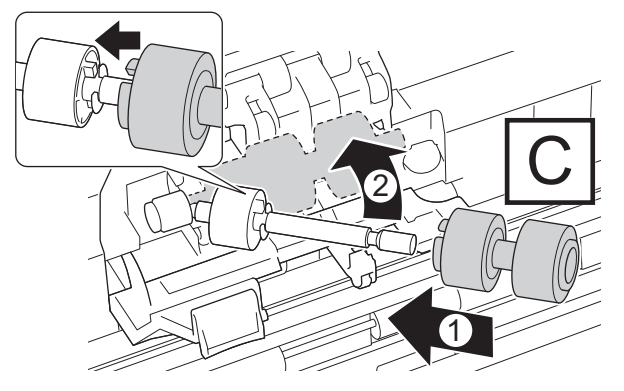

12. Feche a tampa do rolo travão.

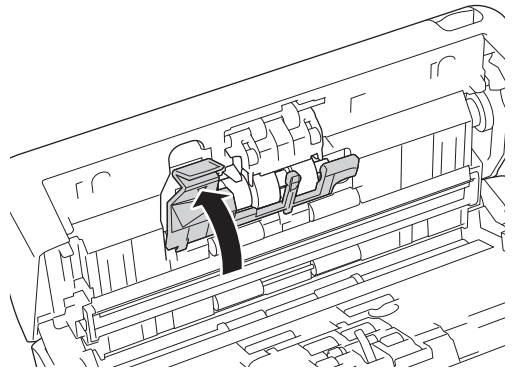

13. Feche a tampa frontal e vire o equipamento para a frente.

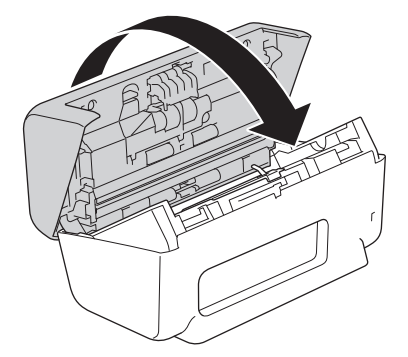

14. Instale firmemente o ADF até que encaixe no devido lugar.

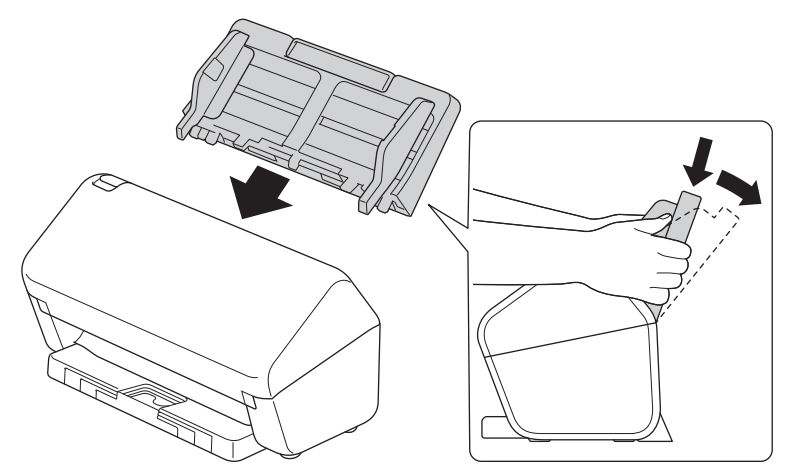

15. Reponha o contador do rolo:

- **ADS-4300N**
	- a. Execute uma das seguintes ações:
		- Windows

Execute **(Brother Utilities**); em seguida, clique na lista pendente e selecione o nome do seu modelo (se ainda não estiver selecionado). Clique em **Ferramentas** na barra de navegação do lado esquerdo e clique em **Configuração remota**.

Mac

Na barra de menus **Finder**, clique em **Ir** > **Aplicações** > **Brother**, selecione o nome do seu modelo e faça duplo clique no ícone **Brother Remote Setup**.

Se aparecer a caixa de diálogo "Descobrir dispositivos", selecione o nome do seu modelo e clique em **Ligar**.

- b. Clique em **Informações do equipamento** no painel de navegação do lado esquerdo.
- c. Aceda à secção **Vida útil restante** e clique no botão **Repor** para repor o contador do rolo de recolha.
- d. Clique em **OK** para fechar a janela da Configuração remota.
- **ADS-4700W**
	- a. Prima | [Definiç.] > [Informaç. equipamento] > [Contadores de utilização].
	- b. Prima [Contagem do rolo].
	- c. Quando o LCD apresentar uma mensagem de confirmação, prima [Sim].
	- d. Prima  $\blacksquare$ .

### **Informações relacionadas**

• [Substituir consumíveis](#page-269-0)

#### **Tópicos relacionados:**

• [Indicações de erro e manutenção](#page-239-0)

<span id="page-278-0"></span> [Página inicial](#page-1-0) > [Manutenção de rotina](#page-261-0) > [Substituir consumíveis](#page-269-0) > Substituir o kit de rolos (ADS-4900W)

# **Substituir o kit de rolos (ADS-4900W)**

#### **Modelos Relacionados**: ADS-4900W

O equipamento está munido de um contador de digitalizações, que conta automaticamente quantas páginas o equipamento digitalizou. Após cerca de 200.000 digitalizações, pode ter de substituir o kit de rolos.

Após substituir os rolos, reponha o contador de utilização para que o equipamento comece a contar a partir de 0.

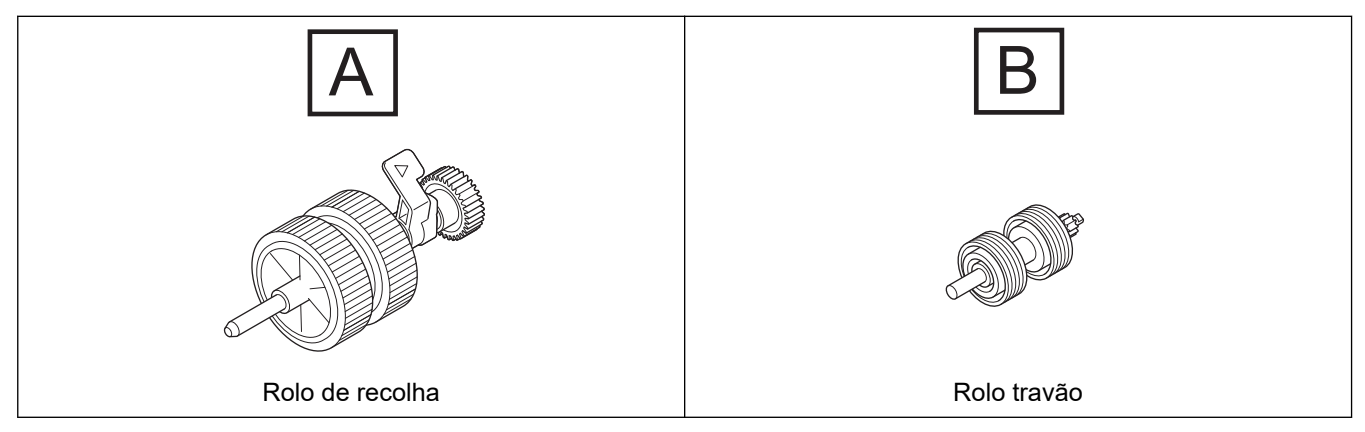

1. Retire o ADF.

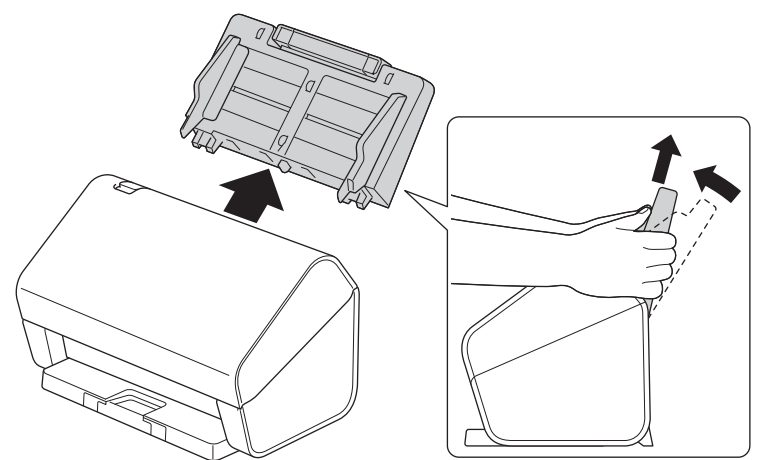

2. Prima a patilha de desbloqueio para abrir a tampa frontal.

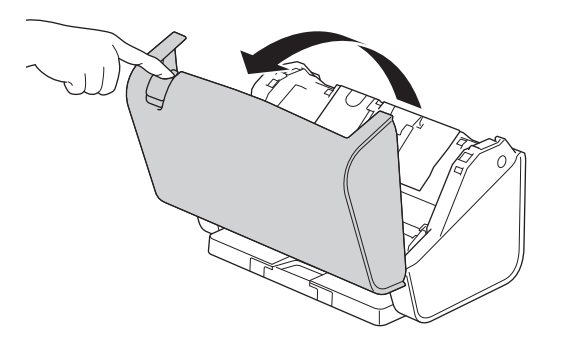

3. Pressione o lado superior esquerdo da tampa do rolo de recolha para baixo e puxe a tampa para baixo.

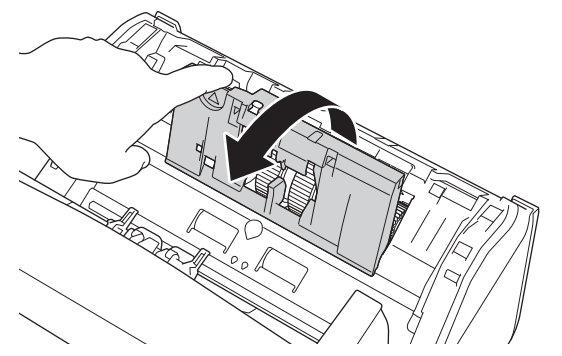

4. Puxe a alavanca do rolo de recolha para baixo.

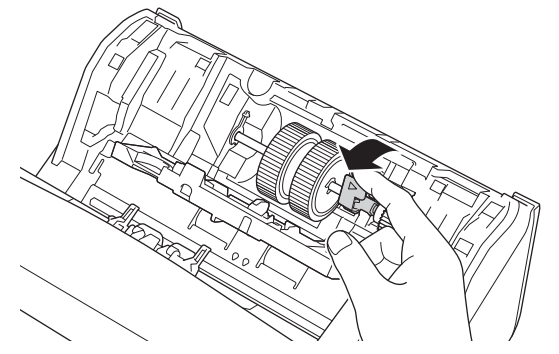

5. Retire o rolo de recolha.

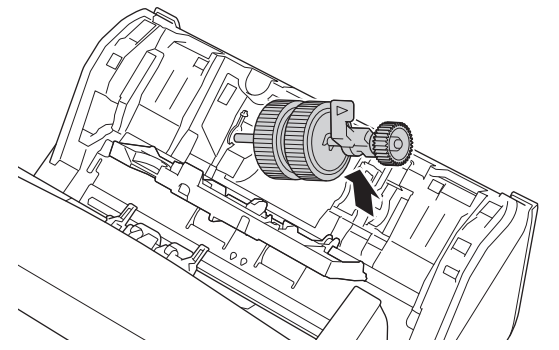

6. Introduza o novo rolo de recolha no equipamento.

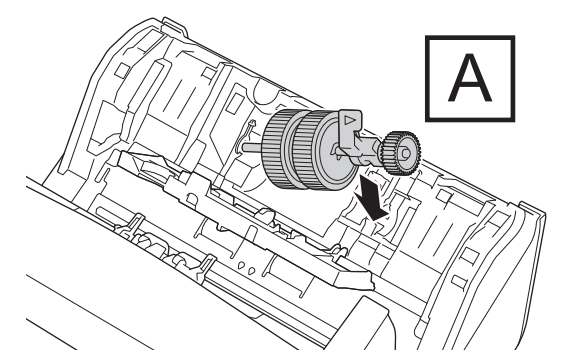

7. Rode a alavanca até que o rolo de recolha encaixe no devido lugar.

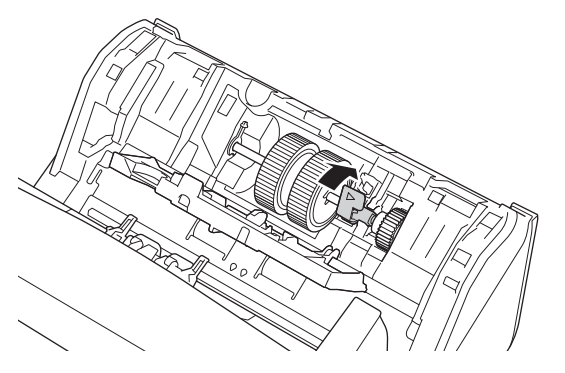

8. Feche a tampa do rolo de recolha.

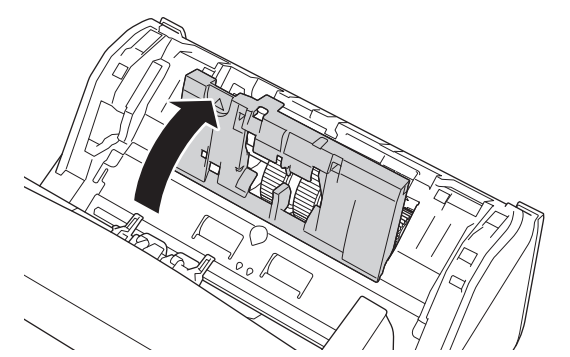

9. Vire o equipamento, como ilustrado.

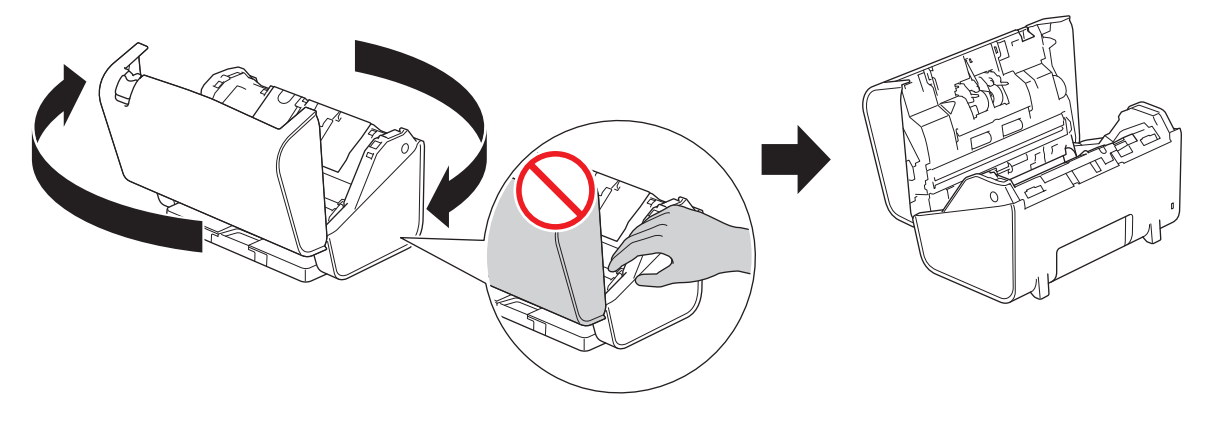

 **AVISO**

Algumas zonas do equipamento podem provocar ferimentos se a tampa frontal (zona indicada a sombreado) for fechada com força. Tenha cuidado quando colocar a mão na zona a sombreado ou perto dela.

10. Pressione ambos os lados da tampa do rolo travão para dentro em simultâneo e puxe a tampa para baixo.

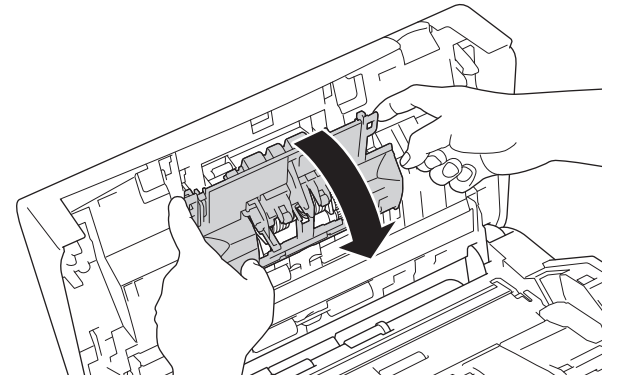

11. Levante o rolo travão com o dedo para o retirar.

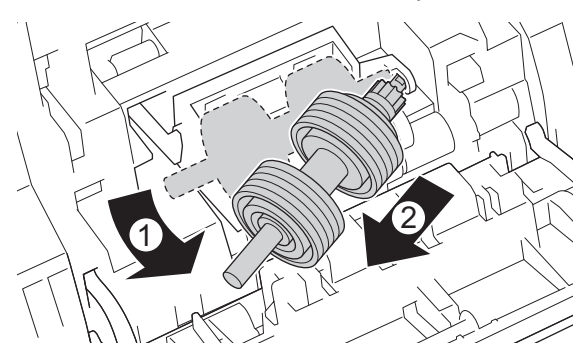

12. Encaixe o eixo do novo rolo travão na abertura, como ilustrado, e introduza o rolo travão no equipamento.

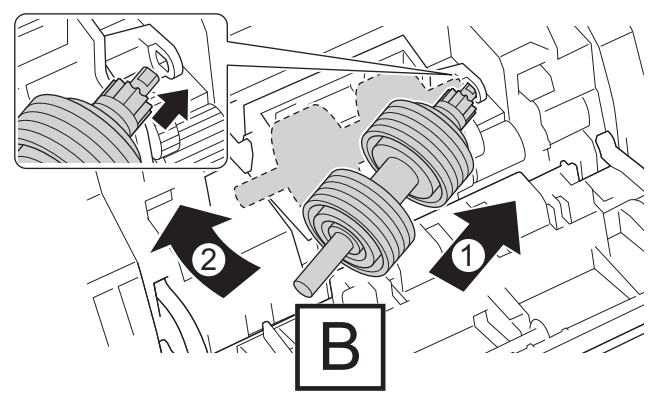

13. Feche a tampa do rolo travão.

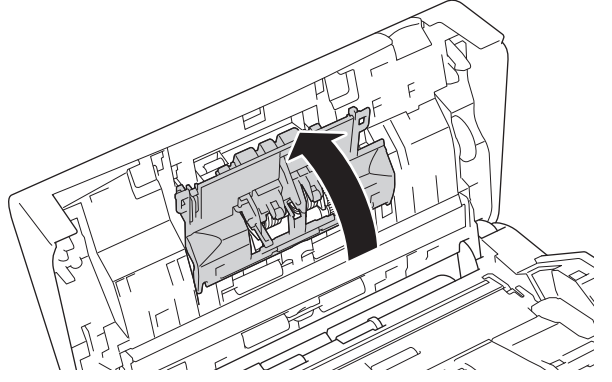

14. Feche a tampa frontal e vire o equipamento para a frente.

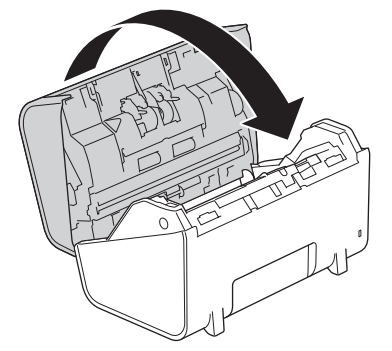

15. Instale firmemente o ADF até que encaixe no devido lugar.

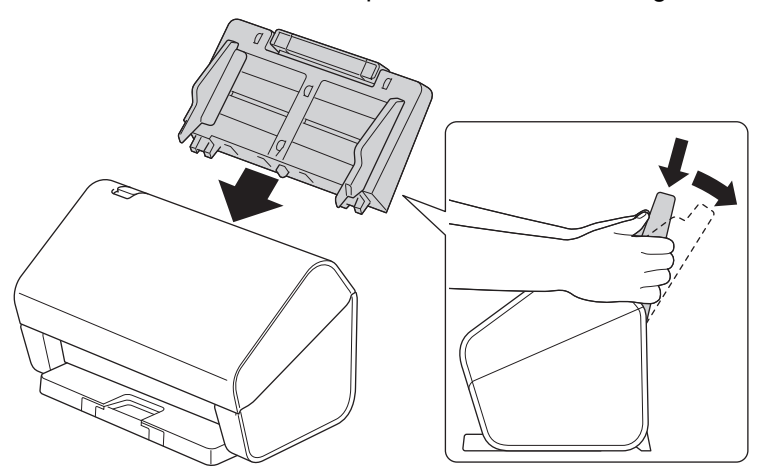

- 16. Prima | [Definiç.] > [Informaç. equipamento] > [Contadores de utilização].
- 17. Para repor o contador do rolo, prima [Contagem do rolo].
- 18. Quando o LCD apresentar uma mensagem de confirmação, prima [Sim].
- 19. Prima $\left[\begin{array}{c} \blacksquare \end{array}\right]$ .

# **Informações relacionadas**

• [Substituir consumíveis](#page-269-0)

<span id="page-283-0"></span> [Página inicial](#page-1-0) > [Manutenção de rotina](#page-261-0) > Embalar e transportar o equipamento Brother

# **Embalar e transportar o equipamento Brother**

Sempre que transportar o equipamento, utilize os materiais de embalagem fornecidos com o equipamento. Se não embalar o equipamento corretamente, os danos que possam ocorrer durante o transporte podem não ser cobertos pela garantia.

- O equipamento deve ser protegido por um seguro adequado do transportador.
- 1. Desligue todos os cabos e retire o cabo de alimentação da tomada elétrica.
- 2. Feche o ADF extensível.
- 3. Retire o ADF (1).

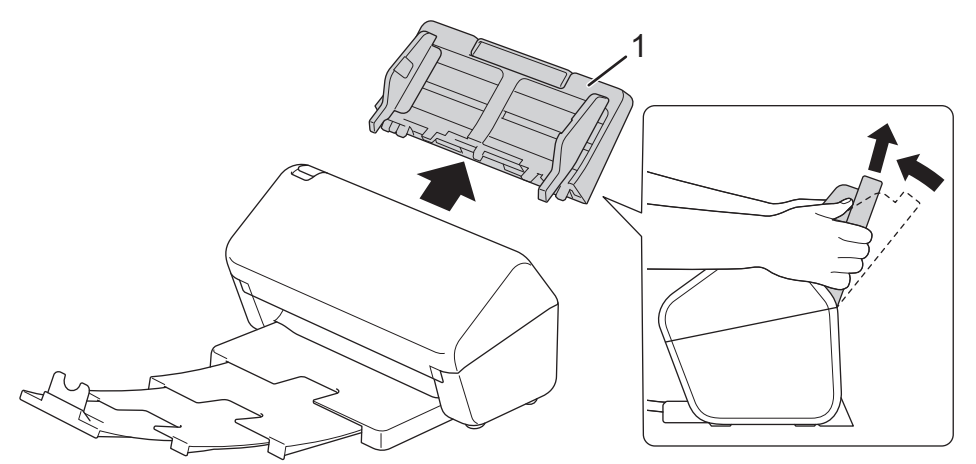

4. Encaixe firmemente a bandeja de saída no equipamento.

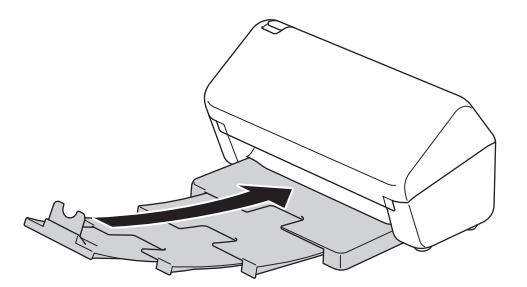

5. Embale o equipamento no saco original.

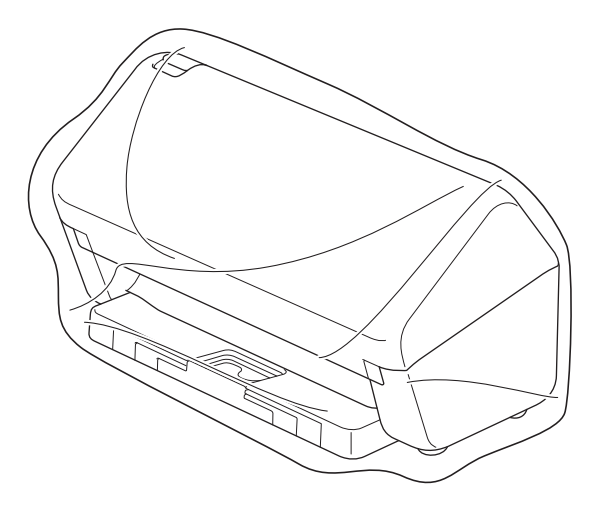

6. Coloque o equipamento e os materiais impressos na caixa de cartão original com o material de embalagem original, conforme ilustrado. (O material de embalagem original pode variar consoante o país.)

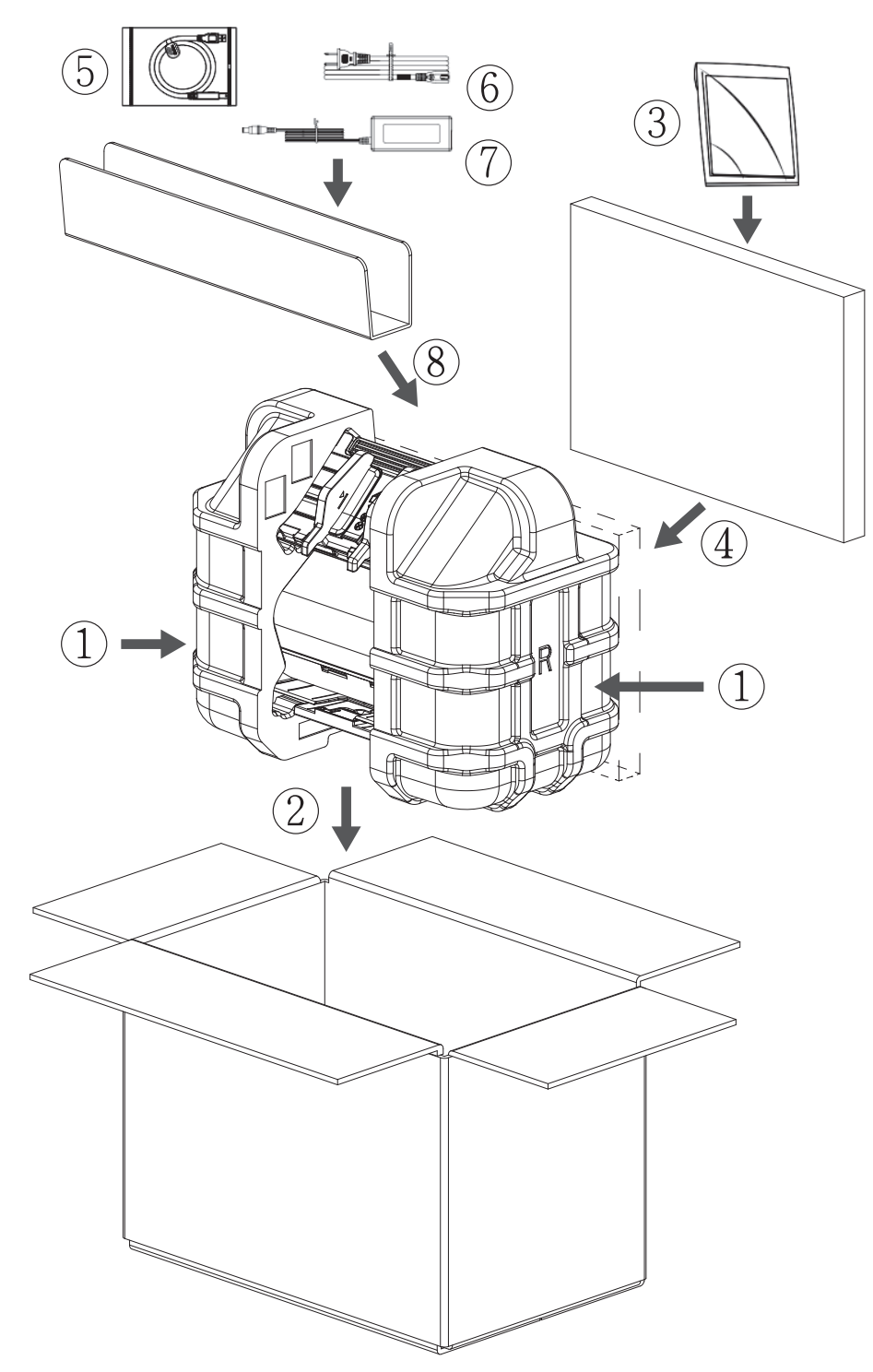

7. Feche a caixa e coloque fita adesiva.

### **Informações relacionadas**

• [Manutenção de rotina](#page-261-0)

<span id="page-285-0"></span> [Página inicial](#page-1-0) > Configurações do equipamento

# **Configurações do equipamento**

- [Alterar as definições do equipamento a partir do painel de controlo](#page-286-0)
- [Alterar definições do equipamento a partir do computador](#page-296-0)

<span id="page-286-0"></span> [Página inicial](#page-1-0) > [Configurações do equipamento](#page-285-0) > Alterar as definições do equipamento a partir do painel de controlo

# **Alterar as definições do equipamento a partir do painel de controlo**

**Modelos Relacionados**: ADS-4700W/ADS-4900W

- [Em caso de falha de energia \(armazenamento na memória\)](#page-287-0)
- [Alterar as definições gerais a partir do painel de controlo](#page-288-0)
- [Guardar as definições favoritas como um atalho](#page-290-0)

<span id="page-287-0"></span> [Página inicial](#page-1-0) > [Configurações do equipamento](#page-285-0) > [Alterar as definições do equipamento a partir do painel](#page-286-0) [de controlo](#page-286-0) > Em caso de falha de energia (armazenamento na memória)

# **Em caso de falha de energia (armazenamento na memória)**

**Modelos Relacionados**: ADS-4700W/ADS-4900W

- As definições que efetuar nos menus são armazenadas permanentemente caso ocorra uma falha de energia, não serão perdidas.
- As definições temporárias perdem-se.
- Durante uma falha de energia, o equipamento mantém a data e a hora durante cerca de 24 horas.

### **Informações relacionadas**

• [Alterar as definições do equipamento a partir do painel de controlo](#page-286-0)
[Página inicial](#page-1-0) > [Configurações do equipamento](#page-285-0) > [Alterar as definições do equipamento a partir do painel](#page-286-0) [de controlo](#page-286-0) > Alterar as definições gerais a partir do painel de controlo

# **Alterar as definições gerais a partir do painel de controlo**

### **Modelos Relacionados**: ADS-4700W/ADS-4900W

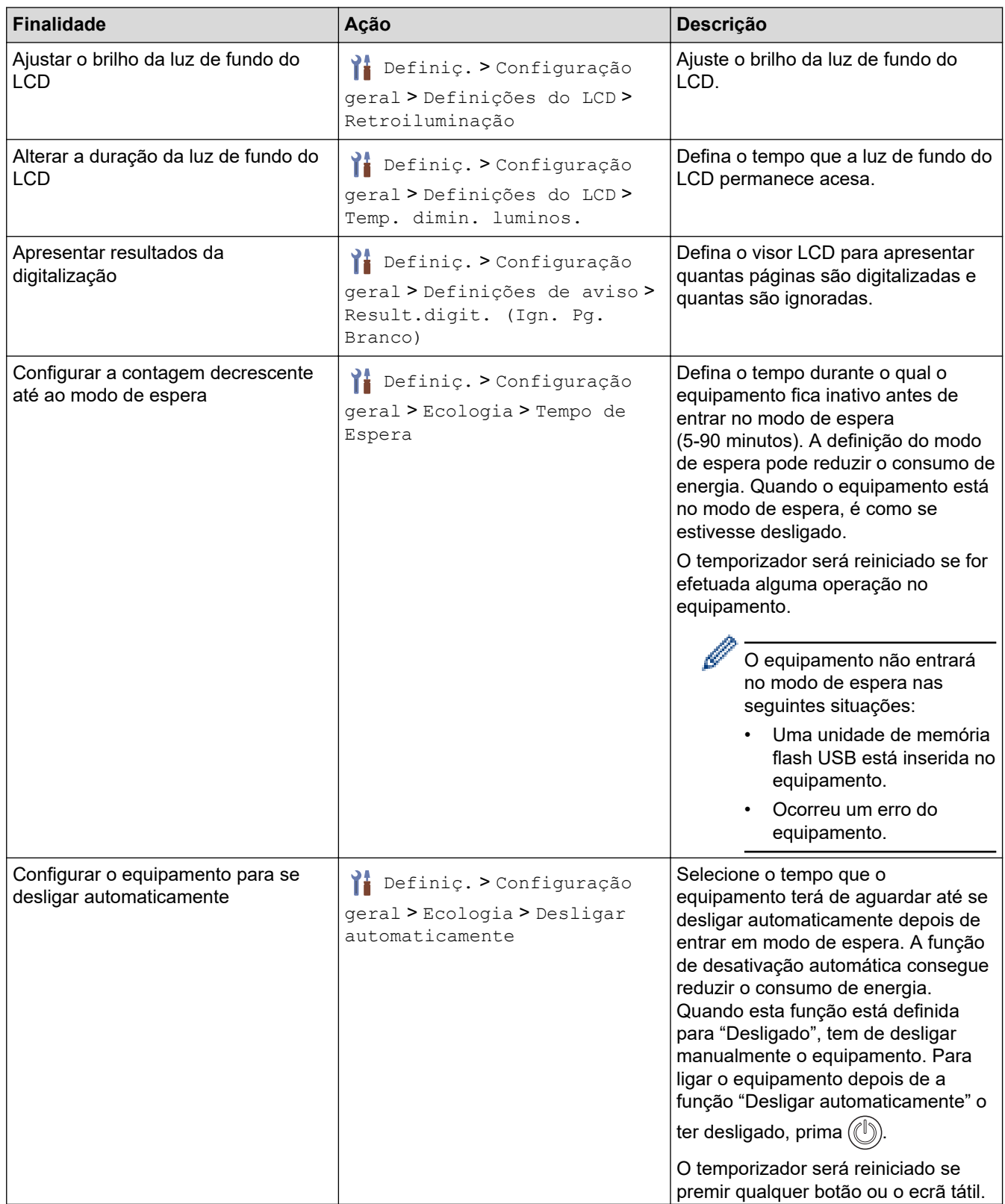

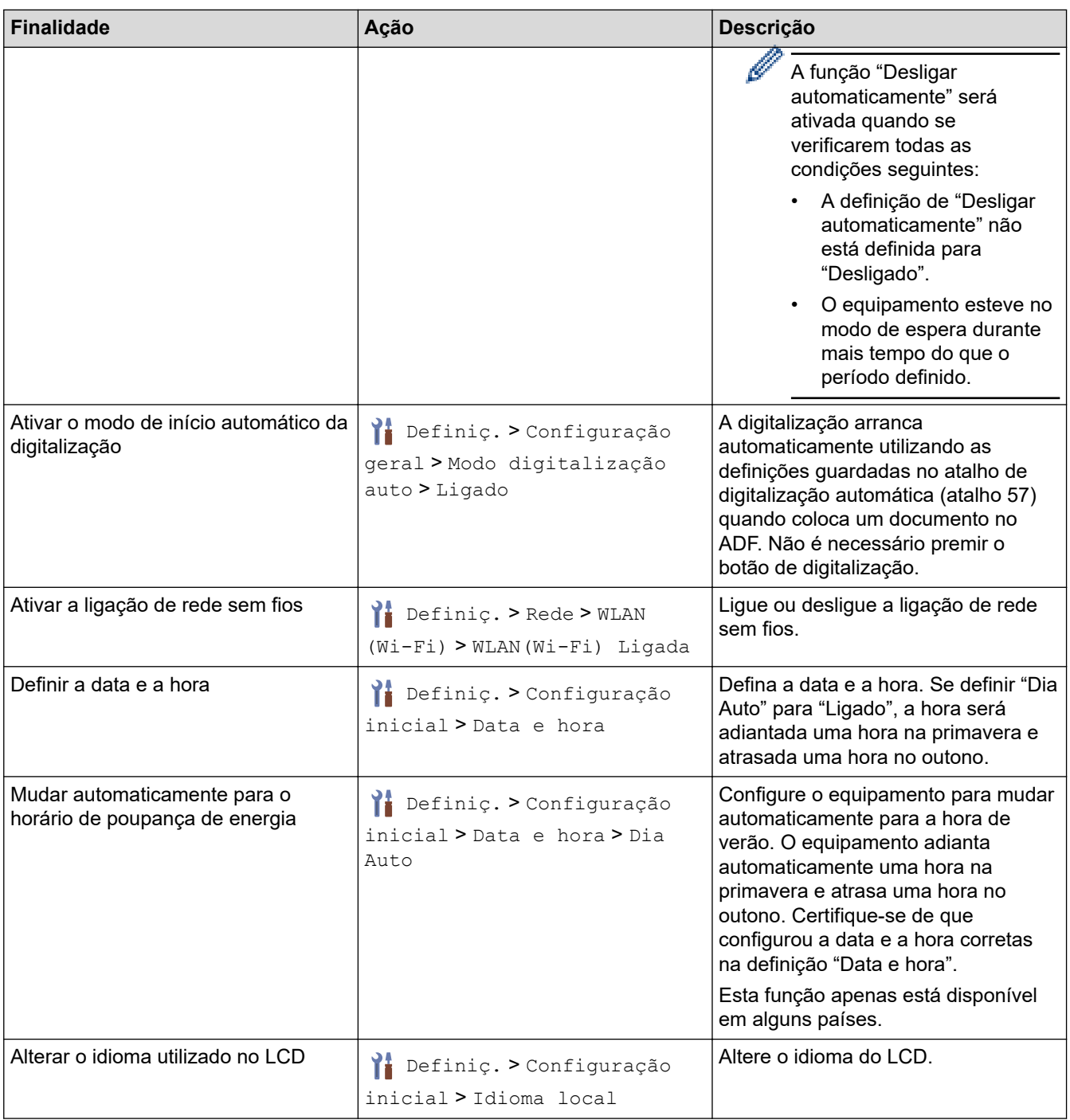

## **Informações relacionadas**

 $\checkmark$ 

• [Alterar as definições do equipamento a partir do painel de controlo](#page-286-0)

<span id="page-290-0"></span> [Página inicial](#page-1-0) > [Configurações do equipamento](#page-285-0) > [Alterar as definições do equipamento a partir do painel](#page-286-0) [de controlo](#page-286-0) > Guardar as definições favoritas como um atalho

# **Guardar as definições favoritas como um atalho**

**Modelos Relacionados**: ADS-4700W/ADS-4900W

- [Adicionar atalhos](#page-291-0)
- [Alterar ou eliminar atalhos](#page-292-0)
- [Atribuir um atalho a um cartão IC](#page-293-0)

<span id="page-291-0"></span> [Página inicial](#page-1-0) > [Configurações do equipamento](#page-285-0) > [Alterar as definições do equipamento a partir do painel](#page-286-0) [de controlo](#page-286-0) > [Guardar as definições favoritas como um atalho](#page-290-0) > Adicionar atalhos

## **Adicionar atalhos**

#### **Modelos Relacionados**: ADS-4700W/ADS-4900W

Utilize a função "Atalhos" para criar atalhos para operações utilizadas com frequência, como digitalização para USB, digitalização para servidor de correio eletrónico, digitalização para rede e digitalização para FTP/SFTP.

Estas instruções descrevem como adicionar um atalho de digitalização para USB. Os passos para adicionar outros atalhos de "Digitalização para" são idênticos.

Antes de adicionar um atalho para digitalização para FTP/SFTP, digitalização para rede ou digitalização para SharePoint, certifique-se de que o administrador da rede adiciona o seu nome de perfil e permissões na gestão baseada na Web.

- 1. Prima o separador [Básico 2], [Personal. 1], [Personal. 2], [Personal. 3], [Personal. 4], ou [Personal. 5] no ecrã inicial e depois prima  $\leftarrow$ .
- 2. Prima A ou V para visualizar a opção [para USB].
- 3. Prima [para USB].
- 4. Prima [Opções].
- 5. Prima ▲ ou ▼ para visualizar as opções disponíveis para a definição e, em seguida, prima a opção pretendida.

Se necessário, repita estes passos para adicionar opções adicionais.

- 6. Prima [Guard c/o atalho].
- 7. Prima [OK].
- 8. Introduza um nome para o atalho. Prima [OK].

Se pretender transformá-lo num atalho de um toque, siga as instruções do LCD.

9. Prima [OK].

#### **Informações relacionadas**

• [Guardar as definições favoritas como um atalho](#page-290-0)

<span id="page-292-0"></span> [Página inicial](#page-1-0) > [Configurações do equipamento](#page-285-0) > [Alterar as definições do equipamento a partir do painel](#page-286-0) [de controlo](#page-286-0) > [Guardar as definições favoritas como um atalho](#page-290-0) > Alterar ou eliminar atalhos

## **Alterar ou eliminar atalhos**

**Modelos Relacionados**: ADS-4700W/ADS-4900W

- 1. Prima  $\prod_{i=1}^{n}$  [Definiç.] > [Definições de atalhos] e selecione o atalho que pretende alterar.
- 2. Prima [Editar].

Ø • Para eliminar o atalho, prima [Eliminar] e siga as indicações no visor LCD.

Para editar o nome do atalho, prima [Mudar o nome] e siga as indicações no visor LCD.

- 3. Prima [Opções].
- 4. Selecione as definições que pretende alterar para o atalho.
- 5. Prima [Guard c/o atalho].
- 6. Prima [OK] para confirmar.

Ser-lhe-á perguntado se pretende transformá-lo num atalho de um toque. Siga as indicações no visor LCD.

7. Prima [OK].

Ø

### **Informações relacionadas**

• [Guardar as definições favoritas como um atalho](#page-290-0)

<span id="page-293-0"></span> [Página inicial](#page-1-0) > [Configurações do equipamento](#page-285-0) > [Alterar as definições do equipamento a partir do painel](#page-286-0) [de controlo](#page-286-0) > [Guardar as definições favoritas como um atalho](#page-290-0) > Atribuir um atalho a um cartão IC

## **Atribuir um atalho a um cartão IC**

**Modelos Relacionados**: ADS-4700W/ADS-4900W

• [Atribuir um atalho a um cartão IC com leitor de cartões IC](#page-294-0)

<span id="page-294-0"></span> [Página inicial](#page-1-0) > [Configurações do equipamento](#page-285-0) > [Alterar as definições do equipamento a partir do painel](#page-286-0) [de controlo](#page-286-0) > [Guardar as definições favoritas como um atalho](#page-290-0) > [Atribuir um atalho a um cartão IC](#page-293-0) > Atribuir um atalho a um cartão IC com leitor de cartões IC

## **Atribuir um atalho a um cartão IC com leitor de cartões IC**

**Modelos Relacionados**: ADS-4700W/ADS-4900W

Pode atribuir um atalho ao seu cartão IC. Quando tocar com o seu cartão IC no leitor de cartões IC ligado ao equipamento, o seu atalho pessoal aparece automaticamente no ecrã tátil.

- Não pode utilizar o mesmo cartão IC para atalhos diferentes.
- Para utilizar o cartão IC para outro atalho, anule primeiro o registo do cartão e depois registe-o no novo atalho.

Antes de atribuir um atalho a um cartão IC, registe um leitor de cartões IC externo. Utilize a gestão baseada na Web para registar o leitor de cartões. O equipamento suporta leitores de cartões IC externos compatíveis com controladores de classe HID.

- 1. Inicie o seu browser.
- 2. Introduza "https://endereço IP do equipamento" na barra de endereço do seu browser (em que "endereço IP do equipamento" é o endereço IP do equipamento).

Por exemplo:

https://192.168.1.2

3. Se necessário, introduza a palavra-passe no campo **Login (Iniciar sessão)** e clique em **Login (Iniciar sessão)**.

É possível encontrar a palavra-passe predefinida para gerir as definições deste equipamento na parte posterior do equipamento, com a menção "**Pwd**".

4. Aceda ao menu de navegação e clique em **Administrator (Administrador)** > **External Card Reader (Leitor de cartões externo)**.

Inicie a partir de  $\equiv$  se o menu de navegação não for apresentado do lado esquerdo do ecrã.

- 5. Introduza as informações necessárias e clique em **Submit (Enviar)**.
- 6. Ligue o leitor de cartões ao equipamento.

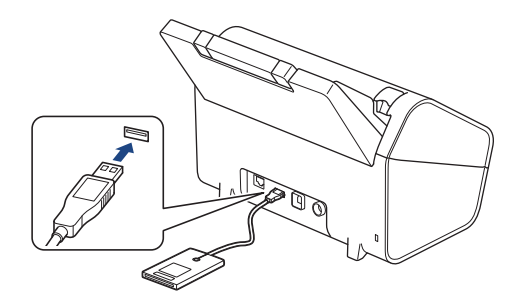

- 7. Se for apresentado o ecrã inicial, prima um separador que contenha o atalho que pretende atribuir ao seu cartão IC.
- 8. Mantenha premido o atalho até aparecerem as opções.
- 9. Prima ▲ ou V para ver a opção [Registar Cartão/NFC] e, em seguida, prima nela.
- 10. Toque com o cartão IC no leitor de cartões IC ligado ao equipamento.

#### 11. Prima [Registar].

O atalho fica atribuído ao cartão IC.

#### **Informações relacionadas** ∣√

- [Atribuir um atalho a um cartão IC](#page-293-0)
- **Tópicos relacionados:**
- [Aceder à gestão baseada na Web](#page-299-0)

<span id="page-296-0"></span> [Página inicial](#page-1-0) > [Configurações do equipamento](#page-285-0) > Alterar definições do equipamento a partir do computador

## **Alterar definições do equipamento a partir do computador**

- [Alterar as definições do equipamento utilizando a gestão baseada na Web](#page-297-0)
- [Alterar as definições do equipamento através da Configuração remota](#page-302-0)

<span id="page-297-0"></span> [Página inicial](#page-1-0) > [Configurações do equipamento](#page-285-0) > [Alterar definições do equipamento a partir do](#page-296-0) [computador](#page-296-0) > Alterar as definições do equipamento utilizando a gestão baseada na Web

## **Alterar as definições do equipamento utilizando a gestão baseada na Web**

- [O que é a Gestão Baseada na Web?](#page-298-0)
- [Aceder à gestão baseada na Web](#page-299-0)
- [Definir ou alterar uma palavra-passe de início de sessão para a gestão baseada na web](#page-301-0)

<span id="page-298-0"></span> [Página inicial](#page-1-0) > [Configurações do equipamento](#page-285-0) > [Alterar definições do equipamento a partir do](#page-296-0) [computador](#page-296-0) > [Alterar as definições do equipamento utilizando a gestão baseada na Web](#page-297-0) > O que é a Gestão Baseada na Web?

## **O que é a Gestão Baseada na Web?**

A gestão baseada na Web é um utilitário que usa um browser padrão para gerir o equipamento através de HTTP (Hyper Text Transfer Protocol) ou HTTPS (Hyper Text Transfer Protocol over Secure Socket Layer).

- D • Recomendamos o Microsoft Internet Explorer 11.0 ou mais recente/Microsoft Edge para Windows, Safari 12.0 ou mais recente para Mac, Google Chrome™ para Android (4.x ou mais recente) e Google Chrome™/Safari para iOS (10.x ou mais recente). Certifique-se de que o JavaScript e os "cookies" estão sempre ativados, independentemente do browser que utilizar.
	- Certifique-se de que o equipamento está ativado e ligado à mesma rede que o computador e de que a rede suporta o protocolo TCP-IP.

**Insertions** 

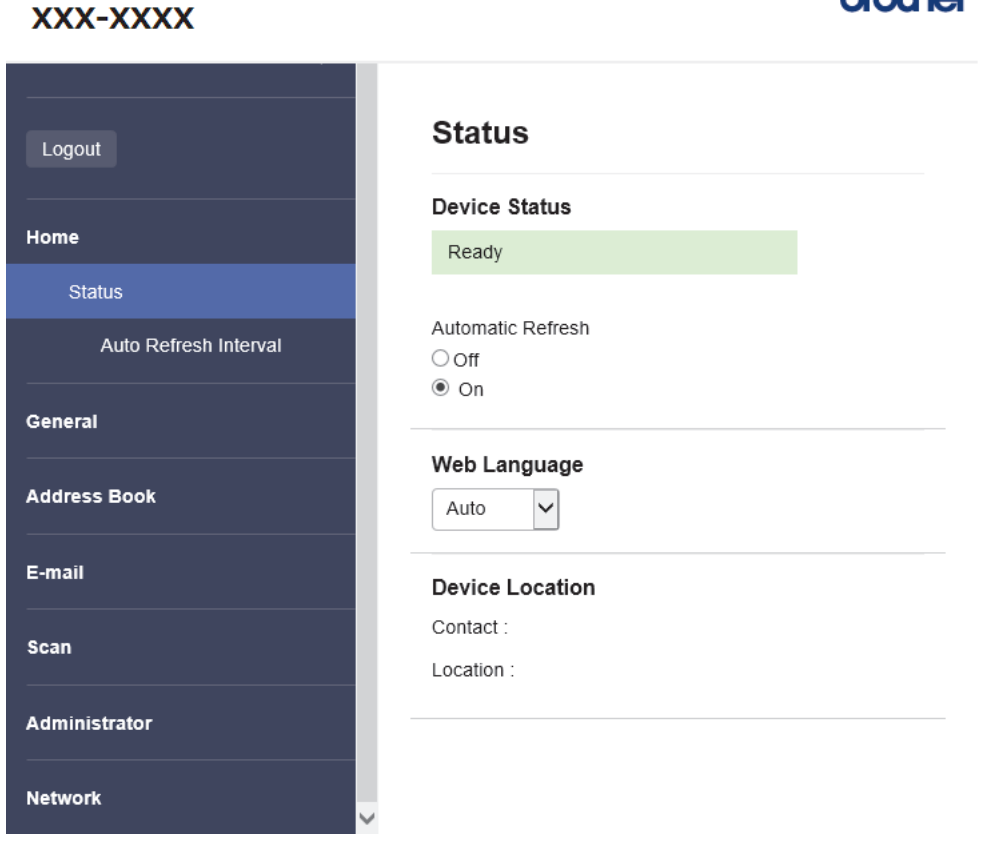

O ecrã real pode diferir do ecrã apresentado acima.

# **Informações relacionadas** • [Alterar as definições do equipamento utilizando a gestão baseada na Web](#page-297-0)

<span id="page-299-0"></span> [Página inicial](#page-1-0) > [Configurações do equipamento](#page-285-0) > [Alterar definições do equipamento a partir do](#page-296-0) [computador](#page-296-0) > [Alterar as definições do equipamento utilizando a gestão baseada na Web](#page-297-0) > Aceder à gestão baseada na Web

## **Aceder à gestão baseada na Web**

- Recomendamos o Microsoft Internet Explorer 11.0 ou mais recente/Microsoft Edge para Windows, Safari 12.0 ou mais recente para Mac, Google Chrome™ para Android (4.x ou mais recente) e Google Chrome™/ Safari para iOS (10.x ou mais recente). Certifique-se de que o JavaScript e os "cookies" estão sempre ativados, independentemente do browser que utilizar.
- É possível encontrar a palavra-passe predefinida para gerir as definições deste equipamento na parte posterior do equipamento, com a menção "**Pwd**". Recomendamos que altere imediatamente a palavrapasse predefinida para proteger o equipamento de acessos não autorizados.
- Se a palavra-passe for introduzida várias vezes de forma incorreta, não poderá iniciar a sessão durante algum tempo. As definições de bloqueio podem ser alteradas na gestão baseada na Web.
- Recomendamos que utilize o protocolo de segurança HTTPS quando configurar as definições através da gestão baseada na Web. Se utilizar o HTTP quando configurar definições utilizando a gestão baseada na Web, siga as instruções apresentadas no ecrã para mudar para uma ligação HTTPS segura.
- Quando utiliza HTTPS para a configuração da gestão baseada na Web, o browser apresenta uma caixa de diálogo de aviso. Para evitar que a caixa de diálogo de advertência apareça, pode instalar um certificado autoassinado e utilizar a comunicação SSL/TLS. Para obter informações mais detalhadas,  $\rightarrow$ *Informações relacionadas*

>> Iniciar a partir do seu browser

>> Iniciar a partir do Brother iPrint&Scan (Windows/Mac)

[>> Iniciar a partir dos utilitários da Brother \(Windows\)](#page-300-0)

### **Iniciar a partir do seu browser**

- 1. Inicie o seu browser.
- 2. Introduza "https://endereço IP do equipamento" na barra de endereço do seu browser (em que "endereço IP do equipamento" é o endereço IP do equipamento).

Por exemplo:

https://192.168.1.2

- 3. Se necessário, introduza a palavra-passe no campo **Login (Iniciar sessão)** e clique em **Login (Iniciar sessão)**.
- 4. Se pretender afixar o menu de navegação do lado esquerdo do ecrã, clique em  $\equiv$  e depois clique em  $\times$ .

Pode agora alterar as definições do equipamento.

Se alterar as definições de protocolo, tem de reiniciar o equipamento depois de clicar em **Submit (Enviar)** para ativar a configuração.

Após a configuração das definições, clique em **Logout (Terminar sessão)**.

#### **Iniciar a partir do Brother iPrint&Scan (Windows/Mac)**

- 1. Inicie o Brother iPrint&Scan.
	- Windows

Inicie o (**Brother iPrint&Scan**).

• Mac

Na barra de menus **Finder**, clique em **Ir** > **Aplicações** e clique duas vezes no ícone iPrint&Scan.

Aparece o ecrã Brother iPrint&Scan.

2. Se o equipamento Brother não estiver selecionado, clique no botão **Selecione o dispositivo** e selecione o nome do seu modelo na lista. Clique em **OK**.

<span id="page-300-0"></span>3. Clique em (**Configurações do equipamento**).

É apresentada a gestão baseada na Web.

- 4. Se necessário, introduza a palavra-passe no campo **Login (Iniciar sessão)** e clique em **Login (Iniciar sessão)**.
- 5. Se pretender afixar o menu de navegação do lado esquerdo do ecrã, clique em  $\equiv$  e depois clique em  $\times$ .

Pode agora alterar as definições do equipamento.

Se alterar as definições de protocolo, tem de reiniciar o equipamento depois de clicar em **Submit (Enviar)** para ativar a configuração.

Após a configuração das definições, clique em **Logout (Terminar sessão)**.

### **Iniciar a partir dos utilitários da Brother (Windows)**

- 1. Execute **(abriller Brother Utilities**); em seguida, clique na lista pendente e selecione o nome do seu modelo (se ainda não estiver selecionado).
- 2. Clique em **Ferramentas** na barra de navegação do lado esquerdo e clique em **Configurações do equipamento**.

É apresentada a gestão baseada na Web.

- 3. Se necessário, introduza a palavra-passe no campo **Login (Iniciar sessão)** e clique em **Login (Iniciar sessão)**.
- 4. Se pretender afixar o menu de navegação do lado esquerdo do ecrã, clique em  $\equiv$  e depois clique em  $\times$ .

Pode agora alterar as definições do equipamento.

Se alterar as definições de protocolo, tem de reiniciar o equipamento depois de clicar em **Submit (Enviar)** para ativar a configuração.

Após a configuração das definições, clique em **Logout (Terminar sessão)**.

### **Informações relacionadas**

• [Alterar as definições do equipamento utilizando a gestão baseada na Web](#page-297-0)

#### **Tópicos relacionados:**

- [Criar um certificado auto-assinado](#page-160-0)
- [Instalar o certificado auto-assinado para utilizadores do Windows com direitos de administrador](#page-179-0)

<span id="page-301-0"></span> [Página inicial](#page-1-0) > [Configurações do equipamento](#page-285-0) > [Alterar definições do equipamento a partir do](#page-296-0) [computador](#page-296-0) > [Alterar as definições do equipamento utilizando a gestão baseada na Web](#page-297-0) > Definir ou alterar uma palavra-passe de início de sessão para a gestão baseada na web

## **Definir ou alterar uma palavra-passe de início de sessão para a gestão baseada na web**

É possível encontrar a palavra-passe predefinida para gerir as definições deste equipamento na parte posterior do equipamento, com a menção "**Pwd**". Recomendamos que altere imediatamente a palavra-passe predefinida para proteger o equipamento de acessos não autorizados.

- 1. Inicie o seu browser.
- 2. Introduza "https://endereço IP do equipamento" na barra de endereço do seu browser (em que "endereço IP do equipamento" é o endereço IP do equipamento).

Por exemplo:

Ø

https://192.168.1.2

- 3. Execute uma das seguintes ações:
	- Se tiver definido anteriormente uma palavra-passe própria, introduza-a e clique em **Login (Iniciar sessão)**.
	- Se não tiver definido anteriormente uma palavra-passe própria, introduza a palavra-passe predefinida de início de sessão e clique em **Login (Iniciar sessão)**.
- 4. Aceda ao menu de navegação e clique em **Administrator (Administrador)** > **Login Password (Palavrapasse de início de sessão)**.

Inicie a partir de  $\equiv$  se o menu de navegação não for apresentado do lado esquerdo do ecrã.

- 5. Seguindo as diretrizes da **Login Password (Palavra-passe de início de sessão)** apresentadas no ecrã, introduza a palavra-passe no campo **Enter New Password (Introduzir a nova palavra-passe)**.
- 6. Volte a introduzir a palavra-passe no campo **Confirm New Password (Confirmar a nova palavra-passe)**.
- 7. Clique em **Submit (Enviar)**.

Além disso, pode alterar as definições de bloqueio no menu **Login Password (Palavra-passe de início de sessão)**.

#### **Informações relacionadas**

• [Alterar as definições do equipamento utilizando a gestão baseada na Web](#page-297-0)

#### **Tópicos relacionados:**

• [Aceder à gestão baseada na Web](#page-299-0)

<span id="page-302-0"></span> [Página inicial](#page-1-0) > [Configurações do equipamento](#page-285-0) > [Alterar definições do equipamento a partir do](#page-296-0) [computador](#page-296-0) > Alterar as definições do equipamento através da Configuração remota

## **Alterar as definições do equipamento através da Configuração remota**

O programa de Configuração remota permite configurar muitas das definições do equipamento Brother a partir do computador. Quando iniciar a Configuração remota, as definições do equipamento Brother serão transferidas para o computador e apresentadas no respetivo ecrã. Se alterar as definições no computador, pode transferi-las diretamente para o equipamento.

- [Configuração remota \(Windows\)](#page-303-0)
- [Configuração remota \(Mac\)](#page-307-0)

<span id="page-303-0"></span> [Página inicial](#page-1-0) > [Configurações do equipamento](#page-285-0) > [Alterar definições do equipamento a partir do](#page-296-0) [computador](#page-296-0) > [Alterar as definições do equipamento através da Configuração remota](#page-302-0) > Configuração remota (Windows)

# **Configuração remota (Windows)**

- [Configurar o equipamento Brother utilizando a Configuração remota \(Windows\)](#page-304-0)
- [Alterar as definições gerais utilizando a Configuração remota](#page-306-0)

<span id="page-304-0"></span> [Página inicial](#page-1-0) > [Configurações do equipamento](#page-285-0) > [Alterar definições do equipamento a partir do](#page-296-0) [computador](#page-296-0) > [Alterar as definições do equipamento através da Configuração remota](#page-302-0) > [Configuração remota](#page-303-0) [\(Windows\)](#page-303-0) > Configurar o equipamento Brother utilizando a Configuração remota (Windows)

## **Configurar o equipamento Brother utilizando a Configuração remota (Windows)**

1. Execute **(a F** (Brother Utilities); em seguida, clique na lista pendente e selecione o nome do seu modelo (se ainda não estiver selecionado). Clique em **Ferramentas** na barra de navegação do lado esquerdo e clique em **Configuração remota**.

Se o equipamento estiver ligado através de uma rede, recomendamos que utilize a gestão baseada na Web para configurar as definições do equipamento.

2. Configure as definições conforme necessário.

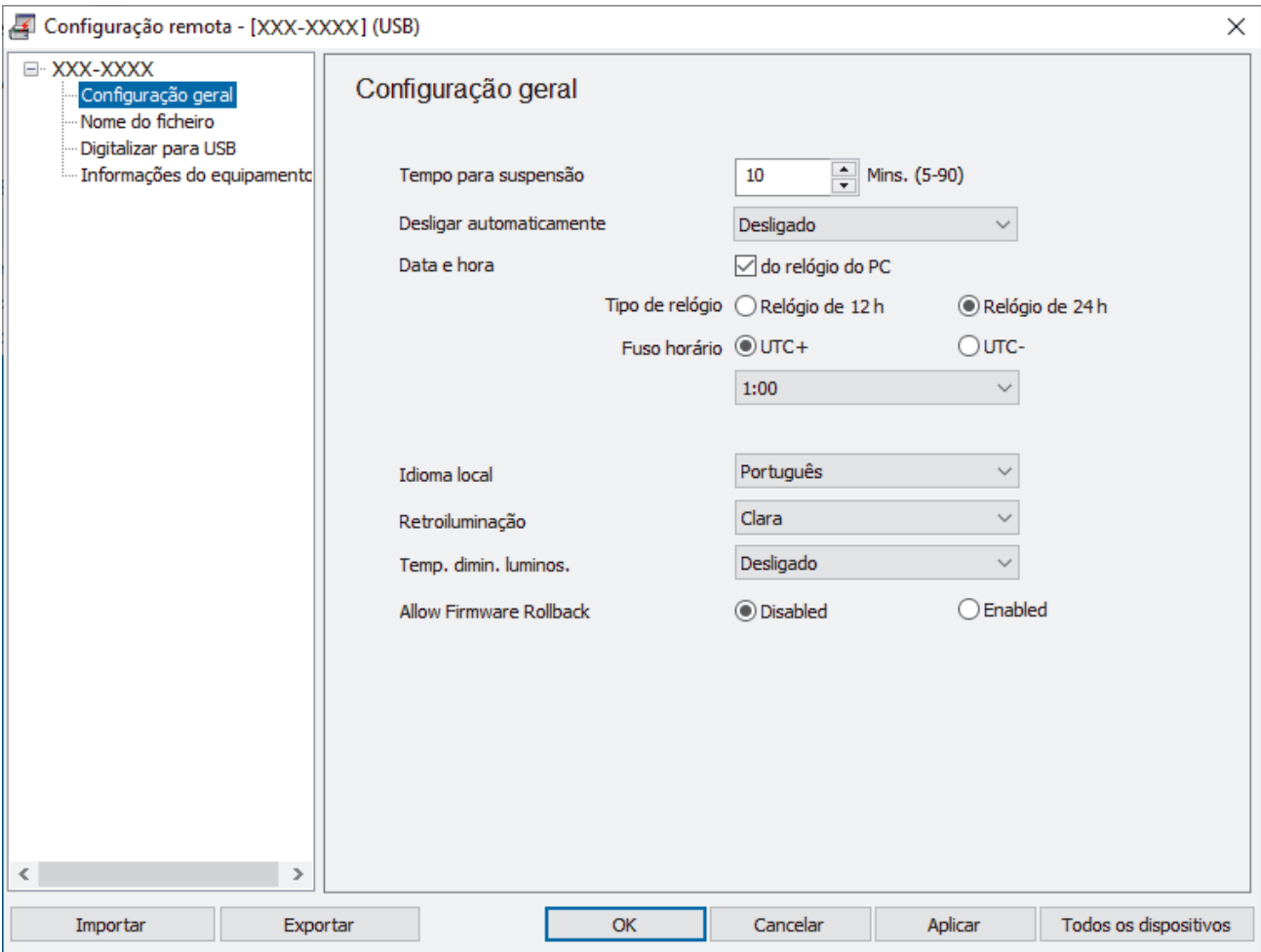

O seu ecrã pode ser diferente da ilustração.

#### **Exportar**

Clique para guardar as definições de configuração atuais num ficheiro.

#### **Importar**

Clique para ler as definições a partir de um ficheiro.

#### **OK**

Clique para iniciar o carregamento de dados para o equipamento e sair do programa de Configuração remota. Se aparecer uma mensagem de erro, verifique se os dados estão corretos e clique em **OK**.

#### **Cancelar**

Clique para sair do programa de Configuração remota sem carregar dados para o equipamento.

#### **Aplicar**

Clique para carregar dados para o equipamento sem sair do programa de Configuração remota.

#### **Todos os dispositivos**

Clique para voltar ao ecrã de seleção de dispositivos.

3. Clique em **OK**.

## **Informações relacionadas**

• [Configuração remota \(Windows\)](#page-303-0)

### **Tópicos relacionados:**

• [Aceder à gestão baseada na Web](#page-299-0)

<span id="page-306-0"></span> [Página inicial](#page-1-0) > [Configurações do equipamento](#page-285-0) > [Alterar definições do equipamento a partir do](#page-296-0) [computador](#page-296-0) > [Alterar as definições do equipamento através da Configuração remota](#page-302-0) > [Configuração remota](#page-303-0) [\(Windows\)](#page-303-0) > Alterar as definições gerais utilizando a Configuração remota

# **Alterar as definições gerais utilizando a Configuração remota**

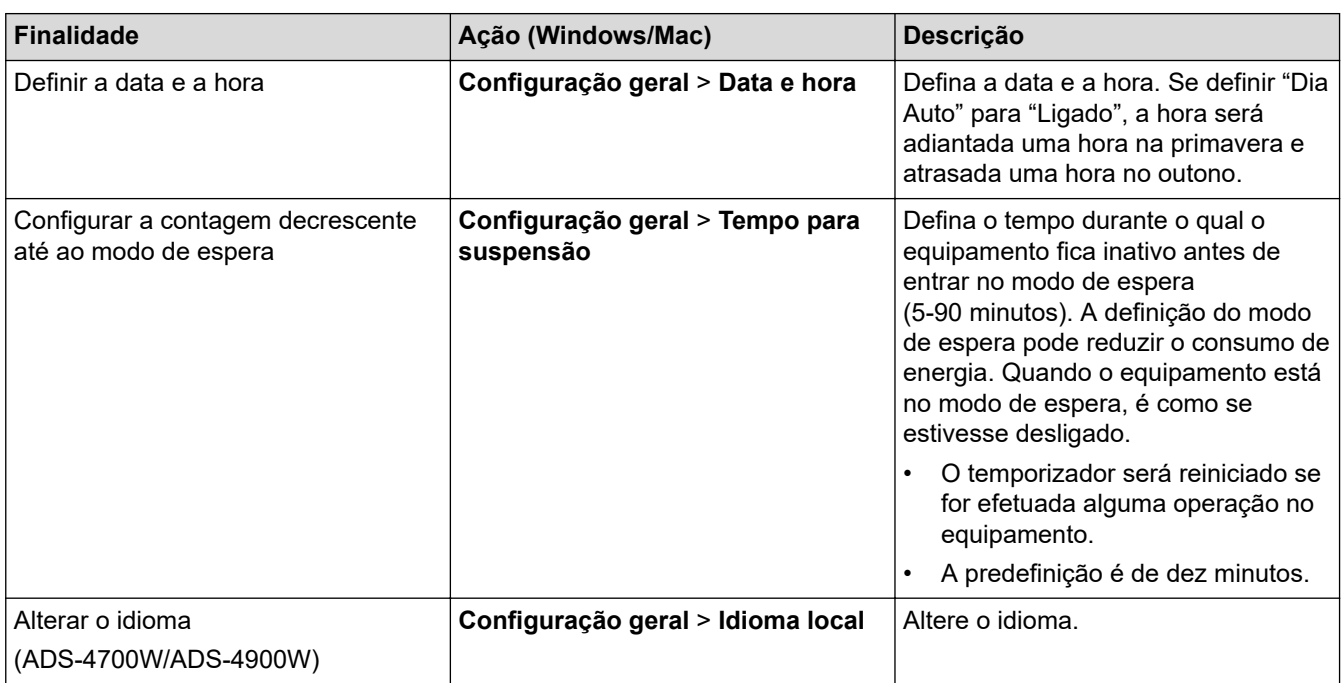

## **Informações relacionadas**

• [Configuração remota \(Windows\)](#page-303-0)

• [Configuração remota \(Mac\)](#page-307-0)

<span id="page-307-0"></span> [Página inicial](#page-1-0) > [Configurações do equipamento](#page-285-0) > [Alterar definições do equipamento a partir do](#page-296-0) [computador](#page-296-0) > [Alterar as definições do equipamento através da Configuração remota](#page-302-0) > Configuração remota (Mac)

## **Configuração remota (Mac)**

- [Configurar o equipamento Brother utilizando a Configuração remota \(Mac\)](#page-308-0)
- [Alterar as definições gerais utilizando a Configuração remota](#page-306-0)

<span id="page-308-0"></span> [Página inicial](#page-1-0) > [Configurações do equipamento](#page-285-0) > [Alterar definições do equipamento a partir do](#page-296-0) [computador](#page-296-0) > [Alterar as definições do equipamento através da Configuração remota](#page-302-0) > [Configuração remota](#page-307-0) [\(Mac\)](#page-307-0) > Configurar o equipamento Brother utilizando a Configuração remota (Mac)

## **Configurar o equipamento Brother utilizando a Configuração remota (Mac)**

Descarregue e instale a Configuração remota a partir de [support.brother.com](https://support.brother.com/g/b/midlink.aspx).

1. Na barra de menus **Finder**, clique em **Ir** > **Aplicações** > **Brother**, selecione o nome do seu modelo e faça duplo clique no ícone **Brother Remote Setup**.

Se aparecer a caixa de diálogo "Descobrir dispositivos", selecione o nome do seu modelo e clique em **Ligar**.

Se o equipamento estiver ligado através de uma rede, recomendamos que utilize a gestão baseada na Web para configurar as definições do equipamento.

2. Configure as definições conforme necessário.

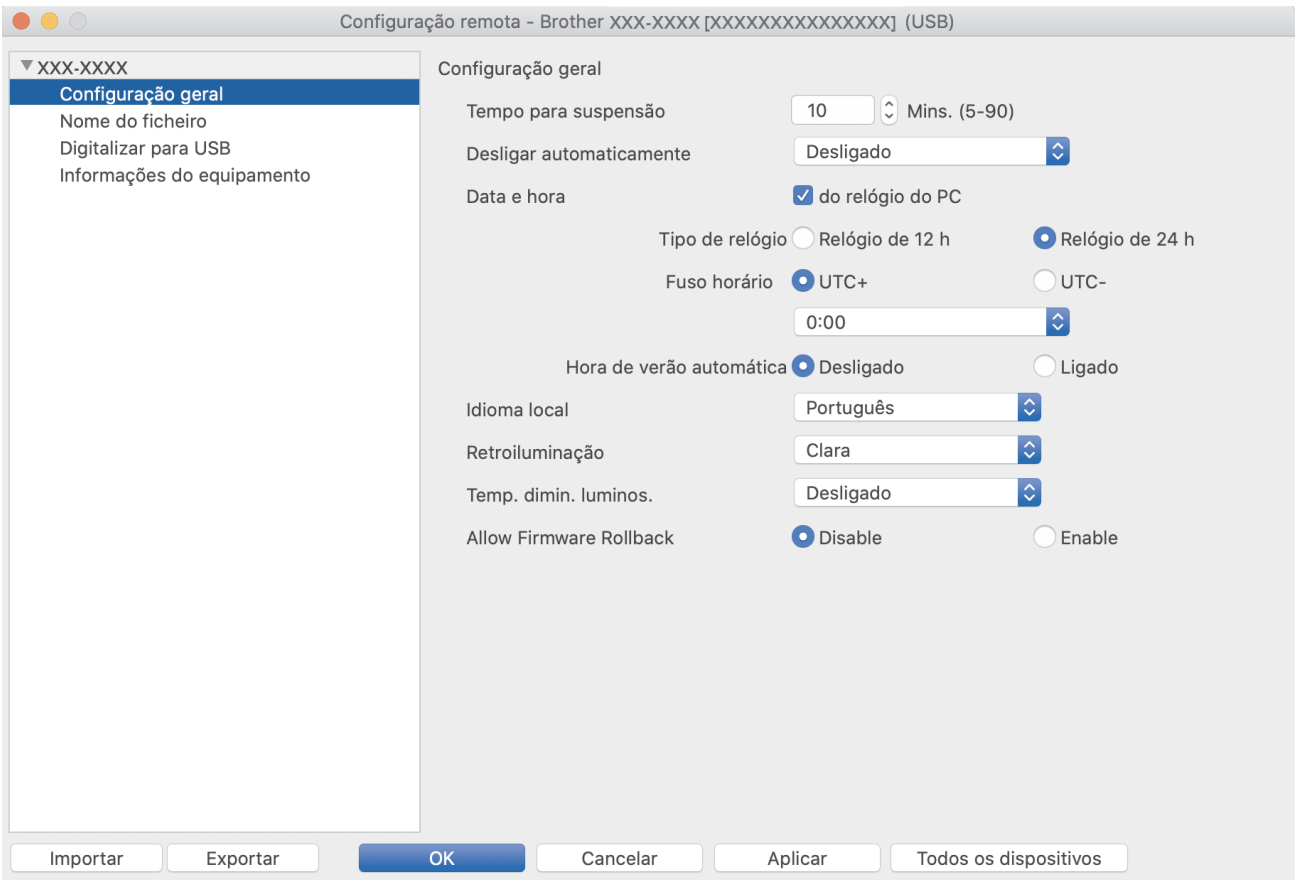

O seu ecrã pode ser diferente da ilustração.

#### **Exportar**

Clique para guardar as definições de configuração atuais num ficheiro.

#### **Importar**

Clique para importar um ficheiro e ler as respetivas definições.

#### **OK**

Clique para iniciar o carregamento de dados para o equipamento e sair do Programa de Configuração Remota. Se aparecer uma mensagem de erro, volte a introduzir os dados corretos e clique em **OK**.

#### **Cancelar**

Clique para sair do Programa de Configuração Remota sem carregar dados para o equipamento.

#### **Aplicar**

Clique para carregar dados para o equipamento sem sair do Programa de Configuração Remota.

#### **Todos os dispositivos**

Clique para voltar ao ecrã de seleção de dispositivos.

3. Quando terminar, clique em **OK**.

### **Informações relacionadas**

- [Configuração remota \(Mac\)](#page-307-0)
- **Tópicos relacionados:**
- [Aceder à gestão baseada na Web](#page-299-0)

 [Página inicial](#page-1-0) > [Configurações do equipamento](#page-285-0) > [Alterar definições do equipamento a partir do](#page-296-0) [computador](#page-296-0) > [Alterar as definições do equipamento através da Configuração remota](#page-302-0) > [Configuração remota](#page-307-0) [\(Mac\)](#page-307-0) > Alterar as definições gerais utilizando a Configuração remota

# **Alterar as definições gerais utilizando a Configuração remota**

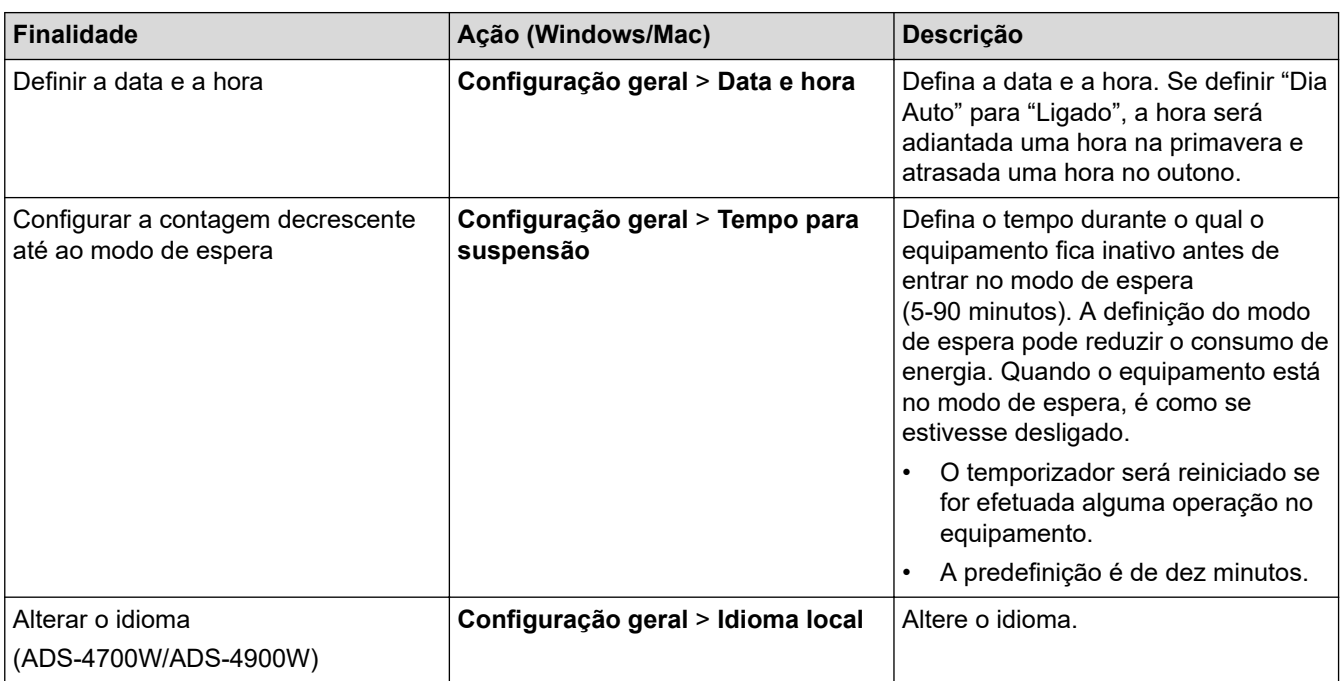

### **Informações relacionadas**

• [Configuração remota \(Windows\)](#page-303-0)

• [Configuração remota \(Mac\)](#page-307-0)

### <span id="page-311-0"></span> [Página inicial](#page-1-0) > Anexo

## **Anexo**

- [Especificações](#page-312-0)
- [Substâncias químicas \(REACH, UE\)](#page-316-0)
- [Ajuda e apoio ao cliente da Brother](#page-317-0)

### <span id="page-312-0"></span>**Especificações**

- >> Especificações gerais
- [>> Especificações de documentos](#page-313-0)
- [>> Especificações do scanner](#page-313-0)
- [>> Especificações da função de digitalização direta \(digitalização para USB\)](#page-313-0)
- [>> Especificações de interfaces](#page-314-0)
- [>> Especificações de rede \(ADS-4300N/ADS-4700W/ADS-4900W\)](#page-314-0)
- [>> Protocolos suportados e funcionalidades de segurança \(ADS-4300N/ADS-4700W/ADS-4900W\)](#page-314-0)
- [>> Especificação dos requisitos do computador](#page-315-0)

### **Especificações gerais**

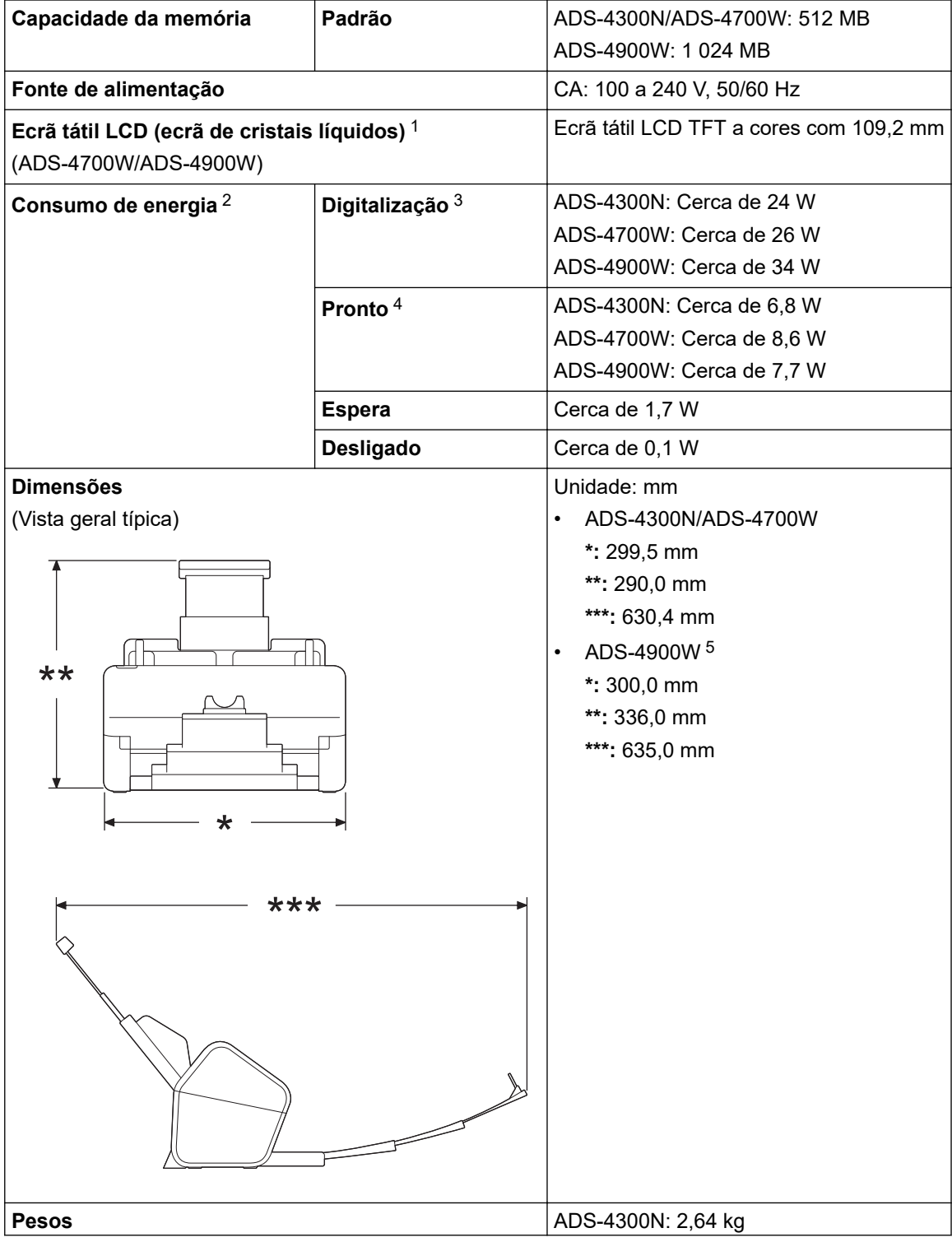

<span id="page-313-0"></span>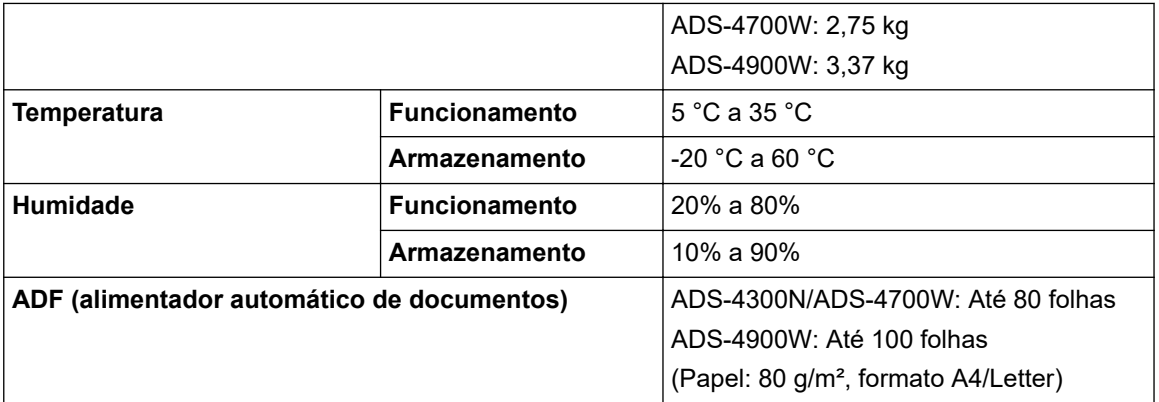

1 Medição na diagonal.

- 2 Medição efetuada quando o equipamento está ligado ao computador.
- 3 Ao utilizar a digitalização frente e verso (dúplex).
- 4 Quando a porta USB está ligada.
- 5 Medido quando a bandeja de saída está aberta para um documento de formato Legal.

### **Especificações de documentos**

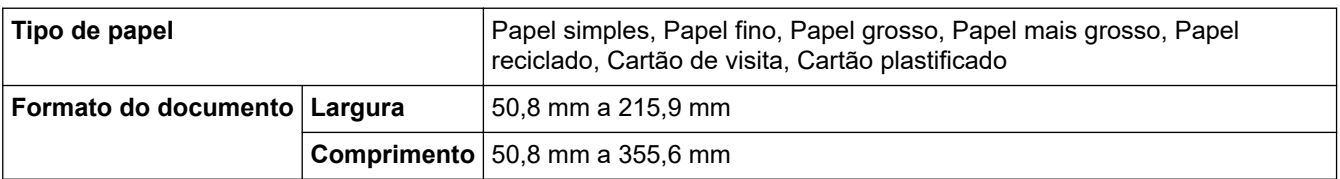

### **Especificações do scanner**

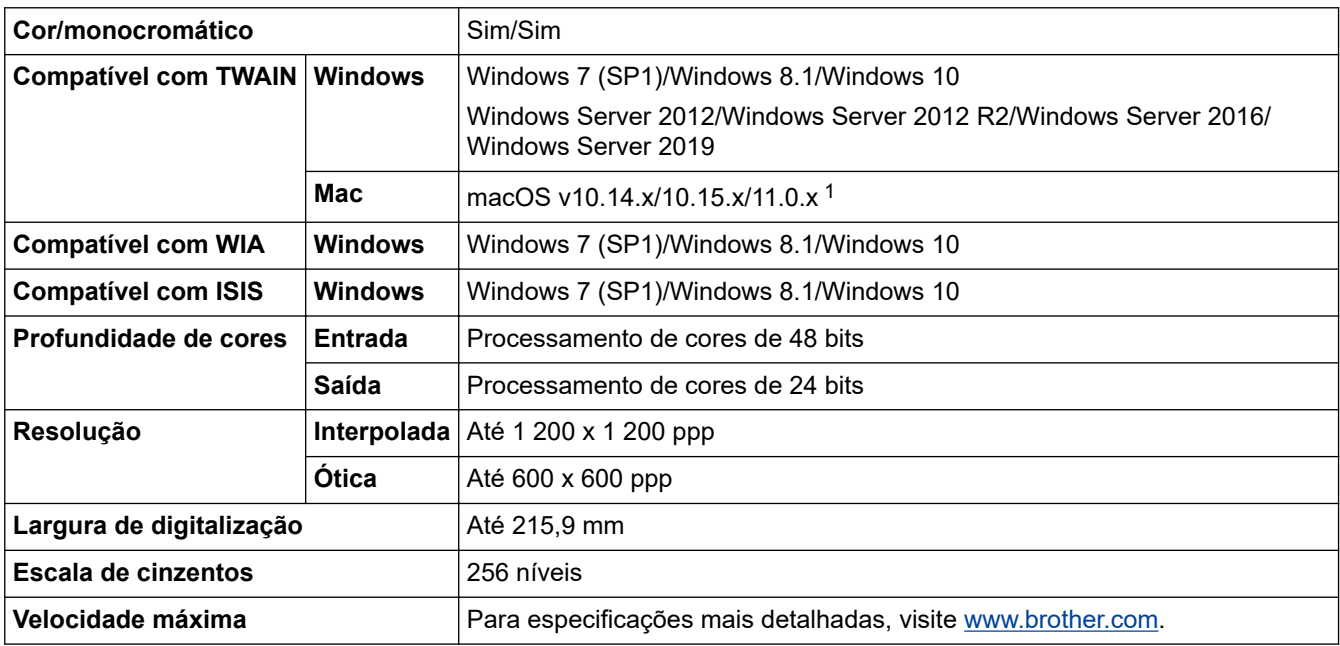

1 Para obter as atualizações mais recentes dos controladores para a versão do macOS que está a utilizar, visite [support.brother.com.](https://support.brother.com/g/b/midlink.aspx)

### **Especificações da função de digitalização direta (digitalização para USB)**

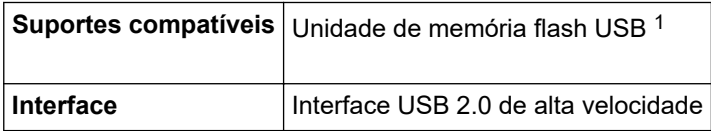

1 Norma de armazenamento em massa USB até 128 GB Formatos suportados: FAT12/FAT16/FAT32/exFAT

### <span id="page-314-0"></span>**Especificações de interfaces**

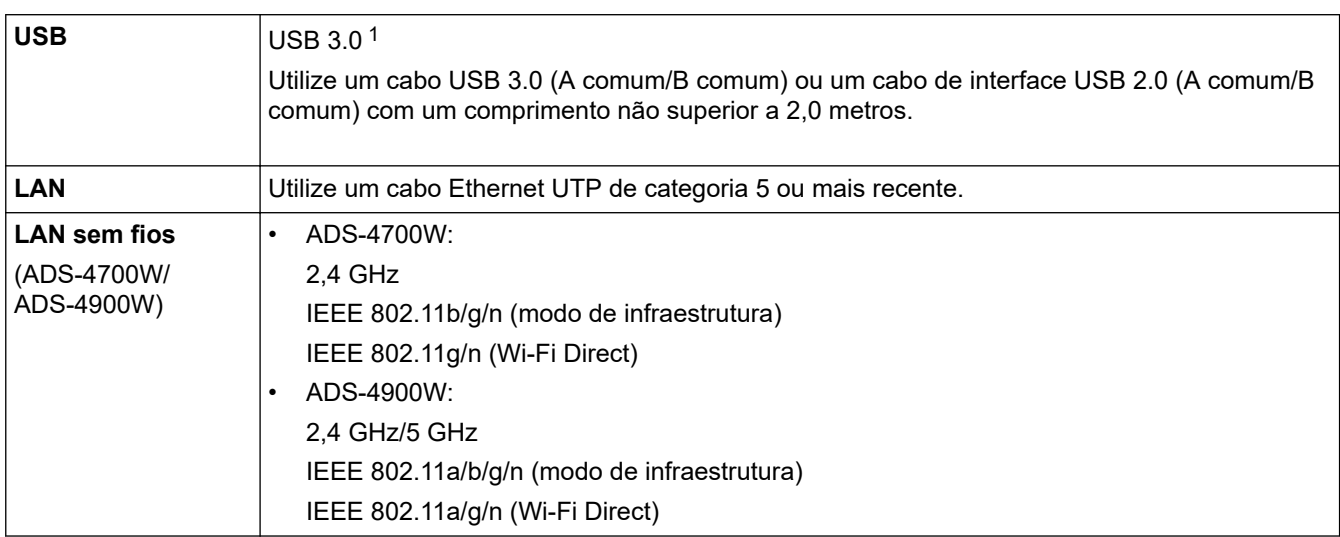

1 O equipamento possui uma interface USB 3.0. O equipamento também pode ser ligado a um computador equipado com uma interface USB 1.0/1.1/2.0.

Não são suportadas portas USB de outros fabricantes.

# **Especificações de rede (ADS-4300N/ADS-4700W/ADS-4900W)**

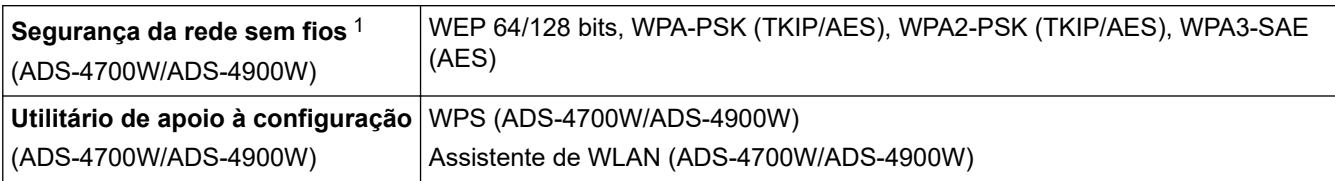

1 O Wi-Fi Direct apenas suporta WPA2-PSK (AES).

### **Protocolos suportados e funcionalidades de segurança (ADS-4300N/ADS-4700W/ ADS-4900W)**

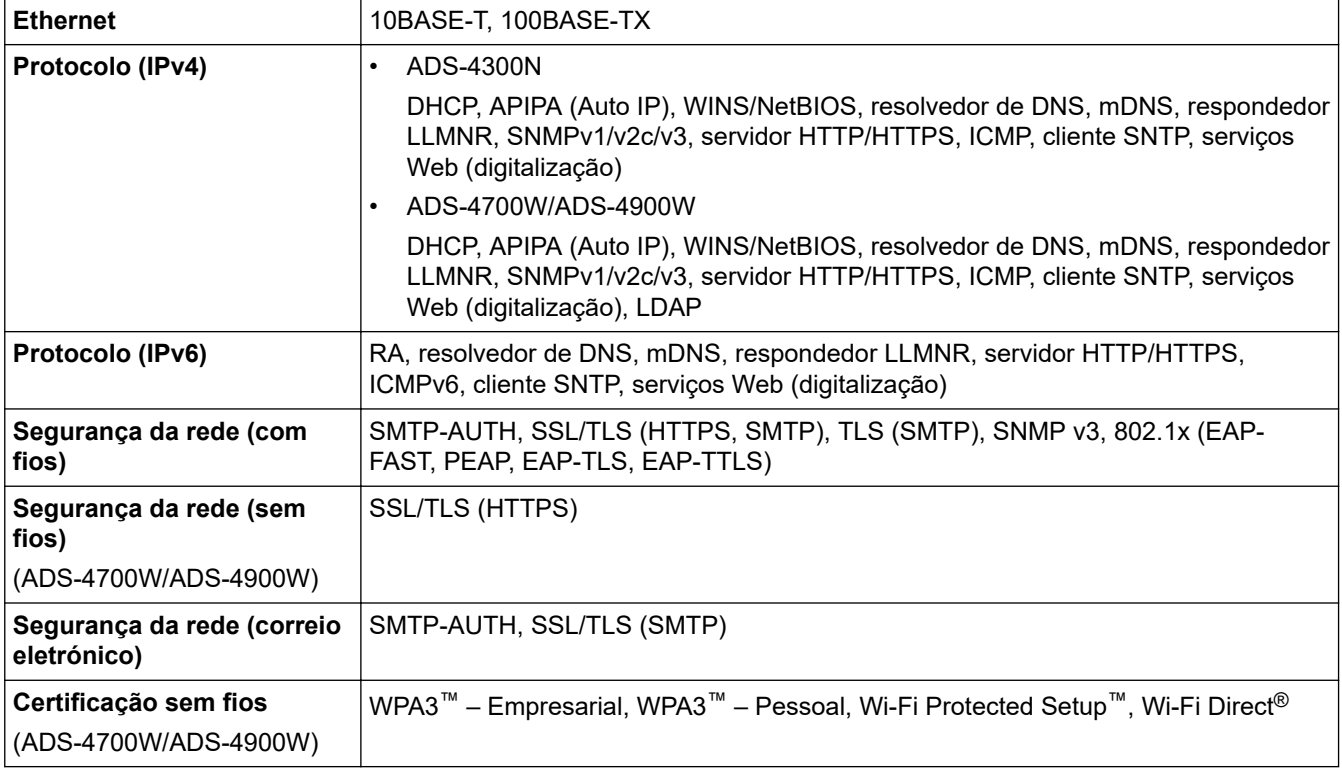

### <span id="page-315-0"></span>**Especificação dos requisitos do computador**

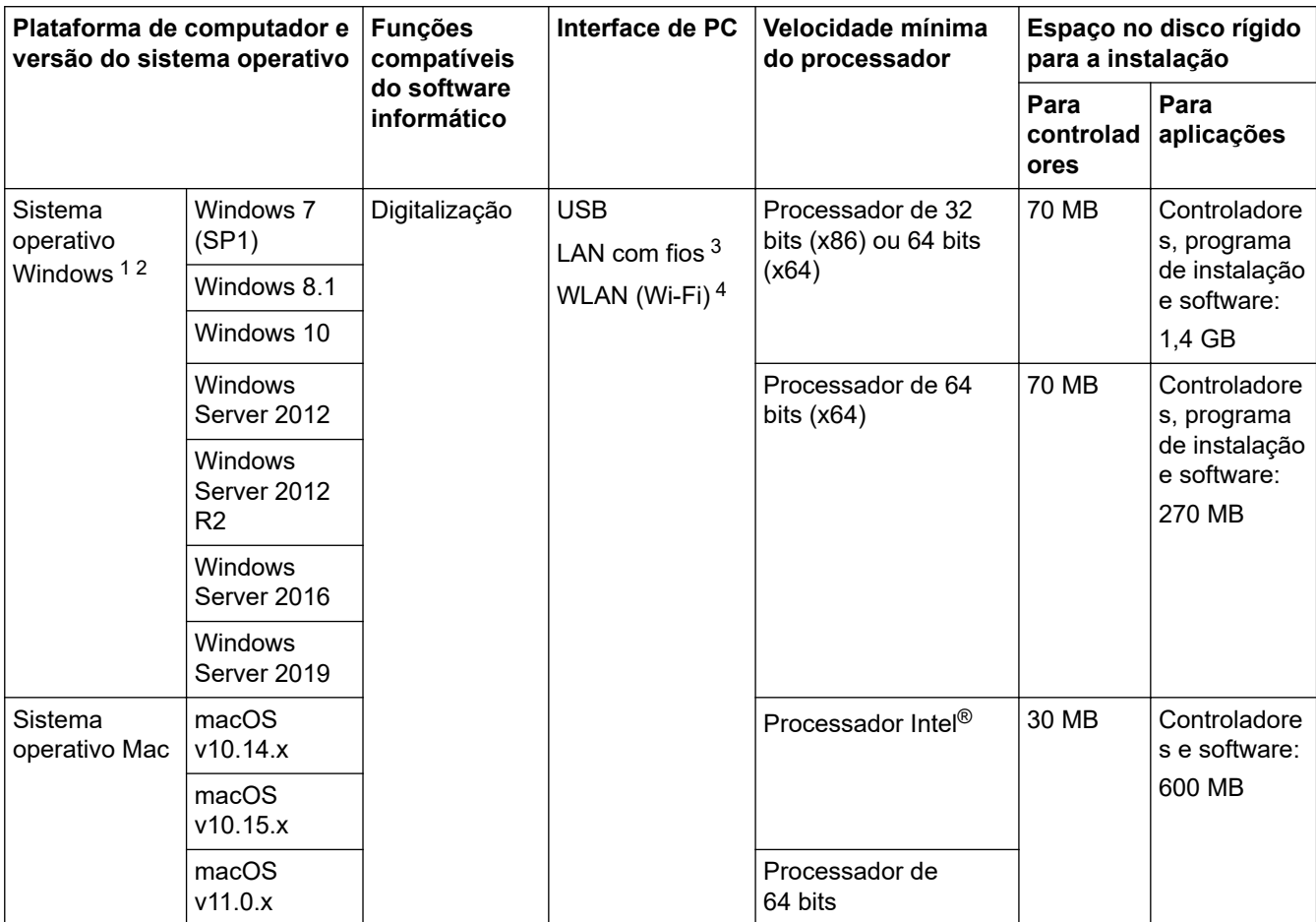

<sup>1</sup> O Nuance™ PaperPort™ 14SE suporta o Windows 7 SP1, Windows 8.1 e Windows 10.

<sup>2</sup> O Kofax Power PDF™ suporta o Windows 7 SP1, Windows 8.1 e Windows 10. Para obter as atualizações mais recentes dos controladores, visite [support.brother.com.](https://support.brother.com/g/b/midlink.aspx) Todas as marcas comerciais e nomes de marcas e produtos são propriedade das respetivas empresas.

3 ADS-4300N/ADS-4700W/ADS-4900W

4 ADS-4700W/ADS-4900W

### **Informações relacionadas**

• [Anexo](#page-311-0)

<span id="page-316-0"></span> [Página inicial](#page-1-0) > [Anexo](#page-311-0) > Substâncias químicas (REACH, UE)

## **Substâncias químicas (REACH, UE)**

Em [https://www.brother.eu/reach](https://www.brother.eu/reach/), encontrará informações relativas a substâncias químicas utilizadas nos nossos produtos, exigidas pelo Regulamento REACH.

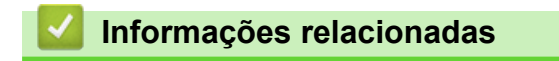

• [Anexo](#page-311-0)

<span id="page-317-0"></span> [Página inicial](#page-1-0) > [Anexo](#page-311-0) > Ajuda e apoio ao cliente da Brother

## **Ajuda e apoio ao cliente da Brother**

Se necessitar de ajuda relativamente à utilização do seu produto Brother, visite [support.brother.com](https://support.brother.com/g/b/midlink.aspx) para consultar as perguntas frequentes e as sugestões de solução de problemas. Pode também descarregar o software, firmware e controladores mais recentes, para melhorar o desempenho do equipamento, e também documentação para o utilizador, para saber como tirar o máximo partido do seu produto Brother.

Pode encontrar mais informações sobre o produto e de assistência no site da representação local da Brother. Visite [www.brother.com](https://global.brother/en/gateway) para encontrar os dados de contacto da representação local da Brother e para registar o seu novo produto.

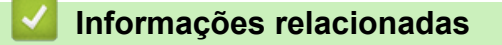

• [Anexo](#page-311-0)

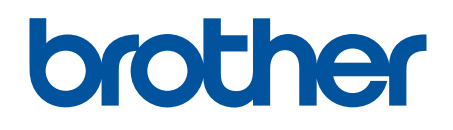

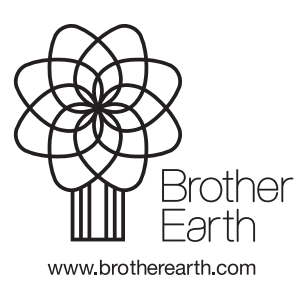

POR Versão A